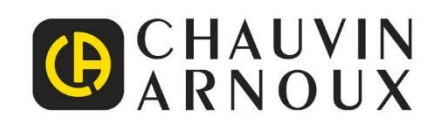

<u>H HELETI ERREFERENT HELETI ERREFERENT HELETI ERREFERENT HELETI ERREFERENT HELETI ERREFERENT HELETI ERREFERENT HELETI ERREFERENT HELETI ERREFERENT HELETI ERREFERENT HELETI ERREFERENT HELETI ERREFERENT HELETI ERREFERENT HEL</u>

 $\bigoplus$ 

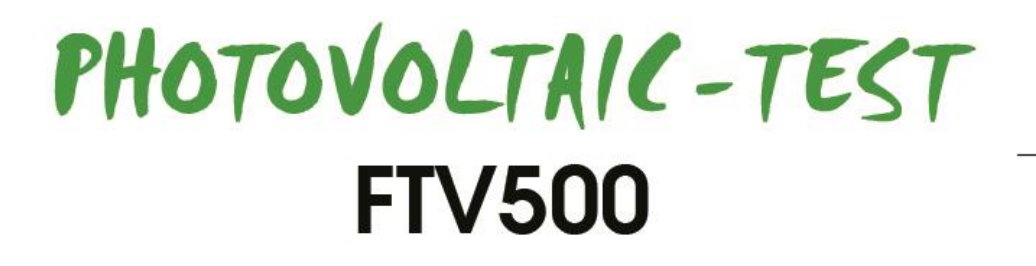

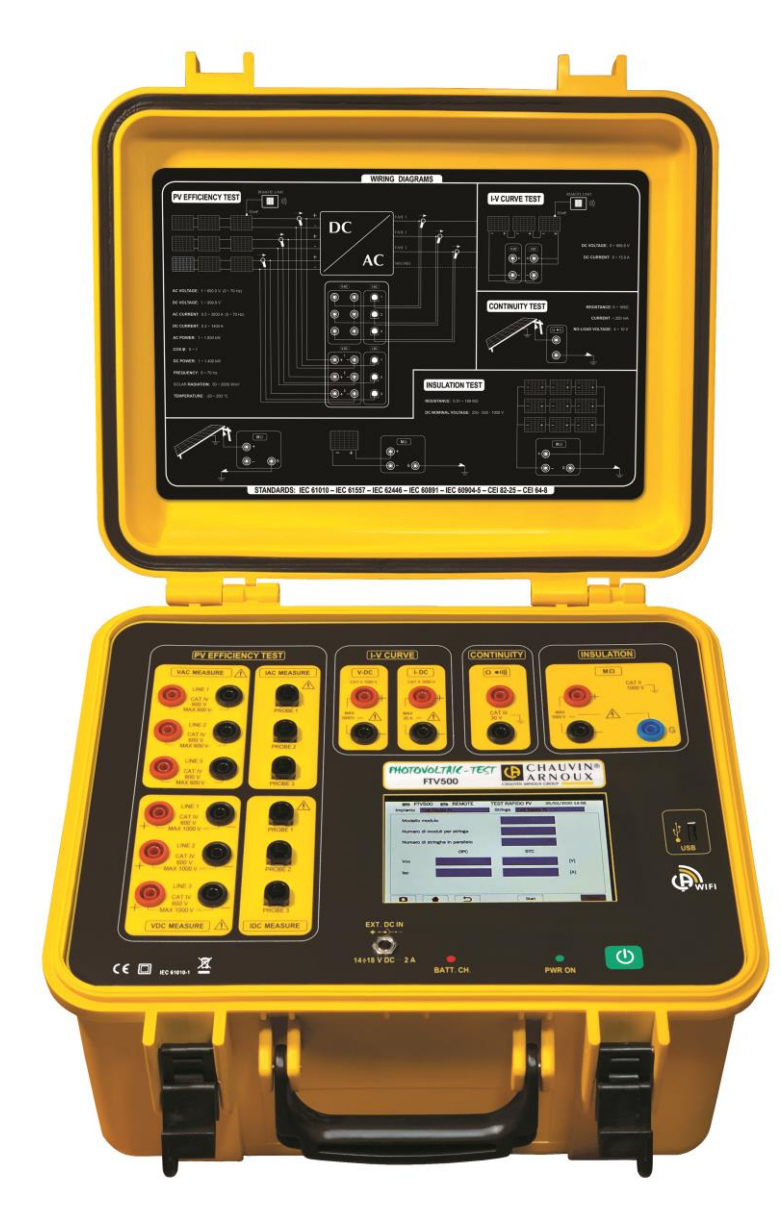

**Controllore multifunzione impianti fotovoltaici**

Mesurer pour mieux Agir

Avete appena acquistato un **Controllore di impianti fotovoltaici Photovoltaic Test FTV500**. Vi ringraziamo per la fiducia che ci avete accordato.

Per ottenere le migliori prestazioni dal vostro strumento:

- Seguite attentamente le presenti istruzioni per l'uso,
- Rispettate le precauzioni d'uso.

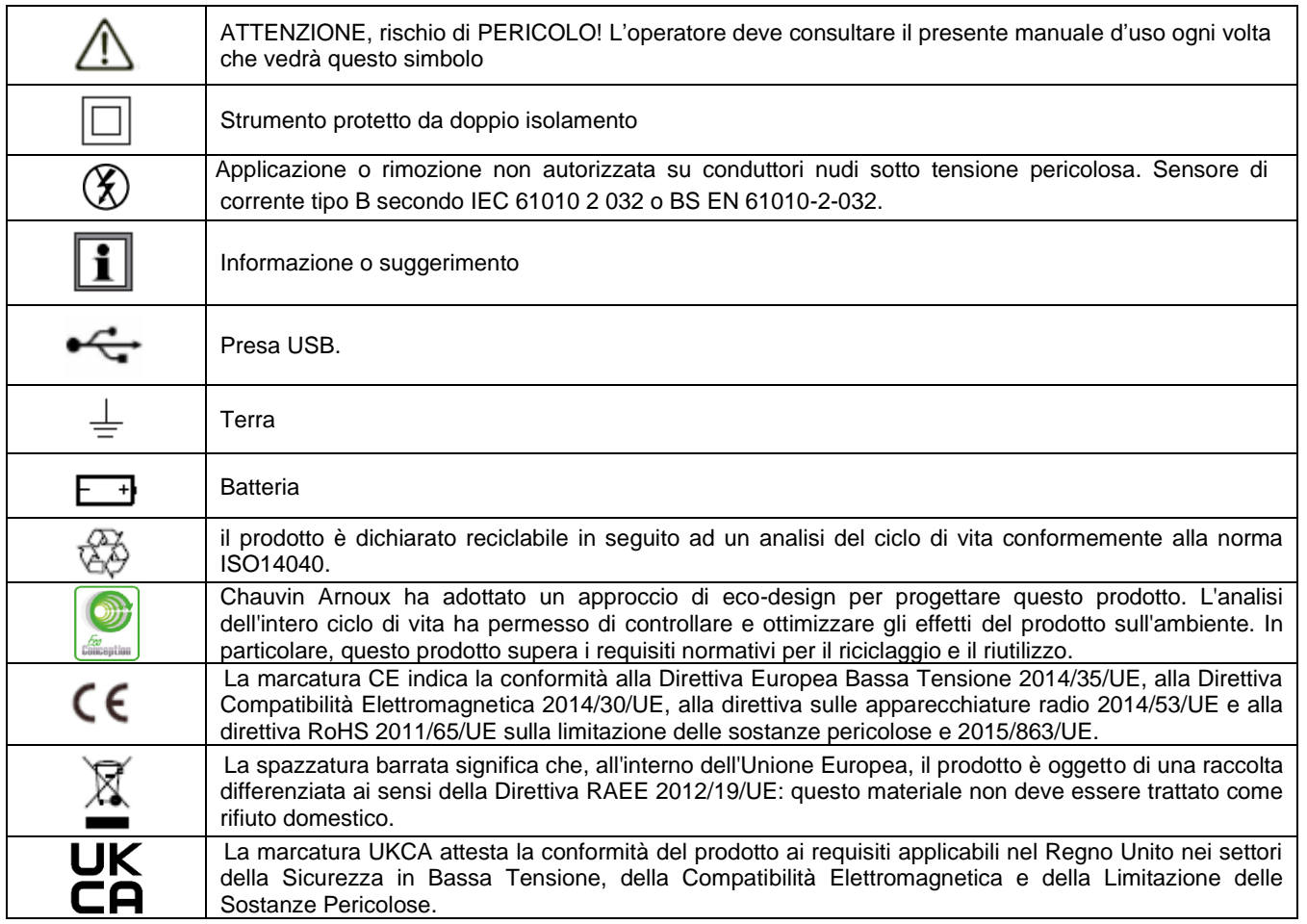

#### **Definizione delle categorie di misura:**

- La categoria di misura IV corrisponde alle misure effettuate alla sorgente dell'impianto a bassa tensione. Esempio: punto di consegna di energia, contatori e dispositivi di protezione.
- La categoria di misura III corrisponde alle misure effettuate sull'impianto dell'edificio o industria. Esempio: quadro di distribuzione, interruttori automatici, macchine o strumenti industriali fissi.
- La categoria di misura II corrisponde alle misure effettuate sui circuiti direttamente collegati all'impianto a bassa tensione. Esempio: alimentazione di elettrodomestici e utensili portatili.

## **INDICE**

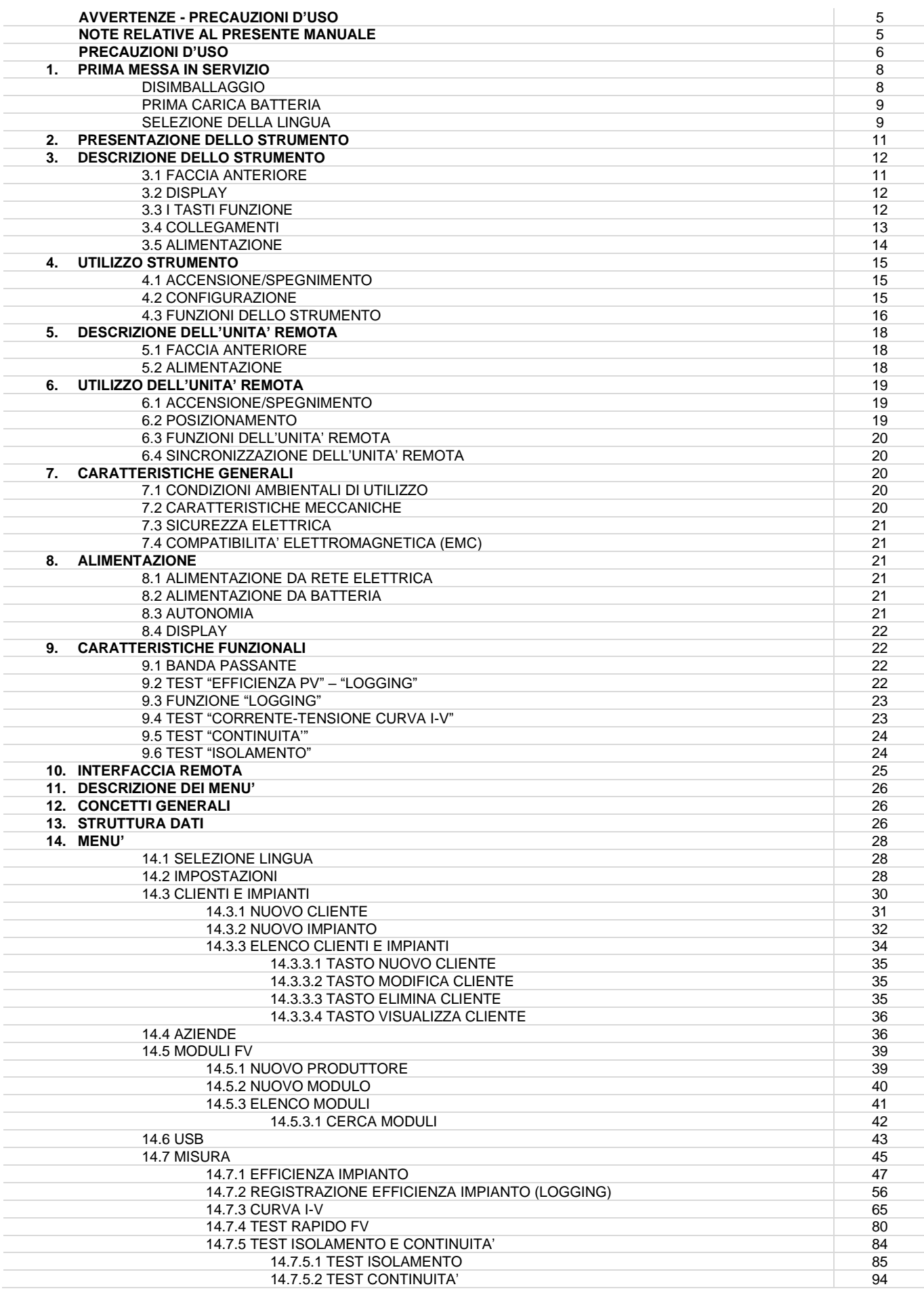

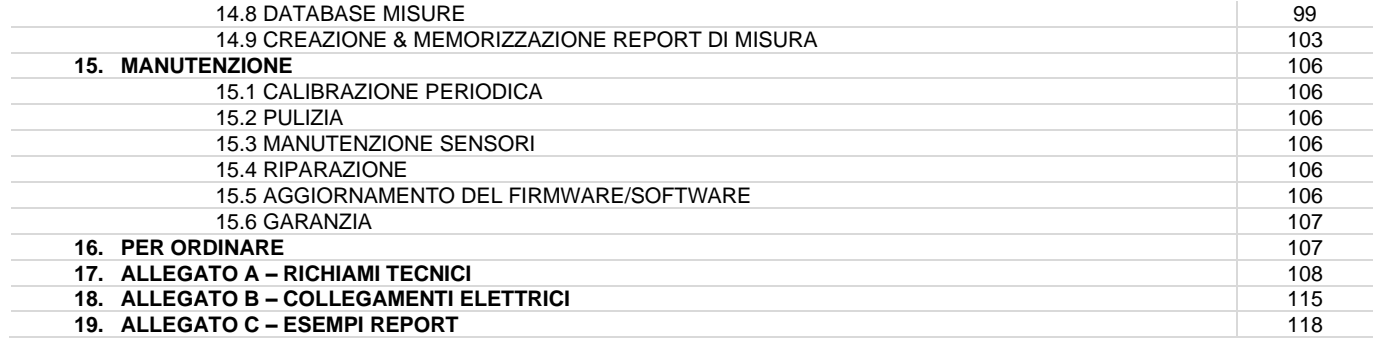

## **AVVERTENZE**

Questo strumento è conforme alla norma di sicurezza IEC 61010-2-030, i cavi sono conformi all'IEC 61010-031 e i sensori di corrente sono conformi all'IEC 61010-2-032, per tensioni fino a 600 V in categoria IV o 1 000 V in categoria III. Il mancato rispetto delle indicazioni di sicurezza può causare un rischio di shock elettrico, incendio, esplosione, distruzione dello strumento e degli impianti.

- L'operatore e/o l'autorità responsabile deve leggere attentamente e assimilare le varie precauzioni d'uso. La buona conoscenza (e la perfetta coscienza) dei rischi correlati all'elettricità è indispensabile per ogni utilizzo di questo strumento.
- Se utilizzate lo strumento in maniera non conforme alle specifiche, la protezione che dovrebbe fornire potrà venire compromessa, mettendovi di conseguenza in pericolo.
- Non utilizzate lo strumento su reti di tensione o categorie superiori a quelle menzionate.
- Non utilizzate lo strumento se sembra danneggiato, incompleto o chiuso male.
- Non utilizzate lo strumento se è bagnato a livello dei morsetti o della tastiera. Dapprima asciugatelo.
- Prima di ogni utilizzo verificate che gli isolanti dei cavi, le scatole e gli accessori siano in buone condizioni. Qualsiasi elemento il cui isolante è deteriorato (seppure parzialmente) va messo fuori servizio per opportuna riparazione o trasporto in discarica.
- Prima di utilizzare il vostro strumento, verificate che sia perfettamente asciutto: se è bagnato occorre tassativamente asciugarlo prima di procedere ai vari collegamenti e al funzionamento.
- Utilizzate i cavi e gli accessori forniti. L'utilizzo di cavi (o accessori) di tensione o categoria inferiore riduce la tensione o la categoria dell'insieme strumento + cavi (o accessori) a quella dei predetti cavi (o accessori).
- Utilizzate sistematicamente le protezioni individuali di sicurezza.
- Non avvicinare le mani ai morsetti dello strumento.
- Manipolando i cavi, le punte di contatto, e le pinze a coccodrillo, non mettete le dita oltre la protezione di guardia.
- Utilizzare solo su blocchi d'alimentazione della rete elettrica e i pack di batterie forniti dal costruttore: questi elementi hanno specifici dispositivi di sicurezza.
- Ogni procedura di riparazione o di verifica metrologica va eseguita da personale competente e abilitato.
- Certi sensori di corrente non permettono la loro installazione (o rimozione) su conduttori nudi in tensione pericolosa: consultate il manuale del sensore e rispettate le istruzioni d'uso.
- Per evitare il rischio di danneggiamento allo strumento effettuare la connessione all'impianto o ai moduli fotovoltaici a strumento spento.
- Si raccomanda di non tenere la chiavetta USB inserita nel connettore dello strumento durante le misure di Isolamento, continuità e Curva I-V in quanto potrebbe pregiudicare la sicurezza di utilizzo dello stesso.

## **NOTE RELATIVE AL PRESENTE MANUALE**

Le informazioni contenute nel presente manuale sono soggette a variazioni senza preavviso;

Benché il presente manuale sia stato realizzato con la massima cura, si prega di rivolgersi al produttore per qualunque commento, parere o domanda relativa al prodotto;

Accertarsi di aver compreso a fondo i pre-requisiti per l'uso del prodotto quali le caratteristiche tecniche e le limitazioni hardware e software relative al suo utilizzo. Si declina ogni responsabilità in relazione ad eventuali danni causati da un uso improprio del prodotto;

Sono vietate la riproduzione integrale o parziale del seguente manuale senza il permesso scritto della nostra azienda.

## **PRECAUZIONI D'USO**

Le seguenti precauzioni d'impiego sono istruzioni obbligatorie per l'uso corretto dello strumento. Il mancato rispetto di queste istruzioni causa dei rischi quali la scarica elettrica, esplosione e incendio.

L'operatore è invitato ad osservare queste istruzioni ogni volta che troverà il simbolo

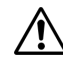

In caso di utilizzo improprio dello strumento viene compromessa l'azione protettiva rischiando così una condizione di pericolo.

Le batterie ricaricabili interne non devono essere sostituite dall'utilizzatore. Per la sostituzione delle batterie ricaricabili interne rivolgersi esclusivamente ad un centro di assistenza autorizzato.

La sicurezza di qualsiasi sistema che dovesse essere integrato su questo strumento è di responsabilità dell'assemblatore del sistema.

Per la vostra incolumità, utilizzate solamente i cavi e gli accessori adeguati forniti con lo strumento: sono conformi alla norma EN/IEC 61010-031. Quando i sensori o gli accessori sono di categorie inferiori a quelle dello strumento, il declassamento deve essere applicato all'insieme costituito.

Prima di ogni impiego, accertarsi che i cavi, le scatole e gli accessori siano in perfette condizioni. Ogni cavo, sensore o accessorio con un isolamento danneggiato (anche in modo parziale) deve essere consegnato per riparazione o eliminato.

Non utilizzare l'alimentatore di rete quando si effettuano le misure. L'alimentatore deve essere utilizzato esclusivamente per la ricarica delle batterie interne che avviene a strumento spento.

Rispettate le condizioni climatiche ambientali.

Si consiglia di utilizzare delle protezioni individuali di sicurezza secondo le condizioni climatiche ambientali di uso dello strumento.

Questo strumento può essere utilizzato su installazioni di categoria III 600V o categoria II 1000 V. Non utilizzare mai su impianti aventi tensione o categoria superiore a quelle indicate.

Per la sostituzione delle batterie interne rivolgetevi esclusivamente ad un centro di assistenza autorizzato. Questi elementi hanno dispositivi specifici di sicurezza, l'impiego di ricambi non originali può provocare seri danni a persone e cose.

Rispettate i limiti delle protezioni fisiche degli accessori e dei sensori. Non avvicinare le mani su morsetti non utilizzati.

Per la pulizia delle parti esterne utilizzare esclusivamente un panno umido, evitare sostanze a base di idrocarburi o detergenti aggressivi, evitare la penetrazione di liquidi all'interno dello strumento.

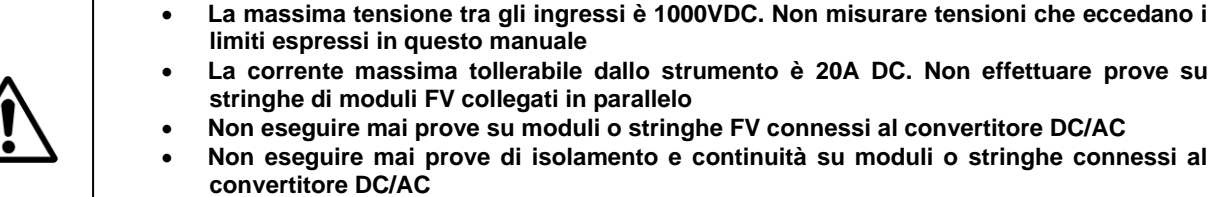

• **Non eseguire mai prove di curva I-V, Isolamento e Continuità con lo strumento collegato all'alimentazione di rete**

**ATTENZIONE**: per i collegamenti elettrici utilizzare esclusivamente i cavi in dotazione o, eventualmente, cavi con caratteristiche e certificazioni adeguate.

**Nel caso il collegamento per la misura venga effettuato con cavi diversi da quelli in dotazione, utilizzare cavi aventi la minore lunghezza possibile per non pregiudicare la precisione del risultato.**

# **1. PRIMA MESSA IN SERVIZIO**

## **1.1 DISIMBALLAGGIO**

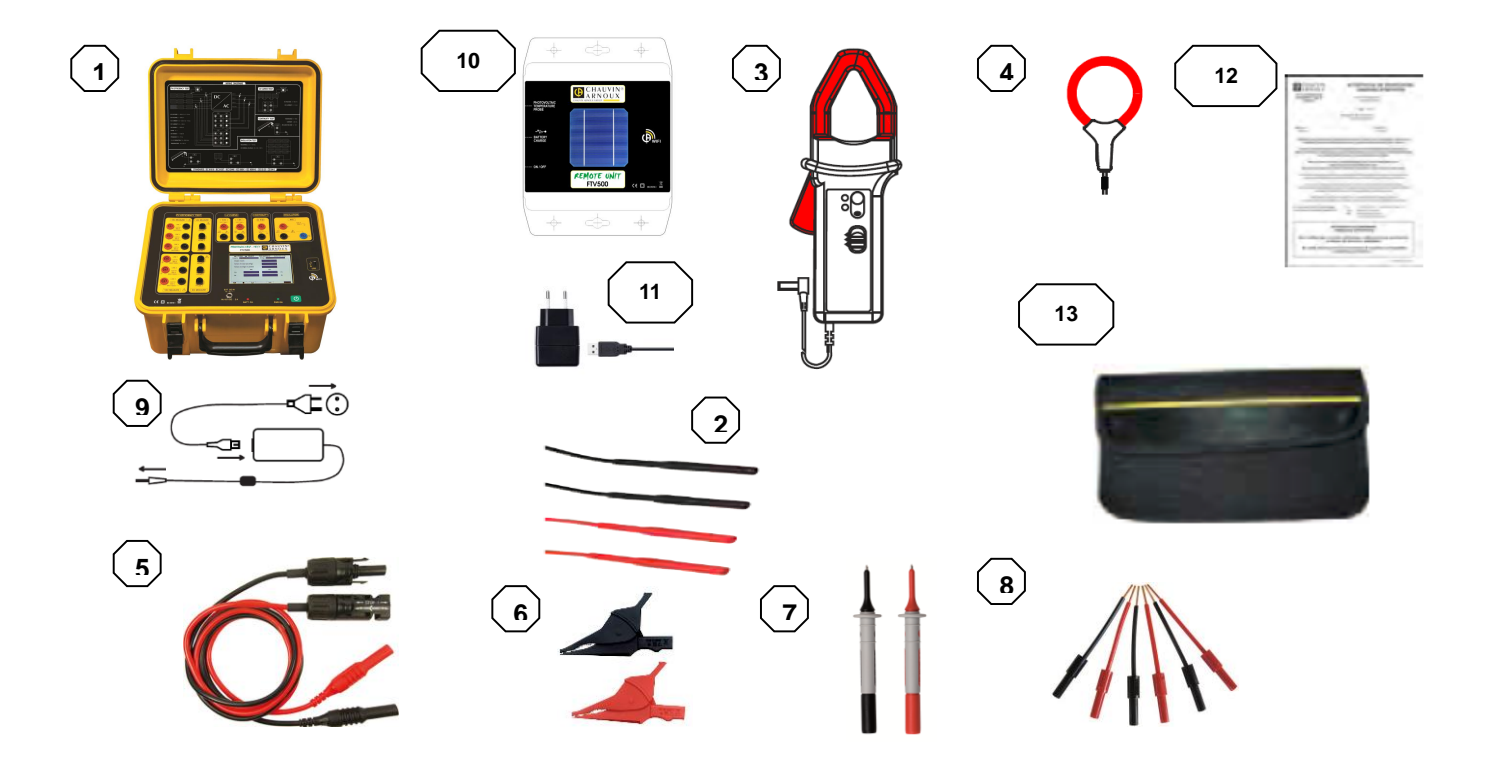

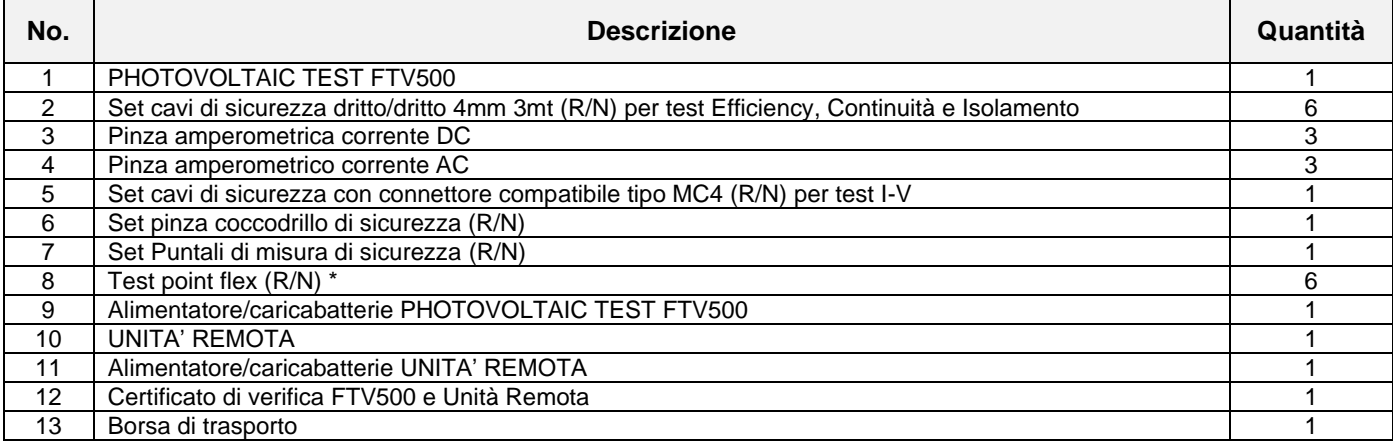

**(\*) È un accessorio esclusivamente elettrico. Fa parte dell'impianto elettrico, non dell'ambiente di test. Noi raccomandiamo un uso:**

- **Installazione fuori tensione**
- **Installazione da parte di una persona autorizzata**

## **1.2 PRIMA CARICA BATTERIA**

Lo strumento viene consegnato con la batteria installata.

Esso viene fornito con una linguetta di esclusione delle batteria perciò essa non sarà attiva e ricaricarabile, per questioni di sicurezza nel trasporto, come definito dalle norme vigenti riguardanti il trasporto di batterie al litio :

#### **Per il primo utilizzo è necessario sfilare tale linguetta di materiale non conduttivo presente**

Trattandosi di un primo utilizzo, iniziate con il caricare completamente la batteria.

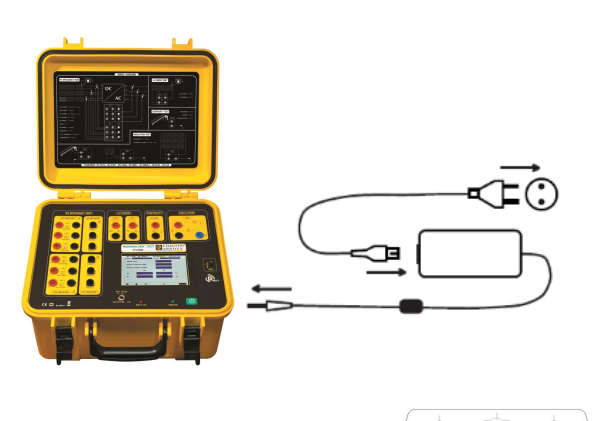

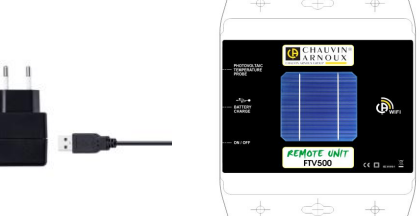

#### **STRUMENTO FTV500**

Collegate il jack dell'alimentatore da rete allo strumento. Collegate l'alimentatore alla rete elettrica.

Led rosso acceso: in carica Led rosso spento o lampeggiante: batteria carica

AVVERTENZA: lo strumento non si carica mentre è acceso

### **UNITA' REMOTA**

Collegate il jack USB dell'unità remota all'alimentatore da rete. Collegate l'alimentatore alla rete elettrica.

In carica: Led tasto BATTERY CHARGE lampeggiante se premuto

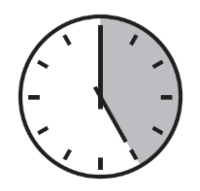

Quando la batteria è totalmente scarica, la durata della carica (a dispositivo spento), è di circa:

**STRUMENTO FTV500**: 8 ore circa **UNITA' REMOTA**: 5 ore circa

### **1.3 SELEZIONE DELLA LINGUA**

Prima di utilizzare lo strumento dovrete scegliere la lingua in cui volete che lo strumento visualizzi i menù e messaggi.

Premere il bottone verde PWR ON per accendere lo strumento

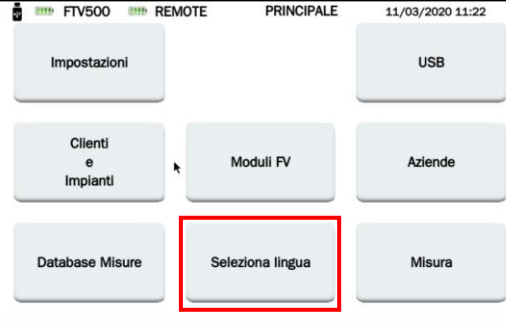

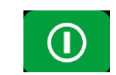

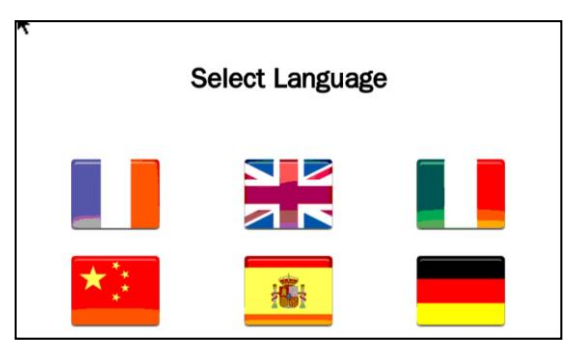

Premere l'icona Select Language Selezionare la lingua desiderata

## **2. PRESENTAZIONE DELLO STRUMENTO**

Gli impianti fotovoltaici sono costituiti da due blocchi fondamentali:

- Generatore fotovoltaico formato da una o più stringhe di pannelli fotovoltaici che generano una corrente continua.
- Inverter dispositivo che converte la corrente continua generata dai pannelli in corrente alternata per poterla utilizzare e immetterla in rete.

Lo strumento PHOTOVOLTAIC TEST FTV500 è uno strumento di misura progettato e realizzato per soddisfare tutte le esigenze del tecnico durante le fasi di installazione, collaudo, verifica, ricerca guasti e manutenzione del generatore fotovoltaico o modulo secondo le norme internazionali.

Lo strumento PHOTOVOLTAIC TEST FTV500 è uno strumento utilizzabile sulla maggior parte degli impianti fotovoltaici collegati alle reti di distribuzione 50Hz, 60Hz e DC nel mondo, con numerose possibilità di collegamento secondo la tipologia degli impianti. Lo strumento è progettato per funzionare in ambienti fino a 1000V Cat.III, 600V Cat.IV in funzione della modalità di test selezionata (verificare preventivamente le caratteristiche nella sezione opportuna di questo manuale di istruzioni).

Lo strumento è stato progettato per la realizzazione dei seguenti test:

- EFFICIENCY: verifica di funzionamento e rendimento DC/AC su installazioni fotovoltaiche trifase, misura del performance ratio PR, secondo la guida CEI 82-25; Variante 2, IEC/EN62446 Misura di corrente DC/AC (3+3 ingressi) e tensione DC/AC (3+3 ingressi)
- LOGGING: registrazione programmata (con cadenza programmabile) dei parametri del TEST EFFICIENCY. Valutazione dell'efficienza dell'impianto sul corto/lungo periodo
- I-V CURVE: verifica della caratteristica I-V su moduli/stringhe fotovoltaici al fine di verificare i parametri dichiarati dal costruttore, secondo le norme IEC/EN 60891, IEC/EN 62446, IEC/EN 60904-5 Misura della resistenza serie Rs, secondo la norma IEC/EN 60891
- RAPID TEST: test rapidi di pre-collaudo di tensione a vuoto e corrente di corto-circuito, secondo la norma IEC/EN 62446
- ISOLAMENTO/CONTINUITA': test di resistenza di isolamento/continuità su moduli/stringhe/impianti e valutazione dell'efficienza di un campo fotovoltaico, secondo la norma IEC/EN 62446. IEC/EN 61557-4, CEI 64-8

Per il test di EFFICIENCY lo strumento PHOTOVOLTAIC TEST FTV500 dispone di tre ingressi per le misure di tensione (V-DC) e corrente (I-DC) erogate dal generatore fotovoltaico che permettono di misurare simultaneamente fino a tre stringhe di pannelli solari. A seconda delle esigenze dettate dall'impianto, si possono utilizzare uno, due o tutti e tre gli ingressi.

Per il lato alternata vi sono tre ingressi per le misure di tensione (V-AC) e tre ingressi per le misure di corrente (I-AC) che consentono di effettuare le misure su reti monofase, bifase o trifase.

Assicurarsi che i collegamenti delle tensioni e delle correnti siano corretti, onde evitare acquisizione di misure errate.

L'utilizzatore dopo aver debitamente inserito tutte le caratteristiche dell'impianto fotovoltaico in anagrafica, potrà verificare la corretta rispondenza delle misure confrontate con quanto richiesto dalle norme, con esito della misura (OK/NO).

Per il test I-V CURVE lo strumento PHOTOVOLTAIC TEST FTV500 dispone di due ingressi di misura, uno per le misure di tensione (V-DC) e uno per le misure di corrente (I-DC). Le misure possono essere effettuate sia sul singolo pannello sia su di una stringa di pannelli (quest'ultima misura non contemplata dalla norma).

Tutti i dati elettrici misurati nella condizione reale operativa di prova (OPC) vengono "traslati" alle condizioni standard (STC: Standard Test Condition) di irraggiamento pari a 1000W/m<sup>2</sup> e temperatura modulo pari a 25°C, applicando le formule di calcolo secondo la norma IEC/EN 60891.

L'utilizzatore può richiedere il confronto (DPmax) tra il valore della potenza max (Pmax) dichiarata dal costruttore, con il valore di potenza misurato durante il test (OPC), traslato alle condizioni standard STC (in accordo alla norma IEC/EN 60891).

Se il risultato del confronto rientra nel margine di tolleranza dichiarato dal costruttore, l'esito della prova sarà "OK", nel caso contrario l'esito della prova sarà "NO".

L'operatore può inserire la percentuale di "degrado" dichiarata dal costruttore e gli anni di età del singolo modulo o della stringa, migliorando notevolmente la precisione del risultato della prova.

**ATTENZIONE :** la norma IEC/EN 60891 indica le procedure di traslazione dei valori misurati nelle condizioni reali operative OPC a quelle standard di riferimento STC di un **singolo modulo**, quindi l'esito negativo di un test di una misura effettuata su di una stringa di moduli, potrebbe significare che è necessario procedere alla misura di ogni singolo modulo che la compone per individuare il modulo o i moduli della stringa difettosi.

Per facilitare l'uso dello strumento su impianti di ampie dimensioni, le misure dei parametri ambientali (irraggiamento e temperature) sono eseguiti attraverso una UNITA' REMOTA indipendente che comunica allo strumento con tecnologia Wireless. La misura dei parametri effettuata dall'unità remota avviene nel seguente modo:

- Irraggiamento attraverso una cella tarata e di alta precisione
- Temperatura: "modulo" con termoresistenza Pt100 esterna a filo, "ambiente" con termo resistenza Pt100 interna

La scelta della modalità di misura della temperatura (modulo, ambiente, automatica, manuale) viene programmata direttamente dallo strumento nel menù "sistema".

Importante: lo strumento è destinato al controllo e manutenzione più che alla misura di precisione.

# descriZIONE DELLO STRUMENTO

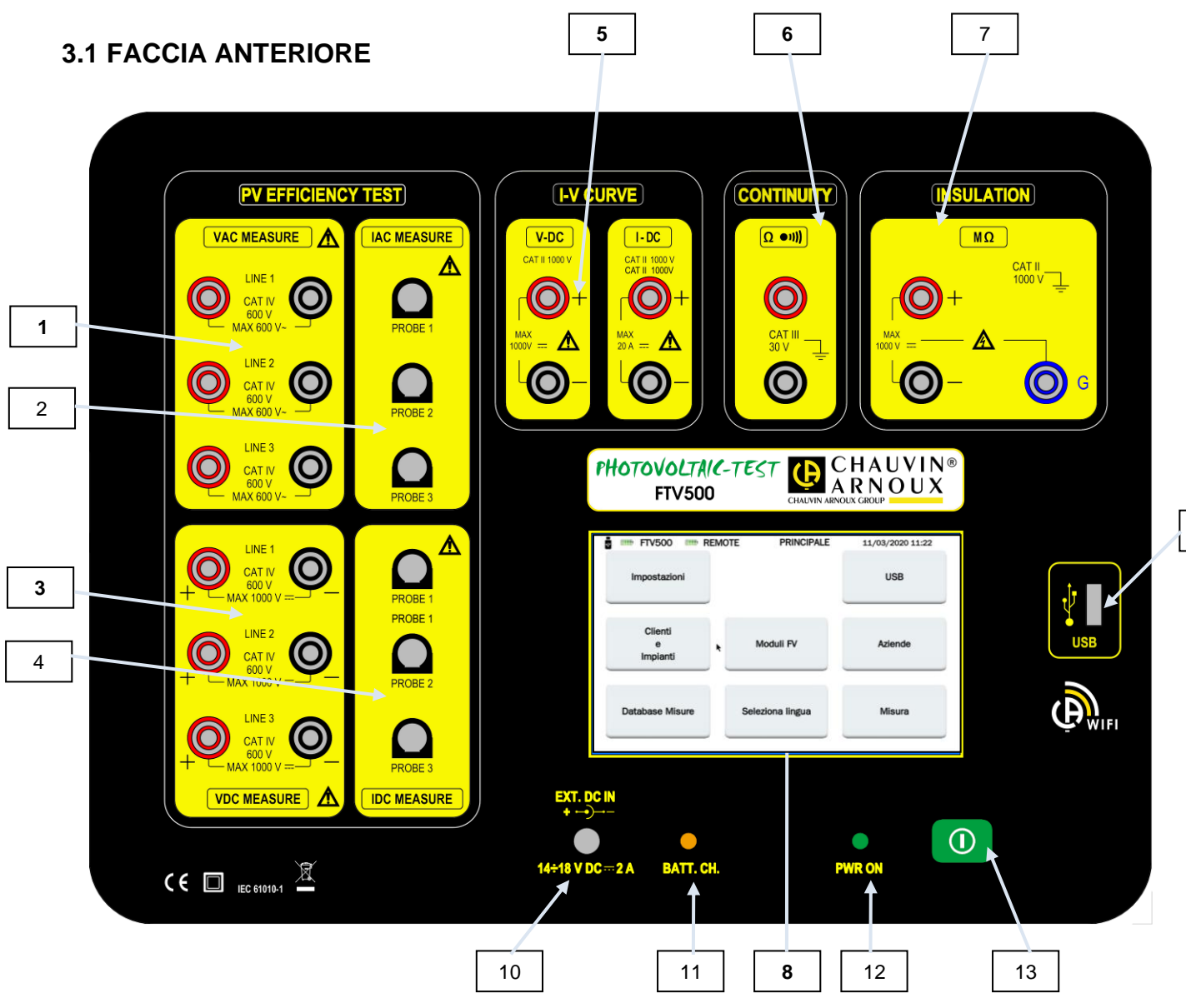

#### PV EFFICIENCY TEST

- 1. Ingressi tensione V AC (LINE 1-LINE 2-LINE 3)
- 2. Ingressi corrente I AC (PROBE 1-PROBE 2-PROBE 3)
- 3. Ingressi tensione V DC (LINE 1-LINE 2-LINE 3)
- 4. Ingressi corrente I DC (PROBE 1-PROBE 2-PROBE 3)

#### I-V CURVE

5. Ingressi tensione V DC Ingressi corrente I DC

#### **CONTINUITY**

6. Ingressi per misura di continuità

#### INSULATION

- 7. Ingressi per misura di resistenza di isolamento
- 8. Display touch-screen
- 9. Interfaccia USB
- 10. Ingresso alimentazione esterna/caricabatterie
- 11. Led BATT. CH, segnalazione stato ricarica batteria (attivo solo con alimentatore esterno collegato). Acceso durante la ricarica delle batterie: colore "rosso" in fase di ricarica. La ricarica avviene esclusivamente a strumento spento, vedi paragrafo 3.5
- 12. Led PWR ON, segnalazione strumento acceso
- 13. Tasto ON/OFF

**9**

## **3.2 DISPLAY**

Il display touch, grafico a colori visualizza i valori di misura associati alle curve, i parametri, la selezione delle misure, i valori istantanei, la selezione del tipo di misura, ecc.

All'accensione dello strumento, si visualizza automaticamente lo schermo MENU PRINCIPALE, nella lingua selezionata prima dello spegnimento.

Le informazioni riguardanti i menu si trovano nei capitolo seguenti:

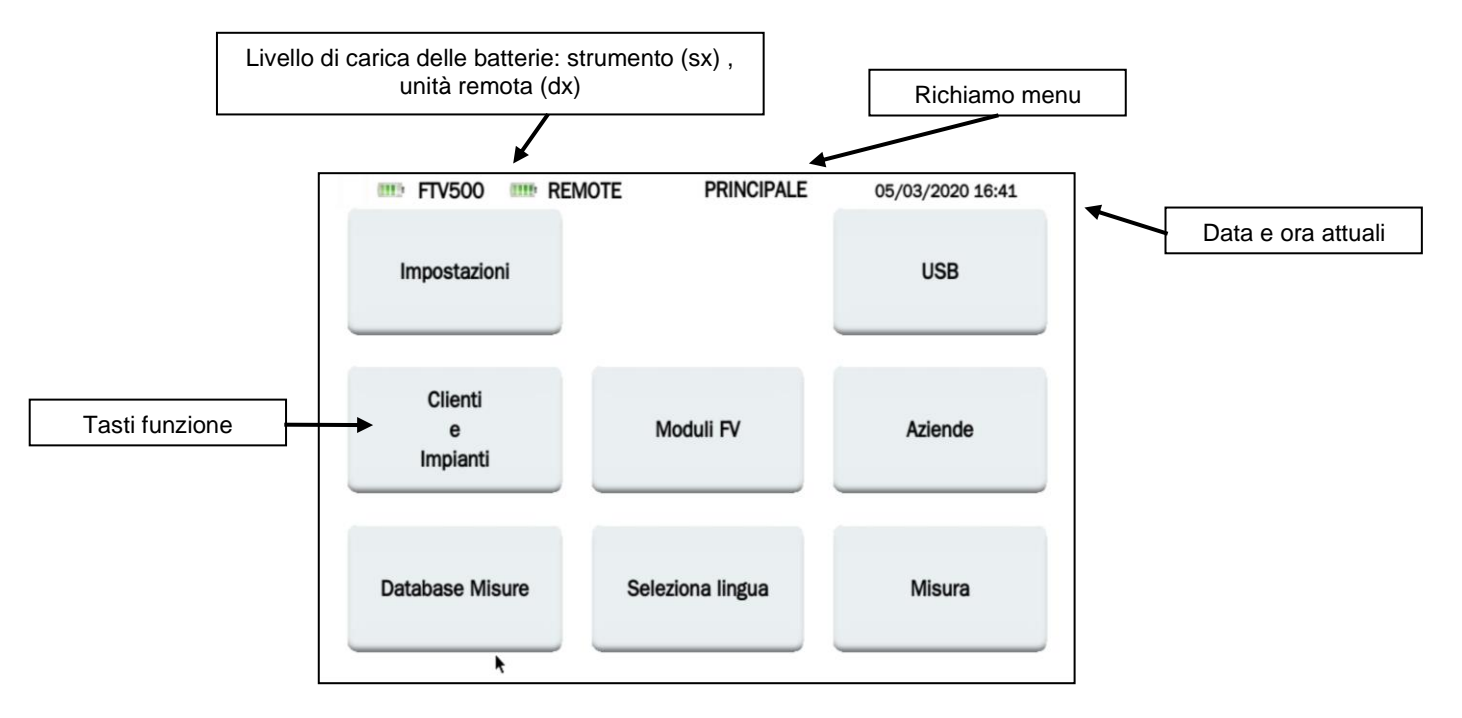

### **3.3 I TASTI FUNZIONE**

Il display è suddiviso in zone funzionali, per la visualizzazione completa di tutti i parametri di regolazione e/o misura. Le funzioni principali dei comandi sono accessibili mediante il display touch (utilizzabile con penna, mano nuda o con guanto):

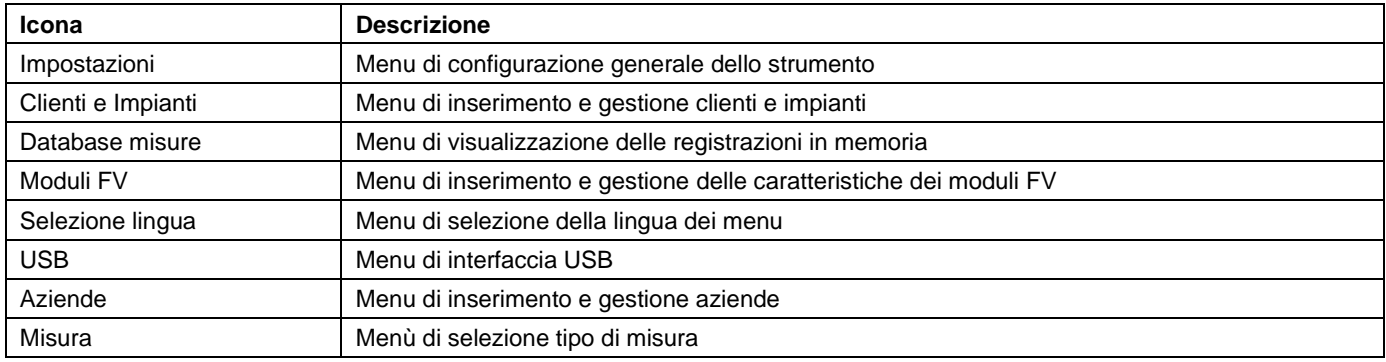

## **3.4 COLLEGAMENTI**

I connettori degli ingressi sono distribuiti come segue in funzione delle caratteristiche di misura :

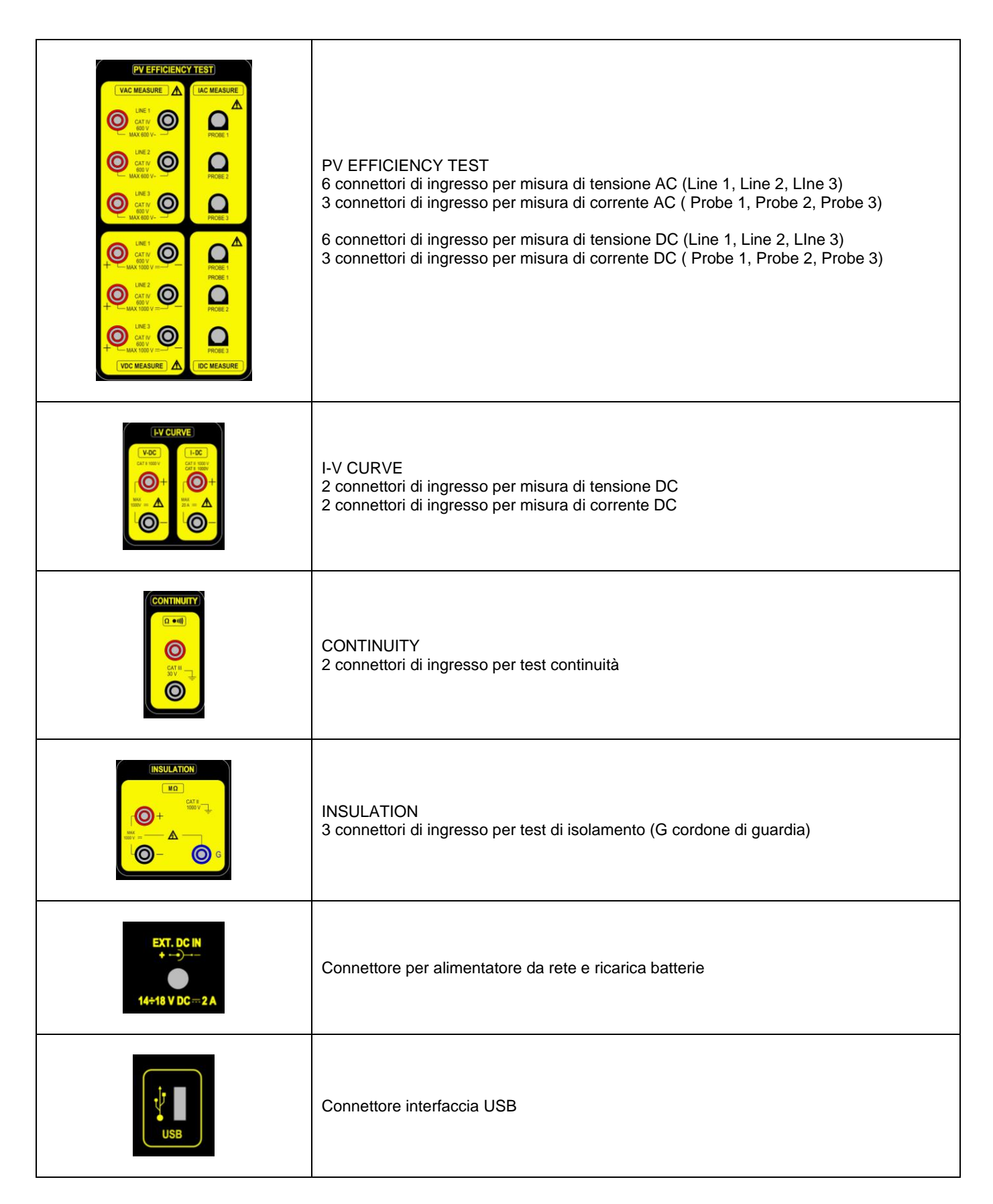

## **3.5 ALIMENTAZIONE**

L'alimentazione dello strumento è realizzata da un pack batterie ricaricabili con tecnologia agli ioni di litio.

### **TECNOLOGIA AGLI IONI DI LITIO**

La tecnologia agli ioni di litio permette di disporre di numerosi vantaggi:

- una grande autonomia con ingombro e peso limitati
- l'assenza di effetto memoria: potete ricaricare la vostra batteria anche se non è completamente scarica senza diminuire la sua capacità
- autoscarica molto lenta
- la possibilità di ricaricare rapidamente la vostra batteria
- il rispetto dell'ambiente garantito dall'assenza di materiale inquinanti come il piombo o il cadmio

### **CARICA BATTERIE**

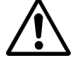

Lo strumento non è progettato per funzionare quando il caricabatterie è collegato. Le misure vanno effettuate con funzionamento a batteria. Sono escluse le modalità PV EFFICIENCY e LOGGING, per le quali è consentito l'utilizzo con strumento collegato alla rete elettrica di alimentazione.

Il caricabatterie dello strumento si compone di due elementi distinti: un alimentatore esterno e un caricabatteria integrato nello strumento.

Il caricatore gestisce simultaneamente la corrente di carica, la tensione di batteria e la sua temperatura interna. Così la carica si effettua in maniera ottimale, garantendo una forte longevità della batteria.

Il giorno prima dell'utilizzo del vostro strumento, verificate lo stato di carica. Se l'indicatore del livello della batteria è basso mettete lo strumento in carica seguendo le indicazioni del presente manuale di istruzioni.

Le icone delle batterie poste nella parte superiore sinistra dello schermo rappresentano lo stato di carica delle batterie dello strumento (FTV500) ed unità remota (REMOTE). Il numero delle barre nell'icona è proporzionale al livello di carica.

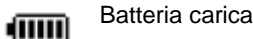

Batteria scarica

பா Barre lampeggianti: batteria in ricarica, segnalazione alimentazione collegata Simbolo lampeggiante: batteria molto scarica, autonomia al minimo

Quando la carica della batteria raggiunge un valore troppo basso di autonomia, appare questo messaggio che avvisa l'operatore dell'imminente spegnimento dello strumento:

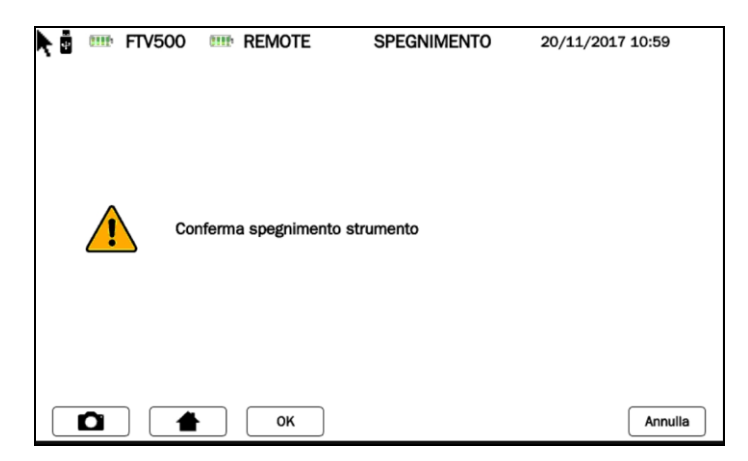

Lo stesso operatore può decidere se spegnere manualmente lo strumento confermando il messaggio (garantendo quindi la corretta registrazione delle impostazioni e misure in corso, ed eseguire la procedura di ricarica della batteria), oppure ignorarlo fino al completo spegnimento in autonomia dello strumento (in questo caso non si garantisce che le misure in corso e le programmazioni aperte siano correttamente salvate in memoria.

Onde prolungare la longevità della vostra batteria:

utilizzare solo il caricatore fornito con il vostro strumento. L'utilizzo di un altro caricatore può rivelarsi pericoloso ! rispettate le condizioni di utilizzo di stoccaggio contenute nel presente manuale di istruzioni

In seguito ad uno stoccaggio prolungato è possibile che la batteria sia completamente scarica. In questo caso, la prima carica può durare più a lungo.

## **3. UTILIZZO DELLO STRUMENTO**

### **4.1 ACCENSIONE/SPEGNIMENTO**

Per accendere/spegnere lo strumento premere il bottone

In fase di accensione lo strumento verifica la versione del software e firmware, e quindi visualizza il menù PRINCIPALE delle funzioni. La fase di accensione ha una durata di circa 40 s.

 $\Omega$ 

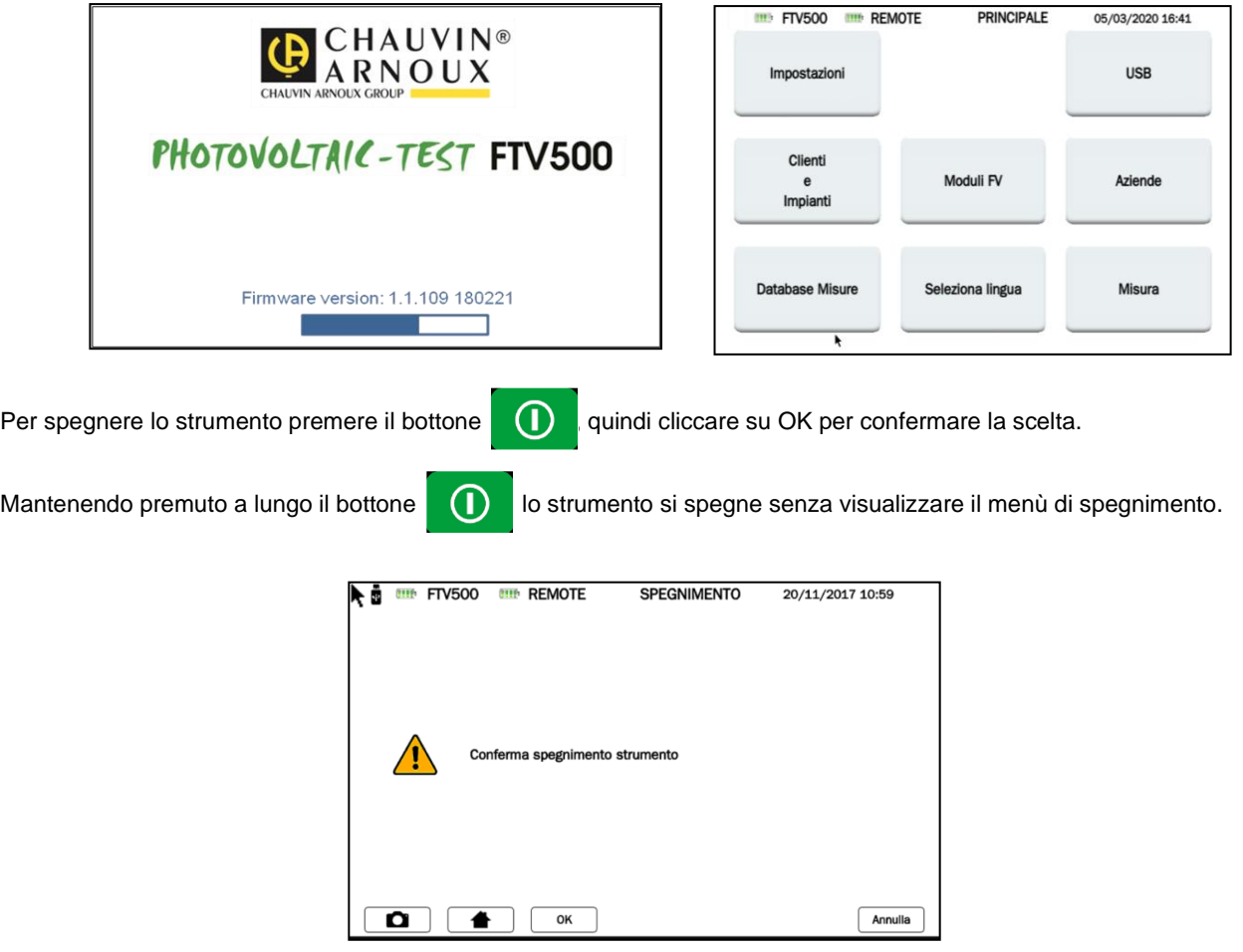

Nella fase di spegnimento il disèplay si spegne immediatamente ed il LED verde si pegne dopo circa 20 s.

### **4.2 CONFIGURAZIONE**

Per configurare lo strumento, procedere come segue:

Cliccare sull'icona IMPOSTAZIONI, apparirà il menù di impostazioni dello strumento con le seguenti informazioni, alcune di default e non accessibili (modello, numero di serie, versione firmware), altre modificabili ed adattabili dall'utilizzatore attraverso la tastiera che si aprirà cliccando sui campi del menu:

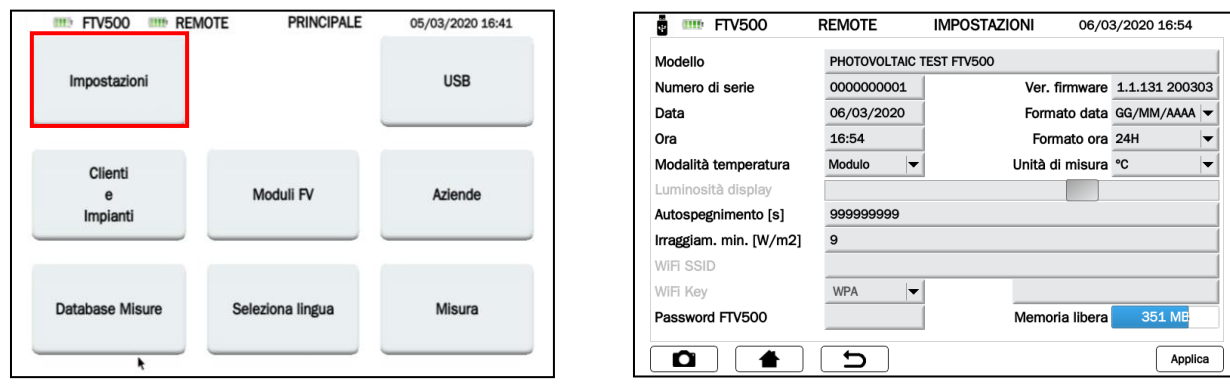

- Modello: identificativo dello strumento PHOTOVOLTAIC TEST FTV500
- Numero di serie: numero seriale dello strumento
- Versione firmware: versione FW installata (per le procedure di aggiornamento vedere capitolo dedicato)
- Data: indicazione della data corrente
- Formato data: selezione formato data (gg/mm/aaa, aaaa/mm/gg, ecc.)
- Ora: indicazione dell'ora corrente
- Formato ora: 12H o 24H
- Modalità temperatura: selezione Modulo, Ambiente, Manuale, Auto
- Unità di misura: selezione unità di misura temperatura °C o °F
- Luminosità display: regolazione con bargraph dell'intensità luminosa del display (disabilitata con display tecnologia bonding)
- Autospegnimento [s]: programmazione autospegnimento dello strumento (secondi), minimo 60 secondi
- Irraggiam. Min. [W/m2]: programmazione valore di soglia minimo di irraggiamento per le misure
- WiFi Key: selezione accesso con password "WPA" o "nessuno" (utilizzato per attività di service)
- WiFi SSID: Service Set IDentifier, chiave alfanumerica di identificazione univoca rete WiFi (utilizzato per attività di service)
- Password: password sicurezza per la protezione del Menù Impostazioni
- Memoria libera: indicazione quantità di memoria interna libera (espresso in MB)

NOTA: Per confermare le modifiche apportate nel menu IMPOSTAZIONI è necessario premere il tasto  $\sqrt{ap^{||ca||}}$ .

### **4.3 FUNZIONI DELLO STRUMENTO**

### **Verifica del funzionamento e rendimento degli impianti fotovoltaici (secondo CEI82-25; Variante 2, IEC / EN 61724)**

Lo strumento permette di eseguire collaudi su installazioni fotovoltaiche monofase e trifase in conformità alle prescrizioni della Guida CEI 82-25; Variante V2, IEC/EN62446**,** la misura dei rendimenti DC/AC e del Performance Ratio (Prp) con la valutazione in tempo reale dell'esito del collaudo OK/NO.

Le misure di temperatura e irraggiamento sono garantite da una Unità Remota in grado di comunicare con lo strumento attraverso la tecnologia Wi-Fi (trasmissione e registrazione).

Lo strumento effettua il calcolo dei parametri attraverso le seguenti misure dirette:

- Misura della tensione DC/AC TRMS
	- o 3 ingressi DC
		- o 3 ingressi AC
	- Misura della corrente DC/AC TRMS
		- $\circ$  3 ingressi DC tramite pinza amperometrica<br> $\circ$  3 ingressi AC tramite pinza amperometrica
		- 3 ingressi AC tramite pinza amperometrica
	- Misura di potenza DC/AC
		- o Fattore di potenza
		- o Controllo rotazione fasi con rappresentazione vettoriale
	- Misura irraggiamento [W/m<sup>2</sup>] con cella (unità remota)
	- Misura della temperatura del modulo (sonda esterna) e ambiente (sonda interna) tramite unità remota
- Applicazione del rapporto di compensazione rendimento DC (in funzione della scelta del tipo di temperatura utilizzata per i calcoli)
- Misure di rendimenti DC/AC e performance ratio dell'impianto fotovoltaico (Prp) più valutazione in tempo reale del risultato OK/NO

### **Misure di corrente e tensione DC/AC**

Lo strumento permette di eseguire le misure di tensione e corrente su installazioni fotovoltaiche monofase e trifase con 3 pinze amperometriche AC e 3 pinze amperometriche DC.

- Misura di corrente tramite pinze amperometriche DC e AC
- Misura di tensione diretta

### **Misura caratteristica corrente-tensione I-V (secondo IEC / EN 62446 e IEC / EN 60981)**

Lo strumento permette di eseguire le verifiche e misure sui moduli (celle o moduli) con tecnologia fotovoltaica, al fine di rilevare la caratteristica corrente-tensione (I-V) dichiarata dal costruttore, secondo la norma IEC/EN60891.

I test sono eseguibili sia su moduli individuali che su un insieme di moduli fotovoltaici (stringhe) con collegamento in serie (tensione max 1000V) o parallelo (corrente max 20A).

Confronto diretto con i valori di riferimento STC dichiarati dal costruttore e valutazione immediata dei risultati OK/NO.

Le misure di temperatura e irraggiamento sono garantite da una Unità Remota in grado di comunicare con lo strumento attraverso la tecnologia Wi-Fi (trasmissione e registrazione).

- Misura tensione, corrente e potenza delle celle/moduli/stringhe fino a 1000VDC, 20A DC
- Misura della temperatura moduli/stringhe e ambiente (unità remota)
- Misura irraggiamento [W/m<sup>2</sup>] con cella campione (unità remota)
- Visualizzazione numerica e grafica della caratteristica I-V con metodo di misura 4 fili
- Comparazione diretta con il valori di riferimento STC e valutazione in tempo reale dei risultati con esito OK/NO
- Inserimento anni e percentuale di degrado del modulo
- Misura automatica della temperatura ECT secondo IEC/EN 60904-5
- Database interno personalizzabile delle caratteristiche dei moduli fotovoltaici

### **Misura della resistenza serie RS dei moduli (secondo IEC/EN60891)**

Il test della resistenza serie RS è utilizzato per effettuare una misura precisa in tempo reale sul modulo fotovoltaico, da utilizzare per completare il database delle caratteristiche dello stesso modulo, secondo la norma IEC/EN60891. Le misure di temperatura e irraggiamento sono garantite da una Unità Remota in grado di comunicare con lo strumento attraverso la tecnologia Wi-Fi (trasmissione e registrazione).

### **Misura della continuità dei conduttori di protezione (secondo IEC/EN61557-4, IEC/EN62446, CEI64-8)**

Questa misura permette di effettuare la verifica della continuità dei conduttori di protezione e dei conduttori collegati a terra sulle installazioni fotovoltaiche.

Il test deve essere eseguito con una corrente di prova >200mA in conformità alle norme CEI Guida 82-25: V2, CEI 64-8, IEC/EN62446 e IEC/EN60364

- Corrente di test > 200mA
- Calibrazione dei cavi di misura
- Tensione a vuoto 9-12Vdc

### **Misura della resistenza di isolamento cella/moduli/stringhe (secondo IEC/EN62446, CEI64-8)**

Questa misura permette di effettuare la verifica della resistenza di isolamento dei conduttori attivi di un pannello/stringa/ impianto fotovoltaico e delle masse metalliche non collegate a terra secondo la Guida CEI 82-25; V2 e norme CEI 64-8, IEC/EN62446.

Lo strumento esegue la misura di isolamento nei seguenti modi:

- Tensione di test 250V, 500V, 1000VDC
- 3 modalità di misura: Campo FV, Modulo/Stringa, Tradizionale
- Verifica isolamento masse metalliche non collegate all'impianto di terra
- Modo **CAMPO FV:** utilizzata per la misura di resistenza di isolamento di un intero impianto fotovoltaico (generatore fotovoltaico) formato da una o più stringhe connesse in parallelo.
- Modo **TRADIZIONALE**: lo strumento esegue la misura in modo tradizionale (con durata programmabile dall'operatore).
- Modo **STRINGA/PANNELLO**: utilizzata per la misura di isolamento di singoli moduli o singole stringhe FV. Lo strumento esegue automaticamente il cortocircuito interno tra i poli Positivo e Negativo (senza la necessità di utilizzare un interruttore esterno per porre in corto-circuito i terminali positivo e negativo) e realizza la misura tra questo punto di cortocircuito e il riferimento di terra dell'installazione

### **Valutazione rendimento impianto fotovoltaico nel corto/lungo periodo**

Lo strumento permette di registrare in un periodo programmabile dall'utilizzatore, tutti i parametri di collaudo dell'impianto fotovoltaico monofase e trifase in conformità alle prescrizioni della Guida CEI 82-25; Variante V2, IEC/EN 62446**,** la misura dei rendimenti DC/AC e il Performance Ratio (Prp), visualizzando in tempo reale l'esito del collaudo OK/NO.

Le misure di temperatura e irraggiamento sono garantite da una Unità Remota in grado di comunicare con lo strumento attraverso la tecnologia Wi-Fi (trasmissione e registrazione).

- Misura della tensione DC, corrente DC e potenza DC delle celle/moduli/stringhe
- Misura irraggiamento [W/m<sup>2</sup> ] con cella campione (unità remota)
- Misura della temperatura moduli/stringhe e ambiente (unità remota)
- Applicazione del rapporto di compensazione rendimento DC (in funzione della scelta del tipo di temperatura utilizzata per i calcoli)
- Misure di rendimenti DC/AC e performance ratio dell'impianto fotovoltaico (Prp) più valutazione in tempo reale del risultato OK/NO
- Registrazione dei parametri dell'impianto fotovoltaico con campionamento e intervallo programmabile (secondi/minuti/ore/giorni)

(per campagne di misura superiori alle 4/8 ore alimentare lo strumento e le pinze amperometriche DC con gli alimentatori da rete, in opzione)

Per questa misura prevedere il collegamento all'alimentazione di rete allo strumento, all'unità remota ed agli accessori.

## **4. DESCRIZIONE DELL'UNITA' REMOTA**

## **5.1 FACCIA ANTERIORE**

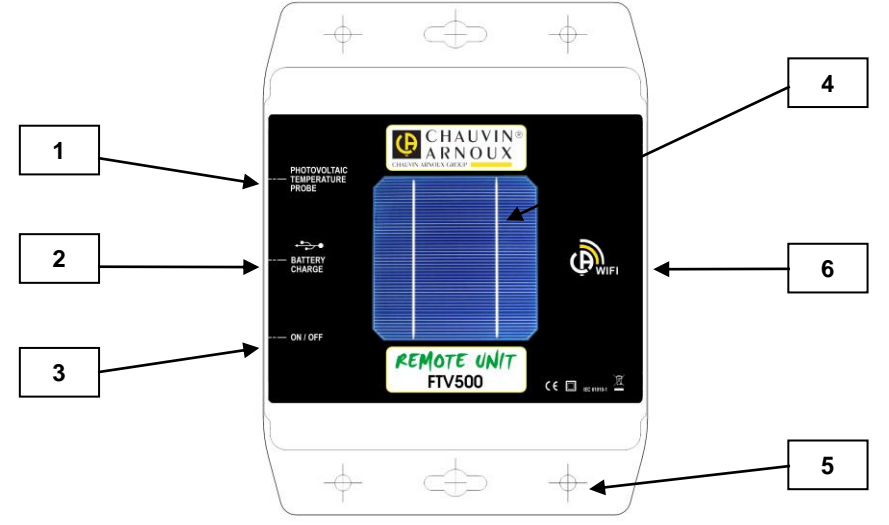

- 1. Sonda di temperatura Pt100 solidale con l'Unità Remota
- 2. Ingresso alimentatore USB per ricarica batterie interne
- 3. Tasto di accensione/spegnimento completo di led segnalazione stato funzionamento
- 4. Cella di riferimento per misura di irraggiamento
- 5. Fori e aperture di fissaggio per kit meccanico di posizionamento Unità Remota sul piano del moduli FV
- 6. Sistema di connessione Wi-Fi

### **5.2 ALIMENTAZIONE**

Vedere anche caratteristiche riportate nella descrizione dello strumento.

L'unità remota viene alimentata attraverso un pacco batterie interno con tecnologia Li-Ion, ricaricabili attraverso l'alimentatore da rete fornito in dotazione (utilizzabile anche in permanenza nel caso di campagne di misura di lungo periodo).

E' possibile l'utilizzo dell'unità remota (tasto in posizione ON) anche durante la ricarica della batteria: in questo caso il comportamento del LED sul tasto ON/OFF non cambia.

E' presente un indicatore di carica dell'unità remota anche sul display del FTV500, qualunque sia il menu in cui ci si trova:

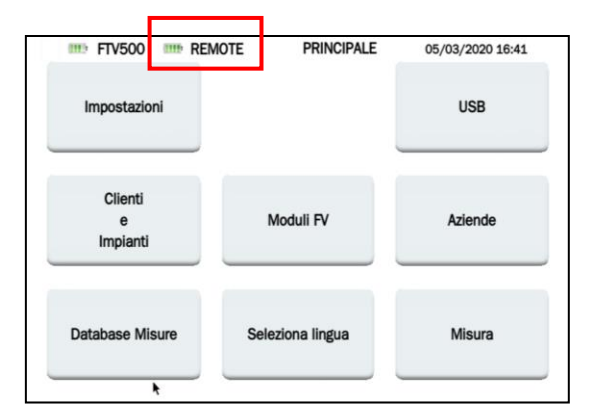

Il comportamento di tale indicatore riflette lo stato di ricarica dell'unità remota (oppure funzionamento in autonomia), e la percentuale di carica della sua batteria :

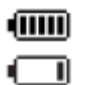

( III)

Batteria carica

Batteria scarica

Simbolo lampeggiante: unità remota non sincronizzata

**NOTA:** la reale condizione dello stato della batteria dell'Unità Remota avviene solamente dopo la prima sincronizzazione con lo strumento.

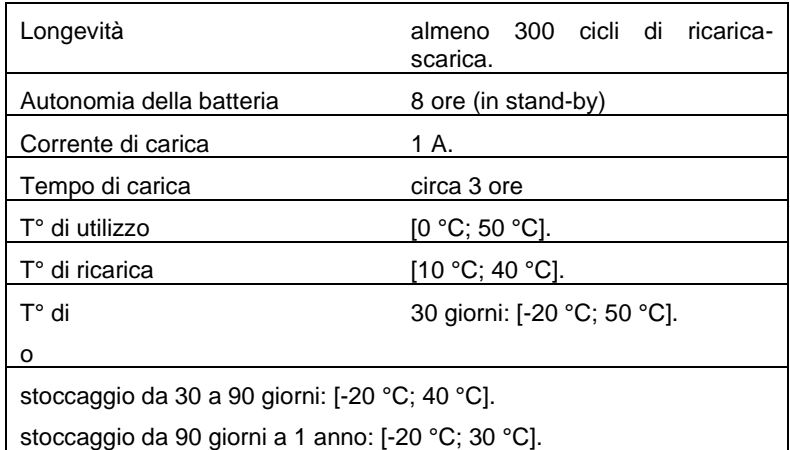

## **5. UTILIZZO DELL'UNITA' REMOTA**

## **6.1 ACCENSIONE /SPEGNIMENTO**

L'unità remota è dotato di un tasto di accensione/spegnimento ON/OFF

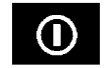

Il tasto ha due posizioni: ACCESO e SPENTO. Nella posizione ACCESO un LED lampeggiante presente sul tasto indica che l'unità remota è accesa e funzionante. Nella posizione SPENTO il LED risulta spento.

## **6.2 POSIZIONAMENTO**

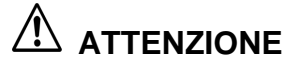

**Prima di effettuare le misure accertarsi di aver correttamente posizionato l'Unità Remota (vedi inclinometro) e la sonda di temperatura**

**INCLINOMETRO**: Avvitare lo stelo filettato sul disco dell'inclinometro in dotazione e appoggiarloo sul piano del modulo o stringa. Verificare che l'ombra dello stelo proiettata sul disco cada all'interno del "cerchio concentrico limite" interno al disco stesso (vedere Figura esempio). In caso contrario l'angolo tra i raggi solari e la superficie del modulo è troppo elevato e pertanto le misure eseguite dallo strumento NON sono da ritenere attendibili. Ripetere le operazioni in altri momenti della giornata

Si consiglia sempre di eseguire le misure con un livello di irraggiamento superiore a quello indicato nelle norme di riferimento (CEI EN 62446-1, CEI EN 60891, CEI 82-25).

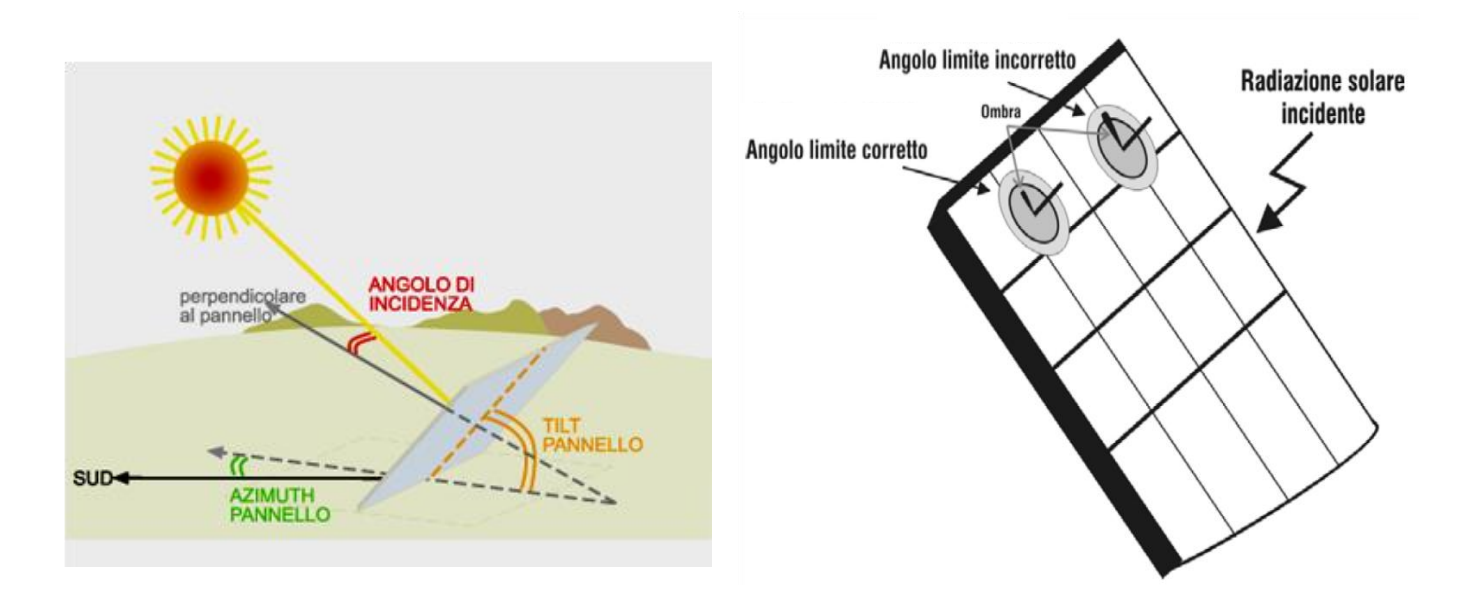

**UNITA' REMOTA:** l'Unità Remota deve essere posizionata in modo corretto sullo stesso piano dei moduli da analizzare, è necessario accertarsi inoltre che non vi siano ombreggiamenti, onde evitare misure non reali. Fissare l'Unità Remota direttamente al telaio del modulo oppure alla struttura portante tramite la staffa fornita in dotazione (verificate eventuali ombreggiamenti causati da un'eventuale errata posizione del sensore).

**SONDA DI TEMPERATURA MODULO:** la sonda di temperatura deve essere posizionata sul retro di un pannello in corrispondenza di una cella, se si sta misurando una stringa collocare la sonda su di un pannello in posizione centrale alla stessa, e fissata con del nastro adesivo o collante siliconico appropriato.

## **6.3 FUNZIONI DELL'UNITA' REMOTA**

Grazie all'unità remota da installare in prossimità dei pannelli fotovoltaici, è possibile trasmettere con connessione Wi-Fi allo strumento ed in TEMPO REALE le misure di irraggiamento, temperatura ambiente e temperatura moduli. Questo vi permetterà un collaudo semplice e preciso, oltre che l'acquisizione e visualizzazione contemporanea delle misure.

In caso di perdita di comunicazione tra lo strumento e l'unità remota, quest'ultima dispone della funzione memorizzazione, che permette di mantenere in memoria tutte le misure ambientali, per poi inviarle allo strumento appena le condizioni di comunicazione ritorneranno attive.

Come effettuare la misura utilizzando l'unità remota:

- Posizionare l'unità remota in corrispondenza del modulo
- Accendere l'unità remota portando l'interruttore su ON (led acceso)
- Ora l'unità remota è pronta a trasmettere le misure allo strumento PHOTOVOLTAIC TEST FTV500

## **6.4 SINCRONIZZAZIONE DELL'UNITA' REMOTA**

Nei test efficienza impianto, registrazione efficienza impianto, curva IV e test rapido viene richiesta la sincronizzazione dell'unita remota (da posizionarsi come chiarito nel cap. 6.2) per poter effettuare la verifica di conformità tramite traslazione dei dati OPC ai dati STC.

AVVERTENZE

- In caso di distanza elevata tra strumento ed unità remota si consiglia di effettuare la sicnronizzazione posizionando lo strumento in prossimità dell'unità remota stessa per poi effettuare la misura alla distanza desiderata
- Tempo di attesa: aspettare un paio di minuti dopo l'accensione dello strumento prima di effettuare la prima di sincornizzazione. Quest'ultimo necessità di un determinato tempo per

Speganere lo strumento

## **6. CARATTERISTICHE GENERALI**

## **7.1 CONDIZIONI AMBIENTALI DI UTILIZZO**

Temperatura di riferimento

 $\bullet$  23°  $\pm$  5°C

Temperatura di utilizzo

•  $0 - 40^{\circ}$ C

Umidità relativa • <75%HR

Altitudine:

■ Utilizzo < 2000 metri<br>■ Stoccaggio < 10000 i Stoccaggio < 10000 metri

## **7.2 CARATTERISTICHE MECCANICHE**

### **PHOTOVOLTAIC TEST FTV500**

Dimensioni: 340x300x200mm Peso: circa 3kg<br>Dimensioni display: 5" (108x648mm), risoluzione 800x480 Indice di protezione: IP54 secondo EN60529 con contenitore chiuso IP52 con contenitore aperto IP20 a livello dei morsetti di misura

**UNITA' REMOTA** Dimensioni: 160x120x63mm Peso: circa 1kg

**CARATTERISTICHE INTERFACCIA WI-FI**

Wi-Fi: 4 (b/g/n) Frequency: 2.4GHz Data: 150Mbit/s (IEEE 802.11n standard)

### **7.3 SICUREZZA ELETTRICA**

#### **Generale**

Sicurezza dello strumento: IEC/EN61010-1 Sicurezza accessori di misura: Sensori di corrente IEC/EN 61010-032 / Cavi di misura e varie IEC/EN 61010-031 Isolamento: Doppio Isolamento Grado di inquinamento: 2 Categoria di misura: Misure di PV Efficiency e Logging: CAT III 1000V, CAT IV 600V Misure di I-V Curve, Isolamento, Continuità : CAT II 1000V, CAT III 600V Conformità: RoHS / REACH

### **Norme di riferimento per le misure**

Norme di riferimento relative alle singole funzioni di misura :

- ➢ Guida CEI 82-25; Variante V2 (efficienza installazione FV)
- ➢ CEI EN 61724 (efficienza installazione FV)
- ➢ CEI EN 62446 (caratteristica curva I-V e sicurezza elettrica)
- ➢ CEI EN 60891 (caratteristica curva I-V)
- ➢ CEI EN 60904-5 (temperatura automatica)
- ➢ CEI EN 61557-4 (isolamento e continuità)

### **7.4 COMPATIBILITA' ELETTROMAGNETICA (EMC)**

Lo strumento è conforme alla norme CEI EN 61326-1.

Secondo la norma EN61326-1 lo strumento è, in termini d'immunità ai campi a frequenza radio, un materiale previsto per un utilizzo su siti industriali.

Per i sensori di corrente forniti fare riferimento alle caratteristiche dichiarate sui manuali di istruzioni.

Lo strumento Photovoltaic Test FTV500 è destinato all'utilizzo in ambiente industriale. Possono sorgere difficoltà potenziali per garantire la compatibilità elettromagnetica in altri ambienti a causa delle perturbazioni irradiate e condotte.

## **7. ALIMENTAZIONE**

### **8.1 ALIMENTAZIONE DA RETE ELETTRICA**

In dotazione un alimentatore rete elettrica esterna specifica Campo di utilizzo: 100-240Vac 50/60Hz Potenza: 60W max

### **8.2 ALIMENTAZIONE DA BATTERIA**

L'alimentazione dello strumento è assicurata da un pack batteria 14,8V 4400mAh, contenente 8 elementi con tecnologia agli ioni di litio ricaricabili.

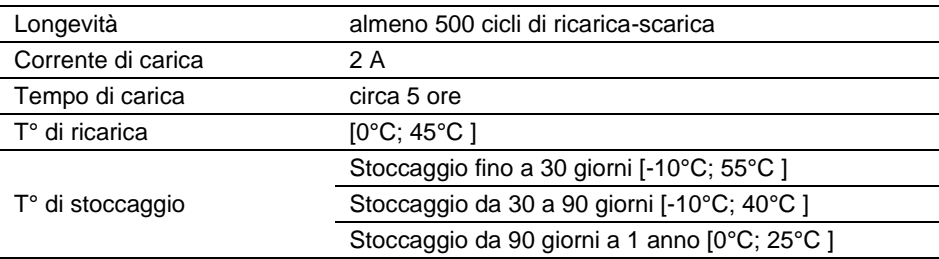

### **8.3 AUTONOMIA**

L'autonomia è di circa 10 ore quanto la batteria è completamente carica e lo schermo in funzione.

## **8.4 DISPLAY**

Il display è un LCD a matrice attiva TFT touch, le cui caratteristiche sono le seguenti:

- Diagonale: 5"<br>■ Risoluzione: 9
- Risoluzione: 800x480 pixel
- Colori con tecnologia optical bonding
- Luminosità massima:  $425 \text{ cd/m}^2 \text{tipica: } 300 \text{ cd/m}^2$
- Tempo di risposta: fra 4 e 12 ms
- Angolo di osservazione: 60° medio in tutte le direzioni

## **8. CARATTERISTICHE FUNZIONALI**

Valori misurati e calcolati per singola funzione

### **9.1 BANDA PASSANTE**

Lo strumento PHOTOVOLTAIC TEST FTV500 è uno strumento utilizzabile sulla maggior parte degli impianti fotovoltaici collegati alle reti di distribuzione 50Hz, 60Hz e DC nel mondo, con numerose possibilità di collegamento secondo la tipologia degli impianti. Lo strumento è progettato per funzionare in ambienti fino a 1000V CAT III e 600V CAT IV.

### **9.2 TEST "EFFICIENZA PV" – "LOGGING"**

L'incertezza è indicata come [%lettura + digit \* risoluzione] a 23°C ± 5°C, < 80%HR

### **Misura tensione DC**

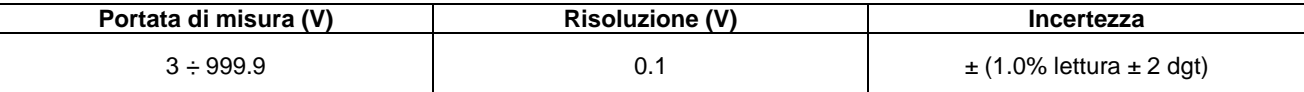

### **Misura tensione AC TRMS (50 ÷ 60Hz)**

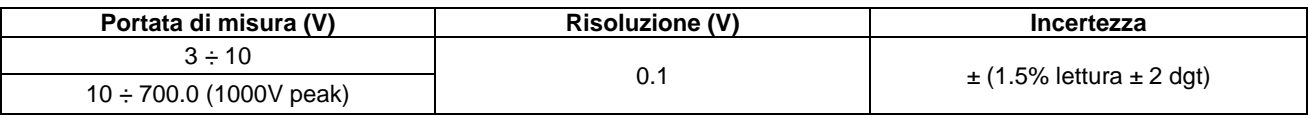

Max fattore di cresta: 1,5

### **Misura corrente DC (Strumento)**

Portata di misura selezionabile dal menù di misura tra 150A (10mV/A) e 1400A (1mV/A) che deve essere associata alla posizione del selettore posto sulla pinza amperometrica (la mancata associazione potrà comportare lettura di valori non reali)

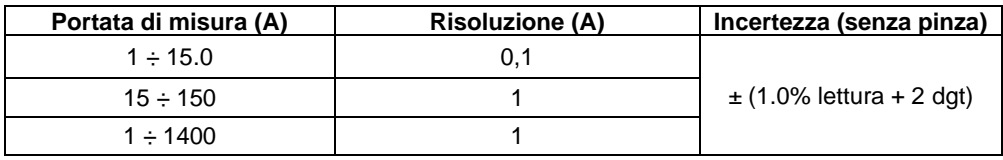

### **Misura corrente DC (Pinza amperometrica DC)**

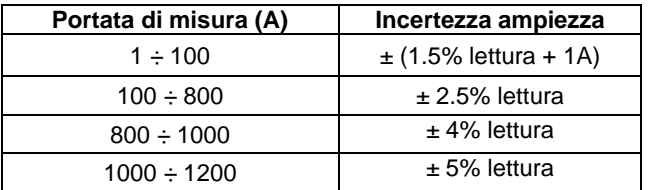

### **Misura corrente AC TRMS (strumento)**

Portata di misura selezionabile dal menù di misura tra 300A e 3000A

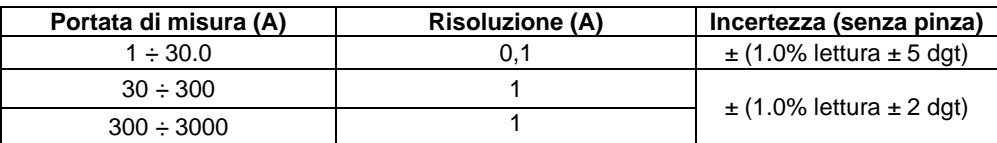

#### **Misura corrente AC TRMS (pinza ampermetrica)**

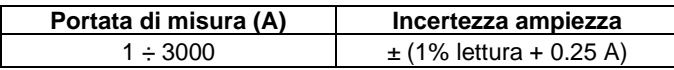

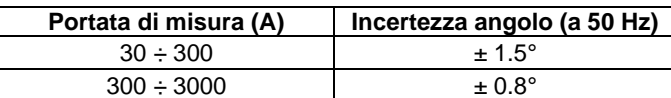

#### **Potenza DC**

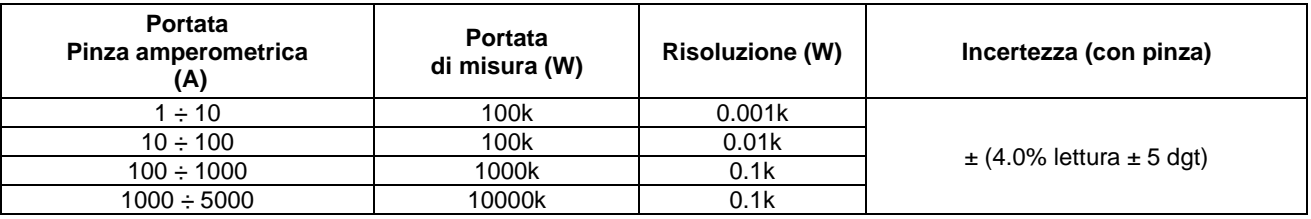

### **Potenza AC**

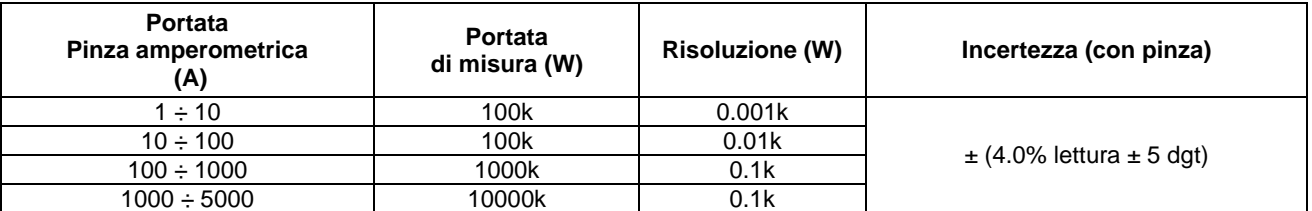

### **Irraggiamento (con cella di riferimento)**

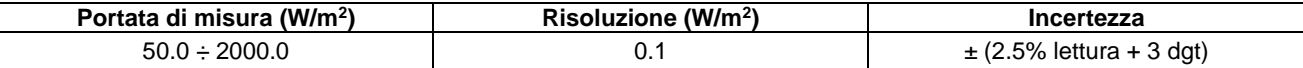

#### **Temperatura ambiente e modulo (con sonda Pt100)**

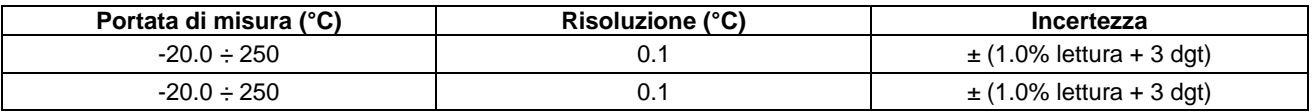

### **9.3 FUNZIONE "LOGGING"**

Le misure hanno le medesime caratteristiche indicate per il TEST EFFICIENZA

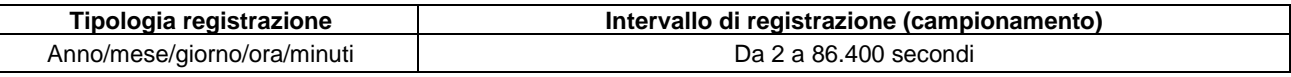

Autonomia memoria circa 600.000 campionamenti

### **9.4 TEST « CORRENTE-TENSIONE CURVA I-V »**

L'incertezza è indicata come [%lettura + digit \* risoluzione] a 23°C ± 5°C, < 80%HR

#### **Tensione DC (OPC & STC)**

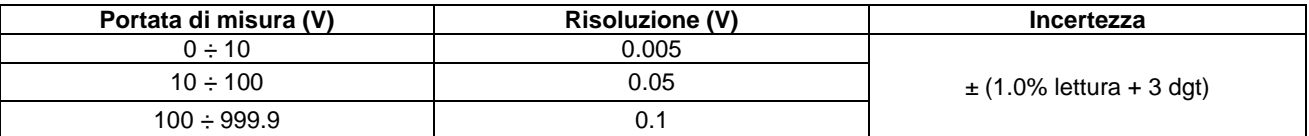

### **Corrente DC (OPC & STC)**

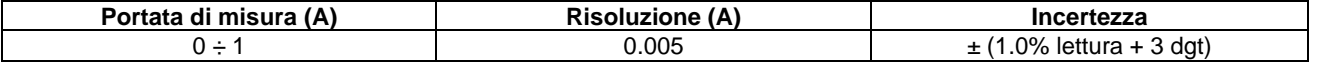

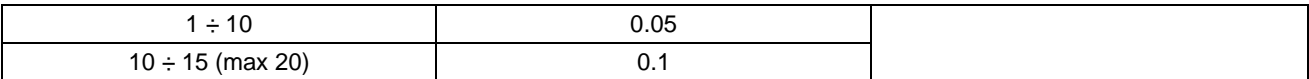

#### **Potenza DC (OPC & STC)**

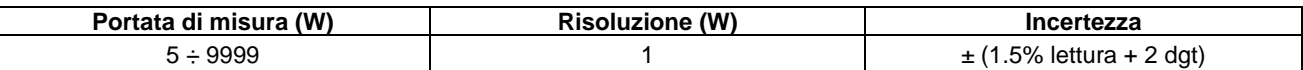

**Note**

**OPC**: misure in condizioni operative (direttamente in campo) **STC**: misure in condizioni standard (1000W/m<sup>2</sup> , 25°C)

### **Irraggiamento (con cella di riferimento)**

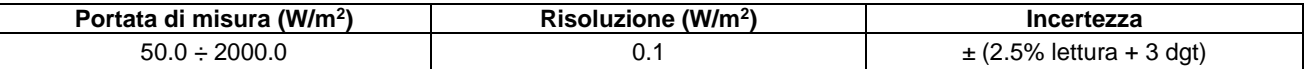

#### **Temperatura ambiente e modulo (con sonda Pt100)**

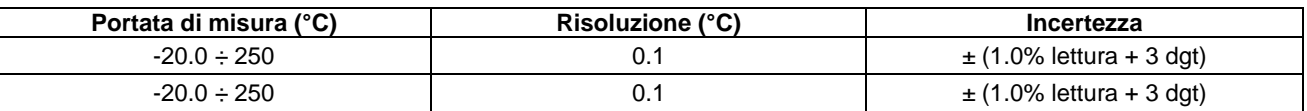

### **9.5 TEST « CONTINUITA' »**

L'incertezza è indicata come [%lettura + digit \* risoluzione] a 23°C ± 5°C, < 80%HR

### **Continuità dei conduttori di protezione (LOW)**

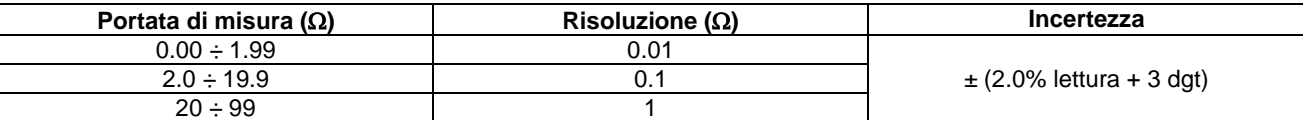

Corrente di prova >200mA DC, Risoluzione 1mA, Incertezza ± (3.0% lettura + 3 digit) Tensione a vuoto 4<Vo<10V

### **9.6 TEST « ISOLAMENTO »**

L'incertezza è indicata come [%lettura + digit \* risoluzione] a 23°C ± 5°C, < 80%HR

### **Resistenza di isolamento (M) – Modalità TRADIZIONALE**

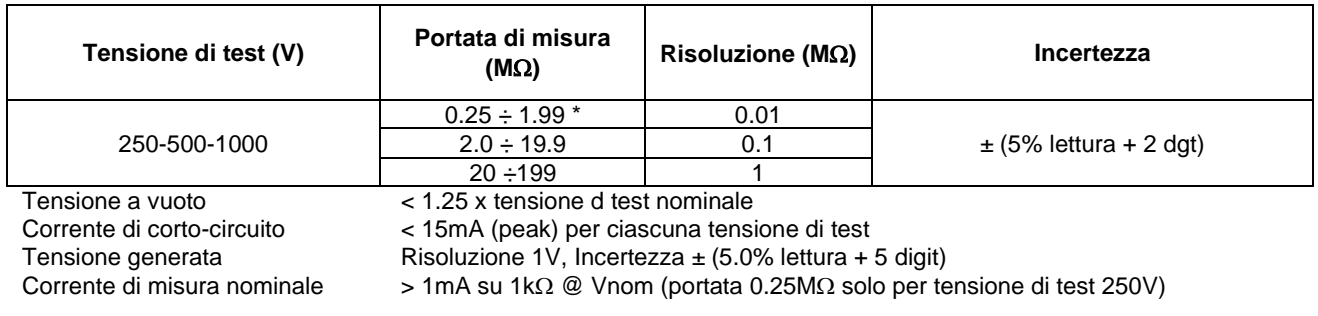

### **Resistenza di isolamento (M) – Modalità CAMPO FV, STRINGA/PANNELLO**

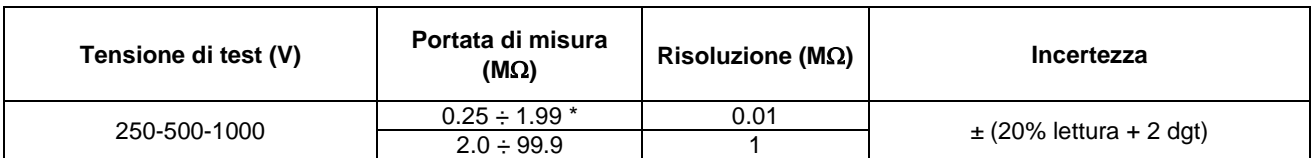

Modalità CAMPO FV Tensione minima per il calcolo Ri(+) e Ri(-) è di 1V<br>Modalità STRINGA/PANNELLO Tensione minima per avviare la prova: 15V Tensione a vuoto < 1.25 x tensione d test nominale

Tensione minima per avviare la prova: 15V

Corrente di corto-circuito < 15mA (peak) per ciascuna tensione di test

## **9. INTERFACCIA REMOTA**

Lo strumento può essere controllato e gestito totalmente in remoto attraverso smartphone, tablet o PC predisposti con accesso VNC Viewer (Virtual Network Computing) o similari, e collegato con connessione wireless.

Per collegarsi allo strumento seguire le seguenti istruzioni:

➢ Scaricare dal web e caricare sulla vs periferica il programma VNC Viewer (Virtual Network Computing) o similare

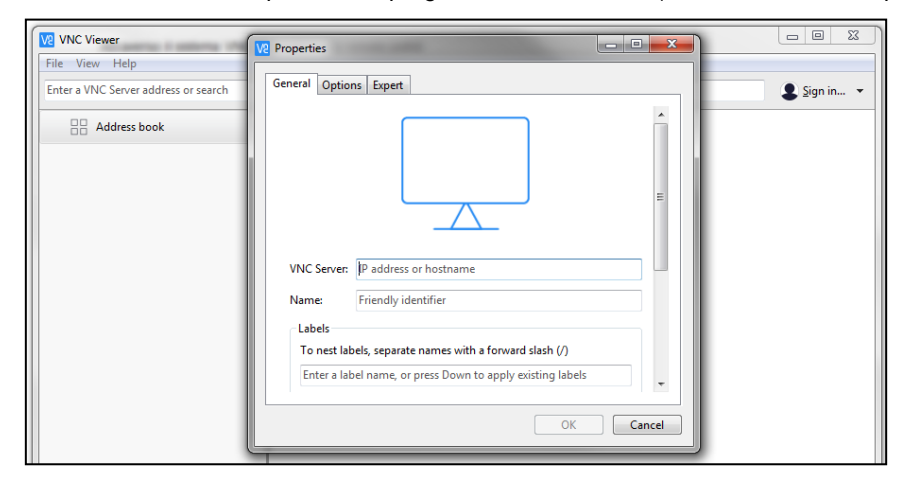

- ➢ Selezionare dal menù "Nuova connessione"
- ➢ Inserire l'indirizzo IP dello strumento: 192.168.197.1
- ➢ Inserire password se richiesta: ospite123
- ➢ Inserire il nome della connessione (facoltativo): esempio FTV500
- $\triangleright$  Attivare la connessione wireless sulla periferica e scegliere la rete "FTV500AP"<br>  $\triangleright$  Attendere che la rete sia stata attivata e accettata
- ➢ Attendere che la rete sia stata attivata e accettata
- ➢ Cliccare sull'icona FTV500 per attivare il collegamento allo strumento

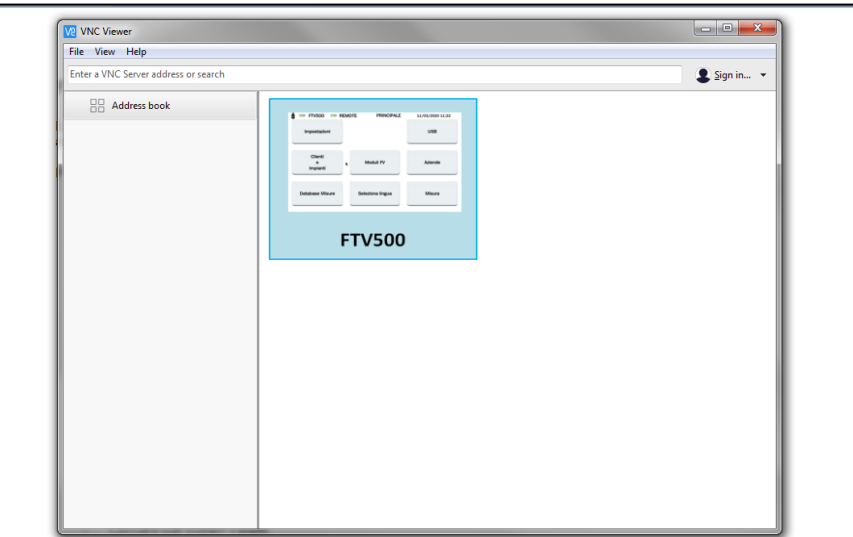

- ➢ Ora lo strumento è pronto per essere controllato anche attraverso una periferica remota
- ➢ Utilizzate il posizionamento del puntatore per selezionare la funzione scelta e navigare nei menù dello strumento

**NOTA**: il sistema di accesso VNC Viewer mantiene i comandi del display attivi, ciò significa che le funzionalità dello strumento possono essere remotate su più dispositivi in contemporanea permettendone l'utilizzo a più operatori

## **10. DESCRIZIONE DEI MENU'**

Attraverso la pagina del Menù Principale (Menu HOME) l'operatore può accedere a tutte le funzionalità dello strumento:

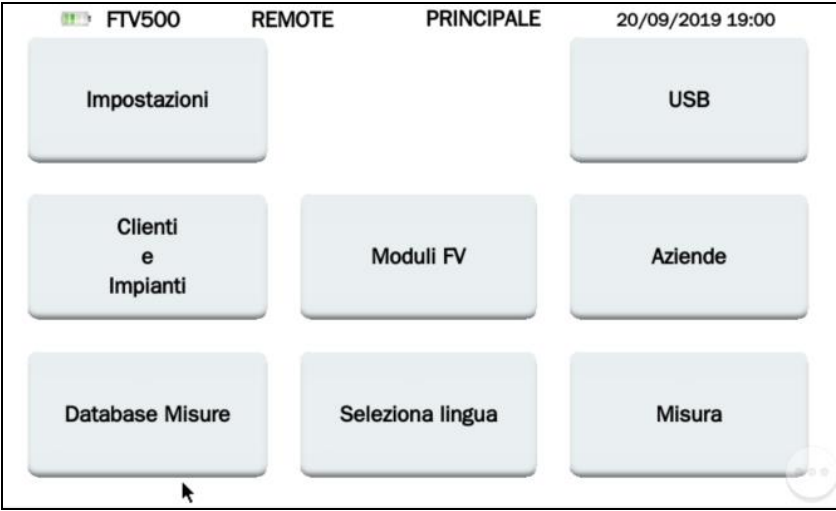

Figura 11-1:Schermata HOME

## **11. CONCETTI GENERALI**

In ogni menu in cui sarà possibile spostarsi (eccetto il menu HOME ed il menu SCELTA LINGUA) saranno presenti i seguenti tasti, la cui pressione esercita la seguente funzione

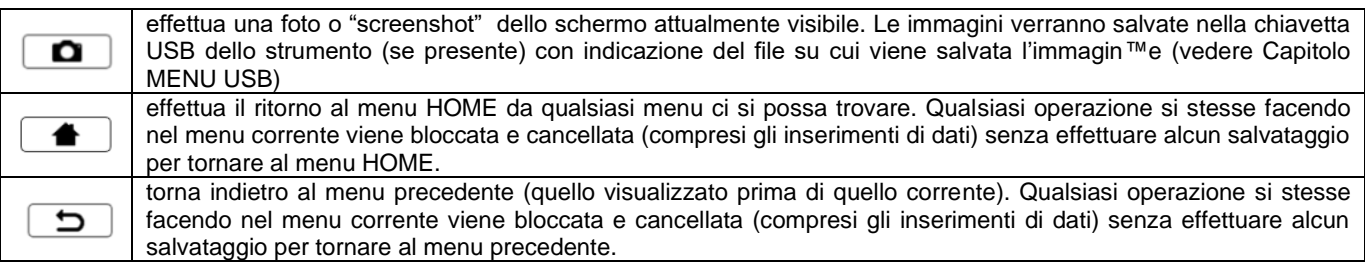

## **12. STRUTTURA DATI**

Prima di descrivere le singole operazioni della creazione e modifica della struttura dei dati memorizzati nel FTV500, si ritiene necessario dare un accenno preliminari a come la struttura dati contenuta nello strumento è composta ai vari livelli che la compongono.

Esistono tre strutture dei dati:

1. Struttura associata agli impianti e alle proprie sotto-strutture, su cui vengono eseguite le verifiche:

| <b>CLIENTE 1</b> | <b>IMPIANTO1</b>  | STRINGA1             | <b>MODULO 1</b>     |
|------------------|-------------------|----------------------|---------------------|
| <b>CLIENTE 2</b> | <b>IMPIANTO 2</b> | STRINGA <sub>2</sub> | <b>MODULO 2</b>     |
| <b>CLIENTE 3</b> | <b>IMPIANTO 3</b> | STRINGA3             | MODULO <sub>3</sub> |
| .                | .                 | .<br>.               |                     |
| <b>CLIENTE N</b> | <b>IMPIANTO N</b> | <b>STRINGAN</b>      | <b>MODULO N</b>     |
|                  |                   |                      |                     |

Figura 13-1: Struttura dati IMPIANTI

Come CLIENTE si intende il proprietario dell'IMPIANTO in cui deve essere testato l'intero impianto, oppure una parte.

Un cliente può disporre di 1 o più impianti che vanno inseriti nella struttura dati, se sottoposti a misura. L'impianto viene poi successivamente suddiviso in STRINGHE e queste, a loro volta, in MODULI.

2. Struttura associata a chi fisicamente effettua le verifiche:

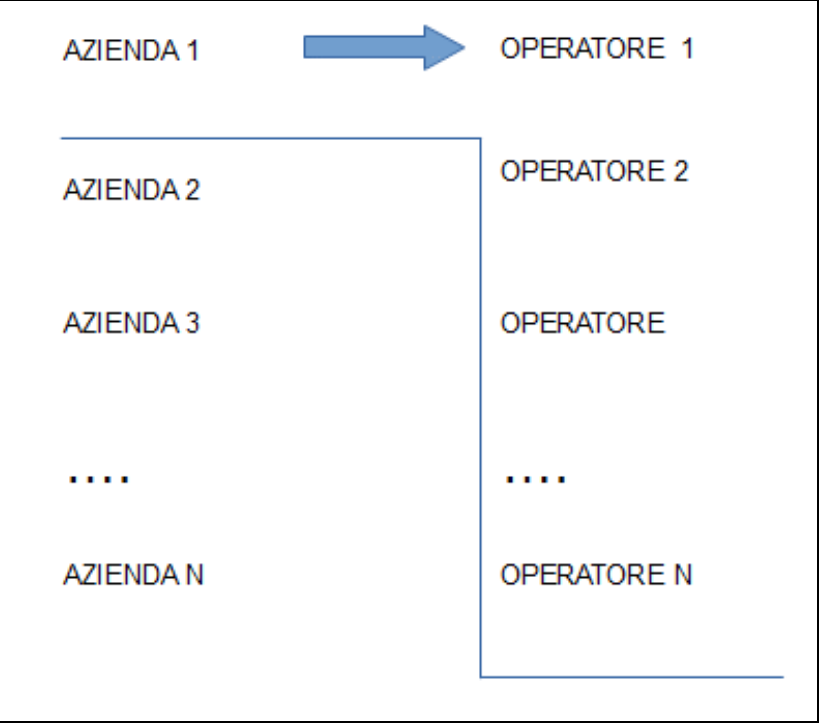

Figura 13-2 Schermata Struttura dati OPERATORI

Chi effettua ed è responsabile delle misure è un'AZIENDA (persona giuridica) ma chi effettua fisicamente la misura è un OPERATORE (persona fisica). Un azienda può avere più operatori.

3. Struttura associata alle misure e verifiche effettuate: Le misure eseguite sullo strumento andranno poi associate (prima della loro esecuzione) come da seguente struttura dati:

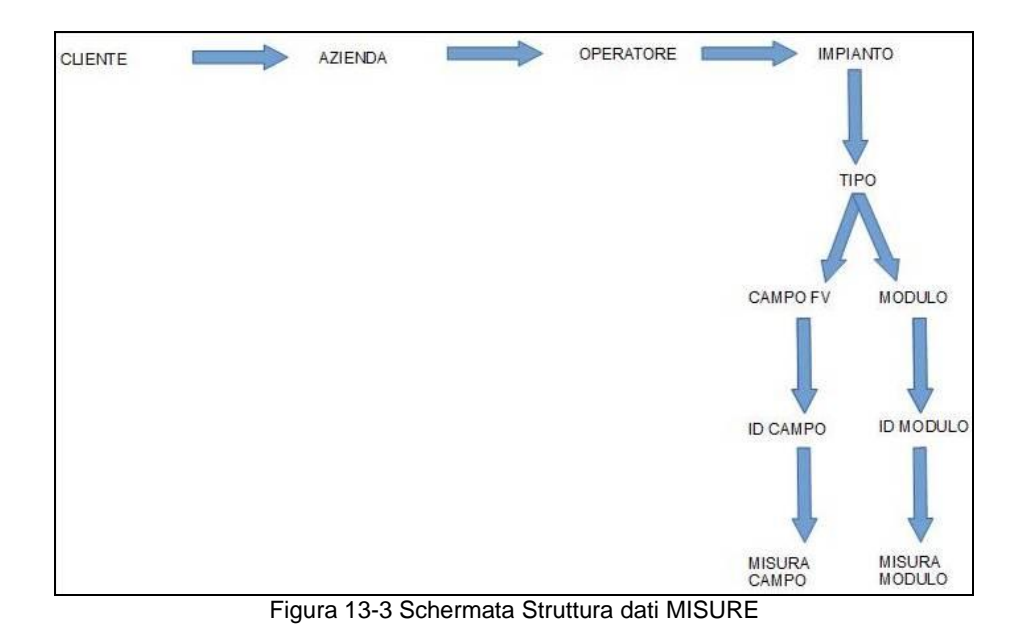

## **13. MENU'**

## **14.1 SELEZIONE LINGUA**

Il primo passo da effettuare è la selezione della lingua con cui verranno tradotti i menu dello strumento ed i report prodotti dopo l'effettuazione delle misure. La scelta della lingua permane anche dopo lo spegnimento dello strumento. La selezione del menu viene effettuata mediante il tasto **Selezione Lingua**.

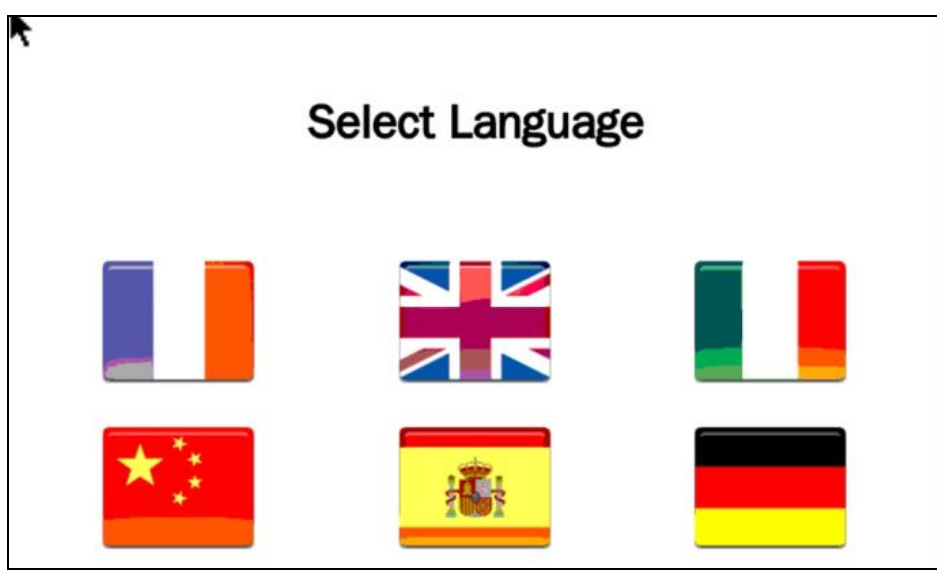

Figura 14.1-1 Schermata scelta LINGUA

## **14.2 IMPOSTAZIONI**

Dal menu IMPOSTAZIONI è possibile consultare e modificare le impostazioni di base dello strumento FTV500:

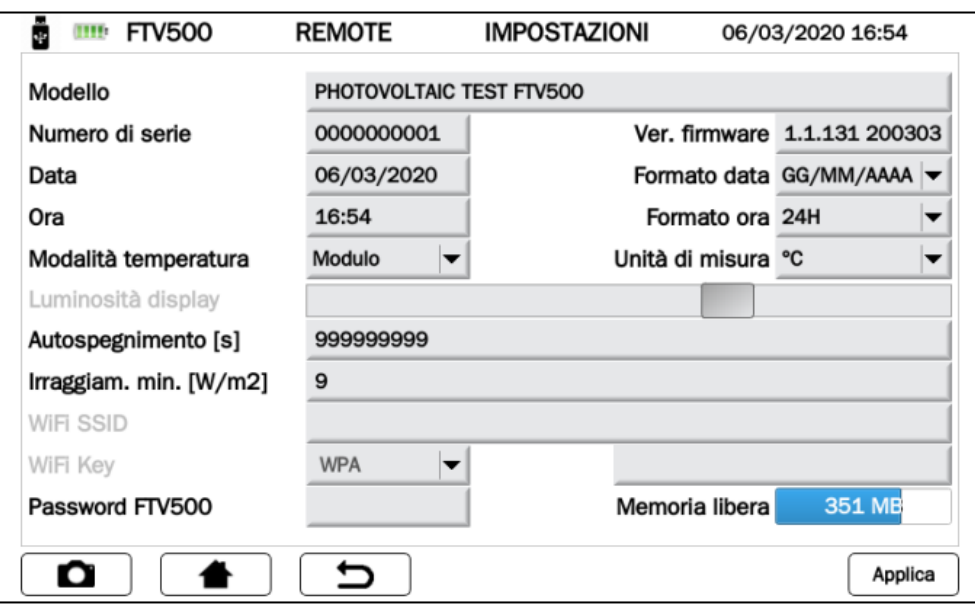

Figura -14.2.1 Schermata IMPOSTAZIONI

- MODELLO: identificativo dello strumento PHOTOVOLTAIC TEST FTV500
- NUMERO DI SERIE: numero seriale dello strumento
- VERSIONE FIRMWARE: versione FW installata (per le procedure di aggiornamento vedere capitolo dedicato)
- DATA: indicazione della data corrente impostabile dall'utente
- FORMATO DATA: permette di utilizzare il formato data europeo (GG/MM/AAAA) oppure il formato anglosassone (MM/GG/AAAA).
- ORA: indicazione dell'ora corrente impostabile dall'utente
- FORMATO ORA: permette di utilizzare il formato europeo (ora in 24H) oppure il formato anglosassone (giustapposizione del simbolo AM per identificare le ore Ante Meridiem, PM per identificare le ore Post Meridiem).
- MODALITÀ TEMPERATURA: selezione Modulo, Ambiente, Manuale, Auto
	- Le modalità temperatura hanno la seguente definizione:

**Modulo:** misura della temperatura del modulo fotovoltaico tramite sonda Pt100 modulo dell'unità remota. **Ambiente:** misura della temperatura ambiente tramite sonda Pt100 ambiente dell'unità remota.

**Auto:** misura della temperatura automatica ECT (Equivalent Cell Temperature) eseguita in funzione del valore misurato della tensione a vuoto del modulo fotovoltaico (V<sub>0</sub>) secondo norma EN60904-5: 2011.

**Manuale:** inserimento manuale (dal menu MISURA) da parte dell'operatore del valore di temperatura del modulo da utilizzare nelle formule di calcolo. Questo valore di temperatura può essere misurato con altro strumento (esempio termometro) per poi inserirlo nel campo.

- UNITÀ DI MISURA: selezione unità di misura temperatura °C o °F
- LUMINOSITÀ DISPLAY: consente di variare la luminosità con cui il display visualizza le informazioni (non attivo per il display con tecnologia optical bonding)
- AUTOSPEGNIMENTO è il tempo impostabile (in secondi) dall'utente per cui lo strumento attende, ove questo sia acceso ma inattivo, prima di spegnersi.

L'autospegnimento avviene con una schermata apposita in cui l'utente può bloccare la fase di autospegnimento e ritornare al funzionamento normale con il tasto (Annulia) (con eventuale attesa del tempo di autospegnimento in caso di ulteriore inattività).

Oppure è possibile spegnere lo strumento direttamente  $\overline{c}$  con il tasto .

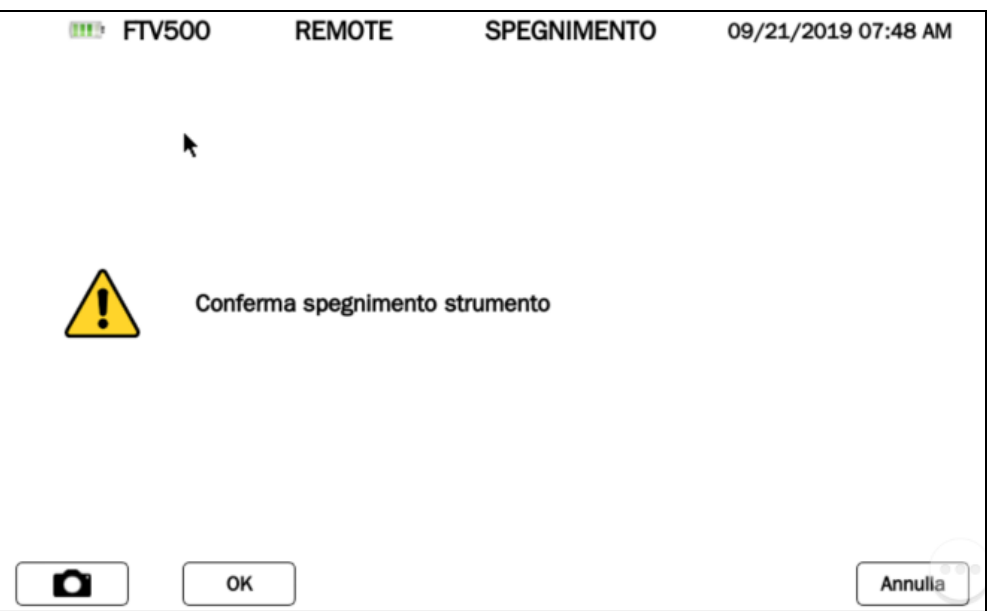

Figura -14.2.2 Schermata SPEGNIMENTO STRUMENTO

- IRRAGGIAM. MIN. [W/m2]: programmazione valore di soglia minimo di irraggiamento per le misure
- WIFI Key: selezione accesso con password "WPA" o "nessuno" (utilizzato per attività di service)
- WIFI SSID: Service Set IDentifier, chiave alfanumerica di identificazione univoca rete WiFi (utilizzato per attività di service)
- PASSWORD: password sicurezza per la protezione del Menù Impostazioni
- MEMORIA LIBERA: indicazione quantità di memoria interna libera (espresso in MB)

### **14.3 CLIENTI E IMPIANTI**

Il menu CLIENTI E IMPIANTI consente di inserire all'interno della memoria permanente dello strumento:

- Una rubrica contenente i dati ed i riferimenti dei CLIENTI proprietari degli impianti
- Una rubrica contenente i dati ed i riferimenti degli impianti su cui possono essere le misure Ad ogni IMPIANTO è possibile associare uno ed un solo CLIENTE. L'associazione permette di definire il proprietario dell'impianto

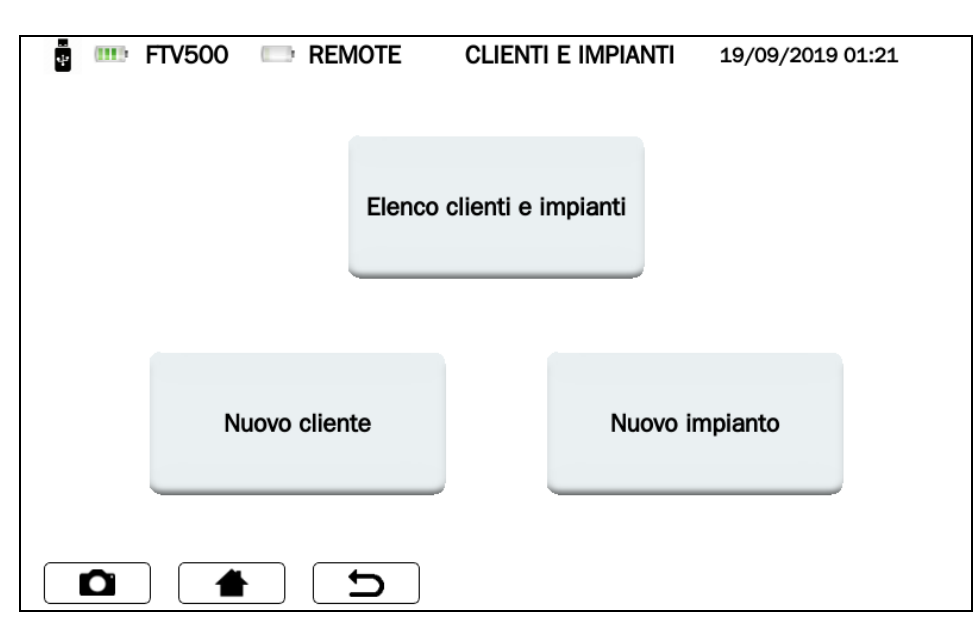

Figura 14.3-1 Schermata CLIENTI E IMPIANTI

### **14.3.1 NUOVO CLIENTE**

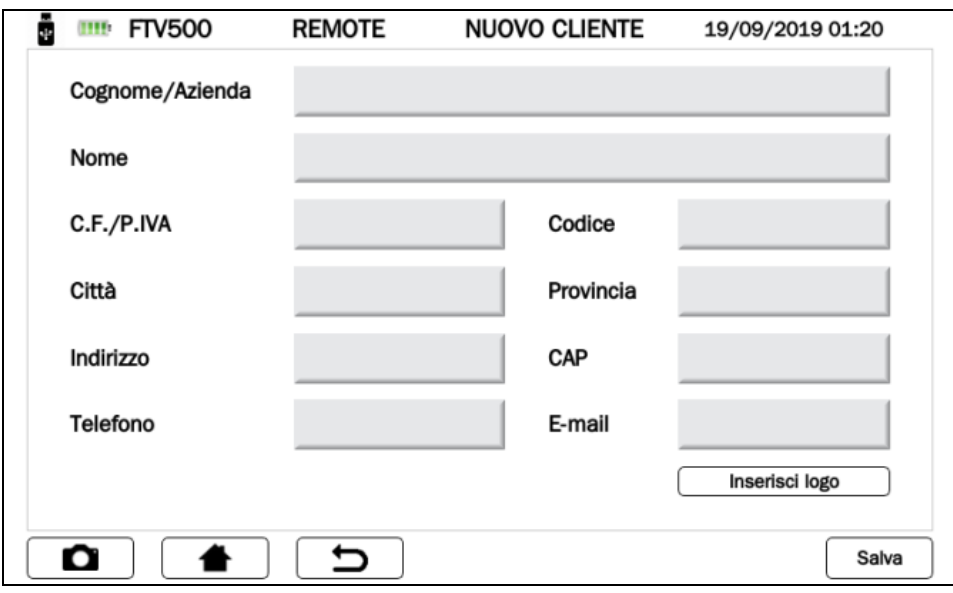

Figura 14.3.1-1 Schermata NUOVO CLIENTE

L'inserimento di un nuovo cliente richiede l'inserimento dei dati di contatto nelle caselle che compongono il form di inserimento.

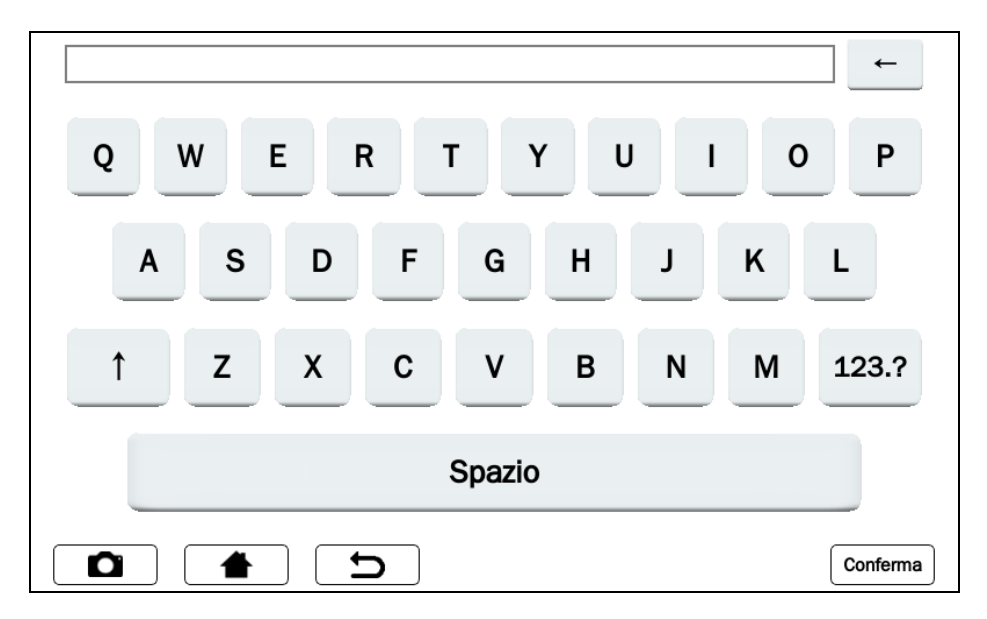

Figura 14.3.1-2 Schermata INSERIMENTO TESTO

E' necessario compilare tutti campi per non incorrere nella schermata di errore che segnala la mancata compilazione di uno o più campi.

Alla fine del processo di inserimento di un nuovo cliente si otterrà la seguente schermata:

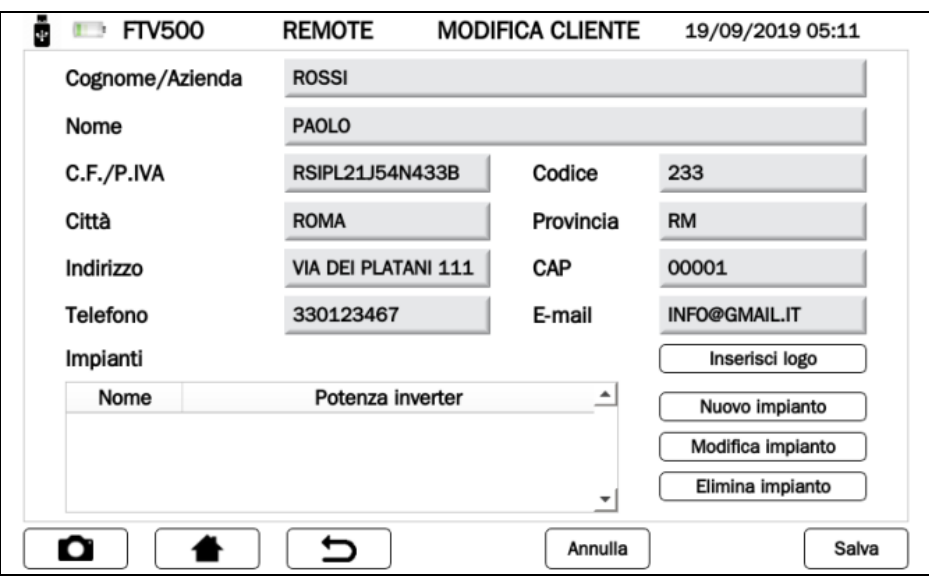

Figura 14.3.1-3 Schermata MODIFICA CLIENTE

### **Inserire logo del cliente (facoltativo):**

Inserisci logo

Premendo il tasto **informato e controllato del controllato** è possibile inserire un logo del cliente.

Dopo la pressione di tale tasto si riceverà un messaggio sulla finestra del menu che identifica il nome che dovrà essere assegnato al file che contiene il logo: il nome del file sarà "logocXXX.png", dove XXX è il contenuto del Campo Codice.

Esempio in figura:

- Campo Codice: 233
- Il file che dovrà essere salvato sulla chiavetta dovrà essere "logoc233.png"

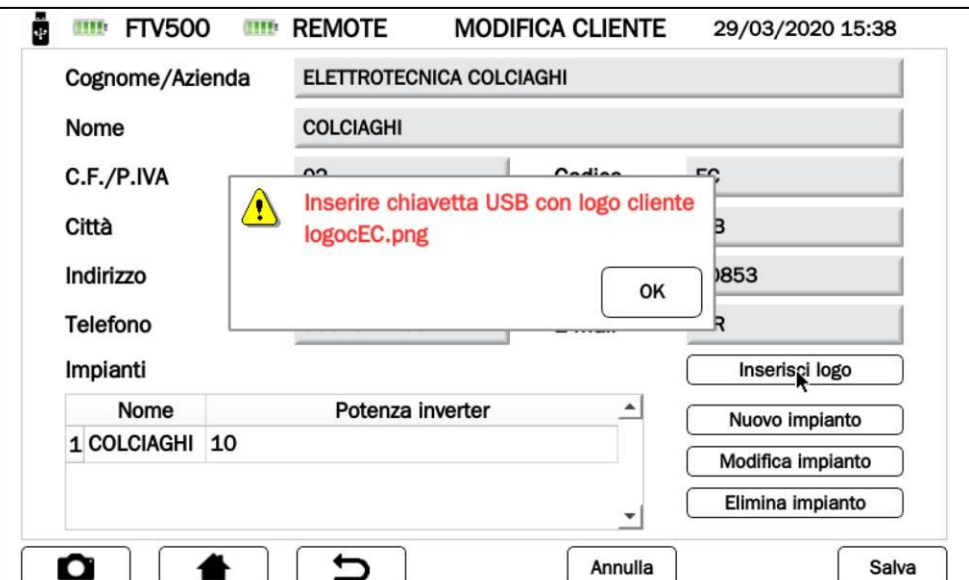

Figura 14.3.1-4 Schermata Logo Cliente

Questo file dovrà essere inoltre in formato png (Portable Network Graphics) e dovrà essere posto su una chiavetta USB che si inserirà e monterà sullo strumento prima di eseguire l'importazione (vedere cap. USB per maggiori dettagli).

Una volta che il file si troverà sulla chiave USB con il nome corretto (fornito precedentemente dal sistema) l'ulteriore pressione

del tas™to causerà l'importazione del file del logo e l'associazione alla scheda del cliente inserito.

### <span id="page-30-0"></span>**14.3.2 NUOVO IMPIANTO**

Il secondo passo necessario per realizzare delle misure è l'inserimento di un nuovo impianto. L'impianto consentirà, tramite la suddivisione in moduli e stringhe, di creare un subset a cui sarà possibile associare delle misure. L'impianto è associato ad uno ed un solo cliente.

Un impianto può essere creato in diverse modalità nel menu CLIENTI E IMPIANTI.

#### 1. **MODALITA' - Inserimento immediato dopo la creazione del cliente**

La pressione sul tasto *Muovo impianto* da Schermata in Figura 4.3.1-3 consentirà di aprire una scheda di inserimento di dati di un nuovo impianto, che consente di associare l'impianto inserito al cliente da cui viene eseguito l'inserimento. Il nome del cliente comparirà nel campo "Cliente" (campo non modificabile)

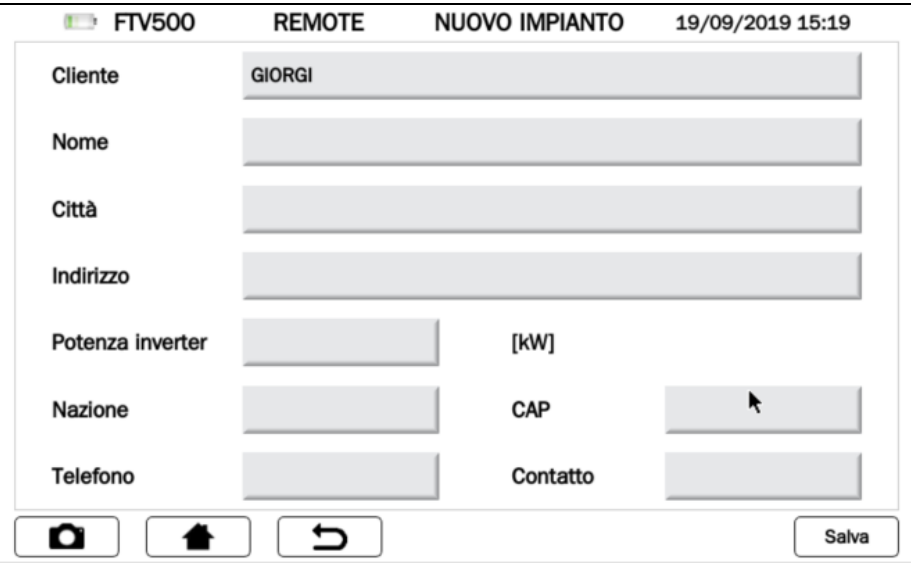

Figura 14.3.2-1 Schermata NUOVO IMPIANTO

Inserire tutti i dati richiesti (ATTENZIONE: non lasciare vuoto nessuna campo). Al termine premere il tasto salva per salvare i dati. E' necessario compilare tutti campi per non incorrere nella schermata di errore che segnala la mancata compilazione di uno o più campi.

Si intende che questa procedura può essere eseguita solo per il primo impianto associato al cliente, in quanto ad ogni cliente possono essere associati molti impianti, quanti quest'ultimo possiede. Per i successivi impianti bisognerà seguire in alternativa le due procedure di seguito elencate

### **2. MODALITA' - Inserimento dalla schermata CLIENTI E IMPIANTI**

E' possibile inserire un nuovo impianto anche dopo il cliente è stato salvato e si è usciti dal relativo menu (Figura 4.3.1-3). Si accede all'inserimento dalla schermata principale della funzionalità CLIENTI E IMPIANTI premendo il

Nuovo impianto

#### tasto .

A questo punto per inserire un nuovo impianto è necessario prima di tutto cercare il cliente cui aggiungere l'impianto. Questo è possibile con la schermata che si aprirà ora che consente di inserire un qualsiasi parametro di ricerca (cognome, nome, città, etc.), anche parziale:

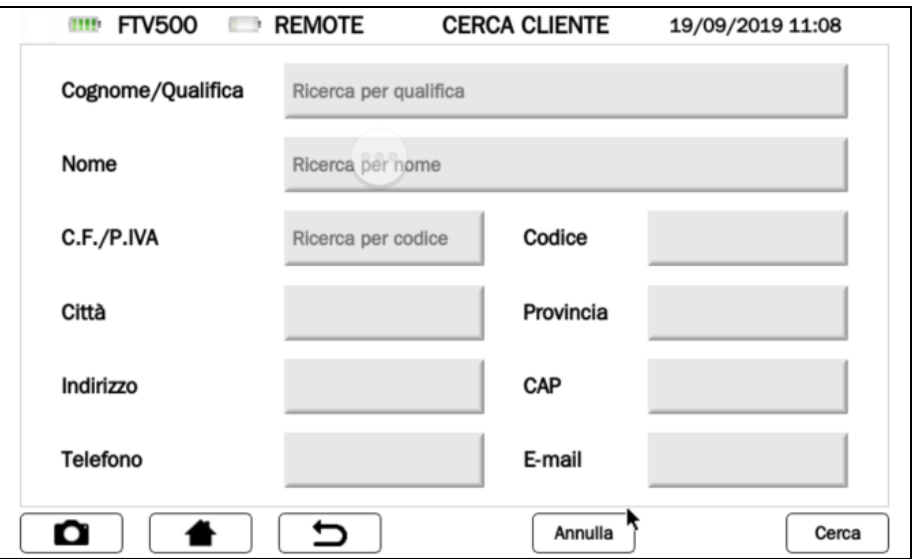

Figura 14.3.2-2 Schermata CERCA CLIENTE

Ad esempio l'inserimento della sola lettera « R » nel campo COGNOME consentirà di cercare tutti i clienti ce hanno la lettera R nel proprio cognome.

Dopo l'inserimento è possibile premere il pulsante  $\Box$  per procedere alla ricerca. Ciò genererà un elenco di clienti che corrisponde ai criteri di ricerca inseriti :

| Cognome/Azienda            | Nome             | Codice | Città           | Indirizzo <sup>A</sup> |
|----------------------------|------------------|--------|-----------------|------------------------|
| 1 ELETTROTECNICA COLCI ··· | <b>COLCIAGHI</b> | EC     | <b>BIASSONO</b> | <b>VIA PORT</b>        |
| 2 ROSSI                    | <b>PAOLO</b>     | 233    | <b>ROMA</b>     | VIA DEI P.             |
| 3 GIORGI                   | <b>PANCRAZIO</b> | 45     | <b>ROMA</b>     | VIADEI GI·             |
| 4 Neri                     | Giorgio          | 99     | <b>ROMA</b>     | Via dei Gi·            |
|                            |                  |        |                 |                        |
|                            |                  |        |                 |                        |

Figura 14.3.2-3 Schermata lista clienti per NUOVO IMPIANTO

A questo punto selezionarne uno e premere il tasto **Nuovo impianto**, facendo apparire la schermata di Figura 14.3.2-1. Da qui in poi seguire le istruzioni elencate al MODO 1.

### **3. MODALITA' - Inserimento dalla schermata ELENCO CLIENTI E IMPIANTI**

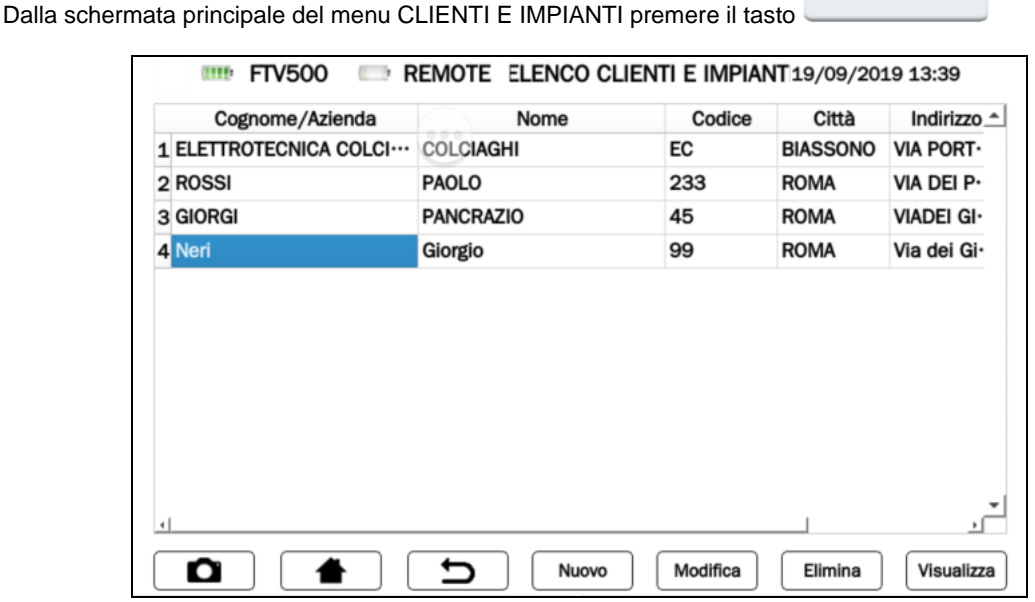

Figura 14.3.2-4 Schermata lista clienti per NUOVO IMPIANTO

Premere il tasto **Modifica** nella schermata di Figura 14.3.2-4, dopo avere selezionato un cliente, permette di selezionare il cliente e ripartire dalla schermata di Figura 14.3.2-1. Seguire poi il metodo descritto nel MODO 1 per inserire un nuovo impianto.

### **14.3.3 ELENCO CLIENTI E IMPIANTI**

Elenco clienti e impianti

Elenco clienti e impianti

Il menu è accessibile dal menu CLIENTI E IMPIANTI attraverso il tasto . A questo punto si apre la schermata che consente di vedere l'elenco di tutti i clienti inseriti:

| Cognome/Azienda<br>1 ELETTROTECNICA COLCI ··· | <b>COLCIAGHI</b><br><b>PAOLO</b> | Codice<br>EC<br>233 | Città<br><b>BIASSONO</b><br><b>ROMA</b> | Indirizzo $\triangle$<br><b>VIA PORT-</b><br>VIA DEI P. |  |
|-----------------------------------------------|----------------------------------|---------------------|-----------------------------------------|---------------------------------------------------------|--|
| 3 GIORGI                                      | <b>PANCRAZIO</b>                 | 45                  | <b>ROMA</b>                             | VIADEI GI-                                              |  |
| 4 Neri                                        | Giorgio                          | 99                  | <b>ROMA</b>                             | Via dei Gi·                                             |  |
|                                               |                                  |                     |                                         |                                                         |  |
|                                               |                                  |                     |                                         |                                                         |  |

Figura 14.3.3-1 Schermata ELENCO CLIENTI E IMPIANTI

E' possibile a questo punto eseguire le seguenti operazioni:

## **14.3.3.1 Tasto NUOVO CLIENTE**

Per maggiori dettagli su questa operazione vedere paragrafo [14.3.2](#page-30-0)

## 14.3.3.2 Tasto Modifica<sup></sup> MODIFICA CLIENTE

La pressione di tale tasto apre la schermata di MODIFICA del cliente. E' necessario selezionare prima il cliente su cui introdurre la modifica. Da tale schermata è possibile creare, modificare, eliminare nuovi impianti oppure inserire il logo del cliente

ATTENZIONE: E' possibile modificare l'anagrafica del cliente, ma non il nome/cognome/azienda. Se necessita fare ciò è necessario eliminare il cliente e ricrearne uno nuovo. L'eliminazione del cliente cancella definitivamente anche gli impianti a lui sottesi.

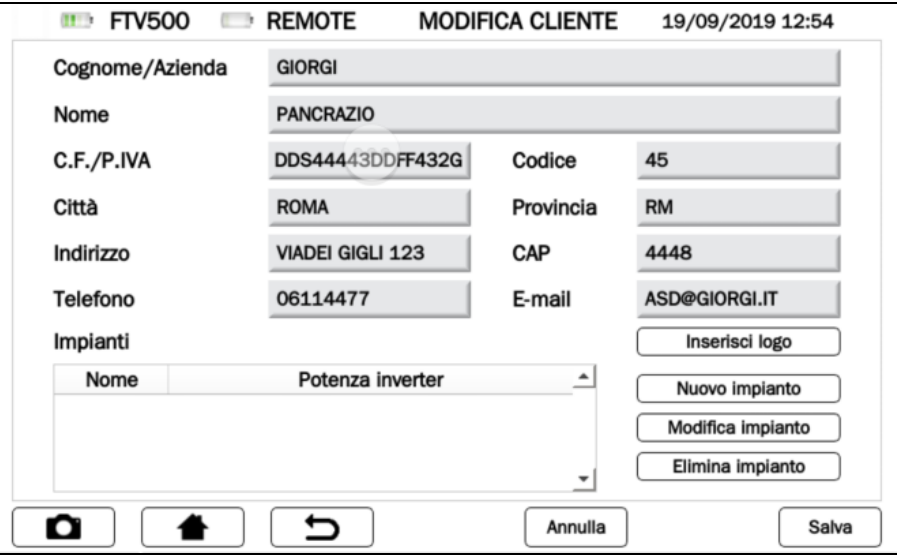

Figura 14.3.3.2-1 Schermata MODIFICA CLIENTE

## **14.3.3.3 Tasto ELIMINA CLIENTE**

Per eliminare un cliente selezionare il cliente da eliminare e poi premere il tasto ELIMINA.

Usare questa funzione con attenzione: l'eliminazione del cliente non permette di tornare indietro. Tutti gli impianti del cliente verranno anch'essi eliminati!

## **14.3.3.4 Tasto VISUALIZZA CLIENTE**

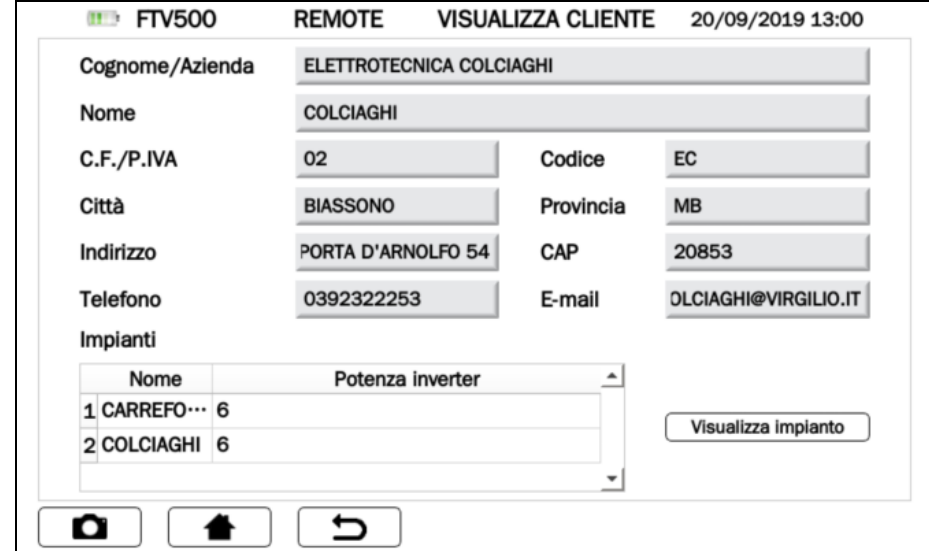

La pressione di tale tasto visualizza i dati del cliente e gli impianti ad esso sottesi:

Figura 14.3.3.4-1 Schermata VISUALIZZA CLIENTE

Da questa schermata è possibile visualizzare l'impianto:

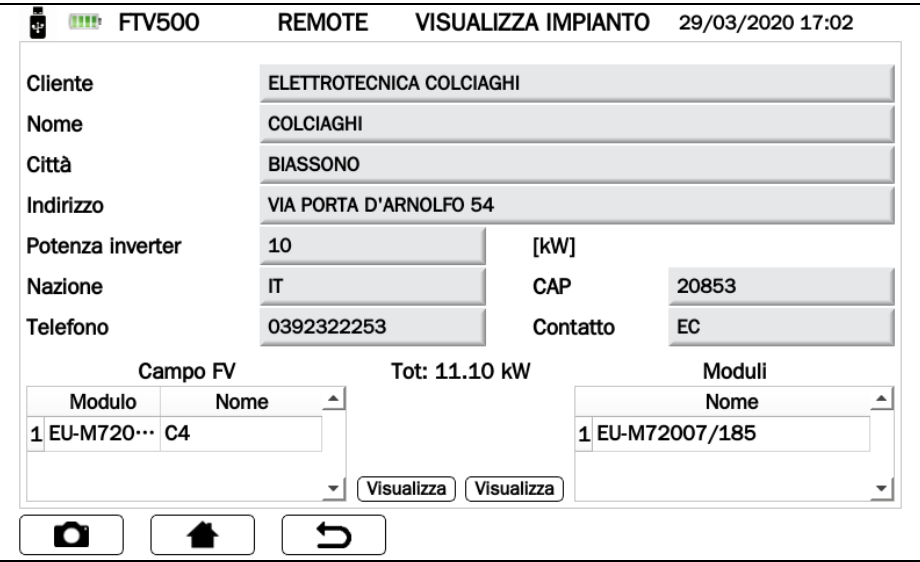

Figura 14.3.3.4-2 Schermata VISUALIZZA IMPIANTO

Da questa schermata è quindi possibile consultare le misure associate ai CAMPI FOTOVOLTAICI o ai MODULI (vedere capitolo Visualizzazione Misure e Stampa Report).

### **14.4 AZIENDE**

Come da diagramma del cap. 13, è necessario creare un azienda e degli operatori ad essa collegati per poter associare questa alle singole misure.

Aziende

Il menu Aziende è accessibile dal menu Home col tasto e del produzione della qui si accede direttamente all'elenco dell'aziende create

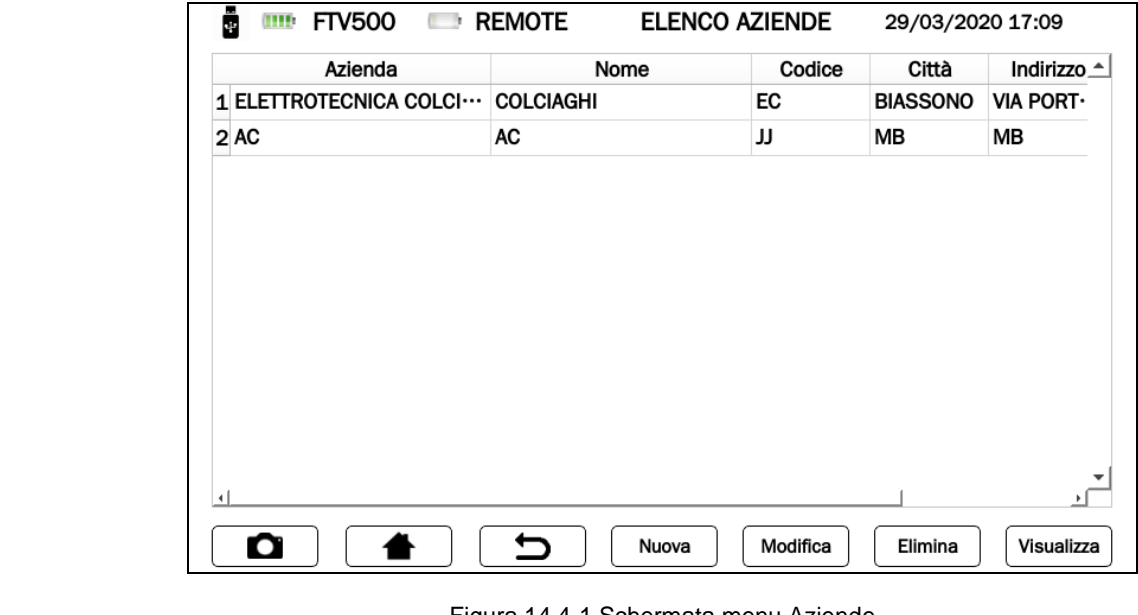

Figura 14.4-1 Schermata menu Aziende

Con il tasto  $\begin{bmatrix} Nuova \end{bmatrix}$ è possibile creare una nuova azienda:

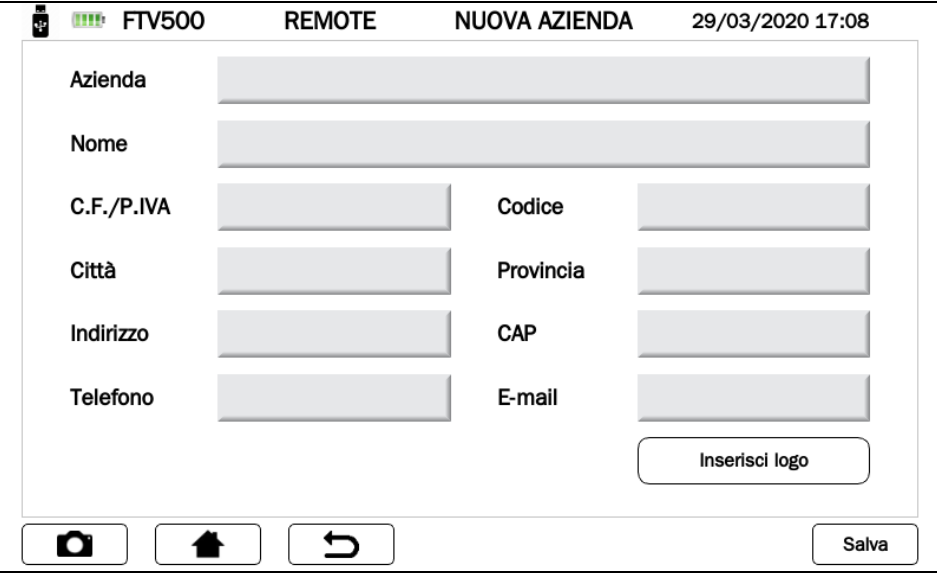

Figura 14.4-2 Schermata Inserimento Nuova Azienda

L'inserimento di una nuova azienda richiede l'inserimento dei dati di contatto nelle caselle che compongono il form di inserimento. Tutti i campi del form richiedono l'inserimento.

Il tasto **Salva** permette di salvare definitivamente l'azienda.

### **Inserire logo dell'azienda (facoltativo):**

Analogamente a quanto possibile per il Cliente, anche per l'azienda è possibile associare un logo, che verrà poi utilizzato nela report quando questo verrà salvato (vedere cap. REPORT).

Inserisci logo

Premendo il tasto **il componento dell'azienda**.

Dopo la pressione di tale tasto si riceverà un messaggio sulla finestra del menu che identifica il nome che dovrà essere assegnato al file che contiene il logo: il nome del file sarà "logoiXX.png", dove XX è il contenuto del Campo Codice.

Questo file dovrà essere inoltre in formato png (Portable Network Graphics) e dovrà essere posto su una chiavetta USB che si inserirà e monterà sullo strumento prima di eseguire l'importazione (vedere cap. USB per maggiori dettagli).

Una volta che il file si troverà sulla chiave USB con il nome corretto, l'ulteriore pressione del tasto permetterà l'importazione del file del logo e l'associazione alla scheda del cliente inserito.

Inserisci logo
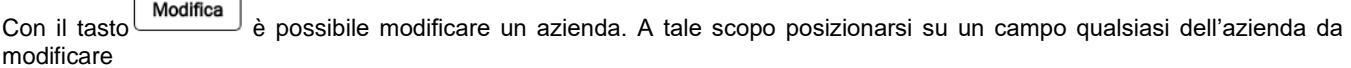

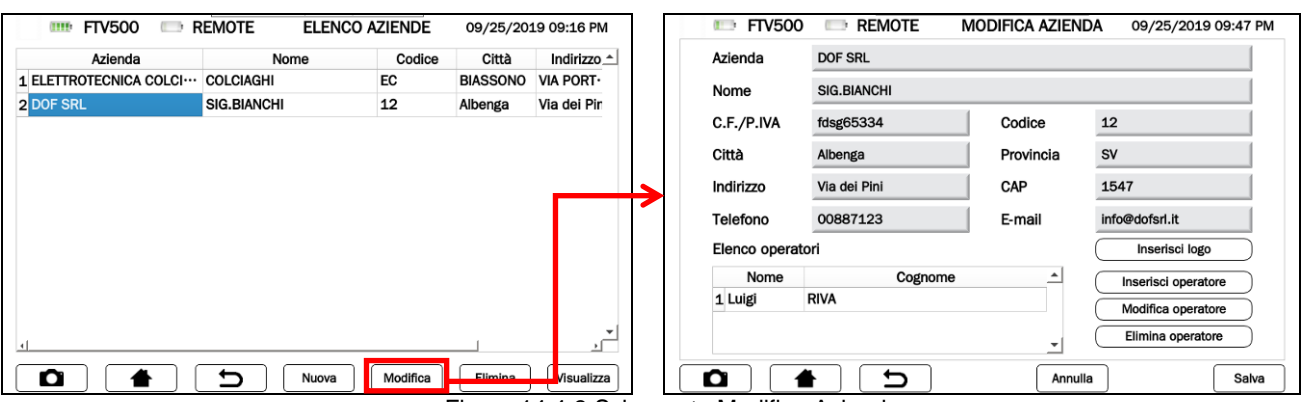

Figura 14.4-3 Schermata Modifica Azienda

Toccando i campi da modificare si aprirà la finestra di scrittura del testo con già inserito, di default il testo da modificare e premere il tasto.

Anche da qui sarà possibile modificare o inserire il logo col tasto [ Inserisci logo

Con il tasto **Elimina** della Figura 14.4-3 A è possibile eliminare un azienda. A tale scopo posizionarsi su un campo qualsiasi dell'azienda da eliminare e premere il tasto.

Con il tasto Visualizza della Figura 14.4-3 A è possibile visualizzare i dati completi di un'azienda. A tale scopo posizionarsi su un campo qualsiasi dell'azienda da visualizzare e premere il tasto.

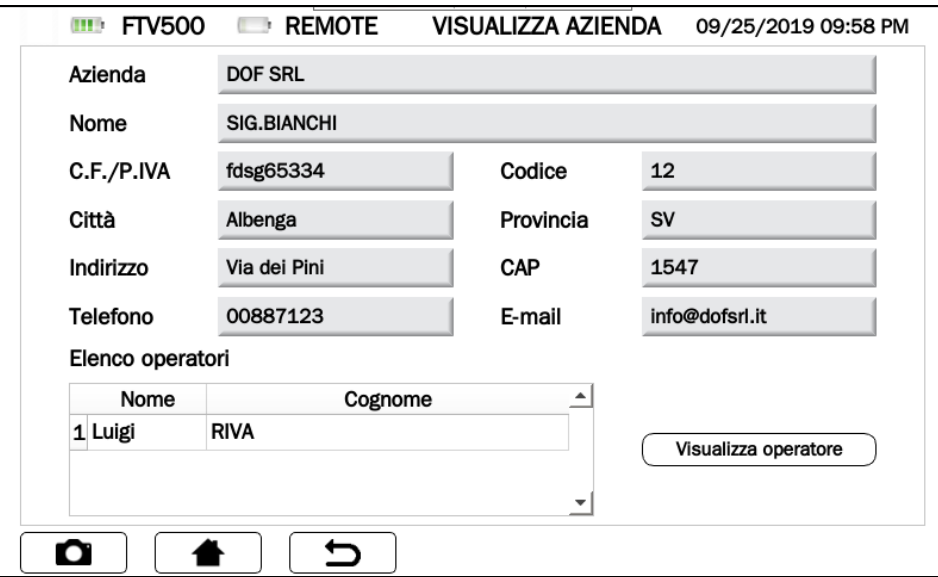

Figura 14.4-4 Schermata Visualizzazione Azienda

Una volta visualizzati i dati i dati non sarà possibile modificarli.

Da qui sarà possibile visualizzare anche l'operatore (vedere sotto), selezionandolo nello stesso modo.

#### **Gestione operatori**

L'operatore è colui (persona fisica) che, associato ad una ed una sola azienda, effettua fisicamente i test. Con i seguenti tasti è possibile eseguire le operazioni di gestione degli operatori appartenenti all'azienda selezionata nella Figura 14.4-3:

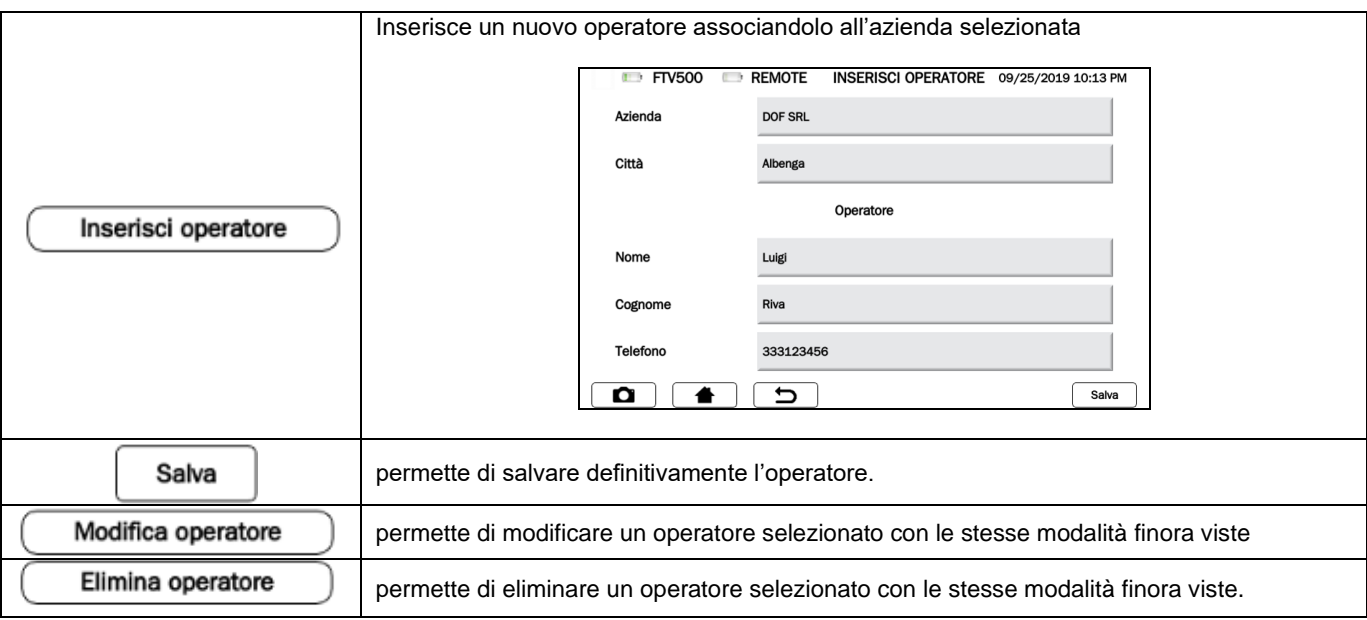

# **14.5 MODULI FV**

Con questo menu si può gestire l'archivio di moduli fotovoltaici. Si possono inserire nuovi moduli FV, cancellare o modificare quelli esistenti.

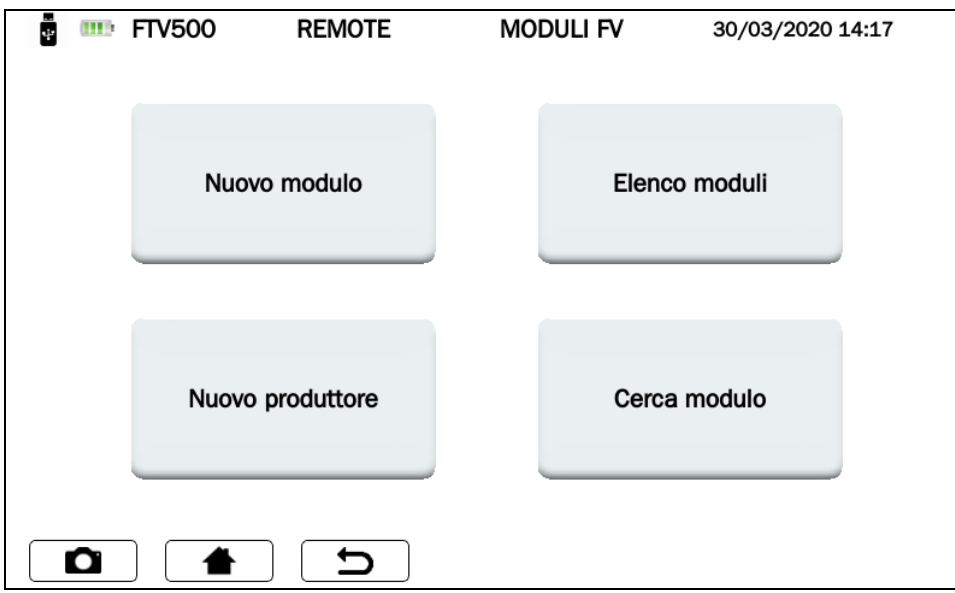

Figura 14.5-1 Schermata principale MODULI FV

# **14.5.1 NUOVO PRODUTTORE**

La screen di inserimento nuovo produttore permette con la pressione del tasto **Nuovo** di scrivere il nome di un nuovo produttore da aggiungere nell'archivio presente sullo strumento (attraverso la tastiera e premendo il tasto conferma)

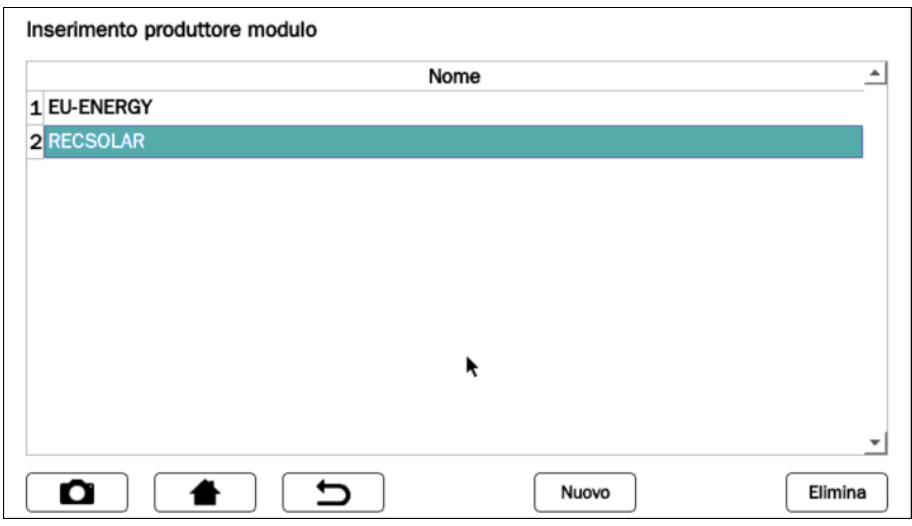

Figura 14.5.1-1 Schermata inserimento PRODUTTORE MODULO

La pressione del tasto **Elimina**, dopo aver selezionato un Produttore in elenco, invece eliminerà definitivamente il produttore.

# **14.5.2 NUOVO MODULO**

Nel database interno dello strumento è possibile creare nuovi moduli inserendone tutte le caratteristiche dichiarate dal costruttore. La capacità di memoria dello strumento permette la gestione di un elevato numero di tipologie di moduli, che potrà poi essere utilizzato come riferimento per le verifiche di comparazione STC (STandard Condition)

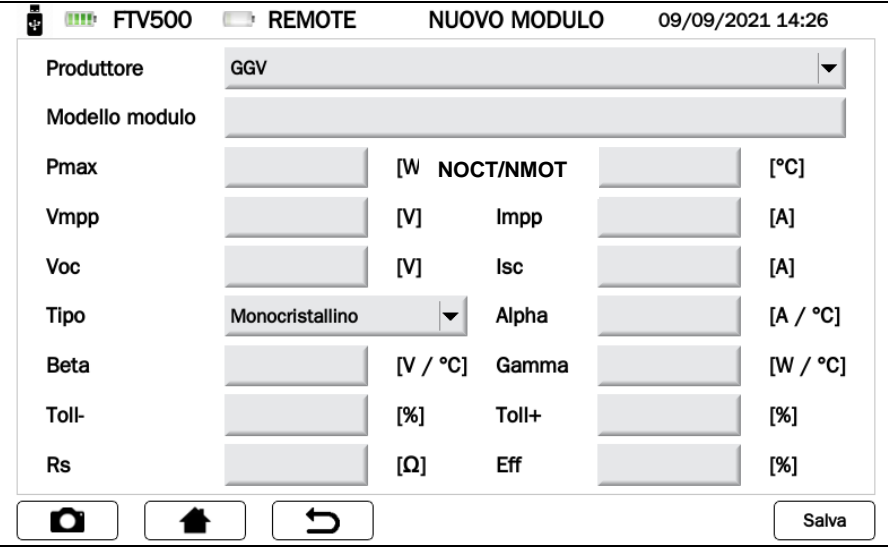

Figura 14.5.2-1 Schermata inserimento NUOVO MODULO

I parametri che possono essere inseriti sono riportati nella tabella seguente:

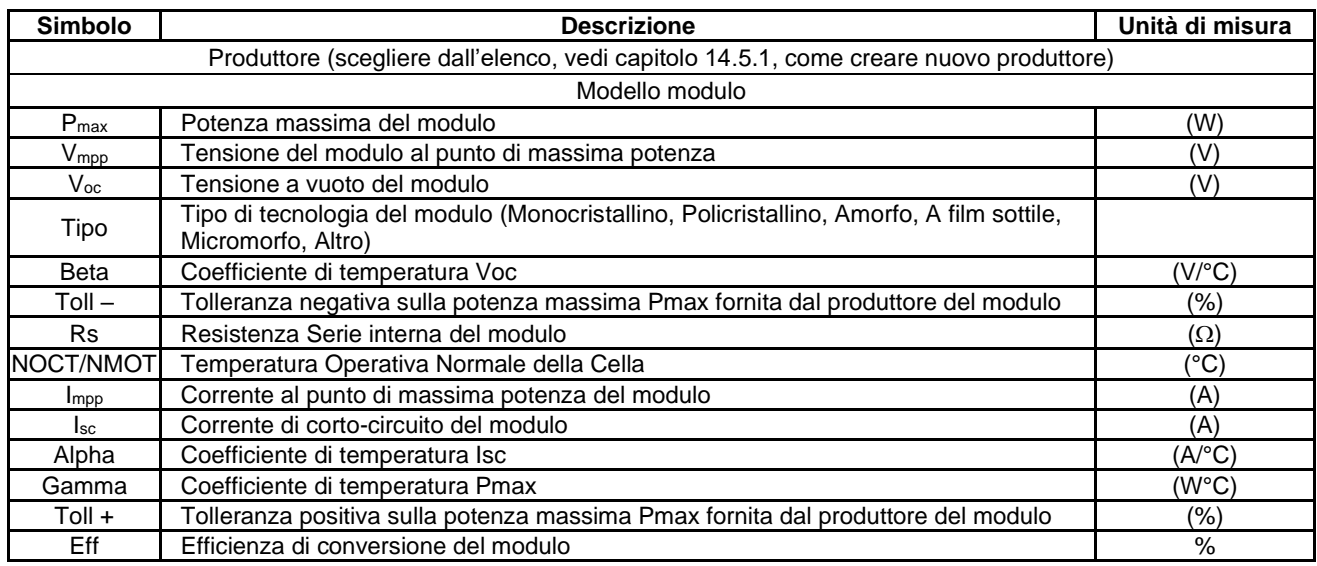

Da notare che i coefficienti di temperatura di Isc (Alpha), Voc (Beta) e Pmax (Gamma) sono da inserire con il segno corretto : infatti il cofficiente Alpha è solitamente positivo (+), così come i coefficienti Beta e Gamma sono negativi (-): lo strumento FTV500 non appone in automatico i segni + o -.

Spesso i coefficienti Alpha e Beta non vengono espressi in percentuale (inserimento richiesto dallo strumento) ma in mA/°C oppure V/°C. Vedere sotto le formule da utilizzare per procedere alla conversione:

$$
Alpha\left[\frac{\%}{c}\right] = \frac{Alpha\left[\frac{mA}{c}\right]}{10 \times I_{ac}}
$$
\n
$$
Beta\left[\frac{\%}{c}\right] = \frac{Beta\left[\frac{V}{c}\right]}{V_{oc}} \times 100
$$

NOTA: l'unità di misura spesso viene espressa come gradi Kelvin (K) invece dei gradi centigradi (°C): Le due notazioni si devono ritenere identiche perché non cambiano l'entità dei coefficienti.

Tutti i campi richiesti nel modulo di inserimento devono essere compilati.

Il salvataggio dei dati è effettuato con il tasto **Salva**

Al momento del salvataggio viene eseguito un controllo che il form dei dati inseriti sia completo. In caso di incompletezza, lo strumento lo segnala con una finestra informativa che impedisce il salvataggio. E' obbligatorio quindi inserire i dati mancanti per poter procedere.

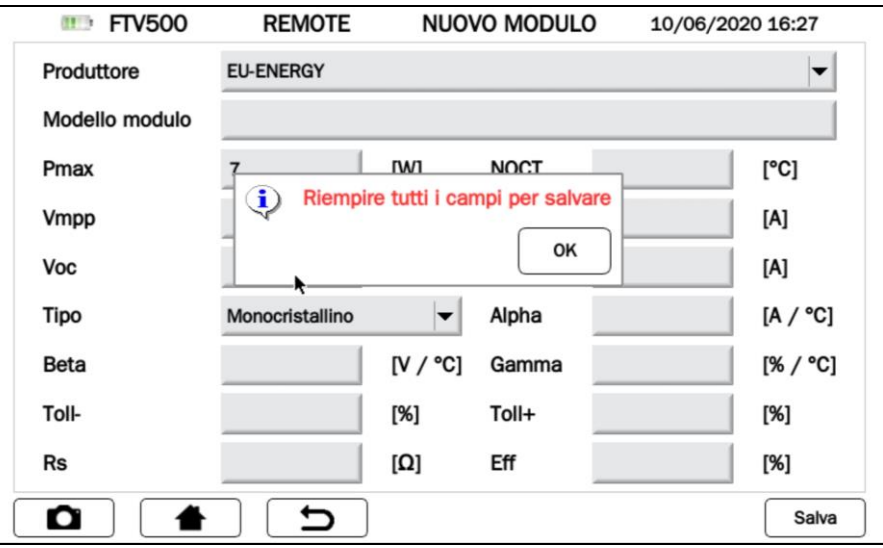

Figura 14.5.2-2 Schermata Informazioni

# **14.5.3 ELENCO MODULI**

Selezionando **Elenco Moduli** è possibile visionare tutti i moduli inseriti precedentemente. Lo scopo è quello di visualizzare i dati di un modulo esistente ed, eventualmente, modificarli oppure cancellarlo.

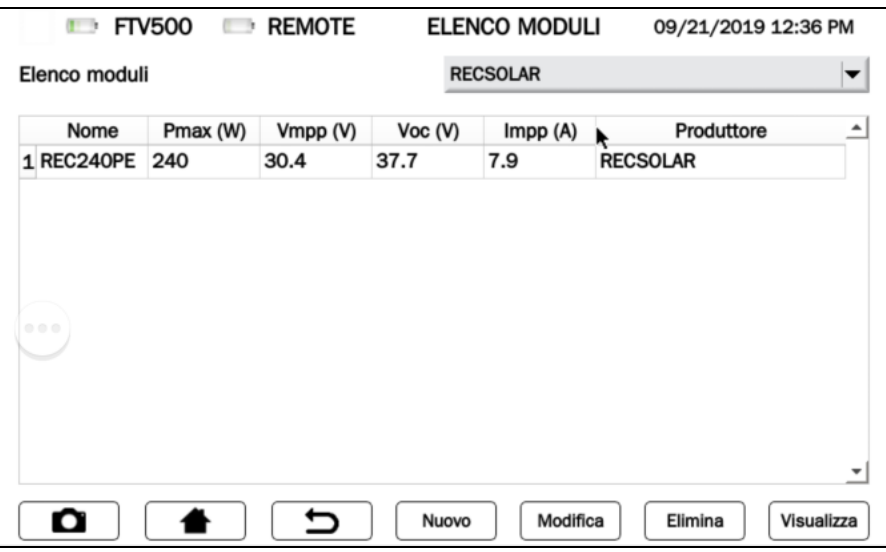

Figura 14.5.3-1 Schermata ELENCO MODULI

| Nuovo      | Premendo il tasto si viene rimandati alla screen di Figure 14.5.2-1.                                                                                                    |  |  |  |  |  |
|------------|----------------------------------------------------------------------------------------------------|--|--|--|--|--|
| Modifica   | Selezionando un modulo della lista e premendo il tasto si viene rimandati alla stessa<br>schermata, ma con i dati del modulo stesso visibili e con la possibilità di modificarne i campi<br>selezionandone uno alla volta. Il salvataggio finale permette quindi di applicare<br>definitivamente le modifiche. |  |  |  |  |  |
| Elimina    | Il tasto elimina definitivamente il modulo selezionato<br>ATTENZIONE: Tutti gli elementi dipendenti dal modulo eliminato verranno a loro volta<br>aggiornati con l'eliminazione, così come le misure relative a quel modulo verranno eliminate                                                                 |  |  |  |  |  |
| Visualizza | Il tasto permette la sola visualizzazione della schermata 14.5.2-1 con i dati già inseriti,<br>senza la possibilità di modificarli.                                                                                                    |  |  |  |  |  |

# **14.5.3.1 CERCA MODULI**

La funzione Cerca Moduli è molto utile quando l'archivio moduli contiene molti modelli.

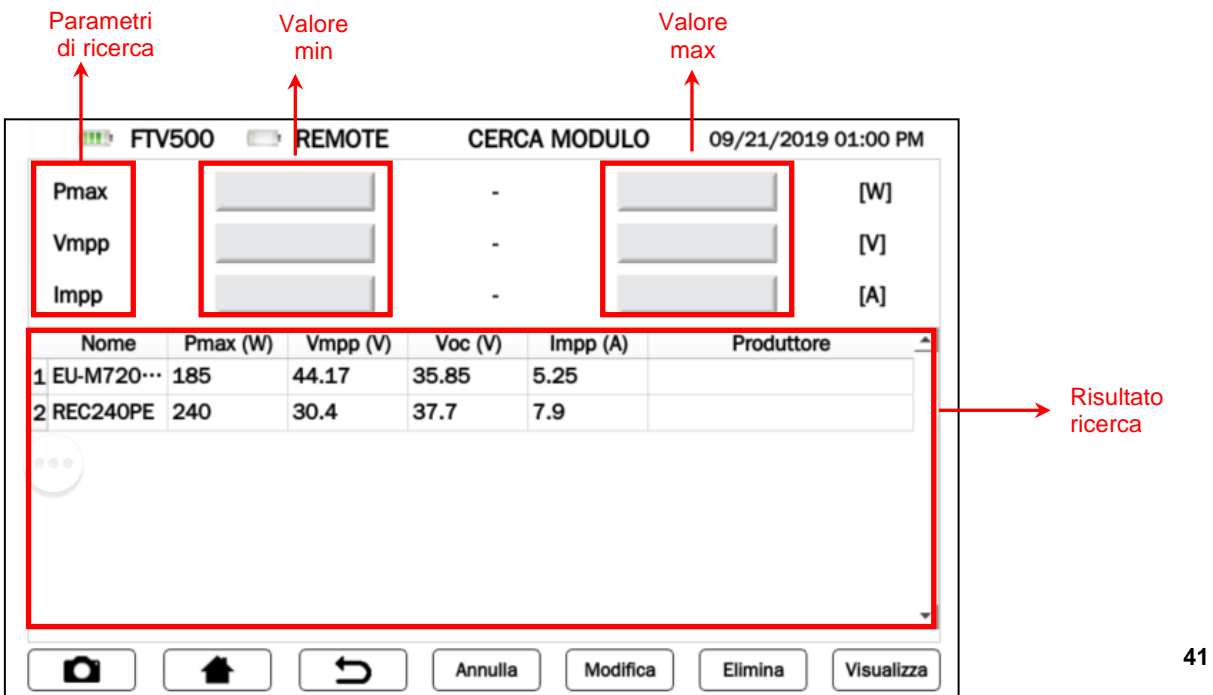

### Figura 4.4.4-1 Schermata CERCA MODULI

E' possibile inserire uno o più dei parametri previsti:

- Pmax
- Vmpp
- Impp

I parametri da inserire sono due:

- Il valore minimo
- Il valore massimo

ATTENZIONE: Entrambe i valori devono inseriti. Il solo valore minimo o il solo valore massimo non sono sufficienti per effettuare la ricerca.

I criteri di ricerca selezionati saranno utilizzati per filtrare i moduli nell'elenco

# **14.6 USB**

Il menu USB consente di gestire l'interfacciamento con unna chiavetta USB posta su lato frontale dello strumento

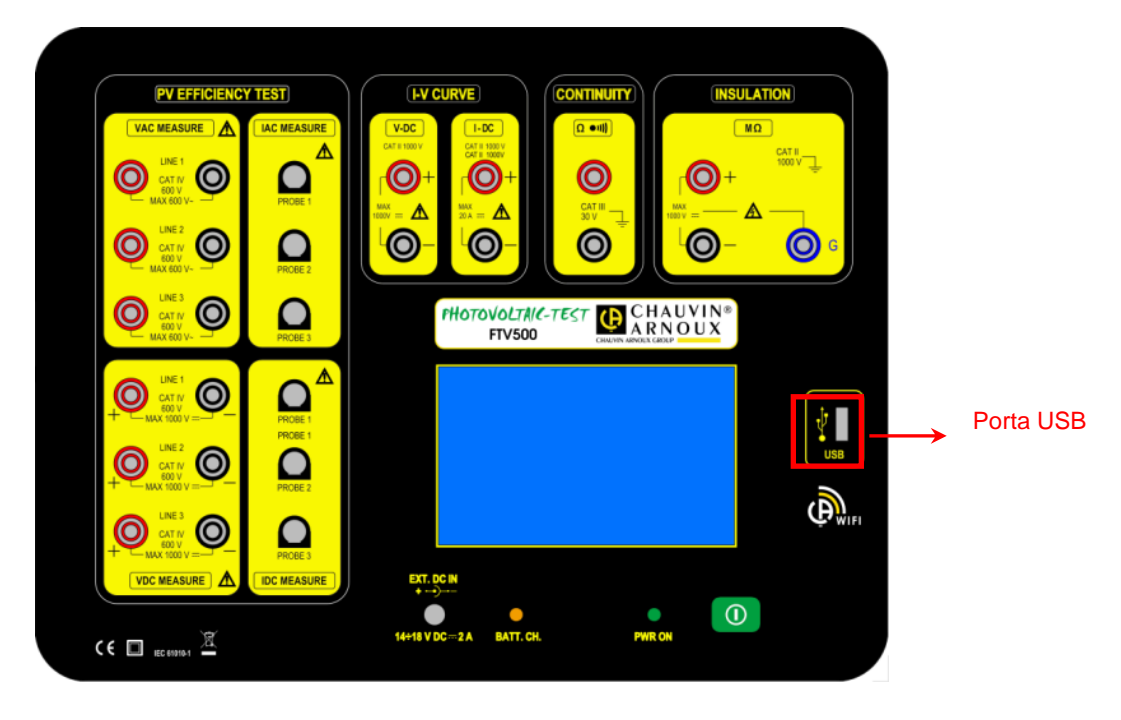

Lo strumento può effettuare la lettura e la scrittura da qualsiasi chiavetta con File system FAT32 oppure NTFS. Una volta inserita la chiavetta nell'apposito slot, questa deve essere prima riconosciuta, processo che richiede qualche secondo e che viene confermato dalla comparsa dell'apposito simbolo a sinistra in alto nell'area dello schermo. Nel caso il simbolo è di colore ROSSO significa che la chiavetta USB inserita non è compatibile oppure è danneggiata (sostituirla).

Si raccomanda di non tenere la chiavetta USB inserita nel connettore dello strumento durante le misure di Isolamento, continuità e Curva I-V in quanto potrebbe pregiudicare la sicurezza di utilizzo dello stesso.

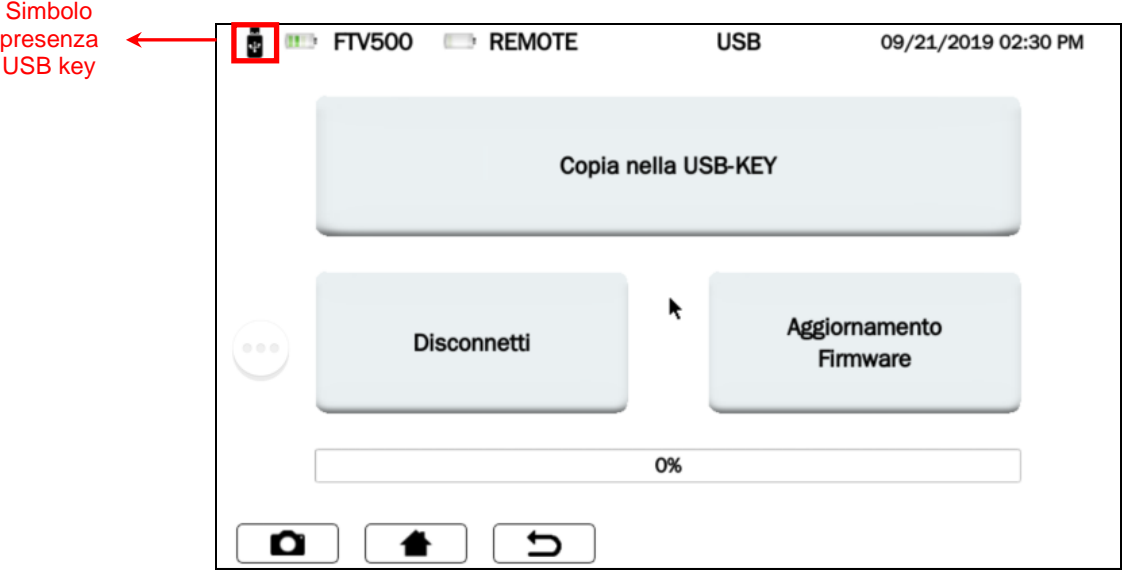

Figura 14.6.1 Schermata USB

## **COPIA NELLA USB-KEY**

Questa funzione copia tutti i report presenti sullo strumento nella chiavetta appena inserita. Durante la copiatura dei file apparirà una barra che visualizza il grado di completamento. A procedura completata verrà visualizzato il messaggio "Copia su USB completata"

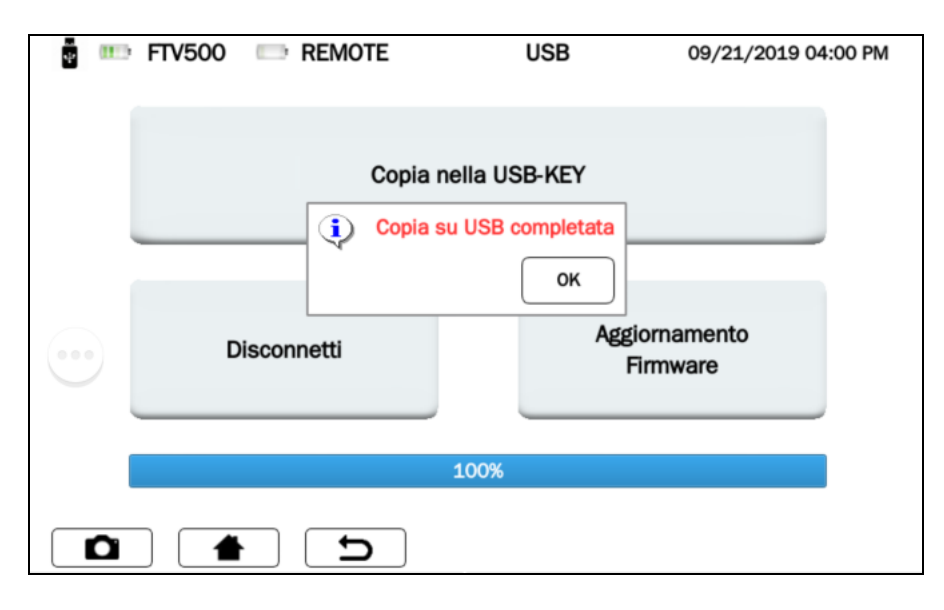

Figura 14.6.2 Schermata USB

## **DISCONNETTI**

Con questo tasto la chiavetta verrà disconnessa dallo strumento, evento confermato dallo spegnersi del simbolo ű, A questo punto sarà possibile estrarre fisicamente la chiavetta dallo strumento.

#### **AGGIORNAMENTO FIRMWARE**

L'aggiornamento richiede la presenza di una chiavetta inserita e montata **il strupto in sulla interiora di sull** (simbolo presente). Per procedere all'aggiornamento deve essere presente sulla chiavetta un file "upgrade.bin"corrispondente alla versione aggiornata del Firmware (contattaci per maggiori informazioni).

# **14.7 MISURA**

Dal Menu misura selezionare **Misura**.

**ATTENZIONE**: Al fine di garantire la massima sicurezza all'operatore, come richiesto dalle normative internazionali di sicurezza, alcune misure non possono essere eseguite con strumento alimentato da rete elettrica (Isolamento, Continuità, Curva I-V).

Durante queste prove evitare inoltre, per la medesima motivazione, che sia inserita la chiavetta USB

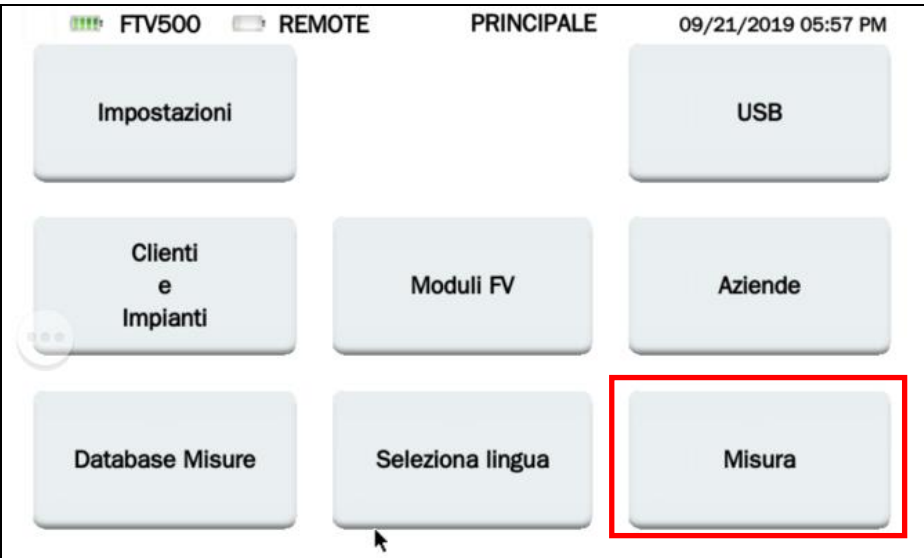

Figura 14.7-1 Schermata MISURA

Premendo il tasto MISURA si visualizza la seguente schermata:

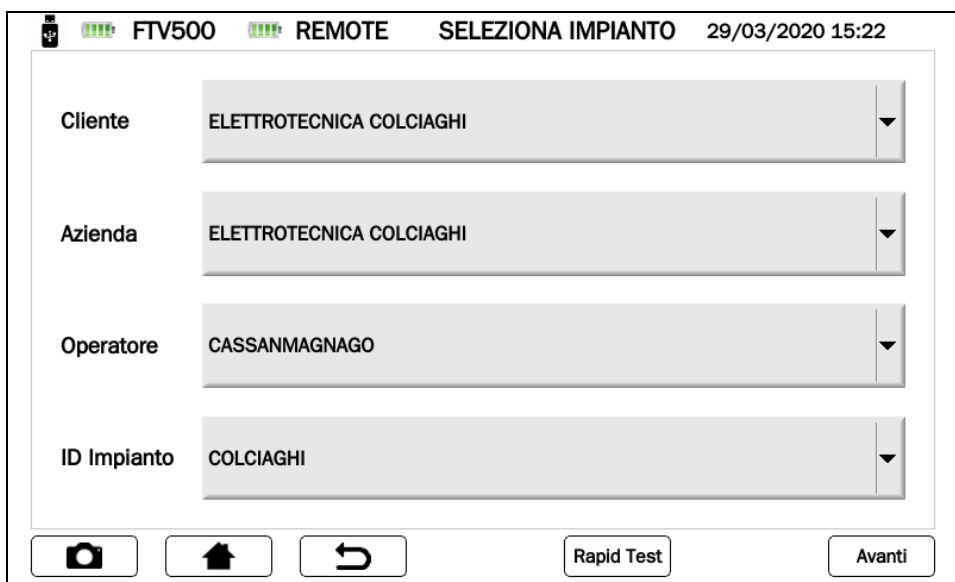

Figura 14.7-2 Schermata SELEZIONA IMPIANTO

A questo punto potete procedere con due modalità:

**MODALITA' 1 (scelta tasto AVANTI)**

Ad ogni misura deve essere associata l'anagrafica corrispondente (precedentemente inserita, vedi capitoli dedicati).

Selezionare come nella schermata 14.7-2 i dati anagrafici di riferimento della misura stessa: - Cliente – Azienda – Operatore – ID Impianto

Avanti

Quindi premere il tasto **Avanti** per proseguire

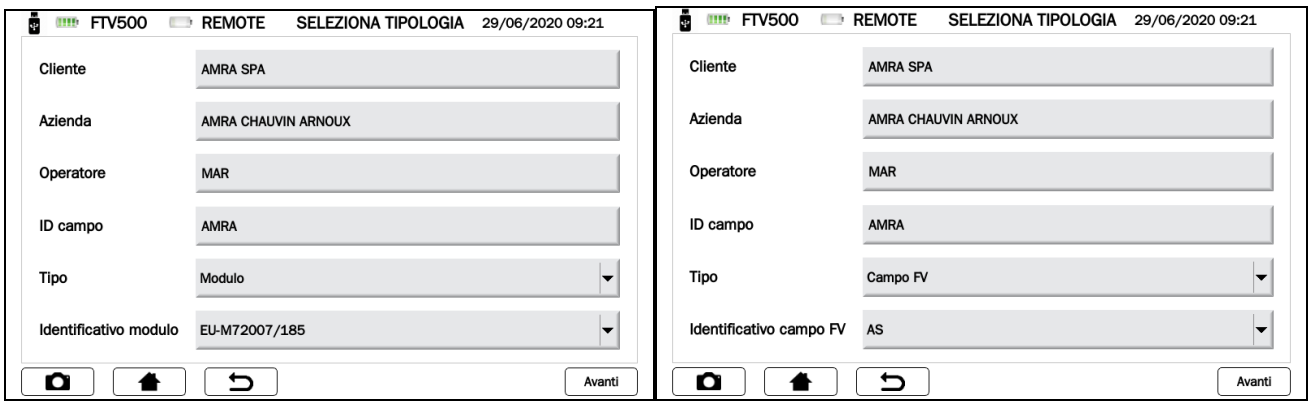

#### Figure 14.7-3/4 Schermata SELEZIONA TIPOLOGIA Campo FV / MOdulo

Le due schermate 14.7-3 e 14.7-4 si presentano in alternativa in accordo con quanto selezionato nel campo **Tipo**

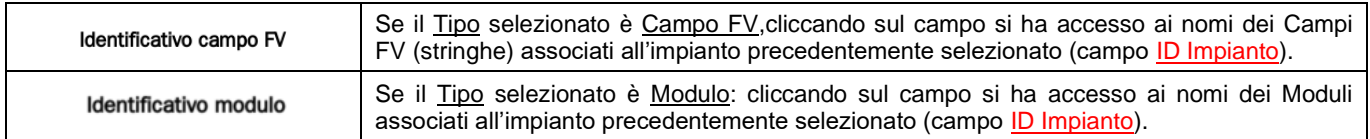

Una volta confermati i dati inseriti con il tasto **Avanti** lo strumento visualizza la schermata delle misure da effettuare:

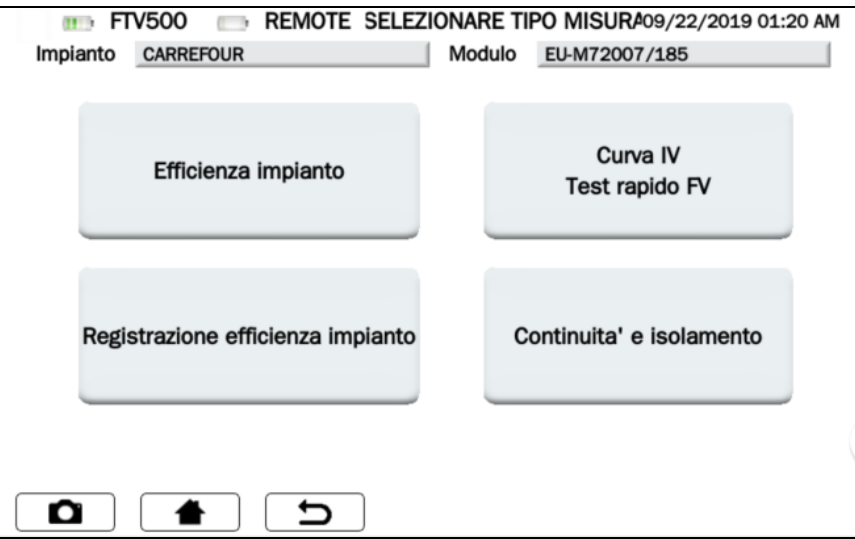

Figura 14.7-5 Schermata Selezione tipo misura

Nella parte superiore della Schermata 14.7-5: è possibile leggere i riferimenti dell'impianto ed il modulo selezionato.

## **MODALITA' 2 (scelta tasto RAPID TEST)**

**Rapid Test** 

Selezionando questa modalità si procede direttamente alla schermata delle misure (14.7-6) senza assegnare alla misura un'anagrafica (la misura risulterà anonima, ed eventualmente salvata nel database esclusivamente con la data di realizzazione)

Questo metodo è il più veloce perché non richiede l'inserimento preventivo di tutti i dati anagrafici.

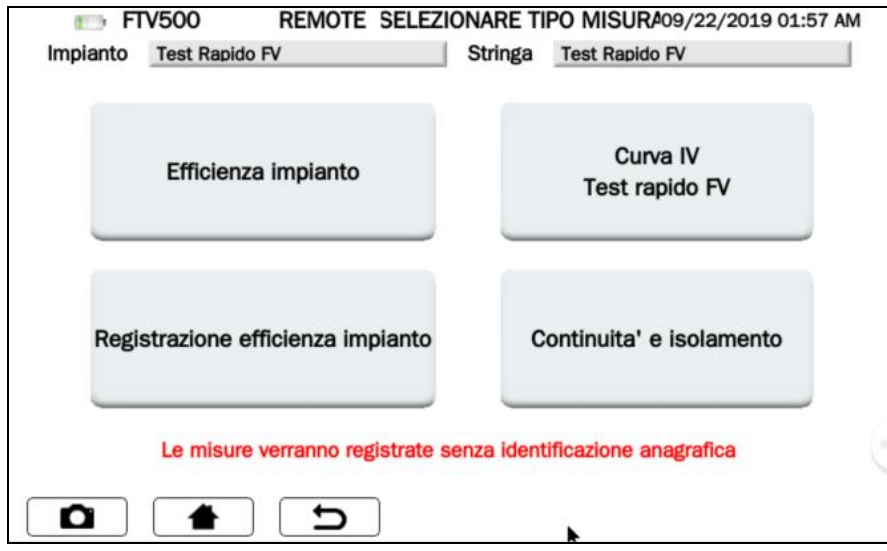

Figura 14.7-6 Schermata Selezione tipo misura in modo Rapid Test

**ATTENZIONE**! Eseguendo le misure di Prove Efficienza Impianto e Curca I-V, queste non avranno esito della prova, come non potrà essere eseguito il confronto con la curva ed i dati STC.

Saranno disponibili esclusivamente in entrambi i casi solo i dati di misura

# **14.7.1 EFFICIENZA IMPIANTO**

Il test verifica l'efficienza impianto, verifica di funzionamento e rendimento DC/AC su installazioni fotovoltaiche trifase, misura delle performance ratio Prp, secondo la norma CEI 82-25; Variante 2, IEC/EN 62446. Per tutti i dettagli relativi alla prova rimandiamo all'Allegato A (richiami teorici).

*NOTA IMPORTANTE: L'esecuzione di questo test in modalità Rapid Test (vedi paragrafo 14.7 figura 14.7-6) dove manca l'anagrafica, ma anche qualsiasi riferimento ad un impianto o qualsiasi modulo fotovoltaico) non permette di calcolare il PRp, così come i rendimenti AC e DC, e quindi di fornire il risultato della prova. Gli unici dati visibili saranno quelli relativi alle misure*

Procedendo dalla Figura 14.7.6 e premendo il tasto Efficienza Impianto viene mostrata la schermata che permette di sincronizzarsi con l'unità remota:

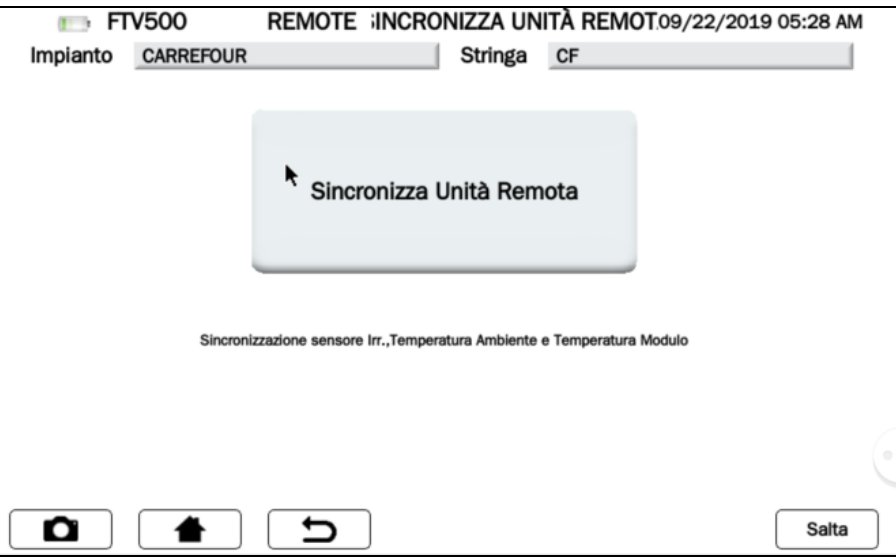

Figura 14.7.1-1 Schermata di sincronizzazione unità remota

Premere quindi il tasto Sincronizza Unità Remota.

ATTENZIONE ! L'Unità Remota deve essere accesa, posizionata su uno dei moduli del campo FV (vedere capitolo UNITA' REMOTA).

L'avvenuta sincronizzazione visualizza i dati di temperatura e irraggiamento misurati dall'unità remota in corrispondenza del modulo sul quale è stata installata, che saranno i dati rappresentativi di tutto l'impianto (utilizzati per i calcoli). Dopo qualche secondo l'unità remota invia i propri dati allo strumento, confermato dalla seguente schermata:

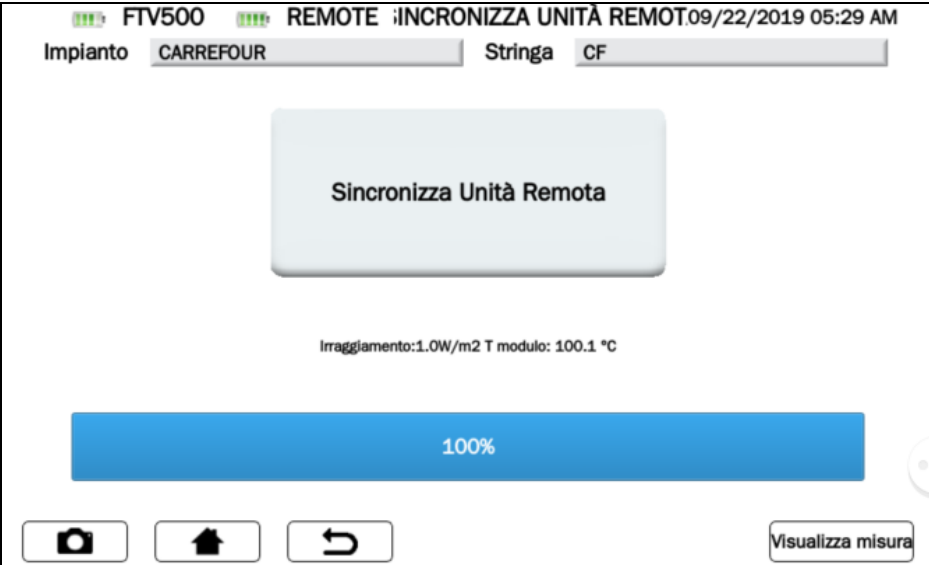

Figura 14.7.1-2 Schermata di sincronizzazione unità remota

La schermata visualizza i dati rilevati in questo caso. Se invece non è stato possibile sincronizzarsi con l'unità remota lo strumento segnala "Errore di comunicazione":

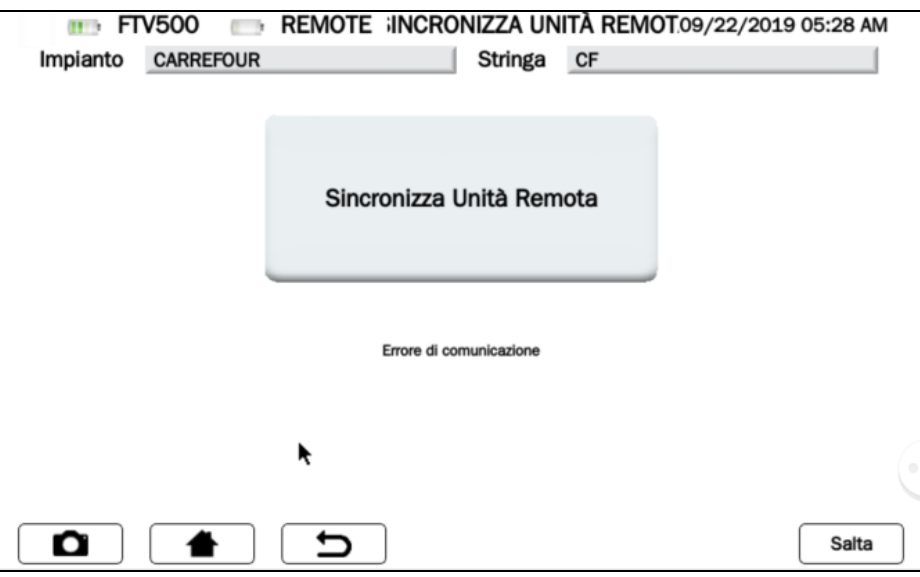

Figura 14.7.1-3 Schermata di sincronizzazione unità remota: errore di sincronizzazione

In questo caso è necessario ripetere l'operazione premendo il tasto Sincronizza Unità Remota dopo aver controllato che l'unità remota non abbia problemi che possano causare la mancata sincronizzazione.

NOTA: premendo il tasto **Salta** potete by-passare la sincronizzazione e passare direttamente alla Figura 14.7.1-4. In questo caso non verrannno visualizzate le misure ambientali e tutti i calcoli ad esse associati.

Nel caso di sincronizzazione andata a buon fine è possibile premere il tasto **Visualizza le misure in tempo reale** e procedere con la schermata seguente:

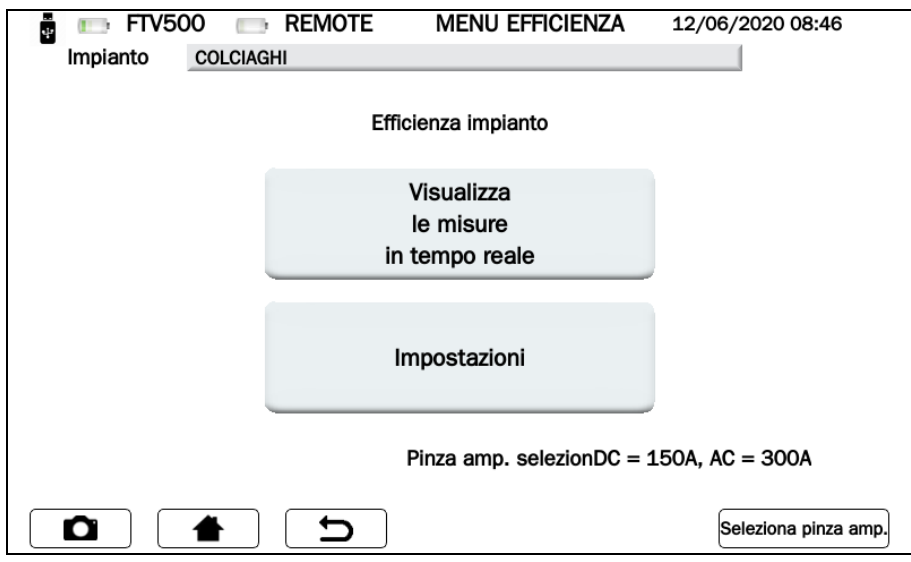

Figura 14.7.1-4 Schermata Selezione parametri di misura efficienza

NOTA: Per attivare il tasto **Visualizza le misure in tempo reale**, è necessario preventivamente programmare le **Impostazioni** e **Selezione pinza amp.**, seguendo le istruzioni:

- ➢ Cliccare sul tasto **IMPOSTAZIONI** (Schermata Configurazione Test) per scegliere:
	- Gli ingressi che saranno attivi e visualizzati a display durante la misura (Vdc, Idc, Uac e Iac), se non selezionati nel schermata **Dati efficienza** verrà visualizzato "n.c."
		- Tipo di Correzione di temperatura (per maggiori dettagli vedere cap. Correzione della temperatura):
			- o **Modulo**: misura diretta della temperatura del modulo con sensore unità remota connesso sul retro del modulo
				- o **Ambiente**: calcolo temperatura modulo tramite misura della temperatura ambiente Per maggiori dettagli vedere cap. Correzione della temperatura

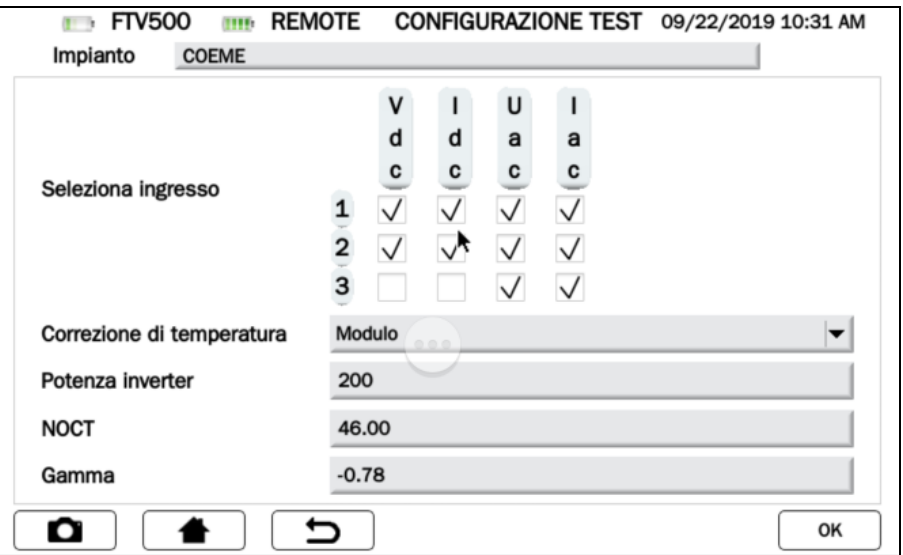

Figura 14.7.1-5 Schermata Configurazione Test

Gli altri parametri presenti nella schermata **Potenza Inverter**, **NOCT o NMOT** e **Gamma** non sono modificabili e sono quelli inseriti nell'anagrafica dell'impianto e dei moduli (vedi capitoli dedicati)

Premere il tasto **OK** per confermare le scelte (i parametri rimarrano selezionati anche uscendo dai menù, e fino allo spegnimento dello strumento)

➢ Cliccare sul tasto **Seleziona pinza amp**.con questo menù potete scegliere il modello di pinza amperometrica per la misura delle correnti AC/DC e selezionare le portate di misura idonee alla tipologia del Vs impianto.

Lo strumento viene fornito con due modelli di pinze amperometriche:

- misura di corrente AC (MA500)
- misura di corrente DC (PAC500)

Ciascun modello prevede due portate di misura, che l'operatore deve scegliere in funzione della corrente presente nella parte di impianto fotovoltaico da misurare, vedi figure 14.7.1-6 e 7.

: L'errata scelta della portata di misura può causare letture di misura non corretti.

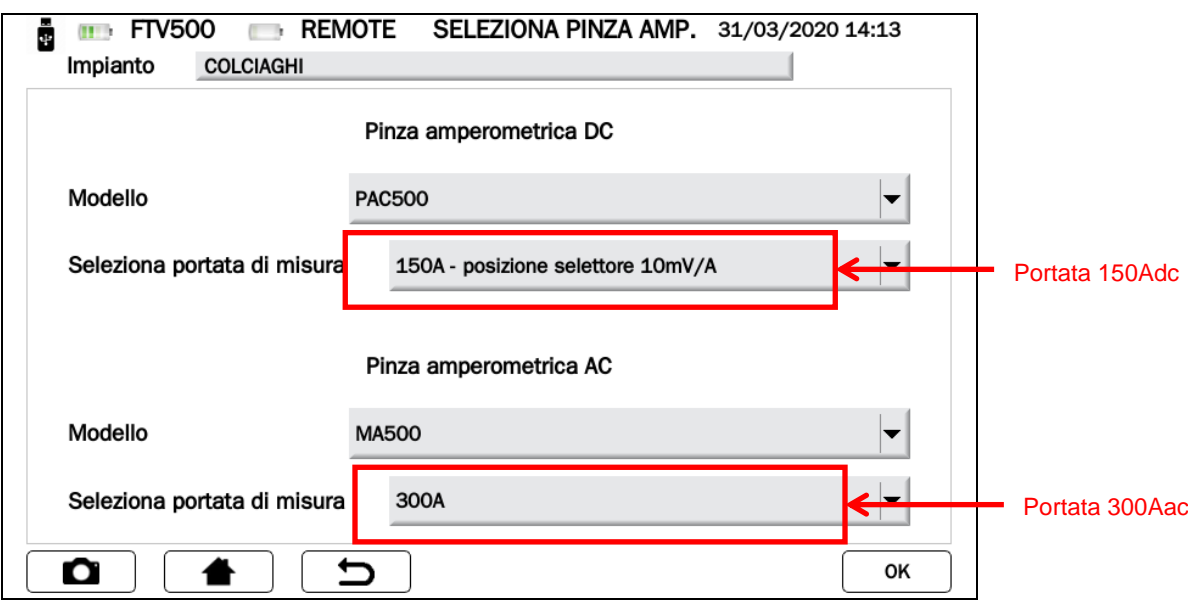

Figura 14.7.1-6 Schermata Seleziona Pinza Amperometrica

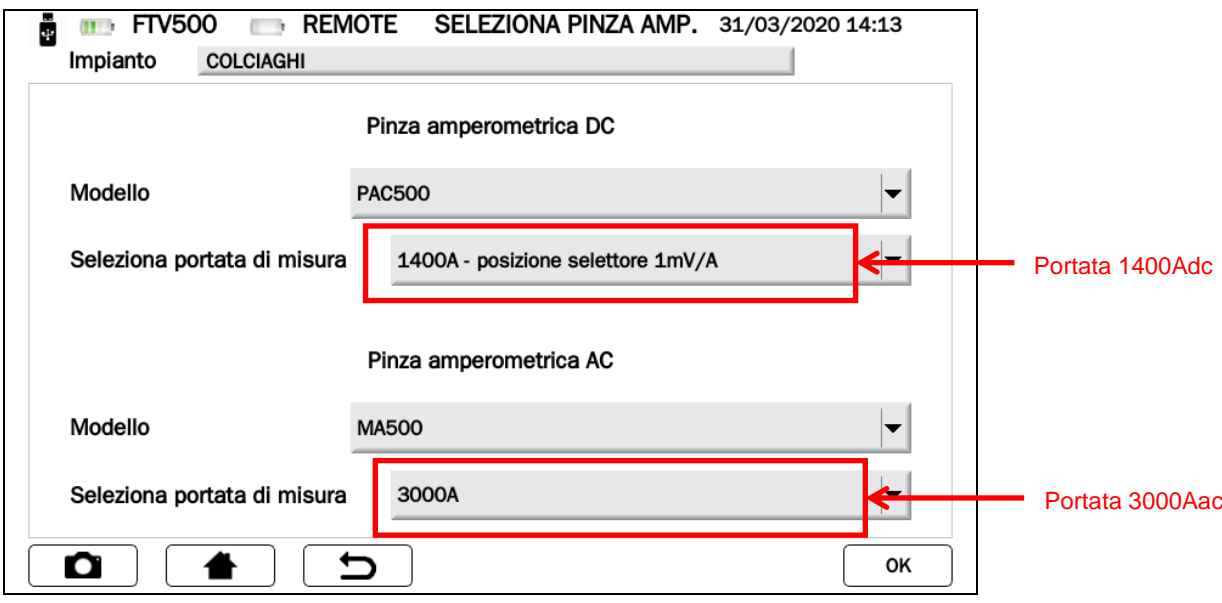

Figura 14.7.1-7 Schermata Seleziona Pinza Amperometrica

**CARATTERISTICHE DELLE PINZE AMPEROMETRICHE**

(precisioni e portate di misura vedi capitolo 9)

**PINZA AMPEROMETRICA PAC500 (DC)**

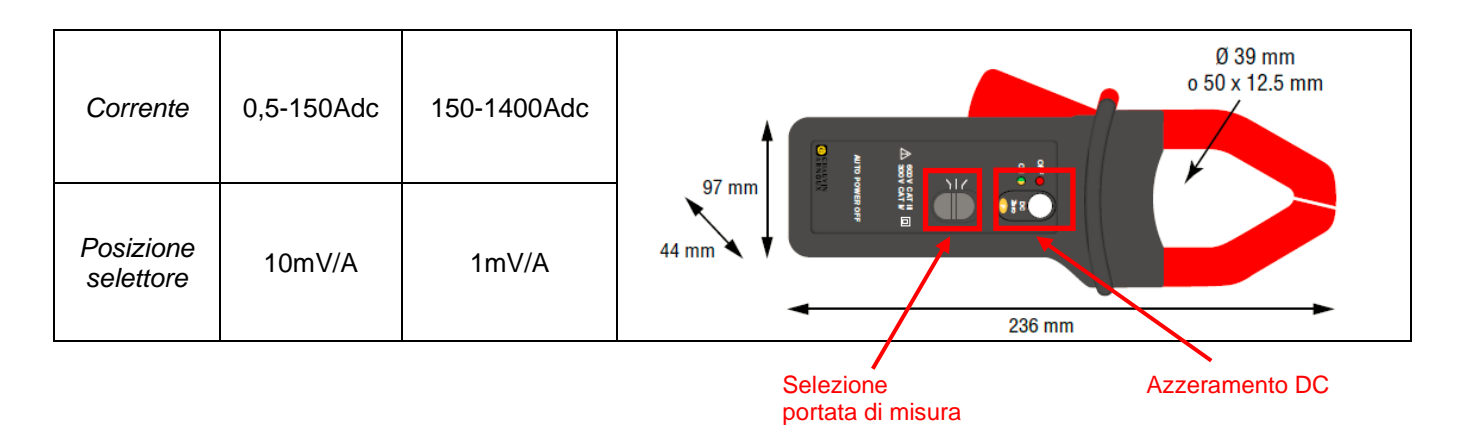

Prima della misura la pinza amperometrica DC (PAC 500) necessita di essere impostata:

- 1. Selezionare la portata di misura nello strumento, vedi **Selezione pinze amperometriche** figura 14.7.1-6 e 7.
- 2. Le pinze amperometriche DC necessitano di un azzeramento prima della misura, per eliminare l'eventuale potenziale residuo presente, che potrebbe introdurre errori nella misura. Procedere come segue:
	- Collegare la pinza amperometrica ad uno degli ingressi dello strumento IDC MESURE: Probe 1, Probe 2 o Probe 3
	- Premere brevemente sul tasto DC Zero (vedi figura): l'azzeramento viene segnalato dalla breve accensione (3 sec) del LED OL
	- Controllare l'azzeramento della corrente DC nella schermata dello strumento **Visualizza Misure in tempo reale** (vedi figura 14.7.1-9)

Altre caratteristiche:

- Diametro serraggio: cavo 39mm oppure barra 50x12,5mm
- Collegamento: tramite cavo 3 metri e connettore FRB01
- Alimentazione: pila 9V alcalina
- Indicatore carica batteria: Led verde quando la tensione della pila >6,5V
- Autonomia della batteria: 50 ore con pila alcalina
- Presa micro-USB per alimentazione esterna tramite alimentatore rete (opzione)
- Indicatore sovraccarico OL: Led rosso
- Spegnimento automatico: 10 minuti, per disattivarlo tenere premuto il pulsante di accensione e spostare il selettore di misura su una portata
- Dimensioni: 236x97x44mm
- Peso: 520g
- Sicurezza elettrica: EN61010-1, EN61010-2-032, Cat.III 600V, Cat.IV 300V
- Compatibilità elettromagnetica: EN61326-1

## **PINZA AMPEROMETRICA MA500 (AC)**

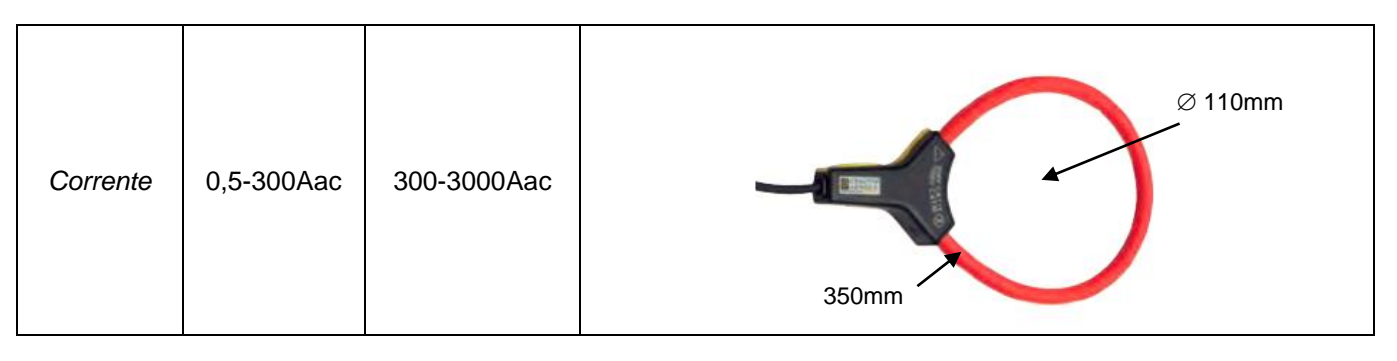

- Dimensione  $\varnothing$  del captore: 5,5mm
- Diametro serraggio: Ø 110mm
- Lunghezza captore: 350mm
- Peso: 60g
- Collegamento: tramite cavo 3 metri e connettore FRB01
- Sicurezza elettrica: EN61010-1, EN61010-2-032, Cat.III 1000V, Cat.IV 600V

Premere il tasto **per confermare le scelte (i parametri rimarrano selezionati anche uscendo dai menù, e fino** allo spegnimento dello strumento)

Ora siete nella schermata MENU' EFFICIENZA, ed il tasto VISUALIZZA LE MISURE IN TEMPO REALE è attivo, se premuto visualizzerà la schermata delle misure (vedi Figura 14.7.1-9)

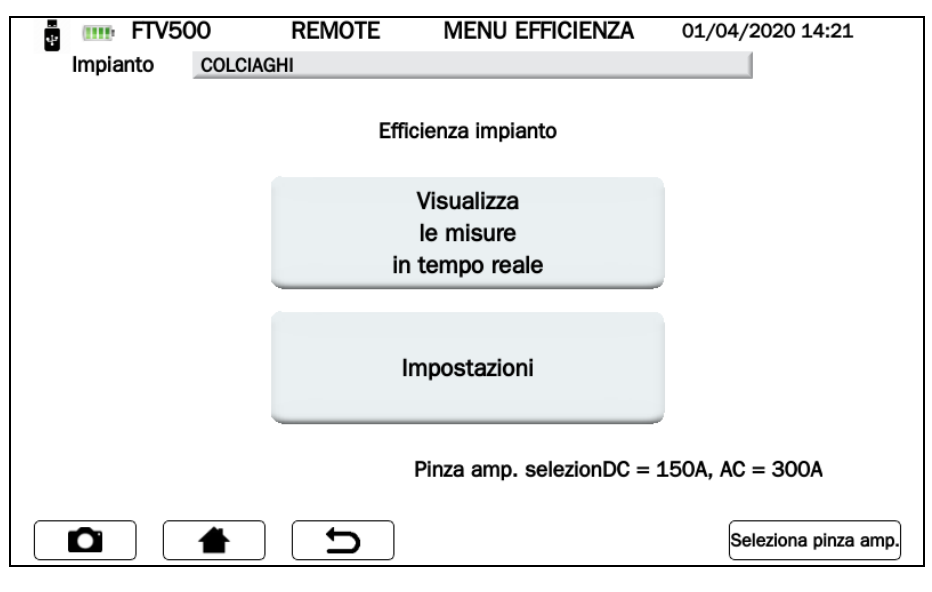

Figura 14.7.1-8 Schermata Menù Efficienza

| <b>REMOTE</b><br>$\mathbf{m}$ FTV500<br><b>DATI EFFICIENZA</b><br>20/11/2017 13:38<br><b>THEF</b><br>u. |        |            |             |       |         |       |           |
|----------------------------------------------------------------------------------------------------|--------|------------|-------------|-------|---------|-------|-----------|
| Impianto<br><b>LABORATORIO</b>                                                                          |        |            |             |       |         |       |           |
| Irr                                                                                                    | 721.00 | [ $W/m2$ ] |             | Œ     | 2       | ③     |           |
| Tpan                                                                                                    | 21.80  | [°C]       | Vdc         | 216.9 | 216.2   | 217.0 | [V]       |
| Tamb                                                                                                    | 33.10  | [°C]       | ldc         | 10.2  | 10.8    | 9.2   | [A]       |
| RFV                                                                                                    | 1.00   | $[\cdot]$  | Uac         | 223.9 | n.c.    | n.c.  | [V]       |
| Pnom                                                                                                    | 11.96  | [kW]       | lac         | 10.3  | n.c.    | n.c.  | [A]       |
| Pdc                                                                                                    | 6.54   | [kW]       | $Cos(\phi)$ | 0.96  | n.c.    | n.c.  | $[\cdot]$ |
| Pac                                                                                                    | 2.21   | [kW]       | ηdc         | 0.76  | nac     | 0.34  |           |
| Ptd                                                                                                    | 8.62   | [kW]       | Prp         | 0.00  |         |       |           |
| <b>CEI 82-25: NON OK</b>                                                                                |        |            |             |       |         |       |           |
| О                                                                                                    |        |            |             |       | Grafico |       | Report    |

Figura 14.7.1-9 Schermata Dati Efficienza

## **DATI EFFICIENZA**

In questa schermata vengono visualizzati tutti i dati numerici dei parametri misurati, completi di esito del test Performance Ratio (PRP) come richiesto dalle norme: per maggiori dettagli vedere cap. Valutazione dell'efficienza del campo fotovoltaico

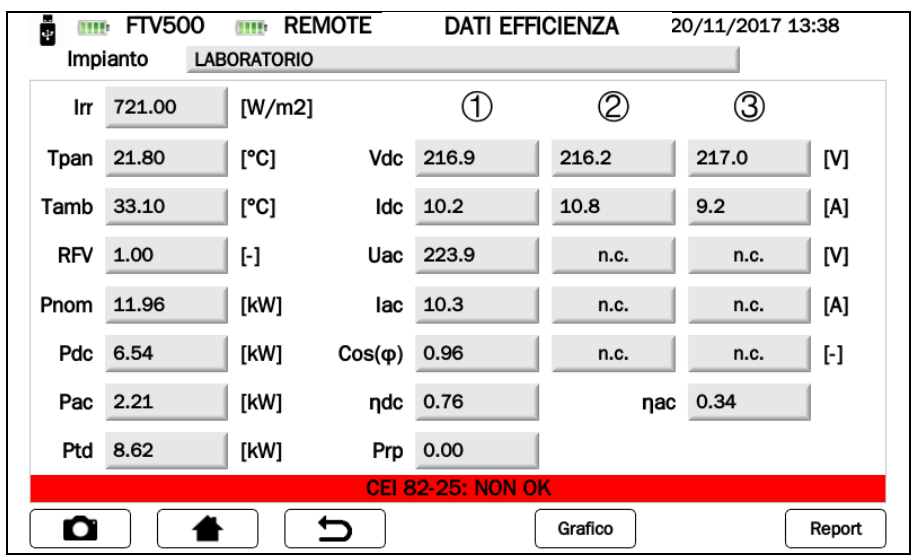

Figura 14.7.1-10 Schermata Visualizzazione Dati Efficienza

Premendo sul tasto **Grafico** potete accedere alla schermata che visualizza il grfico delle grandezze AC e relativa rappresentazione vettoriale dello sfasamento tra tensione e corrente

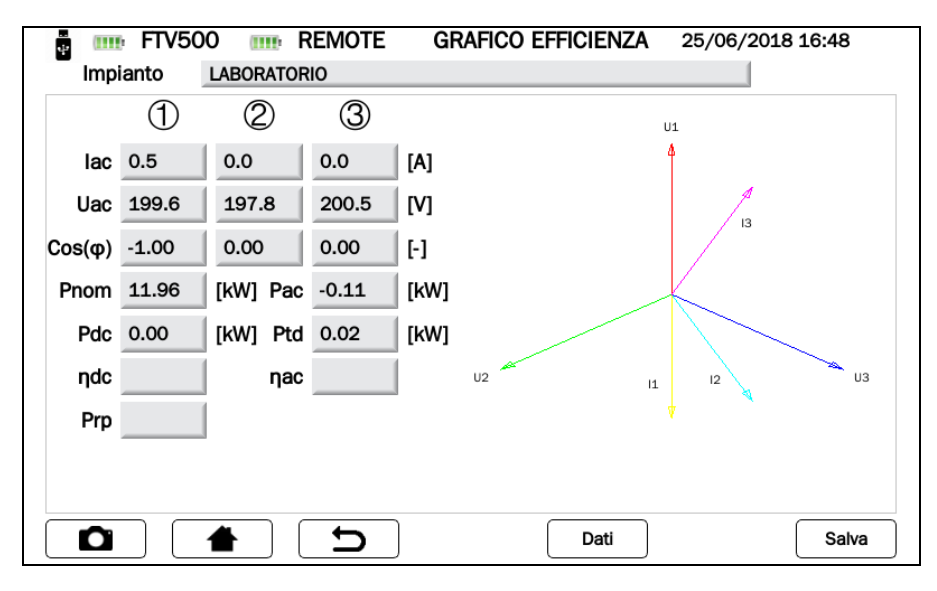

Figura 14.7.1-11 Schermata Visualizzazione Grafico Efficienza

Premendo sul tasto **Dati** si tornerà alla schermata Visualizzazione Dati Efficienza (figura 14.7.1.-10)

## **PARAMETRI VISIBILI NELLA SCHERMATA DATI EFFICIENZA**

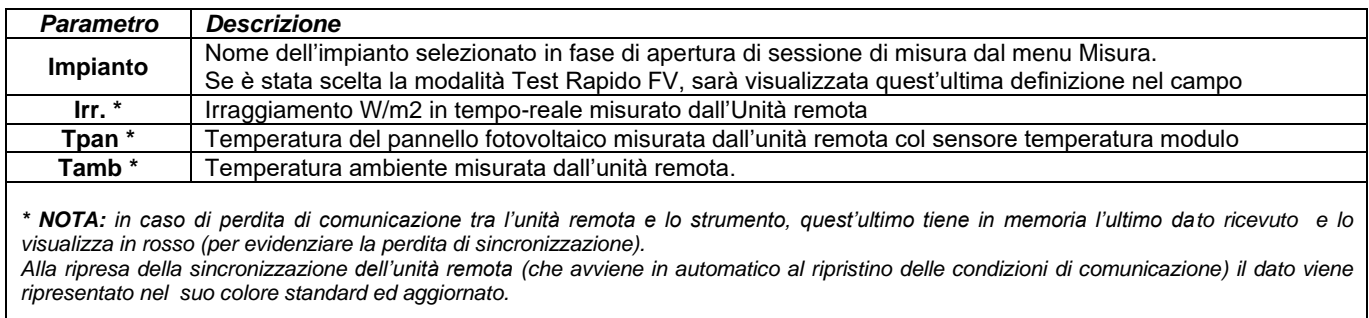

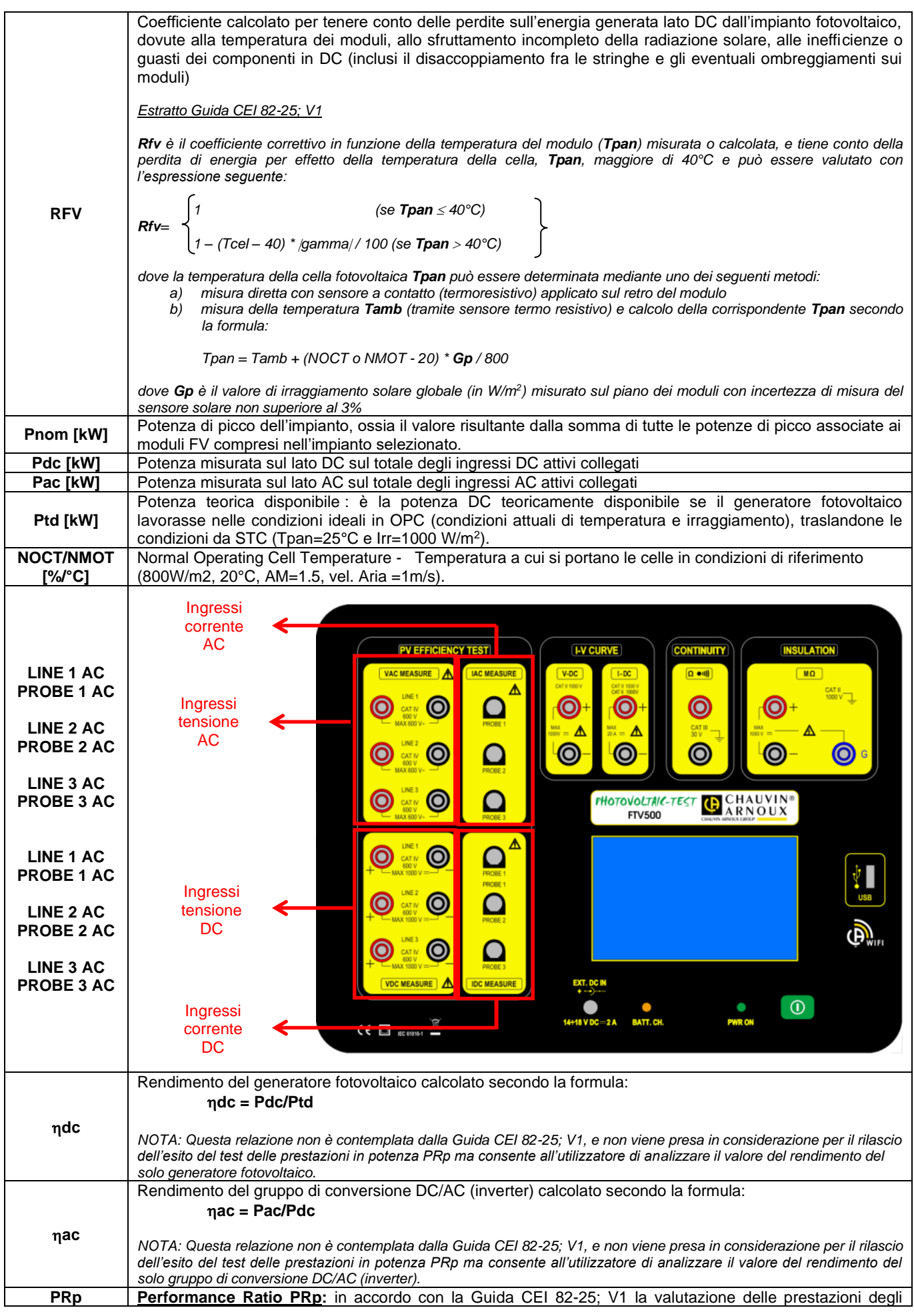

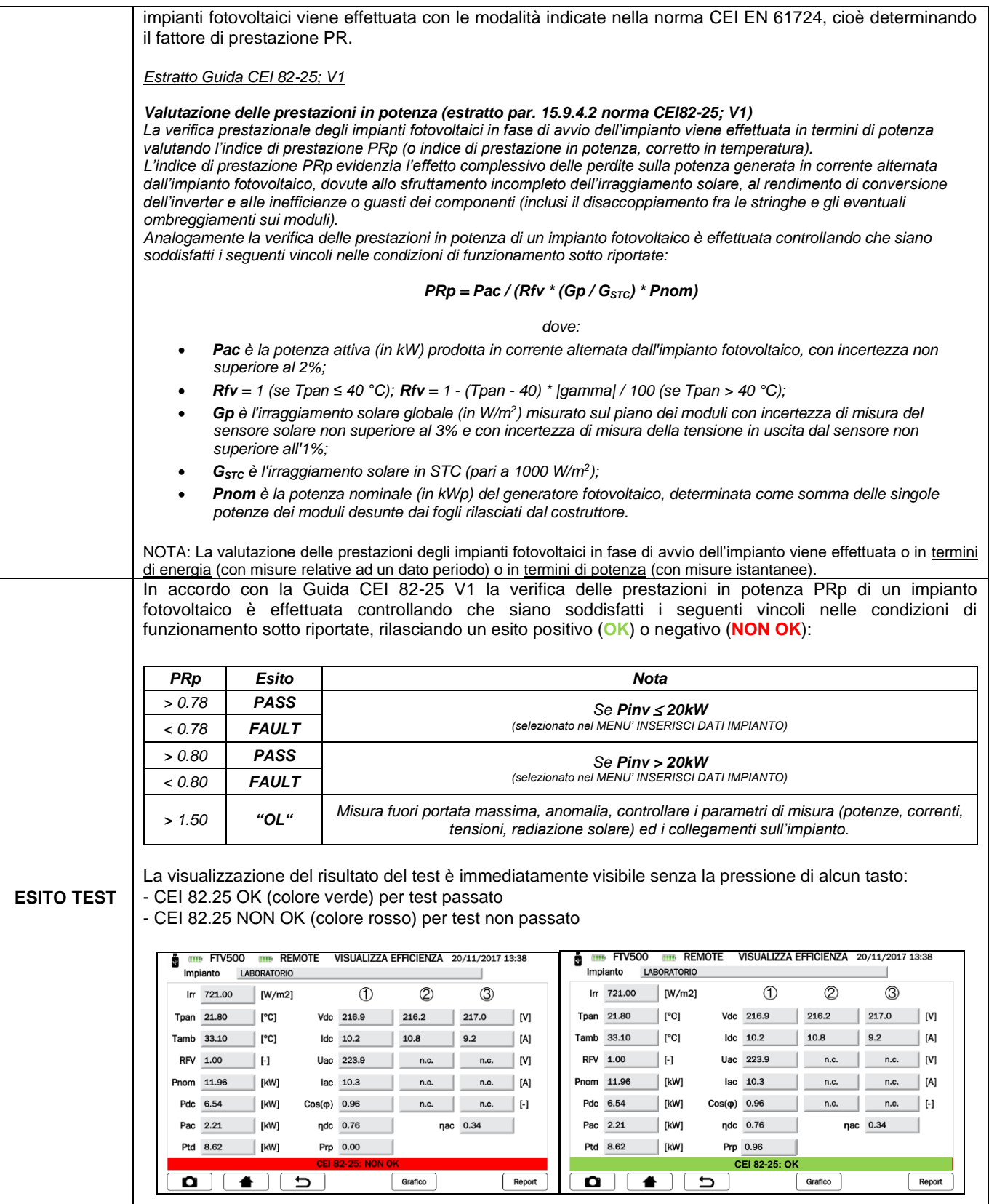

# **14.7.2 REGISTRAZIONE EFFICIENZA IMPIANTO (LOGGING)**

La Registrazione Efficienza Impianto rappresenta la registrazione degli stessi parametri del Test Efficienza. Ne rappresenta in effetti la valutazione dell'efficienza dell'impianto sul corto/lungo periodo. Il periodo è programmabile dall'utente, sia in durata che in cadenza di registrazione dei dati.

Dalla Schermata di **Selezione misura** scegliere il tasto **Registrazione Efficienza Impianto** per entrare nel menù di misura; prima di entrare nel menu di misura comparirà la schermata di sincronizzazione che avviene esattamente nello stesso modo come nel menu Test Efficiency (vedere Cap. 14.7.1 e Figura 14.7.1-1).

E' possibile bypassare la richiesta di sincronizzazione premendo il tasto "Salta" e passare direttamente al menù di registrazione, ma con questa scelta lo strumento non visualizzerà i valori corretti delle misure ambientali, e di conseguenza anche tutti i calcoli dei rendimenti, efficienza, esito, non saranno disponibili.

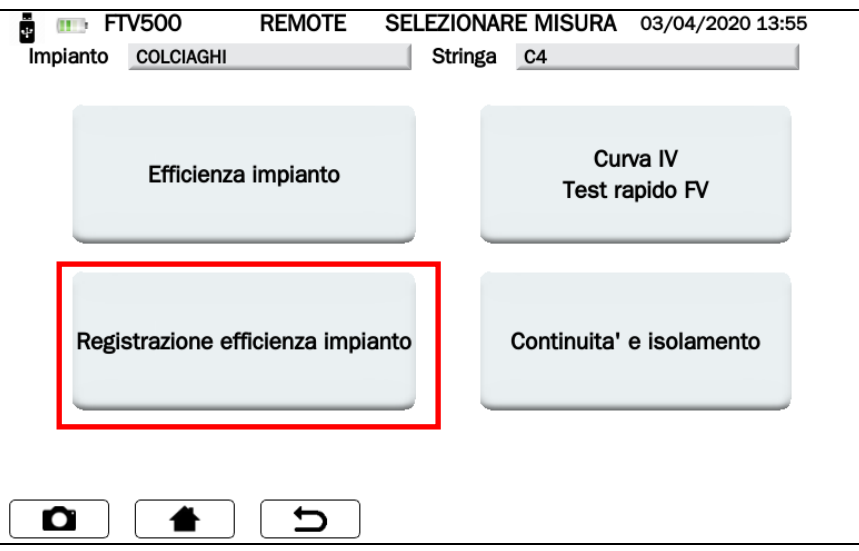

Figura 14.7.2-1 Schermata Seleziona misura

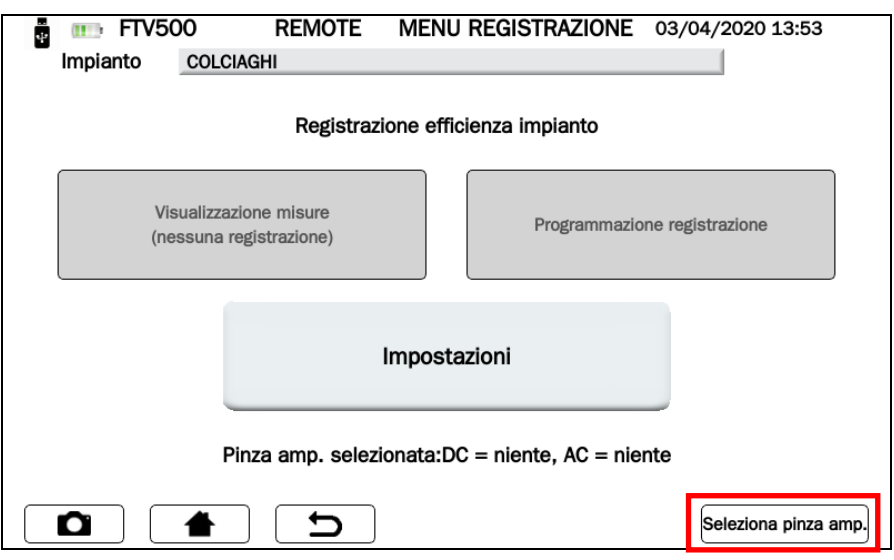

Figura 14.7.2-3 Schermata Menù registrazione

Per attivare il tasto **Visualizza misure (nessuna registrazione)** e **Programmazione registrazione**, è necessario preventivamente programmare le impostazioni e le pinze amperometriche necessarie alla misura, seguendo le seguenti istruzioni:

- ➢ Cliccare sul tasto **IMPOSTAZIONI** (Schermata Setup registrazione) per scegliere:
	- Gli ingressi che saranno attivi e visualizzati a display durante la misura (Vdc, Idc, Uac e Iac), se non selezionati nel campo misura verrà visualizzato "n.c."
	- Tipo di Correzione di temperatura :
- o **Modulo**: misura diretta della temperatura del modulo con sensore unità remota connesso sul retro del modulo
- o **Ambiente**: calcolo temperatura modulo tramite misura della temperatura ambiente Per maggiori dettagli vedere cap. Correzione della temperatura

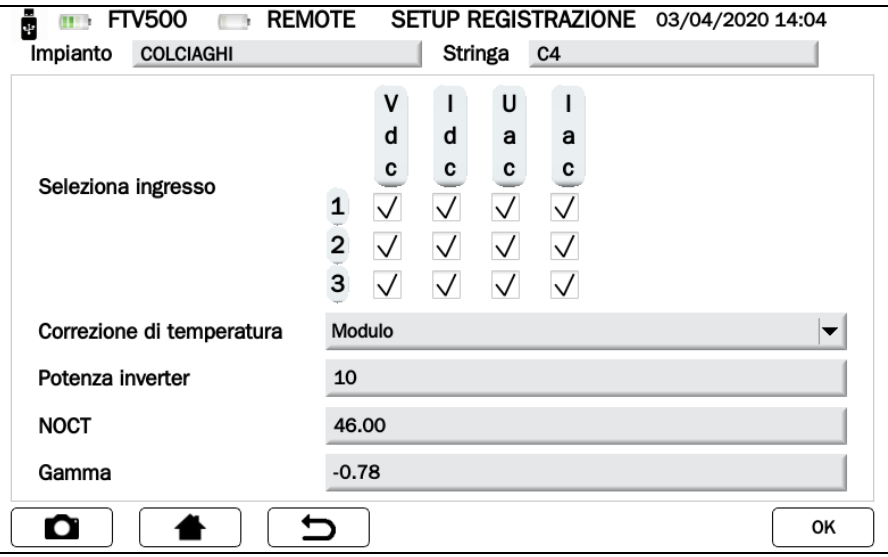

Figura 14.7.2-3 Schermata Setup registrazione

Gli altri parametri presenti nella schermata **Potenza Inverter**, **NOCT o NMOT** e **Gamma** non sono modificabili e sono quelli inseriti nell'anagrafica dell'impianto e dei moduli (vedi capitoli dedicati)

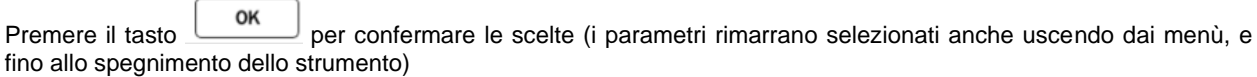

➢ Cliccare sul tasto **SELEZIONA PINZA AMP**.con questo menù potete scegliere il modello di pinza amperometrica per la misura delle correnti AC/DC e selezionare le portate di misura idonee alla tipologia del Vs impianto.

Lo strumento viene fornito con due modelli di pinze amperometriche:

- a. misura di corrente AC (MA500)
- b. misura di corrente DC (PAC500)

Ciascun modello prevede due portate di misura, che l'operatore deve scegliere in funzione della corrente presente nella parte di impianto fotovoltaico da misurare, vedi figure 14.7.1-6 e 7.

ATTENZIONE: L'errata scelta della portata di misura può causare letture di misura non corretti.

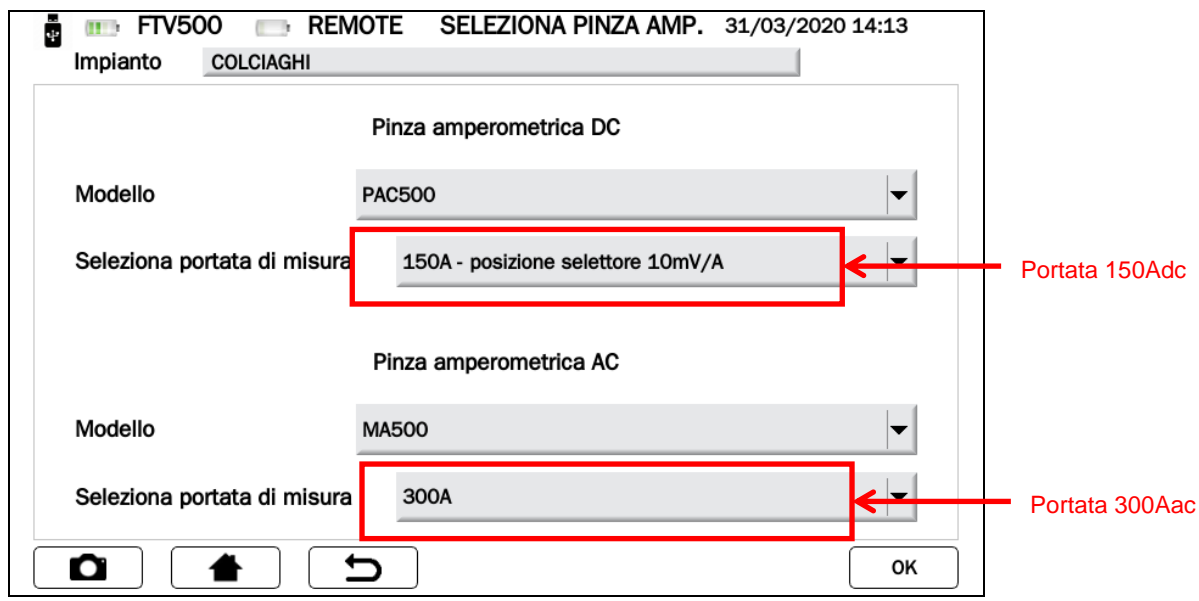

Figura 14.7.2-4 Schermata Seleziona Pinza Amperometrica

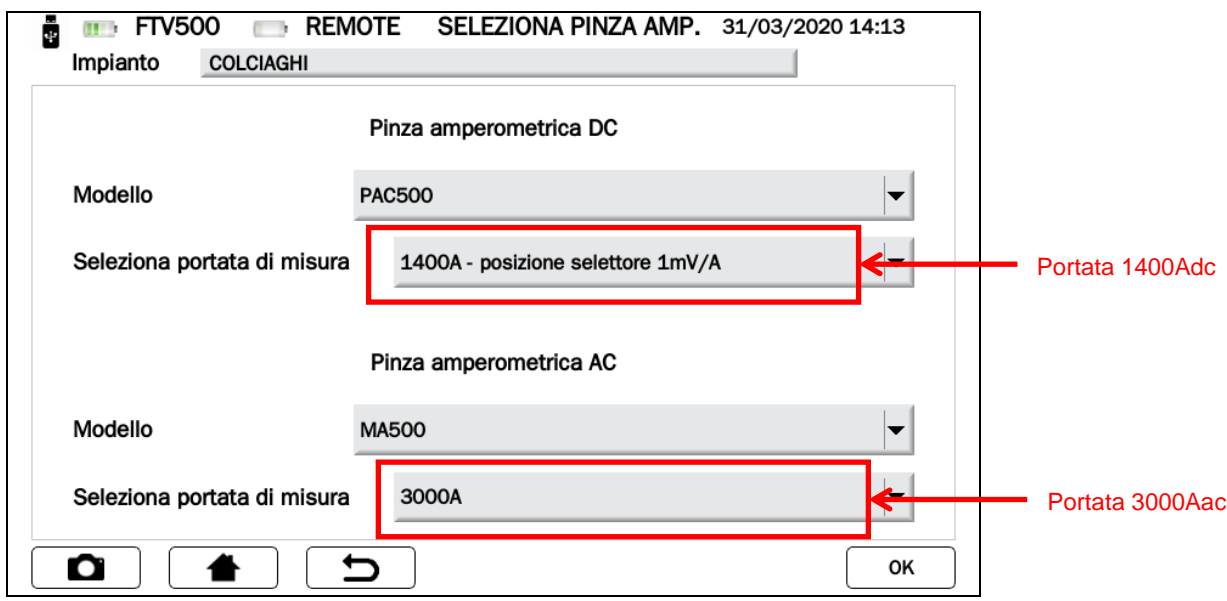

Figura 14.7.2-5 Schermata Seleziona Pinza Amperometrica

## **CARATTERISTICHE DELLE PINZE AMPEROMETRICHE**

(precisioni e portate di misura vedi capitolo 9)

### **PINZA AMPEROMETRICA PAC500 (DC)**

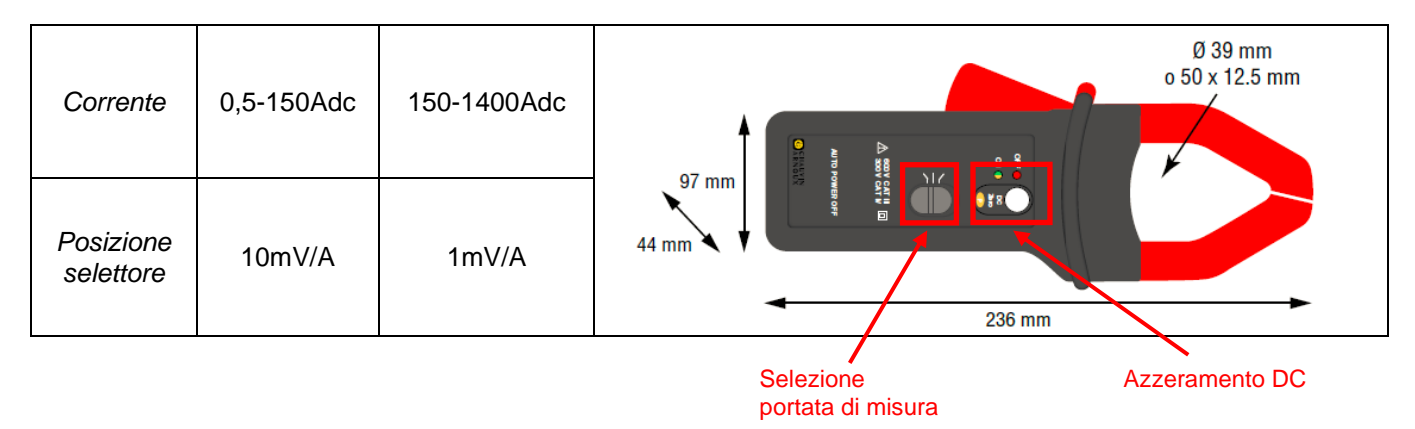

Prima della misura la pinza amperometrica DC (PAC 500) necessita di essere impostata:

- 3. Selezionare la portata di misura nello strumento, vedi **Selezione pinze amperometriche** figura 14.7.1-6 e 7.
- 4. Le pinze amperometriche DC necessitano di un azzeramento prima della misura, per eliminare l'eventuale potenziale residuo presente, che potrebbe introdurre errori nella misura. Procedere come segue:
	- i. Collegare la pinza amperometrica ad uno degli ingressi dello strumento IDC MESURE: Probe 1, Probe 2 o Probe 3
	- ii. Premere brevemente sul tasto DC Zero (vedi figura): l'azzeramento viene segnalato dalla breve accensione (3 sec) del LED OL
	- iii. Controllare l'azzeramento della corrente DC nella schermata dello strumento **Visualizza Misure in tempo reale** (vedi figura 14.7.1-9)

## Altre caratteristiche:

- Diametro serraggio: cavo 39mm oppure barra 50x12,5mm
- Collegamento: tramite cavo 3 metri e connettore FRB01
- Alimentazione: pila 9V alcalina
- Indicatore carica batteria: Led verde quando la tensione della pila >6,5V
- Autonomia della batteria: 50 ore con pila alcalina
- Presa micro-USB per alimentazione esterna tramite alimentatore rete (opzione)
- Indicatore sovraccarico OL: Led rosso
- Spegnimento automatico: 10 minuti, per disattivarlo tenere premuto il pulsante di accensione e spostare il selettore di misura su una portata
- Dimensioni: 236x97x44mm
- Peso: 520g
- Sicurezza elettrica: EN61010-1, EN61010-2-032, Cat.III 600V, Cat.IV 300V

- Compatibilità elettromagnetica: EN61326-1

## **PINZA AMPEROMETRICA MA500 (AC)**

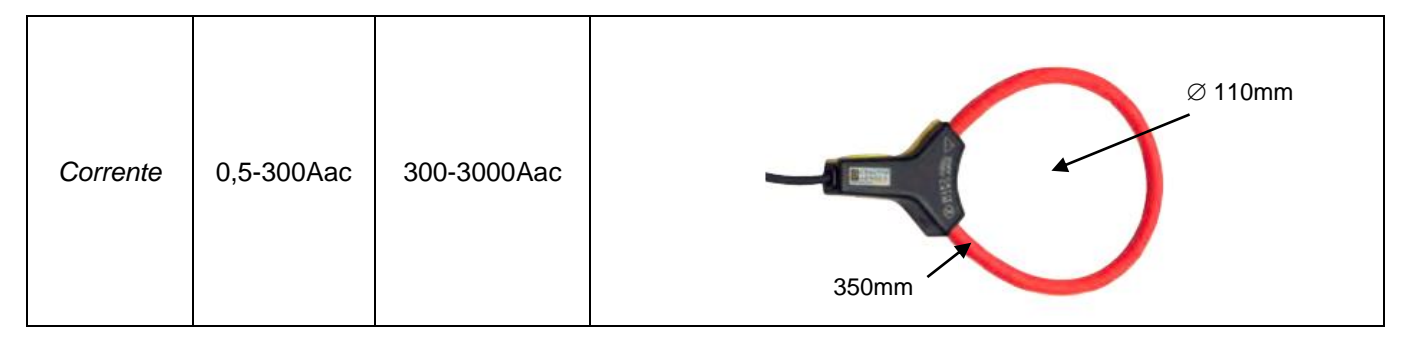

- Dimensione  $\varnothing$  del captore: 5,5mm
- Diametro serraggio: Ø 110mm
- Lunghezza captore: 350mm
- Peso: 60g
- Collegamento: tramite cavo 3 metri e connettore FRB01
- Sicurezza elettrica: EN61010-1, EN61010-2-032, Cat.III 1000V, Cat.IV 600V

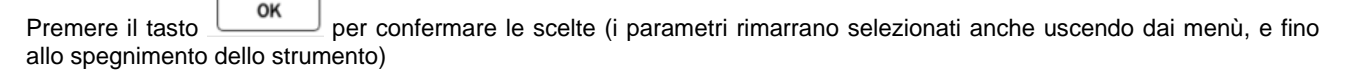

Ora siete nella schermata MENU' REGISTRAZIONE, ed i tasti **Visualizza misure (nessuna registrazione)** e **Progammazione registrazione** sono attivi

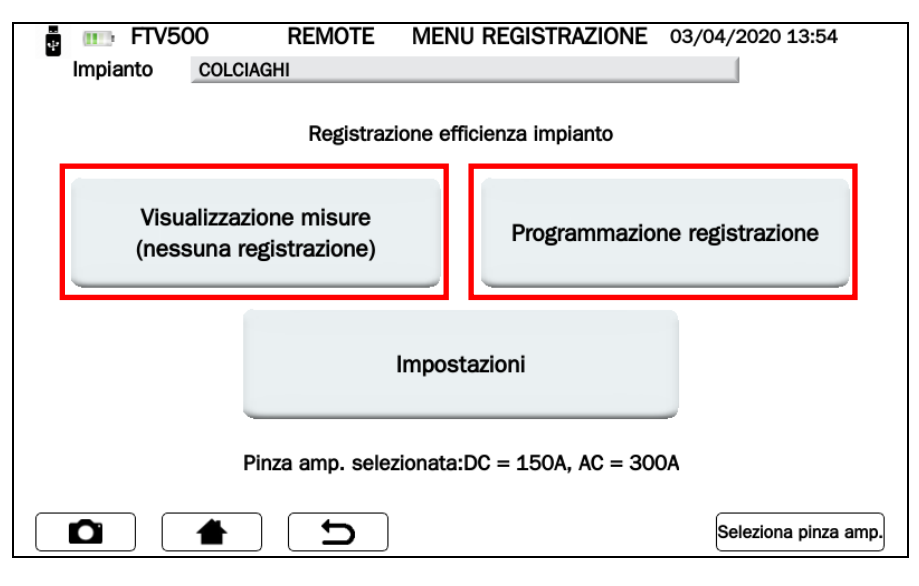

Figura 14.7.2-6 Schermata Menù registrazione

Selezionare i tasti **Visualizza misure (nessuna registrazione)** e **Programmazione registrazione** Figura 14.7.2-6 per:

### **VISUALIZZAZIONE MISURE (NESSUNA REGISTRAZIONE)**

In questa schermata vengono visualizzati tutti i dati numerici dei parametri misurati nel Test Efficienza (vedi anche capitolo 14.7.1), completi di esito del test Performance Ratio (PRP) come richiesto dalle norme: per maggiori dettagli vedere cap. Valutazione dell'efficienza del campo fotovoltaico

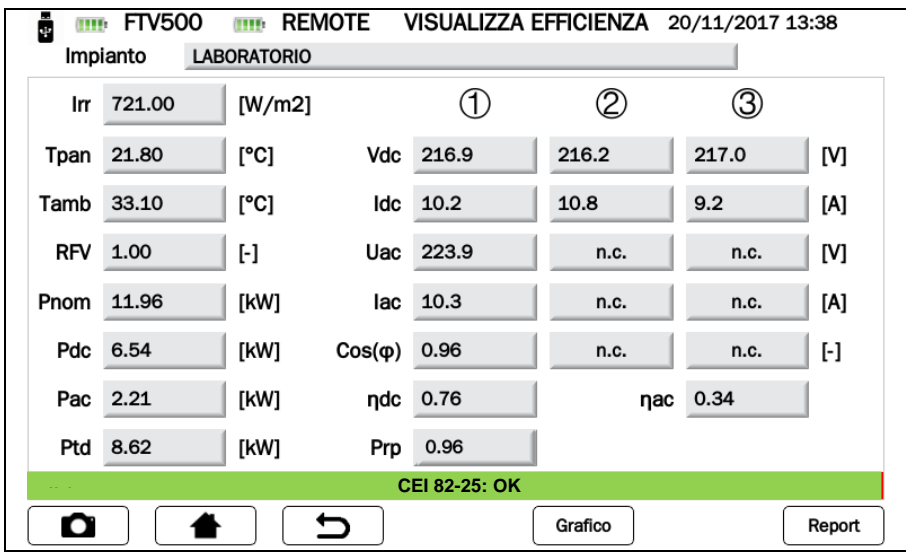

Figura 14.7.2-7 Schermata Registrazione Efficienza

Premendo sul tasto potete accedere alla schermata che visualizza il grfico delle grandezze AC e relativa rappresentazione vettoriale dello sfasamento tra tensione e corrente

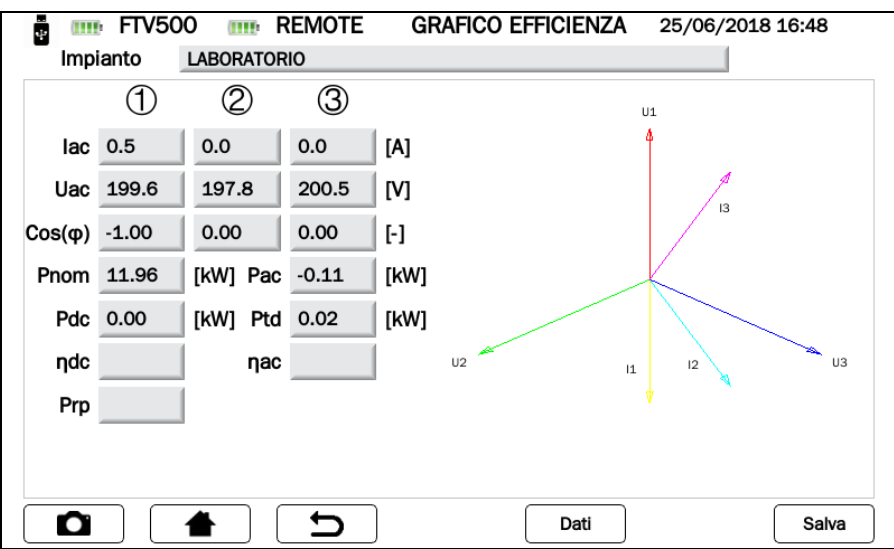

Figura 14.7.2-8 Schermata Visualizzazione Grafico Efficienza

Premendo sul tasto  $\begin{bmatrix} \text{pat} \\ \text{S} \end{bmatrix}$  si tornerà alla schermata Registrazione Efficienza (figura 14.7.2.-7)

# **PROGRAMMAZIONE REGISTRAZIONE**

Premere il tasto **Fregrammazione registrazione** (Figura 14.7.2-6) per entrare nella programmazione di una registrazione del Test Efficienza.

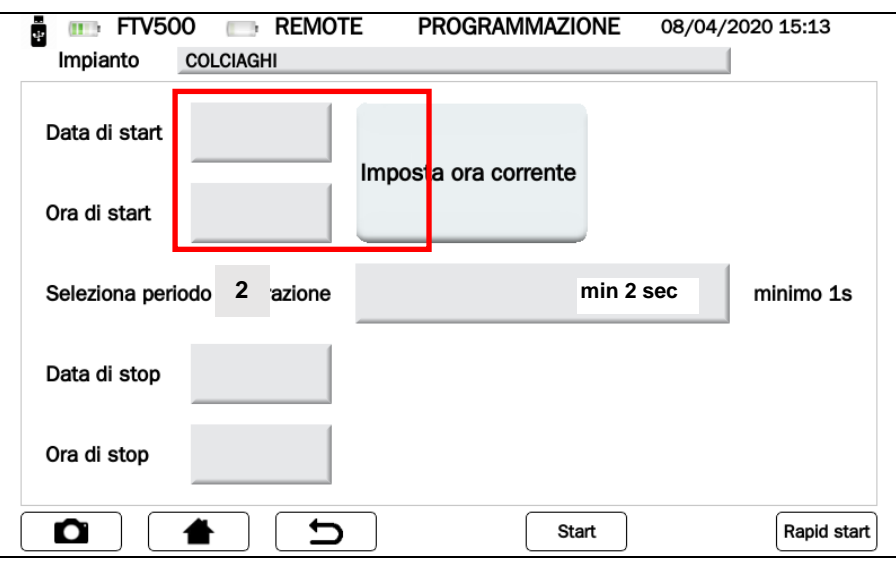

Figura 14.7.2-9 Schermata Programmazione registrazione

Per prima cosa premere il tasto **Imposta ora corrente** (Figura 14.7.2-9) per attivare tutti campi ed aggiornarli correttamente con data e ora attuali.

NOTA: si consiglia sempre di premere questo tasto ogni volta che si entra nel menù di programmazione registrazione, oppure subito prima di selezionare la modalità di registrazione, in modo da confermare sempre la sincronizzazione con l'orologio interno.

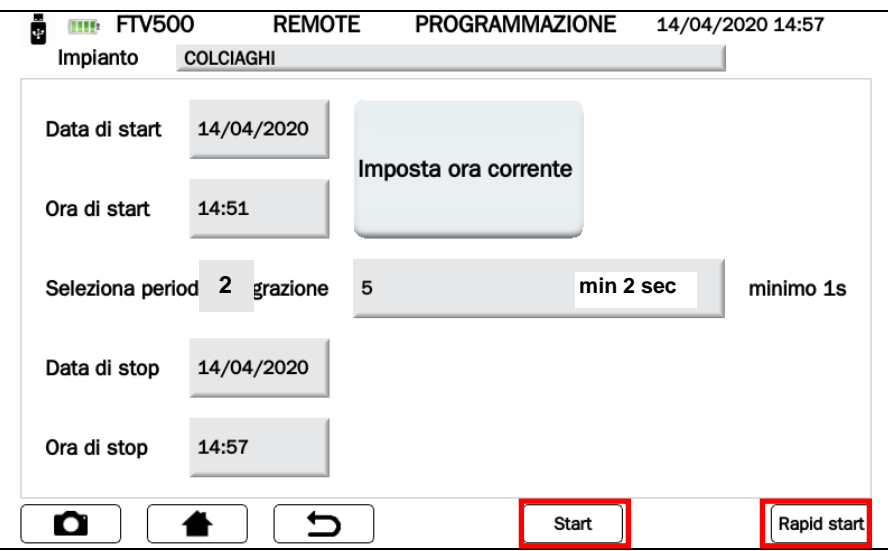

Figura 14.7.2-10 Schermata Programmazione registrazione

A questo punto è possibile scegliere due modalità di esecuzione:

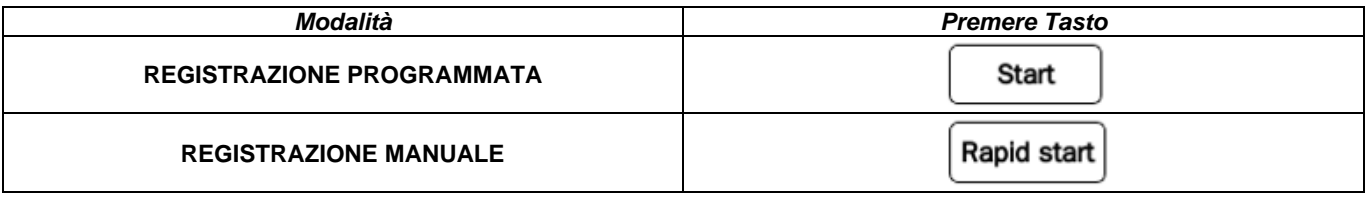

**REGISTRAZIONE PROGRAMMATA**

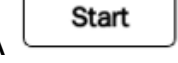

- ➢ Seguire le seguenti istruzioni, ed inserire:
	- a. Data di start e Ora di start, che corrispondono alla data e l'ora di inizio registrazione
	- b. Seleziona periodo di integrazione, premendo sul campo l'operatore può digitare un valore numerico che corrisponde in secondi al tempo di integrazione per la memorizzazione di ciascun campionamento (es. inserendo 5, ogni 5 secondi verrà memorizzata una misura di tutti i parametri del Test Efficienza)

*Valore minimo 2 secondo*

- c. Data di stop e Ora di stop, che corrispondono alla data e l'ora di fine registrazione
- ➢ Premere il tasto per confermare ed avviare la registrazione programmata: un contatore fornisce il tempo entro il quale partirà la registrazione.

NOTA: Durante il tempo di attesa nessun valore di misura viene visualizzato nei campi corrispondenti

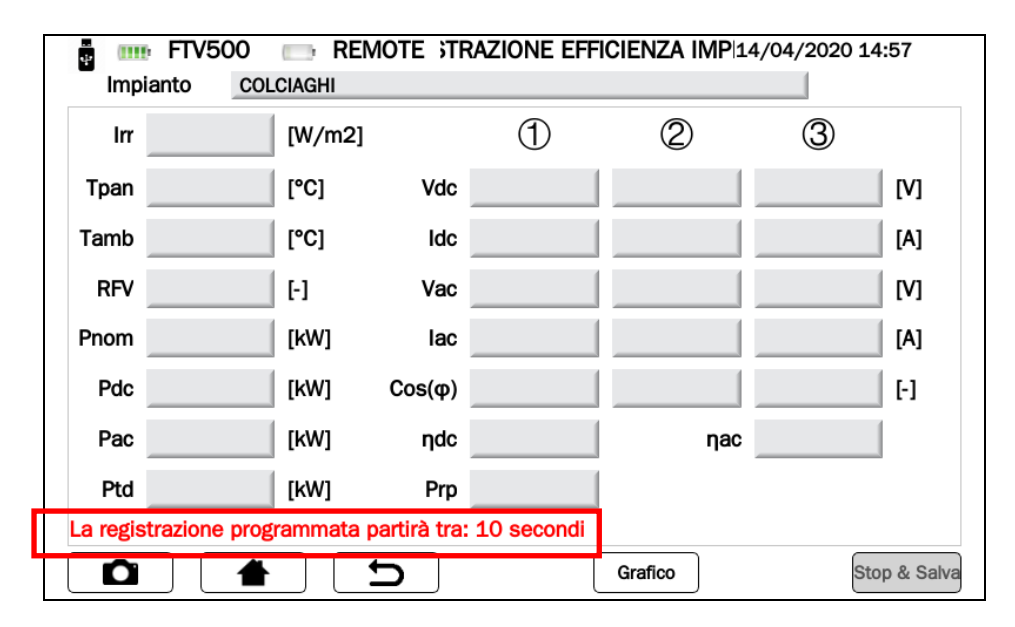

Figura 14.7.2-11 Schermata Avvio registrazione programmata in attesa

Terminato il conteggio la registrazione si avvia, e viene visualizzato il tempo restante per il termine della registrazione (corrispondente alla programmazione inserita)

| <b>INIII:</b> REMOTE STRAZIONE EFFICIENZA IMP 14/04/2020 14:58<br>$\mathbf{m}$ FTV500 |        |            |             |           |       |       |     |
|---------------------------------------------------------------------------------------|--------|------------|-------------|-----------|-------|-------|-----|
| Impianto<br><b>COLCIAGHI</b>                                                          |        |            |             |           |       |       |     |
| Irr                                                                                   | 721.00 | [ $W/m2$ ] |             |           |       | (3)   |     |
| Tpan                                                                                  | 21.80  | [°C]       |             | Vdc 216.9 | 216.2 | 217.0 | [V] |
| Tamb                                                                                  | 33.10  | [°C]       | ldc l       | 10.2      | 10.8  | 9.2   | [A] |
| RFV                                                                                   | 1.00   | ŀ1         |             | Uac 223.9 | n.c.  | n.c.  | [V] |
| Pnom                                                                                  | 11.96  | [kW]       |             | lac 10.3  | n.c.  | n.c.  | [A] |
| Pdc                                                                                   | 6.54   | [kW]       | $Cos(\phi)$ | 0.96      | n.c.  | n.c.  | H   |
| Pac                                                                                   | 2.21   | [kW]       | ηdc         | 0.76      | пас   | 0.34  |     |
| Ptd                                                                                   | 8.62   | [kW]       |             | Prp 0.00  |       |       |     |
| La registrazione programmata terminerà fra 316 secondi<br><b>CEI 82-25: OK</b>        |        |            |             |           |       |       |     |
| Stop & Salva<br>О<br>Grafico                                                          |        |            |             |           |       |       |     |

Figura 14.7.2-12 Schermata registrazione programmata in corso

| ų.                                            | <b>INIII:</b> REMOTE STRAZIONE EFFICIENZA IMP 14/04/2020 15:22<br>$\text{m}$ FTV500<br><b>COLCIAGHI</b><br>Impianto |            |                  |           |       |          |     |  |
|-----------------------------------------------|----------------------------------------------------------------------------------------------------|------------|------------------|-----------|-------|----------|-----|--|
| Irr                                           | 721.00                                                                                                    | [ $W/m2$ ] |                  |           |       | (3)      |     |  |
| Tpan                                          | 21.80                                                                                                    | [°C]       |                  | Vdc 216.9 | 216.2 | 217.0    | [V] |  |
| Tamb                                          | 33.10                                                                                                    | [°C]       |                  | Idc 10.2  | 10.8  | 9.2      | [A] |  |
| RFV                                           | 1.00                                                                                                    | H          |                  | Uac 223.9 | n.c.  | n.c.     | [V] |  |
| Pnom                                          | 11.96                                                                                                    | [kW]       |                  | lac 10.3  | n.c.  | n.c.     | [A] |  |
|                                               | Pdc 6.54                                                                                                    | [kW]       | $Cos(\phi)$ 0.96 |           | n.c.  | n.c.     | H   |  |
|                                               | Pac 2.21                                                                                                    | [kW]       |                  | ndc 0.76  |       | пас 0.34 |     |  |
| Ptd                                           | 8.62                                                                                                    | [kW]       |                  | Prp 0.00  |       |          |     |  |
| Registrazione programmata terminata e salvata |                                                                                                    |            |                  |           |       |          |     |  |
| О                                             | Grafico<br>Stop & Salva                                                                                             |            |                  |           |       |          |     |  |

Figura 14.7.2-13 Schermata registrazione programmata terminata

Terminato il tempo della registrazione programmata, in automatico la stessa viene salvata nella memoria (Figura 14.7.2-13), senza premere alcun tasto di conferma

NOTA: Dopo l'avvio della registrazione, nel caso si volesse interrompere prima del termine programmato, premere sul tasto Stop & Salva. La registrazione verrà interrotta e salvata nella memoria (Figura 14.7.2-15)

# **REGISTRAZIONE MANUALE**

Rapid start

➢ Premere il tasto per avviare immediatamente una registrazione manuale (senza richiedere alcuna programmazione).

| $\frac{1}{2}$ | <b>ITTE:</b> REMOTE STRAZIONE EFFICIENZA IMP 14/04/2020 15:36<br>$\mathbf{m}$ FTV500<br><b>COLCIAGHI</b><br>Impianto |            |                  |           |       |          |              |  |
|---------------|----------------------------------------------------------------------------------------------------|------------|------------------|-----------|-------|----------|--------------|--|
| Irr           | 721.00                                                                                                    | [ $W/m2$ ] |                  |           |       | (3)      |              |  |
| Tpan          | 21.80                                                                                                    | [°C]       |                  | Vdc 216.9 | 216.2 | 217.0    | [V]          |  |
| Tamb          | 33.10                                                                                                    | [°C]       |                  | Idc 10.2  | 10.8  | 9.2      | [A]          |  |
| RFV           | 1.00                                                                                                    | ŀ.         |                  | Uac 223.9 | n.c.  | n.c.     | [V]          |  |
| Pnom          | 11.96                                                                                                    | [kW]       |                  | lac 10.3  | n.c.  | n.c.     | [A]          |  |
| Pdc           | 6.54                                                                                                    | [kW]       | $Cos(\phi)$ 0.96 |           | n.c.  | n.c.     | ŀ.           |  |
| Pac           | 2.21                                                                                                    | [kW]       |                  | ndc 0.76  |       | пас 0.34 |              |  |
| Ptd           | 8.62                                                                                                    | [kW]       |                  | Prp 0.00  |       |          |              |  |
|               | Registrazione manuale in corso<br><b>CEI 82-25: OK</b>                                                               |            |                  |           |       |          |              |  |
| О<br>Grafico  |                                                                                                    |            |                  |           |       |          | Stop & Salva |  |

Figura Figura 14.7.2-14 Schermata Registrazione manuale in corso

> Per terminare la registrazione premere sul tasto <sup>Stop & Salva</sup>. La registrazione verrà interrotta e salvata nella memoria (vedi Figura 14.7.2-14)

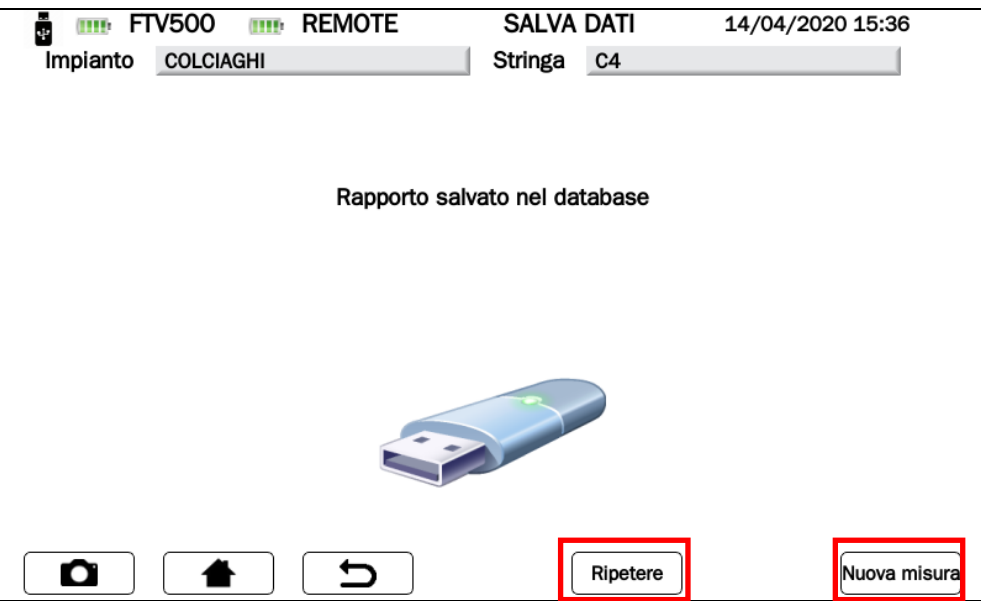

Figura 14.7.2-15 Schermata Salva dati

Da questa schermata è possibile:

➢ premere il tasto e tornare al **Menu Registrazione** (Figura 14.7.2-6), per eseguire una nuova registrazione utilizzando le medesime programmazioni e regolazioni di default già impostate come fatto precedentemente

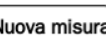

➢ premere il tasto e tornare al menu **Selezionare Misura** (Figura 14.7.2-1) per effettuare una nuova misura a scelta. In questo caso tutte le precedenti programmazioni e regolazioni saranno cancellate.

# **14.7.3 CURVA I-V**

Il test serve a verificare la caratteristica I-V su moduli o stringhe fotovoltaiche (matrice di pannelli raggruppati in serie e parallelo) al fine di verificare i parametri dichiarati dal costruttore, secondo le norme IEC/EN60891, IEC/EN62446, IEC/EN60904-5.

Prima di proseguire con il test seguire le istruzioni riportate nel Capitolo 14.7 MISURA:

- a. Vedi **Modalità 1** (con riferimento anagrafico)
- b. Vedi **Modalità 2** (senza riferimento anagrafico, sconsigliato per test Curva I-V)
- c. Vedi **Seleziona impianto** Figura 14.7-2
- d. Vedi **Seleziona tipologia** (Campo FV o Modulo) Figure 14.7-3/4, che per Vostra comodità riportiamo qui di seguito in forma abbreviata:

➢ Campo FV:

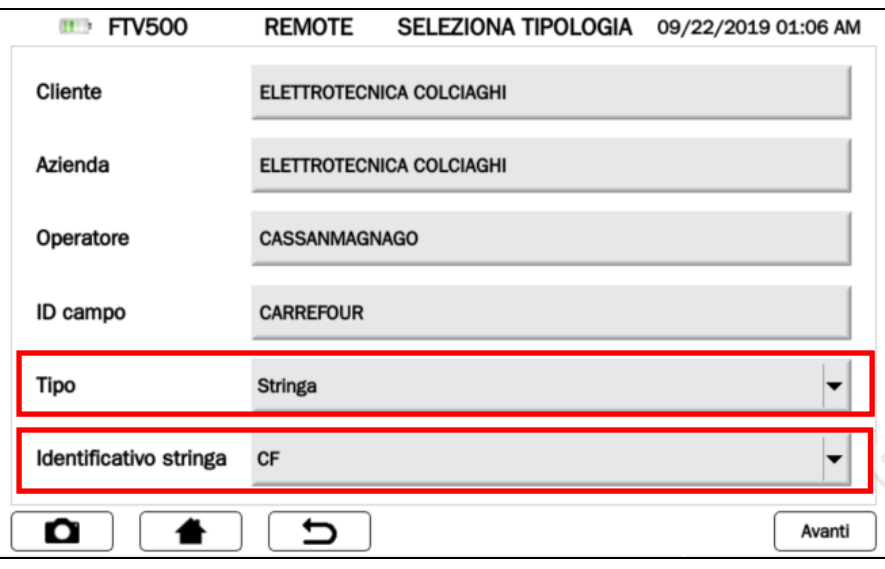

Modulo:

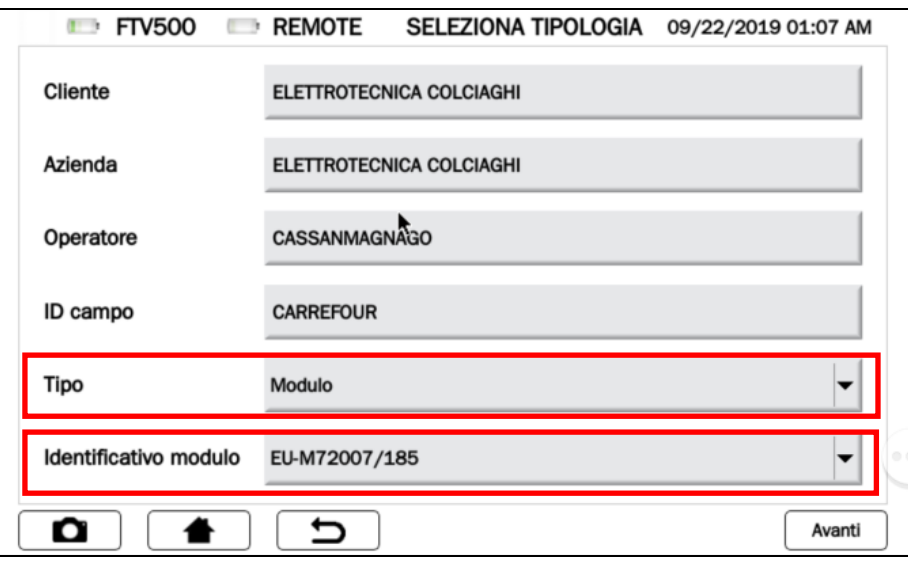

A questo punto siete nel Menù **Selezionare Misura** e scegliete il tasto **Curva I-V – Test Rapido FV**

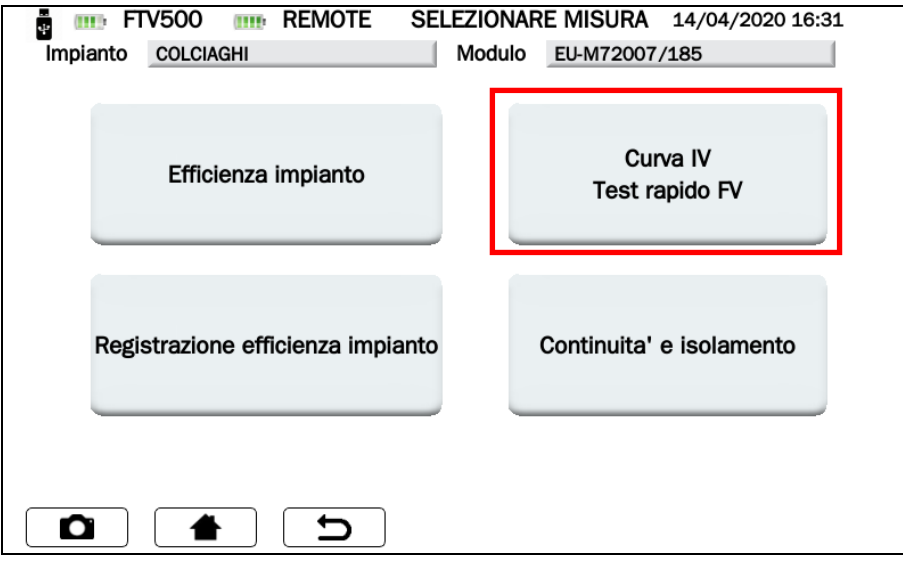

Figura 14.7.3-1 Schermata Selezionare Misura

Ora potete **Selezionare il Tipo di Test**:

- ➢ Curva I-V
- ➢ Test Rapido FV

# **TEST CURVA I-V**

Premere il tasto CURVA I –V per iniziare il test

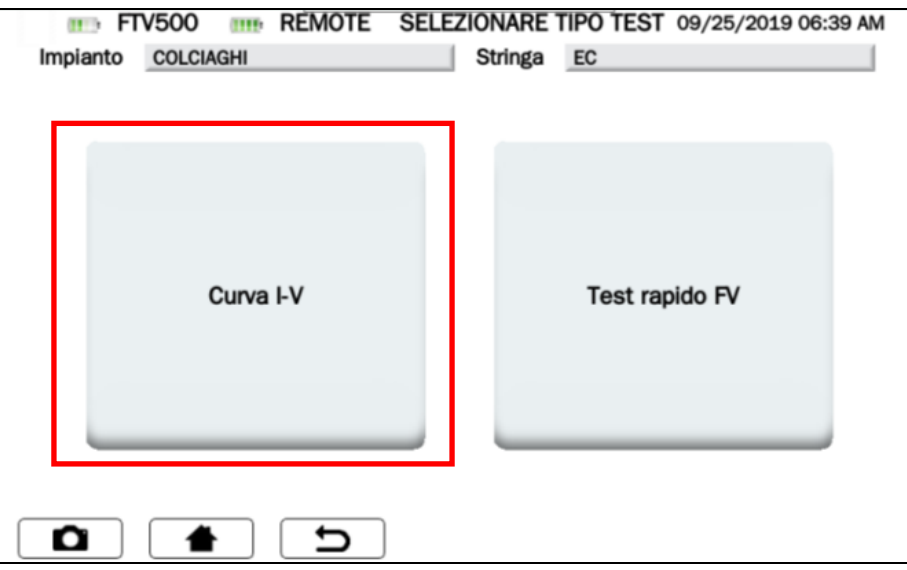

Figura 14.7.3-2 Schermata Selezionare Tipo Test

➢ Prima di eseguire ogni la misura, appare sul display il menù **SINCRONIZZA** (sincronizzazione dell'Unità Remota), che permette di ricevere i valori delle misure ambientali (irraggiamento, temperatura ambiente, temperatura moduli) dall'unità esterna collegata a distanza con tecnologia Wireless.

E' obbligatorio aver già posizionato correttamente l'unità remota, accesa e nel raggio di comunicazione dello strumento (vedi capitolo dedicato).

➢ Premere **Sincronizza Unità Remota** ed attendere la conferma indicata dalla barra azzurra al 100% (vedi Figura 14.7.3-4)

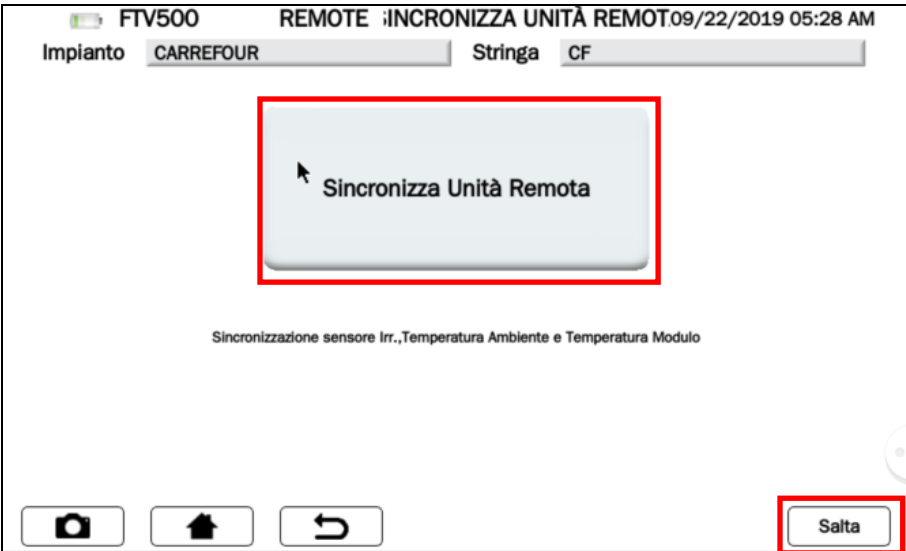

Figura 14.7.3-3 Schermata Sincronizza

➢ Premere **Salta** per bypassare la richiesta di sincronizzazione dell'unità remota e passare direttamente alla schermata di **Start** misura (vedi Figura 14.7.3-4)

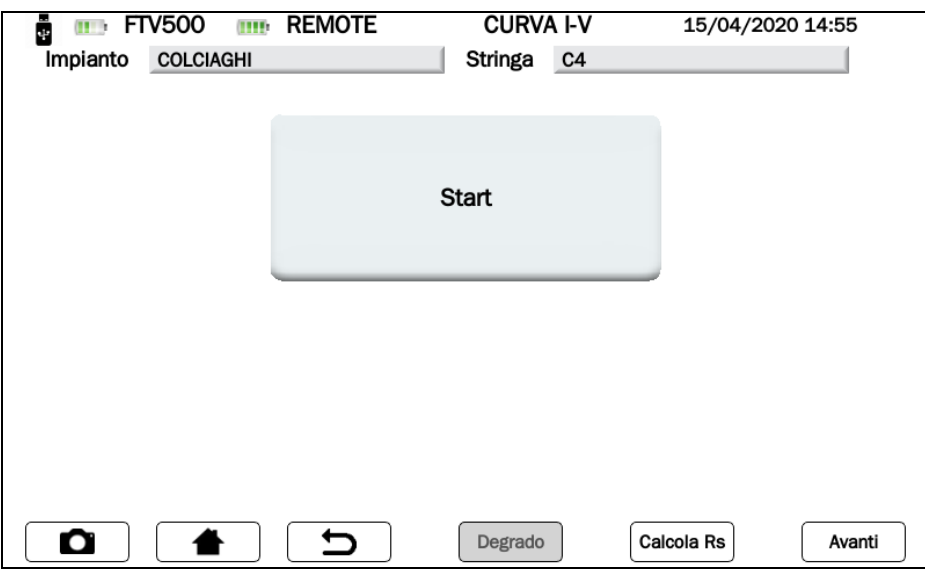

Figura 14.7.3-4 Schermata Start

*ATTENZIONE: Con questa scelta lo strumento non visualizzerà i valori delle misure ambientali, e di conseguenza anche tutti i calcoli dei rendimenti, efficienza, esito, non saranno visualizzati (i campi relativi saranno di colore rosso)*

A sincronizzazione avvenuta, apparirà la schermata in figura 14.7.3-5 indicante i valori ambientali di irraggiamento e temperatura, quest'ultima sarà visualizzata in funzione della programmazione inserita nel Menù Impostazioni (vedi Cap.14.2 Impostazioni Modalità Temperatura):

- ➢ **Modulo**
	- Nella schermata in figura 14.7.3-5 comparirà il valore corrispondente alla temperatura modulo ➢ **Ambiente**

Nella schermata in figura 14.7.3-5 comparirà il valore corrispondente alla temperatura ambiente

Nel caso di scelta **Auto** o **Manuale** è necessario premere **Start** ed avviare l'esecuzione del test, al termine del quale, prima di entrare nella schermata dei valori misurati, appariranno a seconda della situazione le schermate rappresentate nelle figure seguenti:

➢ **Auto**

Nella schermata in figura 14.7.3-5 comparirà il valore corrispondente alla temperatura modulo calcolata dalla misura Voc secondo norma EN60904-5

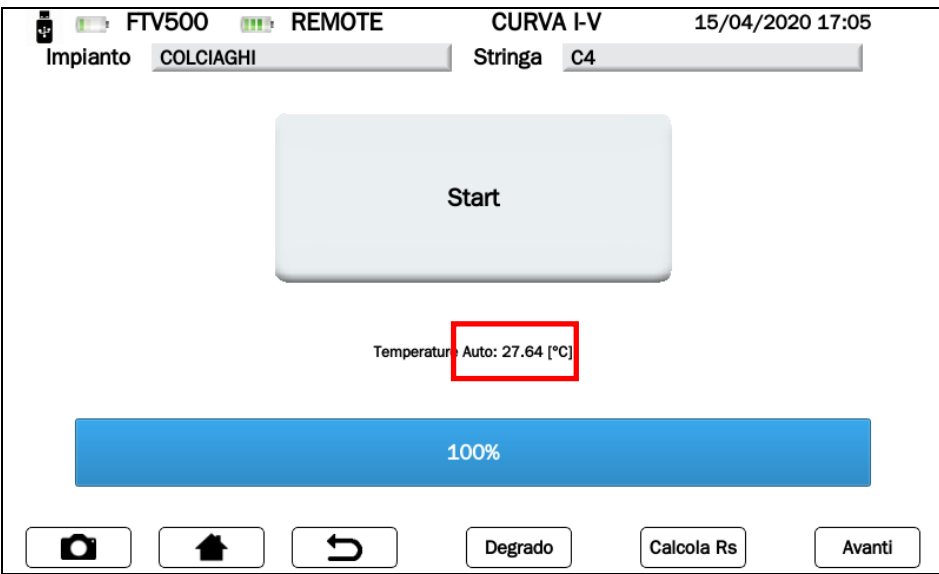

Figura 14.7.3-5 Schermata Temperatura Auto

## ➢ **Manuale**

Nel caso aveste scelto nel menù impostazioni l'opzione Modalità Temperatura Manuale, a sincronizzazione avvenuta la Figura 14.07.3-6 indicherà in rosso il campo nel quale dovrete inserire manualmente il valore della temperatura (il valore proposto come default sarà la temperatura misurata dalla sonda modulo presente sull'unità remota).

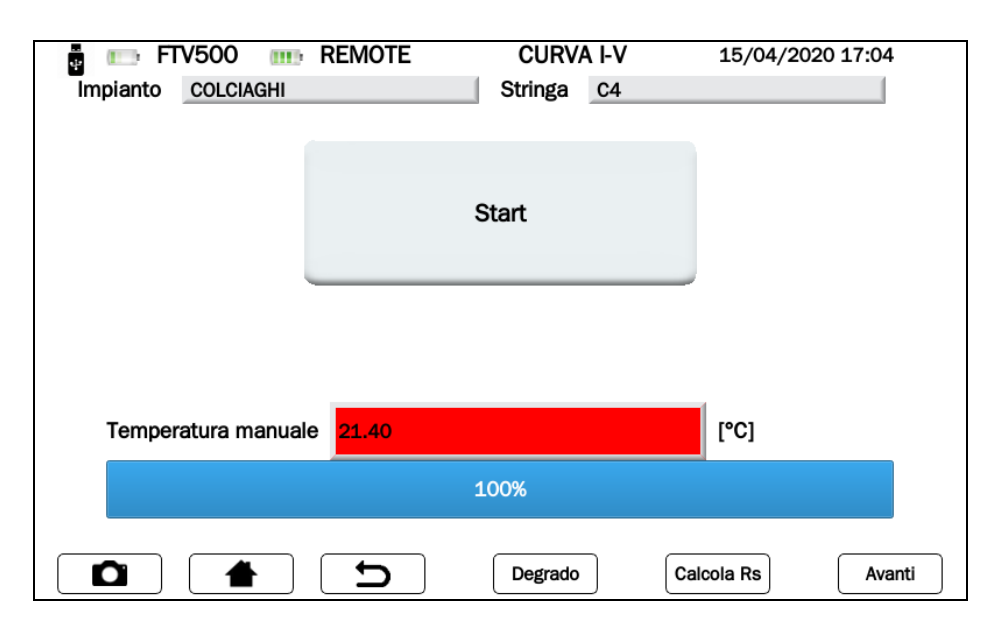

Figura 14.7.3-6 Schermata Temperatura manuale

Per cambiare la temperatura di default premere il campo temperatura (rosso)

|                          | 1              | $\mathbf{2}$ | $\mathbf{3}$ |
|--------------------------|----------------|--------------|--------------|
| 21.4                     | 4              | 5            | 6            |
|                          | $\overline{7}$ | 8            | 9            |
| $\overline{\phantom{0}}$ | -              | 0            | ٠            |
| O<br>ყ<br>г              |                |              | Conferma     |

Figura 14.7.3-7 Inserimento Temperatura manuale

Digitare nell'apposta schermata di tastiera, il valore di temperatura desiderato,quindi premere **Conferma** per accettare l'inserimento.

A questo punto il campo temperatura manuale non sarà più di colore rosso a conferma del nuovo valore inserito (Figura 14.7.3-8)

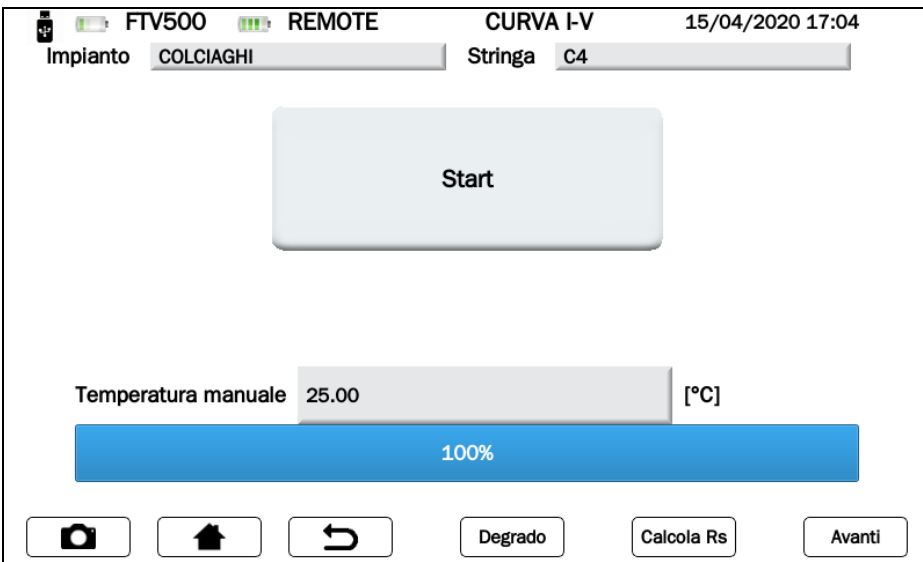

Figura 14.7.3-8 Conferma Temperatura manuale

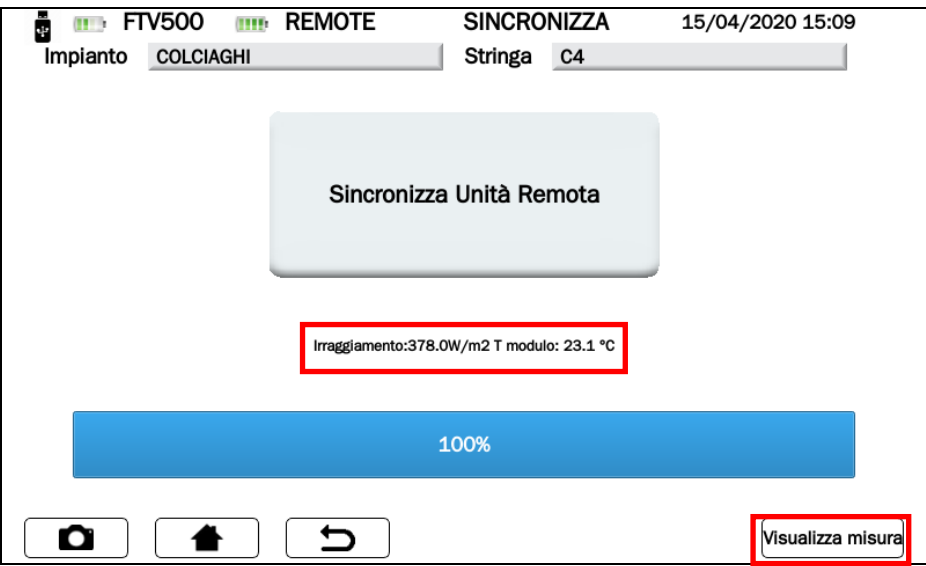

Figura 14.7.3-9 Schermata Sincronizzazione avvenuta

**ATTENZIONE**: Verificare sempre la correttezza dei valori di temperatura e irraggiamento che al termine della procedura di sincronizzazione vengono visualizzati a display, che saranno poi utilizzati per tutti i calcoli dell'esito finale del test.

- ➢ Premere il tasto **Visualizza misure** e continuare il test (Figura 14.7.3-9)
- ➢ Premere il tasto **Start** per avviare il test (Figura 14.7.3-10)

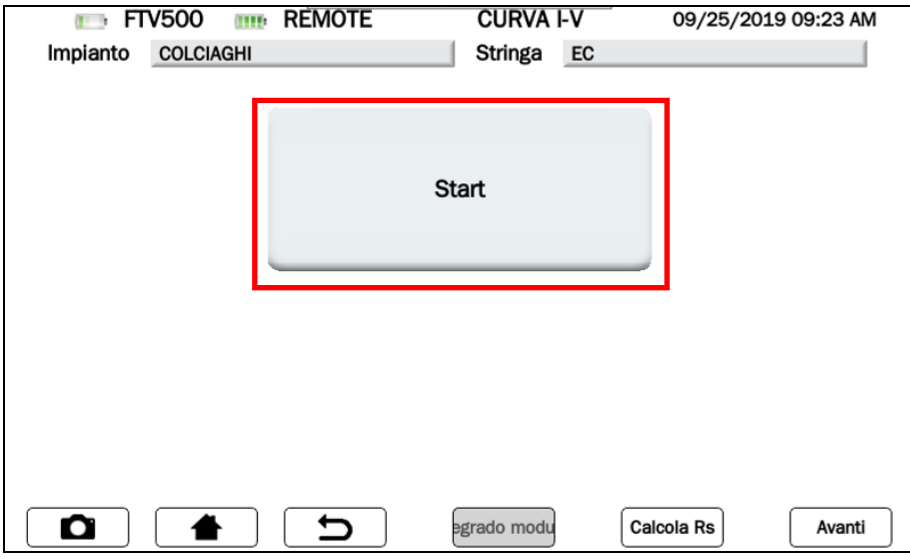

Figura 14.7.3-10 Schermata Conferma dell'avvio della prova curva I-V

**ATTENZIONE:** A sincronizzazione avvenuta e test avviato è possibile che la stringa sia stata connessa invertendo i poli positivo e negativo. In questo caso viene visualizzato un messaggio di errore che chiede di ripetere la misura, (Figura 14.7.3- 10 b).

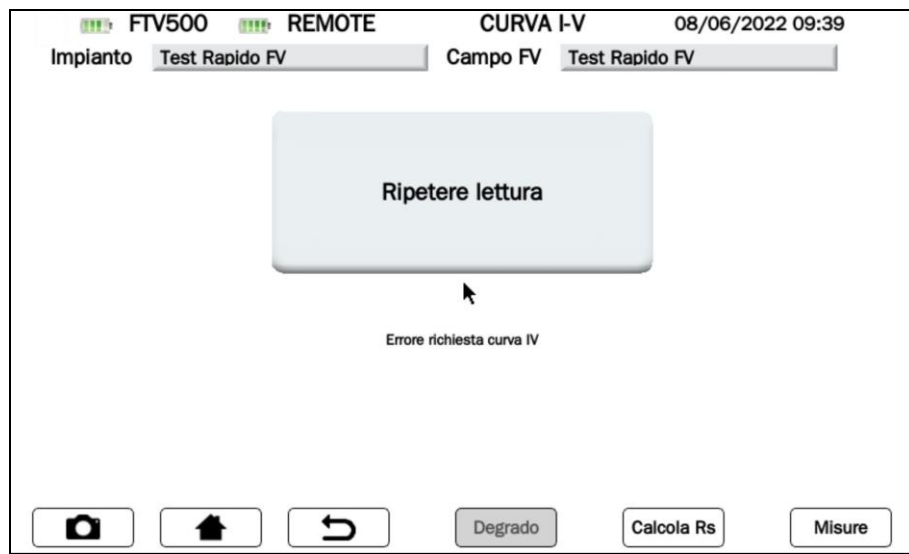

Figura 14.7.3-10 b Schermata di errore: invertire i poli della stringa/modulo per effettuare la misura

**ATTENZIONE:** Nel caso la stringa selezionata abbia dei valori (risultanti dal calcolo delle corrente Isc e tensione Voc) superiori alle portate dello strumento appare il seguente messaggio (verificare l'anagrafica nel menu impianto):

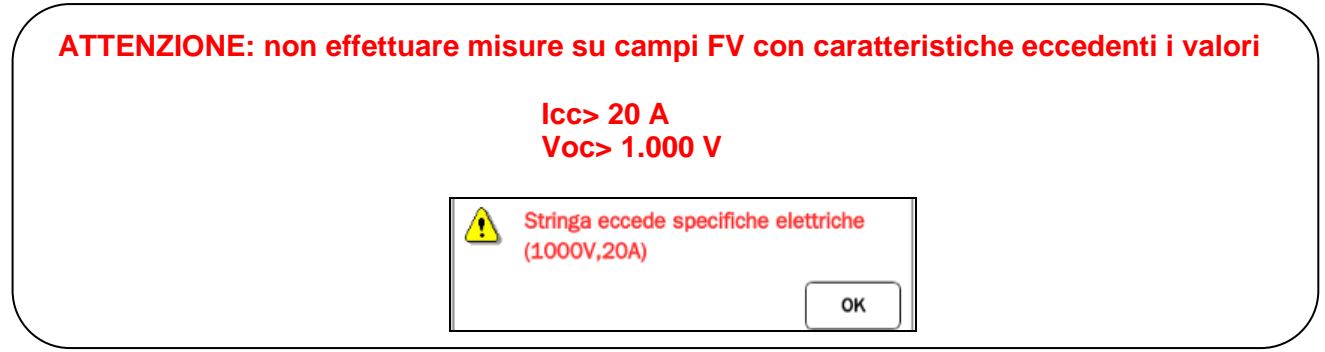

Figura 14.7.3-10 c Schermata di errore:valori di corrente e tensione che eccedono i valori massimi in ingresso

➢ Lo strumento esegue quindi la misura della curva I-V sul modulo/campo FV ad esso elettricamente connesso (eseguire le connessioni come da Allegato B), acquisendo anche i parametri di irraggiamento e di temperatura del modulo (tramite unità remota):

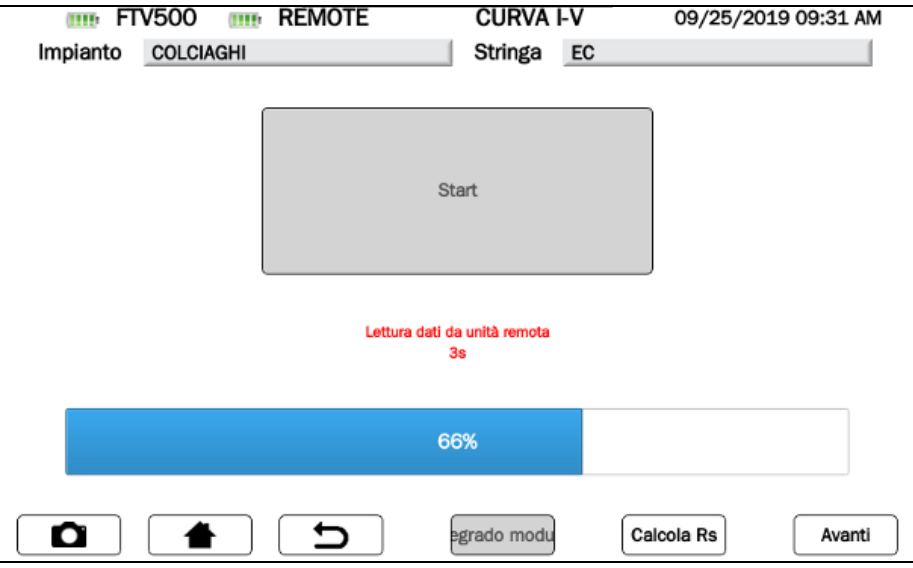

Figura 14.7.3-11 Schermata lettura acquisizione risultati curva I-V

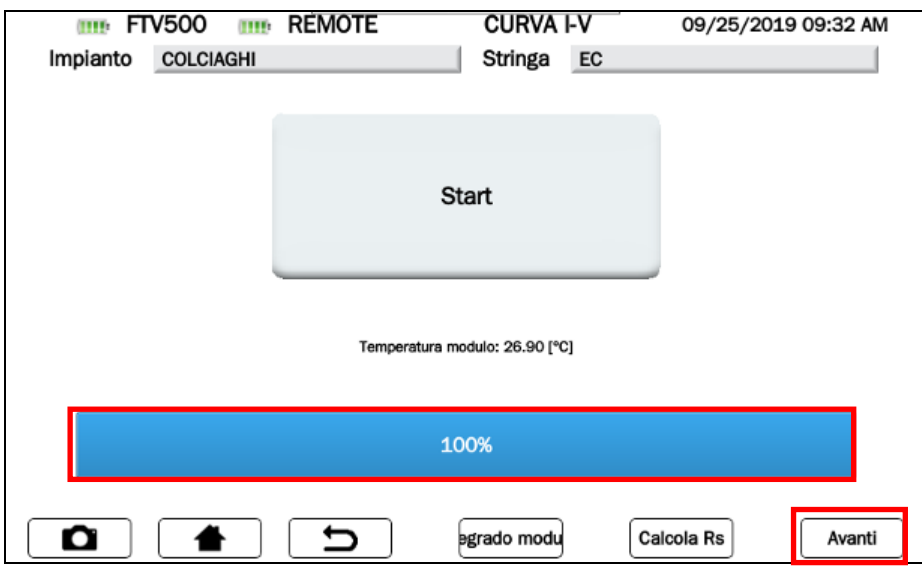

Figura 14.7.3-11 Schermata risultati curva I-V acquisiti

Al termine del test (barra orizzontale blu al 100%), tutti i dati di misura sono stati acquisiti dallo strumento, e si attiveranno i tasti:

- ➢ **Degrado Modulo**
- ➢ **Calcolo RS**
- ➢ **Avanti**

## **Tasto DEGRADO MODULO**

Per una migliore precisione della comparazione (STC), viene richiesta la percentuale di degrado delle prestazioni dei pannelli (in funzione dell'età degli stessi o dell'impianto), nel caso non si volesse inserire premere il tasto  $\overline{\phantom{a} \phantom{a} \phantom{a} \phantom{a} }$ . In questo caso di default non si applicherà alcun degrado.

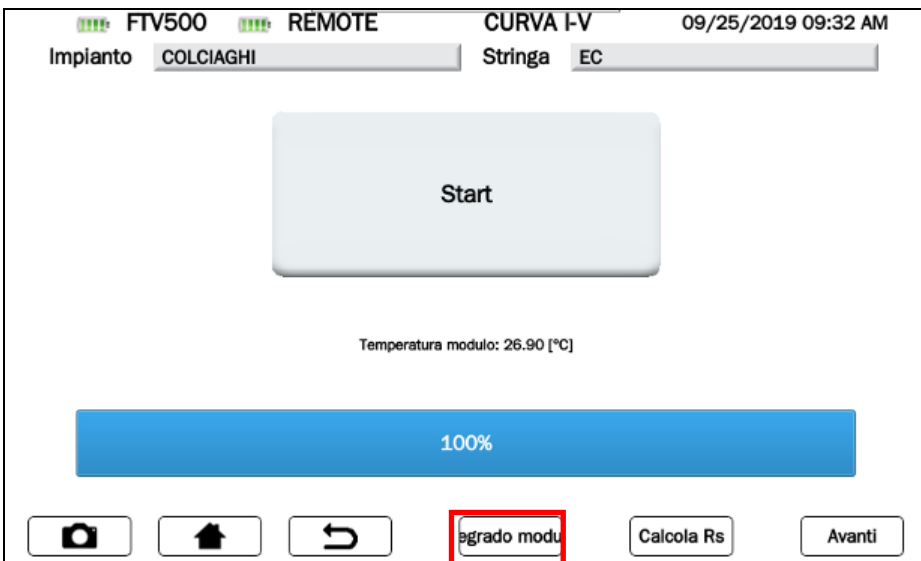

Figura 14.7.3-12 Schermata Selezione Degrado Modulo

## **PER INSERIRE I VALORI DI DEGRADO DEL MODULO**

Premere sul tasto **Degrado Modulo** e attraverso la tastiera inserire la corrispondente "Percentuale" annua dichiarata dal costruttore dei moduli.

Il degrado modulo è funzione degli anni di installazione del modulo sul campo: tale degrado deve essere noto dalla scheda tecnica del modulo stesso e va moltiplicato per il numero di anni passati dalla data di fabbricazione del modulo stesso. Tale dato è determinante per ottenere il risultato attendibile positivo o negativo del test. Il degrado modulo deve essere inserito come numero percentuale.

*Esempio: se il degrado annuo del modulo è -2% ed il numero di anni passati dalla data di fabbricazione è 8 anni, è necessario inserire 16 nel corrispondente campo*

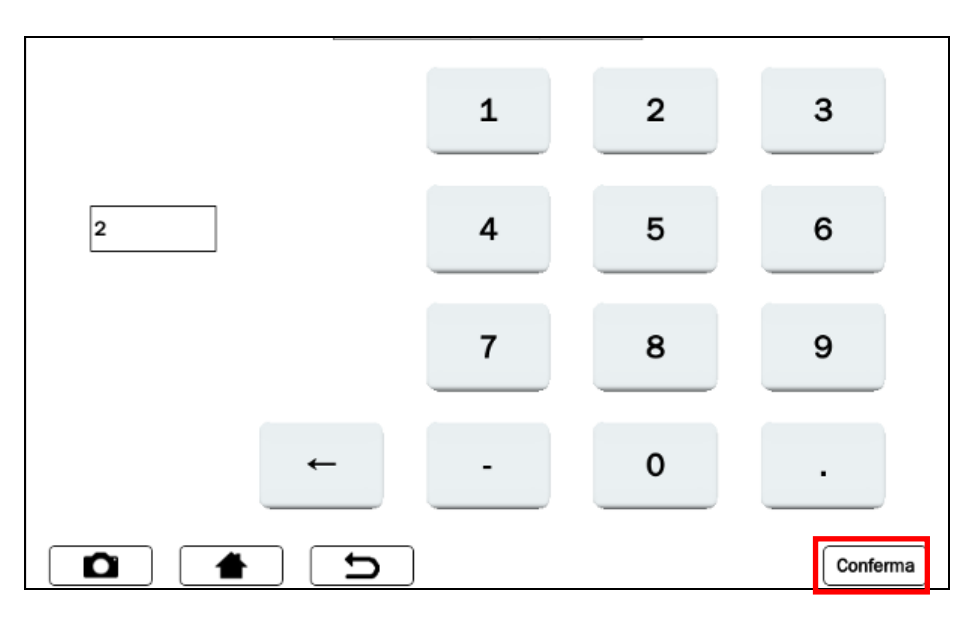

Figura 14.7.3-13 Schermata Inserimento del degrado modulo

Premere il tasto  $\lfloor$ <sup>Conferma</sup> per applicare il degrado inserito.

# **Tasto CALCOLO RS (Resistenza Serie)**

La Resistenza Serie Rs è uno degli elementi caratteristici dei moduli che può influire nella determinazione della caratteristica I-V degli stessi.

La norma IEC/EN 60891 prescrive che la misura della resistenza serie **si effettui esclusivamente sul singolo modulo**, in due fasi, ed in differenti condizioni di irraggiamento solare.

**ATTENZIONE**: l'esecuzione della presente misura su una stringa di moduli, non garantisce l'attendibilità della misura

La prima misura deve essere eseguita con un valore della radiazione solare superiore a 500 W/m<sup>2</sup>. La seconda misura deve essere eseguita con un valore della radiazione solare inferiore rispetto alla prima, la differenza tra i due valori deve essere almeno 200 W/m<sup>2</sup>. Le condizioni necessarie affinché le misure risultino corrette, vengono controllate automaticamente dallo strumento.

NOTA: Se disponete del valore di Resistenza Rs potete saltare questa misura, ed inserirlo preventivamente nella scheda del modulo: vedi Cap. 14.5 Moduli FV, Figura 14.5.2.1

Per eseguire la misura procedere nel seguente modo:

Calcola Rs ➢ premere il tasto
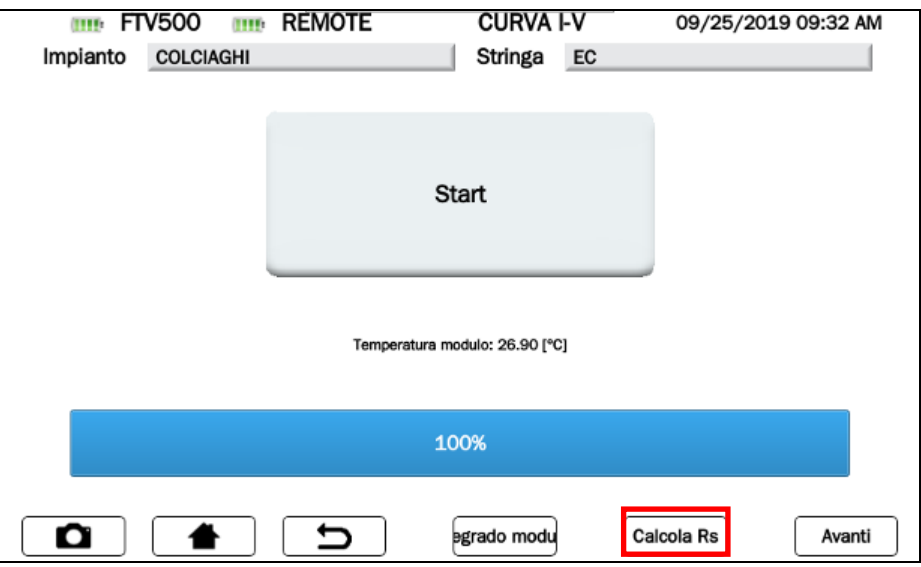

Figura 14.7.3-14 Schermata Selezione Calcolo Rs

➢ Il test inizia automaticamente e si visualizza **Misura 1** in corso (il bargraph percentuale indica la progressione del test). Saranno indicati il valore dell' irraggiamento e della temperatura misurati In assenza di sincronizzazione con l'unità remota la prova non verrà eseguita, e si visualizza il messaggio di errore in Figura 14.7.3.16

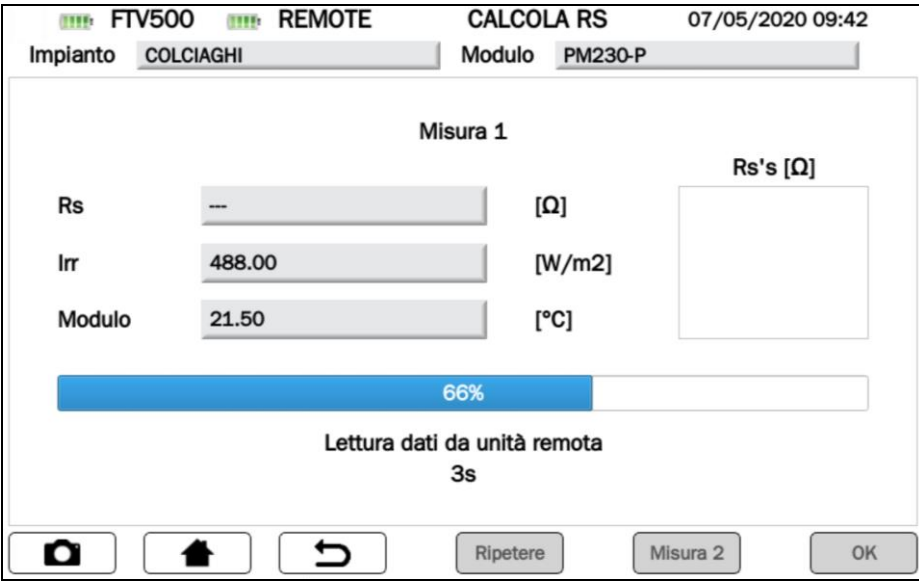

Figura 14.7.3-15 Schermata Misura 1 Rs

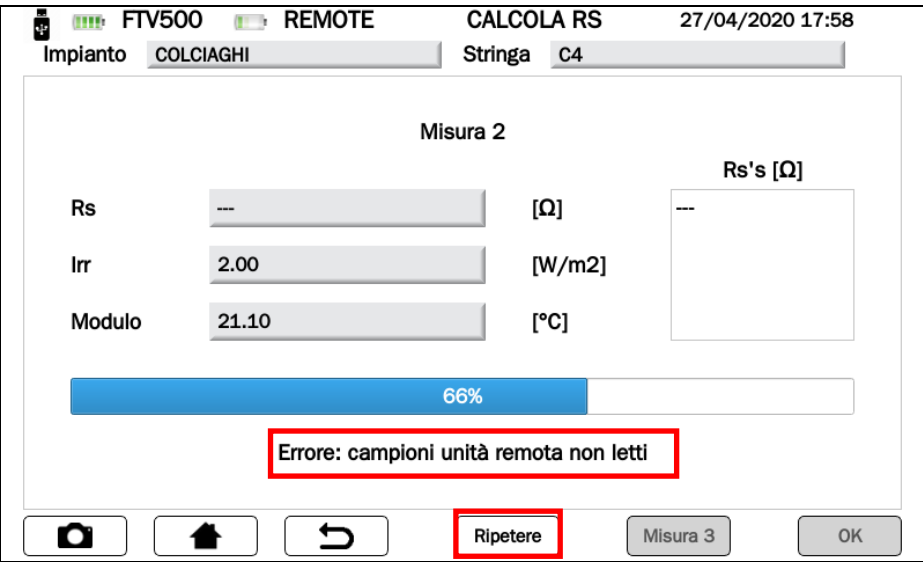

Figura 14.7.3-16 Schermata Errore misura RS

➢ In caso di visualizzazione di errore premere **Ripetere** per rieseguire la misura (vedi Figura 14.7.3-16)

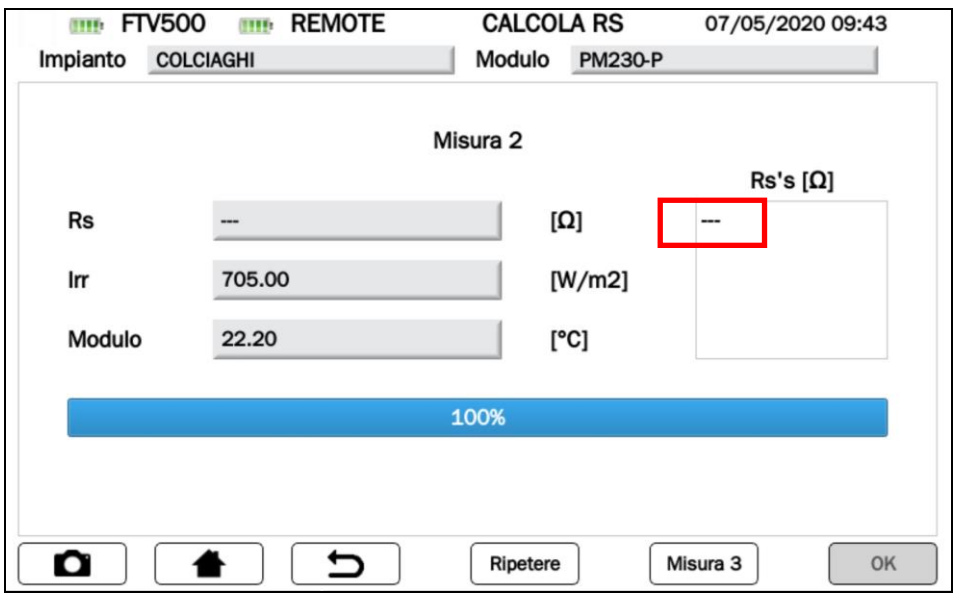

Figura 14.7.3-17 Schermata misura RS "---"

- ➢ In caso la misura di Rs (vedi Figura 14.7.3-16) non venga visualizzata, controllare:
	- a. il corretto posizionamento e sincronizzazione dell'unità remota
		- b. di aver seguito correttamente la procedura di misura con la variazione dei valori di irraggiamento
- ➢ Premere il tasto **Misura "x**" per eseguire nuovamente la misura

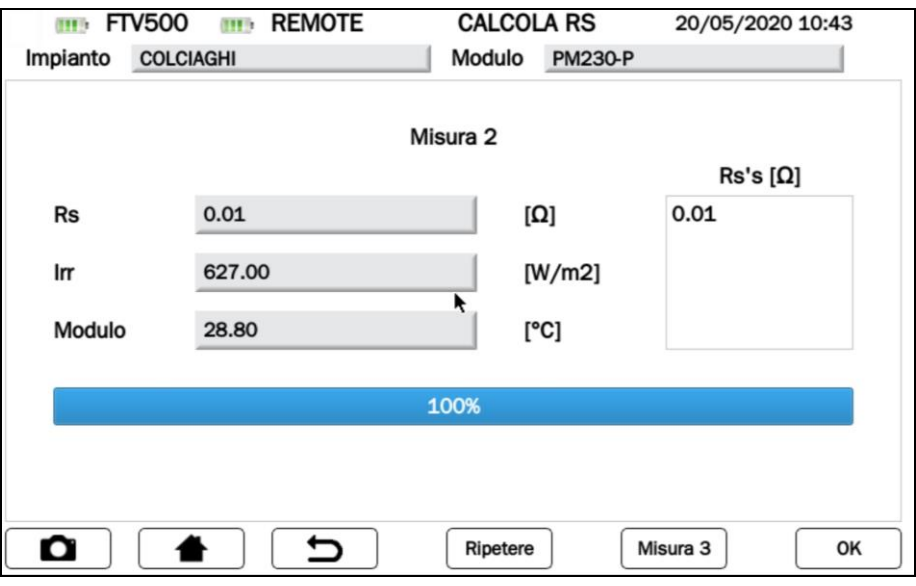

Figura 14.7.3-18 Schermata Misura Rs

➢ Al termine della Misura 1 (barra orizzontale blu al 100%), verrà visualizzato il valore di Resistenza e si attiverà il tasto **Misura 2**.

Premere il tasto **Misura 2** per avviare il test, e se la condizione di irraggiamento solare è rispettata (differenza di irraggiamento di almeno 200 W/m<sup>2</sup> rispetto alla Misura 1) verrà visualizzato il risultato della Resistenza RS. Nel caso il valore di irraggiamento solare non rientri nelle condizioni prescritte, bisognerà ripetere la Misura e/o attendere che l'irraggiamento solare rientri nelle condizioni idonee come precedentemente descritto.

**NOTA:** Per poter velocizzare ed effettuare la **Misura 2** senza dover attendere la variazione atmosferica naturale dell'irraggiamento solare, è possibile utilizzare uno schermo, per esempio un foglio di policarbonato, che copre il pannello sotto test e l'unità remota che misura l'irraggiamento in modo da filtrare i raggi solari creando così la giusta condizione di misura.

➢ Premere il tasto Misura "x" per eseguire ulteriori misure di Rs

**ATTENZIONE**: Per una migliore analisi del risultato, si consiglia di eseguire più test, fino al raggiungimento di un valore stabile

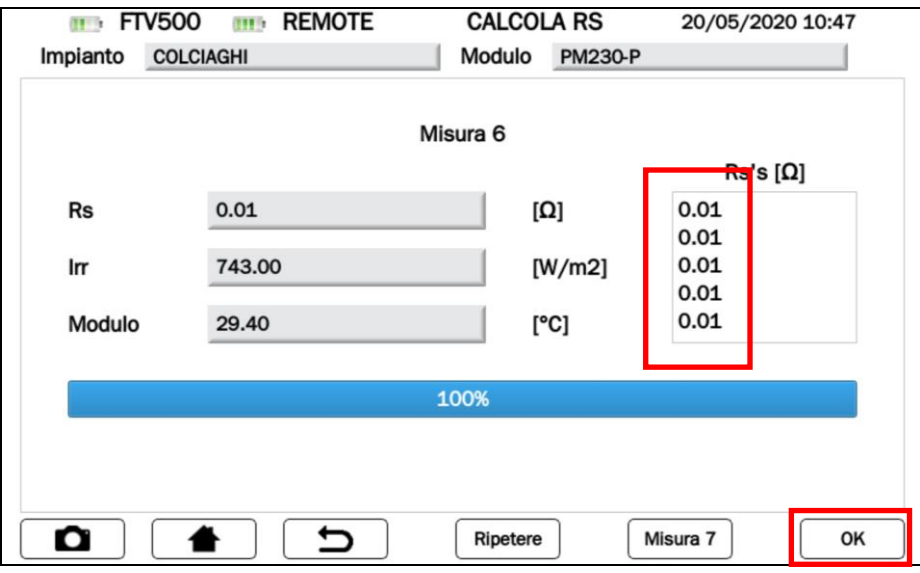

Figura 14.7.3-19 Schermata Misure "x"

➢ NOTA: a partire dalla **Misura 2**, e solamente se verrà visualizzato il risultato in "Ω" nella casella "Rs's", si attiverà il tasto **OK** (vedi Figura 14.7.3-19), che se premuto eseguirà automaticamente il test "Curva I-V"

### **Tasto AVANTI**

Terminati l'inserimento dell'eventuale Degrado Modulo e/o del Calcolo Rs (Resistenza Serie), premere il tasto  $\overline{\phantom{a}}^{Avari}$  (vedi figura seguente) per visualizzare la schermata dei valori misurati

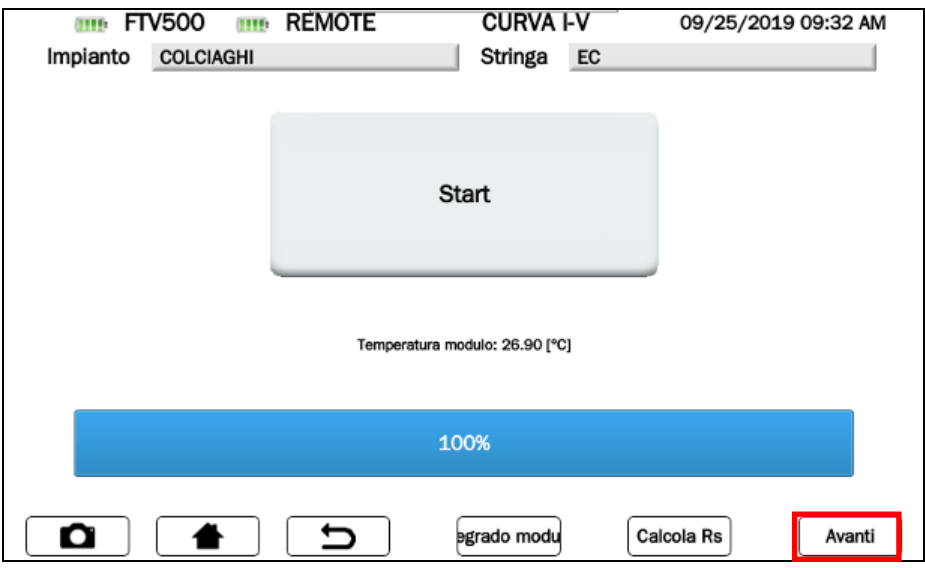

Figura 14.7.3-20 Schermata Curva I-V

➢ Il risultato della misura viene automaticamente "traslato" alle condizioni Standard STC (Standard Test Condition) di irraggiamento pari a **1000W/m<sup>2</sup>** e temperatura modulo/moduli pari a **25°C**.

**ATTENZIONE**: per ottenere i risultati di misura completi, è necessaria la sincronizzazione con unità remota (dati ambientali OPC) e l'associazione della misura ad un determinato campo FV in anagrafica In modalità Rapid Test verranno visualizzati esclusivamente i valori OPC

 $\triangleright$  A seconda che si tratti di un test su Modulo oppure su Campo FV avviene quanto segue:

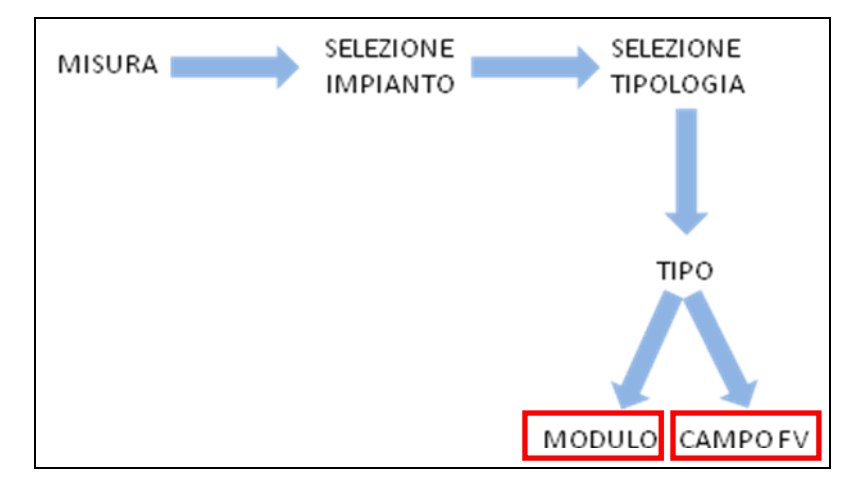

Figura 14.7.3-21 Schema selezione misura Curva I-V

➢ TEST eseguito su Modulo (vedi Figura 14.7.3-21):

Misura della potenza del Modulo in condizione di test OPC, traslata alle condizioni STC utilizzando i dati del modulo inseriti nel menù Moduli FV (vedi cap. 14.5)

Viene dunque effettuato un confronto fra la potenza massima nominale (Pmax) e la corrispondente potenza del modulo traslato alle condizioni STC, tenendo conto del margine di tolleranza percentuale dichiarato dal costruttore del modulo associato in precedenza (vedi cap. 14.5)

➢ TEST eseguito su Campo FV (vedi Figura 14.7.3-21):

Misura della potenza complessiva del Campo FV in condizione di test OPC, traslata alle condizioni STC utilizzando i dati del singolo modulo inseriti nel menù Moduli FV (vedi cap. 14.5)

Viene dunque effettuato un confronto fra la potenza massima nominale (Pmax) e la corrispondente potenza del campo FV traslato alle condizioni STC, tenendo conto del il margine di tolleranza percentuale dichiarato dal costruttore del modulo associato in precedenza (vedi cap. 14.5)

| $\blacksquare$ FTV500<br>Impianto | <b>REMOTE</b><br><b>COLCIAGHI</b> | <b>MISURA IV</b><br>EU-M72007/185<br>Modulo | 29/04/2020 16:38   |              | <b>IND FTV500 REMOTE</b> | <b>MISURA IV</b>      | 29/04/2020 16:09   |
|-----------------------------------|-----------------------------------|---------------------------------------------|--------------------|--------------|--------------------------|-----------------------|--------------------|
|                                   |                                   |                                             |                    | Impianto     | <b>COLCIAGHI</b>         | Modulo EU-M72007/185  |                    |
|                                   | OPC                               | <b>STC</b>                                  |                    |              | OPC                      | <b>STC</b>            |                    |
| Pmax                              | 176.06                            | 230.14                                      | [W]                | Pmax         | 188.64                   | 197.2                 | [W]                |
| Vmpp                              | 24.59                             | 28.68                                       | [N]                | Vmpp         | 26.02                    | 25.62                 | [N]                |
| Impp                              | 7.16                              | 8.02                                        | [A]                | Impp         | 7.25                     | 7.69                  | [A]                |
| Voc                               | 32.4                              | 36.38                                       | [N]                | Voc          | 34.1                     | 33.69                 | [N]                |
| <b>Isc</b>                        | 7.99                              | 8.85                                        | [A]                | <b>Isc</b>   | 8.09                     | 8.53                  | [A]                |
| FF                                | 68.01                             | $71$                                        |                    | FF           | 68.38                    | 68                    |                    |
| <b>DPmax</b>                      |                                   | $-0.75$                                     | [%]                | <b>DPmax</b> |                          | $-14.95$              | [%]                |
| Im                                | 853<br>[W/m2]                     | Ambiente 28.30                              | [°C]               | lπ           | 947<br>[W/m2]            | 27.60<br>Auto         | [°C]               |
|                                   |                                   | <b>Modulo OK</b>                            |                    |              |                          | <b>NON OK</b>         |                    |
| Ω                                 | ∽                                 | Grafico I-V<br>Ripeti                       | Grafico W<br>Salva | ο            | ┑                        | Ripeti<br>Grafico I-V | Grafico W<br>Salva |

Figura 14.7.3-22 Schermata Misura Curva I-V su Modulo

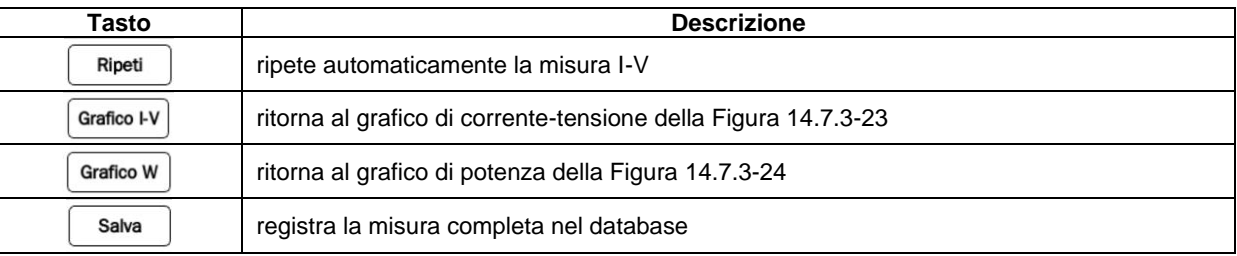

# **LEGENDA MENU' MISURA « CURVA I-V »**

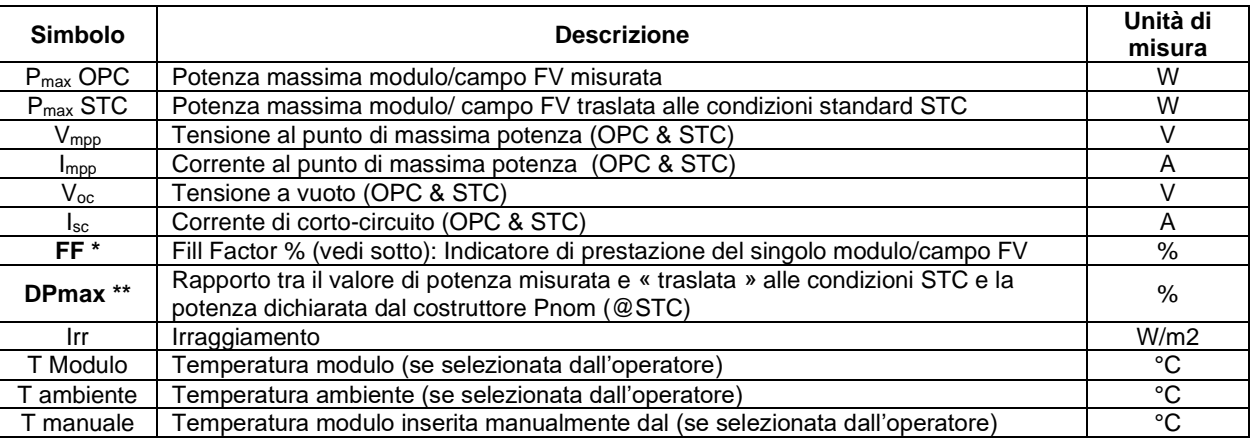

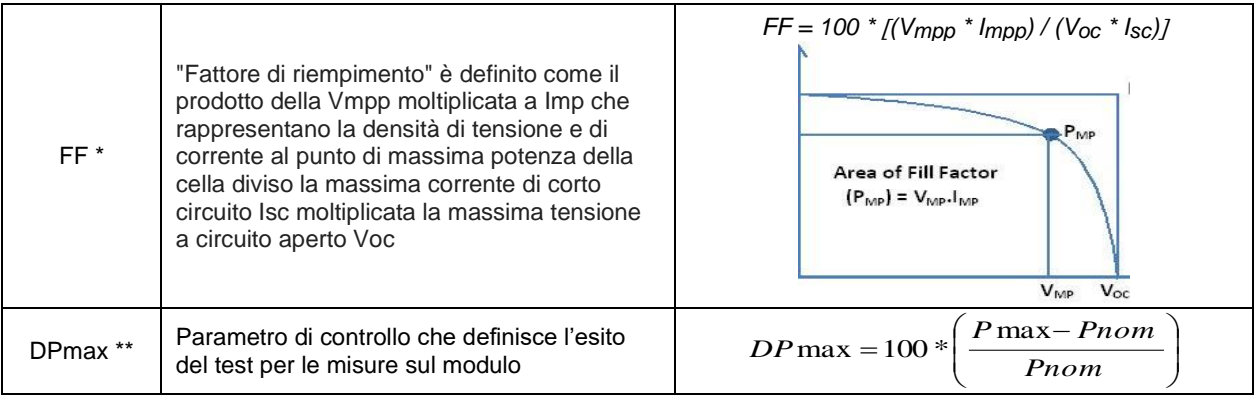

➢ Se il confronto rientra nel margine di tolleranza inserito nel menù Moduli FV, l'esito della prova sarà "OK" oppure "NO" in caso contrario con conseguenza che il modulo FV non soddisfa le prescrizioni dichiarate dal costruttore

### **LO STRUMENTO RILASCIA I SEGUENTI ESITI DELLE MISURE**

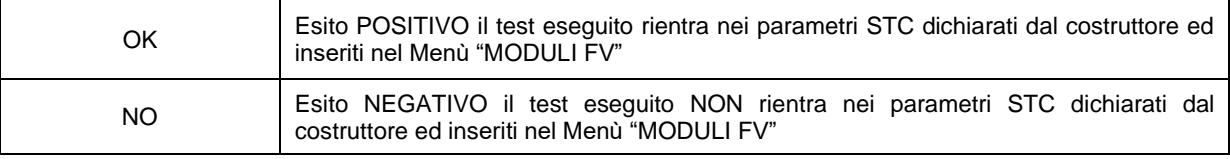

Dalla schermata dei valori numerici Figura 14.7.3-19 è possibile passare con il tasto  $\frac{1}{\sqrt{1-\frac{1}{n}}}$  o tasto  $\frac{1}{\sqrt{1-\frac{1}{n}}}$  alle schermate della rappresentazione delle curve I-V (corrente/tensione e Potenza) in OPC e in STC, come mostrano le figure seguenti:

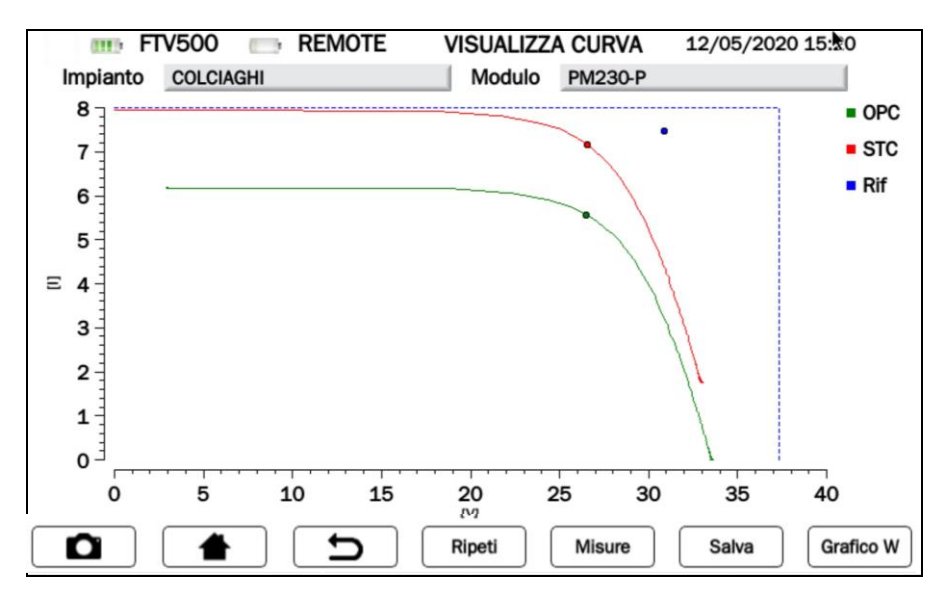

Figura 14.7.3-23 Schermata Grafico Curva corrente-tensione I-V

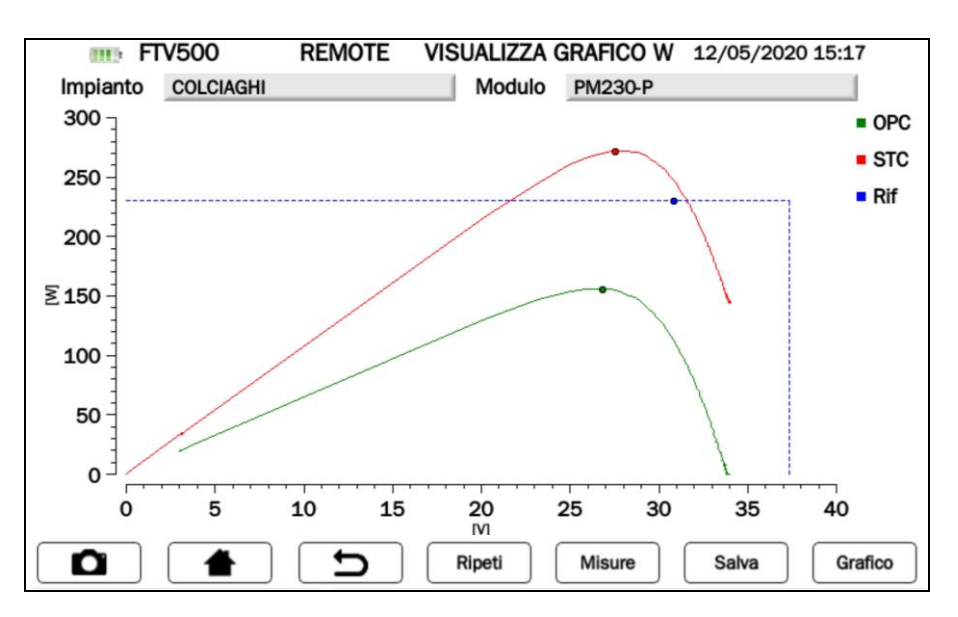

Figura 14.7.3-24 Schermata Grafico Curva potenza W

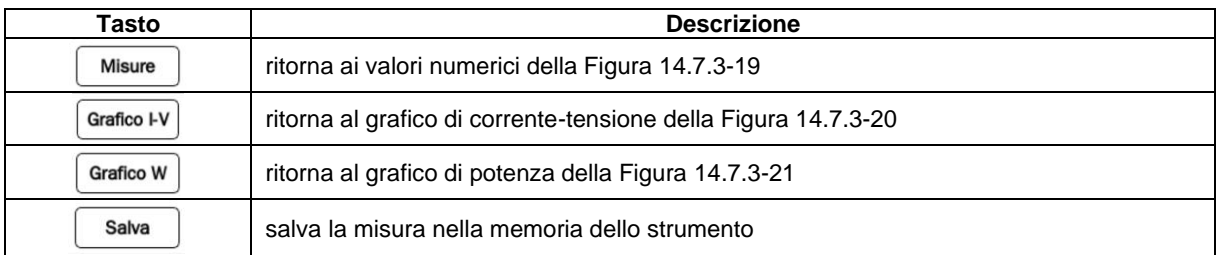

Legenda delle curve visualizzate:

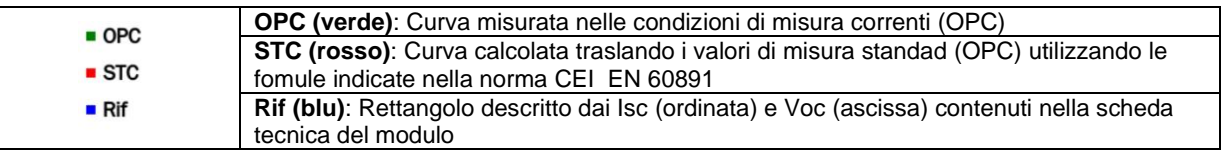

<sup>➢</sup> l'operatore può premere sul tasto per salvare la misura nel database interno, vedi figure seguenti:

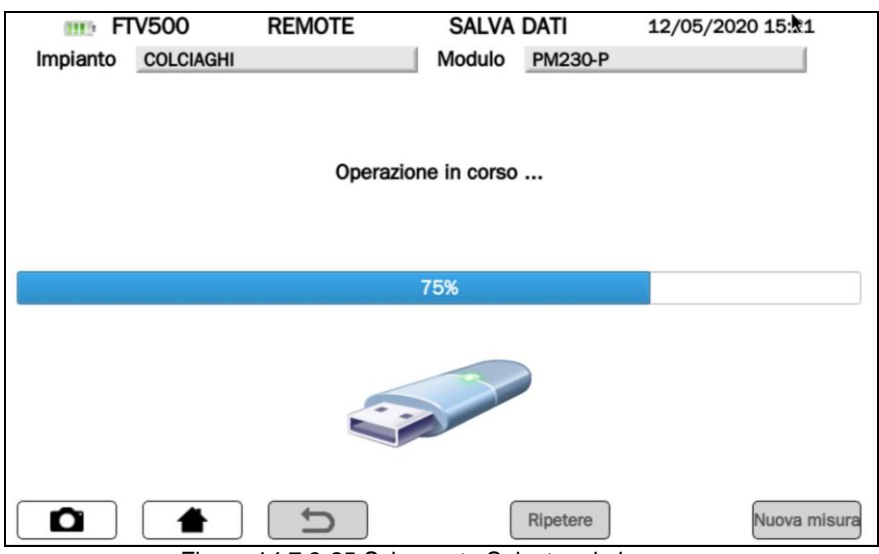

Figura 14.7.3-25 Schermata Salvataggio in corso

| <b>III</b> FTV500 |                               | <b>REMOTE</b>                 | <b>SALVA DATI</b> |                | 12/05/2020 15:21 |              |
|-------------------|-------------------------------|-------------------------------|-------------------|----------------|------------------|--------------|
| Impianto          | <b>COLCIAGHI</b>              |                               | Modulo            | <b>PM230-P</b> |                  |              |
|                   |                               |                               |                   |                |                  |              |
|                   |                               |                               |                   |                |                  |              |
|                   |                               |                               |                   |                |                  |              |
|                   |                               | Rapporto salvato nel database |                   |                |                  |              |
|                   |                               |                               |                   |                |                  |              |
|                   |                               |                               |                   |                |                  |              |
|                   |                               |                               |                   |                |                  |              |
|                   |                               |                               |                   |                |                  |              |
|                   |                               |                               |                   |                |                  |              |
|                   |                               |                               |                   |                |                  |              |
|                   |                               |                               |                   |                |                  |              |
|                   |                               |                               |                   |                |                  |              |
|                   |                               |                               |                   |                |                  |              |
|                   |                               |                               |                   |                |                  |              |
|                   |                               |                               |                   | Ripetere       |                  | Nuova misura |
| О<br><b>.</b>     | $\overline{\phantom{a}}$<br>. | $\sim$ $\sim$                 | - -               | .              | .                |              |

Figura 14.7.3-26 Schermata Salvataggio dei dati nel database

# **14.7.4 TEST RAPIDO FV**

Il Test rapido FV permette un analisi veloce e semplificata di eventuali problematiche presenti.

Questa funzione esegue un Test rapido di un Pannello/Campo FV misurando solamente la tensione a vuoto e la corrente di corto circuito in accordo a quanto previsto dalla norma IEC/EN62446.

Questo test misura in condizioni OPC la tensione a vuoto (a circuito aperto) e la corrente di corto circuito (forzando in cortocircuito il modulo/campo FV).

Lo strumento, con i dati del modulo e del campo FV, è in grado di riportare le misure alle condizioni STC rendendo visibile all'utente immediatamente se esistono dei problemi di "discrepanza" (mismatching) tra i moduli o altre problematiche sui singoli moduli, relativi al collegamento tra loro.

**NOTA:** Nel caso di "n" moduli in serie la Voc misurata dal test dovrebbe corrispondere all'incirca ad n volte la Voc misurata

**ATTENZIONE**: In modalità Rapid Test verranno visualizzati esclusivamente i valori OPC

➢ Premere il tasto Test rapido FV per iniziare la misura

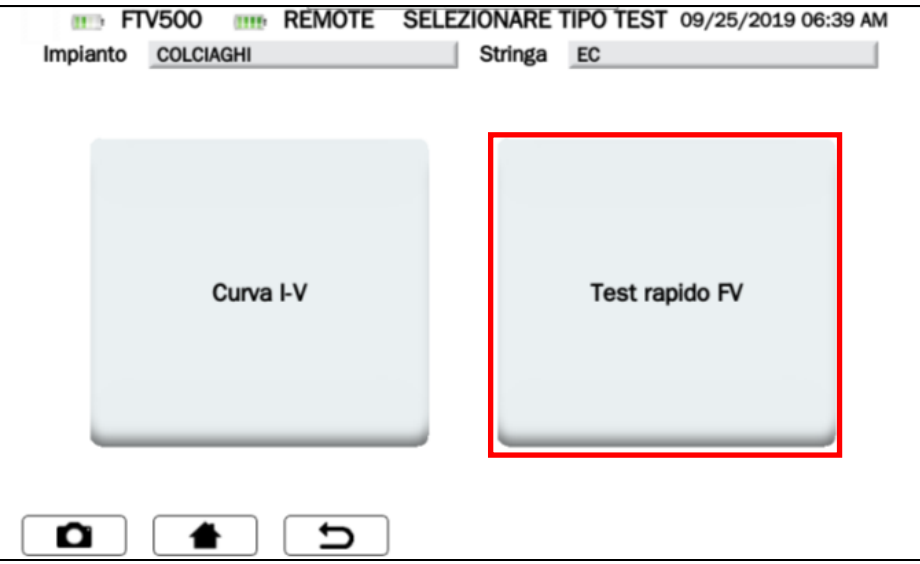

Figura 14.7.4-1 Schermata selezione Test rapido FV

- ➢ Premere **Sincronizza Unità Remota** per avviare la sincronizzazione (verificare sempre la correttezza dei valori di temperatura e irraggiamento che al termine della procedura di sincronizzazione vengono visualizzati a display, che saranno poi utilizzati per tutti i calcoli dell'esito finale del test)
- ➢ Premere **Salta** per bypassare la richiesta di sincronizzazione dell'unità remota e passare direttamente alla schermata di misura (vedi Figura 14.7.4-3)

**ATTENZIONE**: Con questa scelta lo strumento non acquisirà i valori delle misure ambientali, e di conseguenza anche tutti i calcoli non saranno attendibili

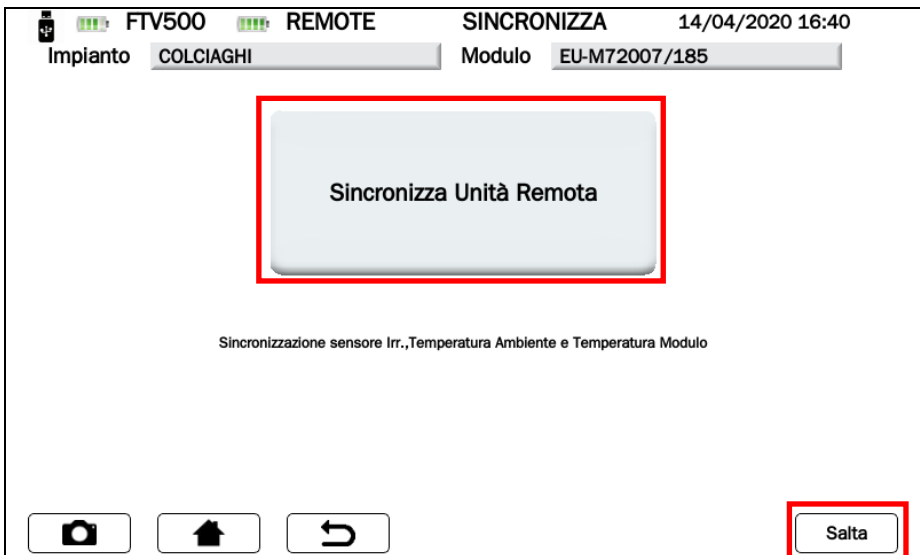

Figura 14.7.4-2 Schermata Sincronizzazione Unità Remota

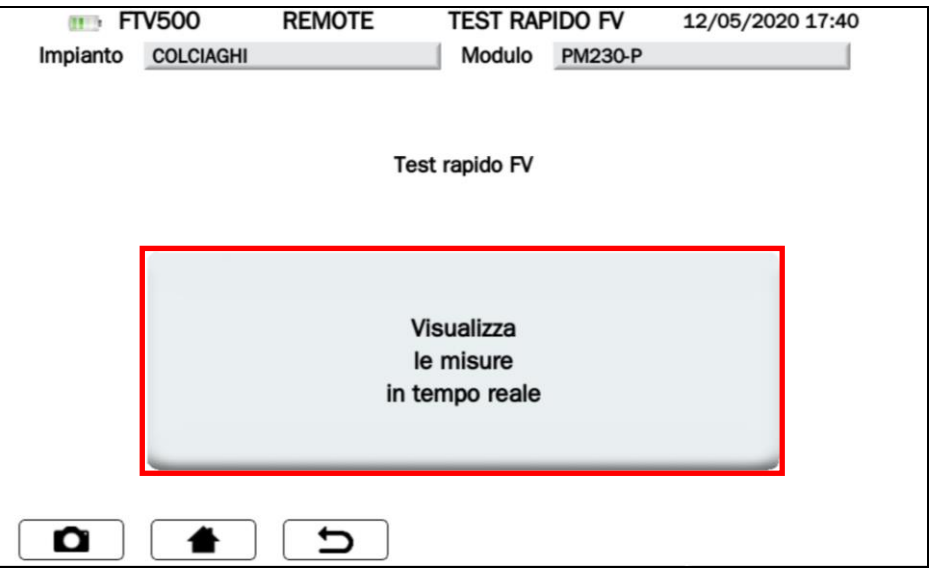

Figura 14.7.4-3 Schermata Visualizza le misure in tempo reale

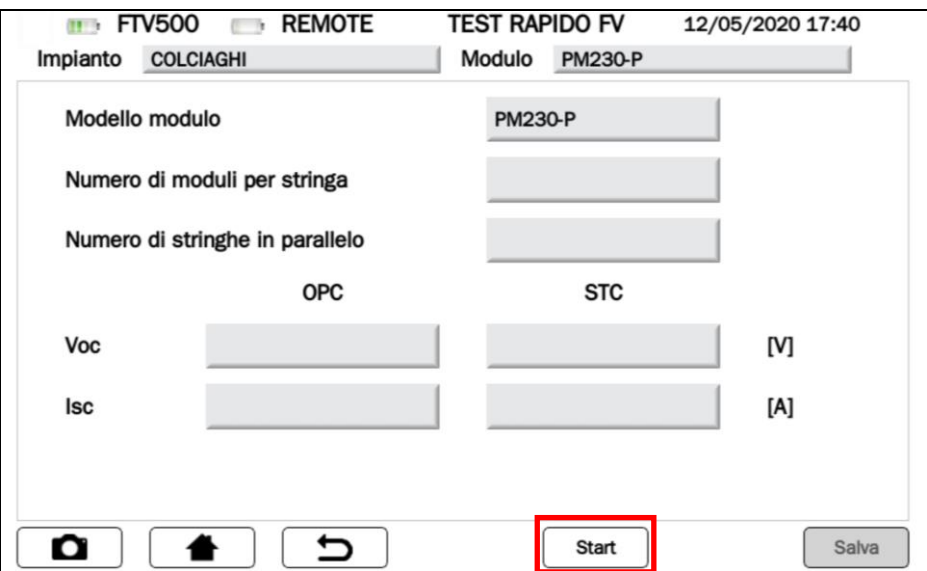

Figura 14.7.4-4 Schermata Start Test rapido FV

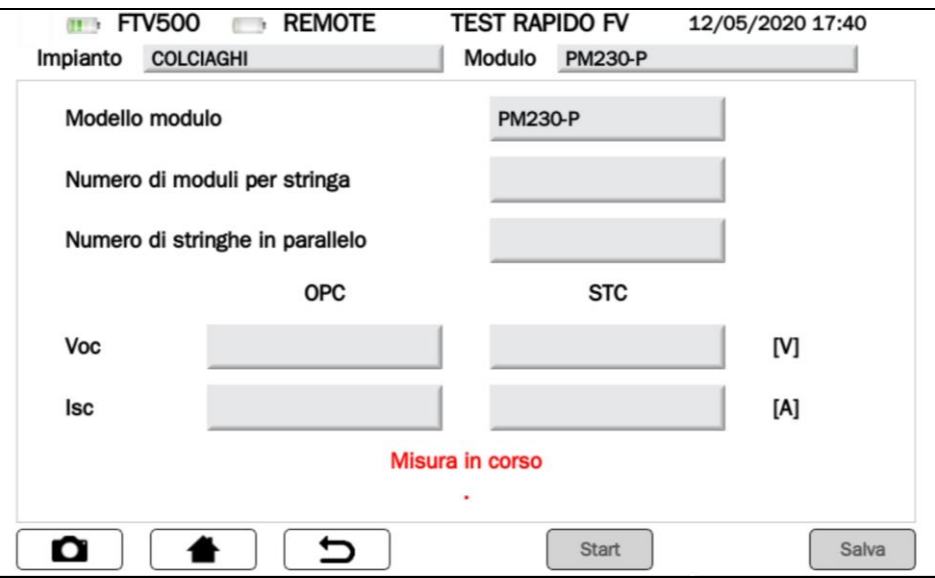

Figura 14.7.4-5 Schermata Misura in corso Test rapido FV

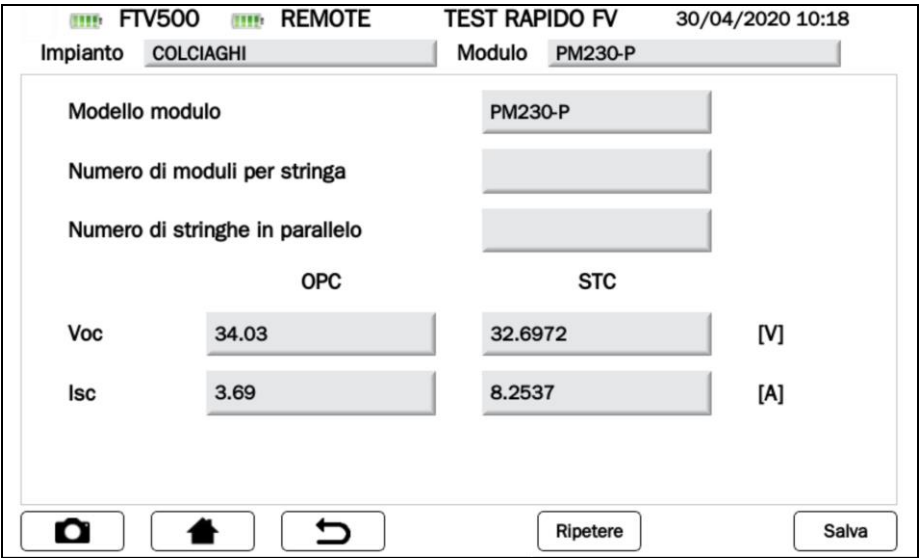

Figura 14.7.4-6 Schermata Risultati Test rapido FV

| Legenda    | <b>Descrizione</b>                                      |  |  |  |  |
|------------|---------------------------------------------------------|--|--|--|--|
| <b>Voc</b> | Tensione a circuito aperto della stringa (V)            |  |  |  |  |
| lsc.       | Corrente di cortocircuito della stringa (A)             |  |  |  |  |
| <b>OPC</b> | Corrispondente del parametro nelle Condizioni Operative |  |  |  |  |
| <b>STC</b> | Corrispondente del parametro nelle Condizioni Standard  |  |  |  |  |
| Ripetere   | ripete la misura Figura 14.7.4-5                        |  |  |  |  |
| Salva      | salva la misura nella memoria dello strumento           |  |  |  |  |

> l'operatore può premere sul tasto salva per salvare la misura nel database interno, vedi figure seguenti:

| <b>IIII</b> FTV500 |                  | <b>REMOTE</b> | <b>SALVA DATI</b>   |                | 12/05/2020 15:11 |  |  |  |  |
|--------------------|------------------|---------------|---------------------|----------------|------------------|--|--|--|--|
| Impianto           | <b>COLCIAGHI</b> |               | Modulo              | <b>PM230-P</b> |                  |  |  |  |  |
|                    |                  |               | Operazione in corso |                |                  |  |  |  |  |
|                    |                  |               | 75%                 |                |                  |  |  |  |  |
|                    |                  |               |                     |                |                  |  |  |  |  |
| Ο                  |                  |               |                     | Ripetere       | Nuova misura     |  |  |  |  |

Figura 14.7.4-7 Schermata Salvataggio in corso

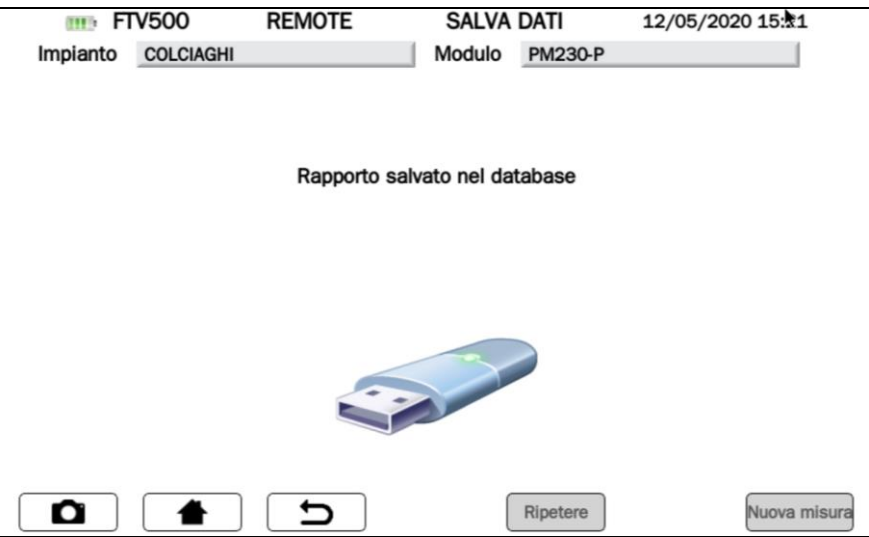

Figura 14.7.4-8 Schermata Salvatagggio dei dati nel database

# **14.7.5 TEST ISOLAMENTO E CONTINUITA'**

**ISOLAMENTO**: Lo scopo di questa misura è l'esecuzione delle misure di resistenza di isolamento dei conduttori attivi di un modulo, di una stringa, di un intero campo FV e di eventuali masse metalliche non connessi a terra in accordo alle prescrizioni della Guida CEI 82-25 e delle normative CEI 64-8 ed IEC/EN62446.

**CONTINUITA'**: Lo scopo di questa misura è l'esecuzione del test di continuità dei conduttori di protezione ed equipotenziali e dei conduttori di messa a terra degli scaricatori sulle installazioni FV. Il test viene eseguito utilizzando una corrente di prova > 200mA in accordo alle prescrizioni della Guida CEI 82-25 e delle normative CEI 64-8 e IEC/EN62446

La figura seguente permette l'accesso alle relative misure:

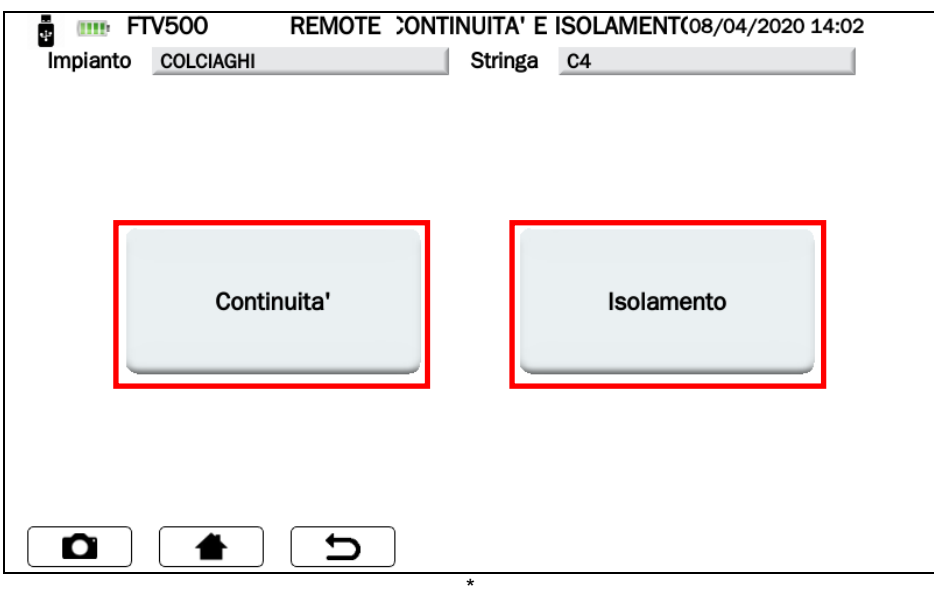

Figura 14.7.5-1 Schermata principale misura Continuità e Isolamento

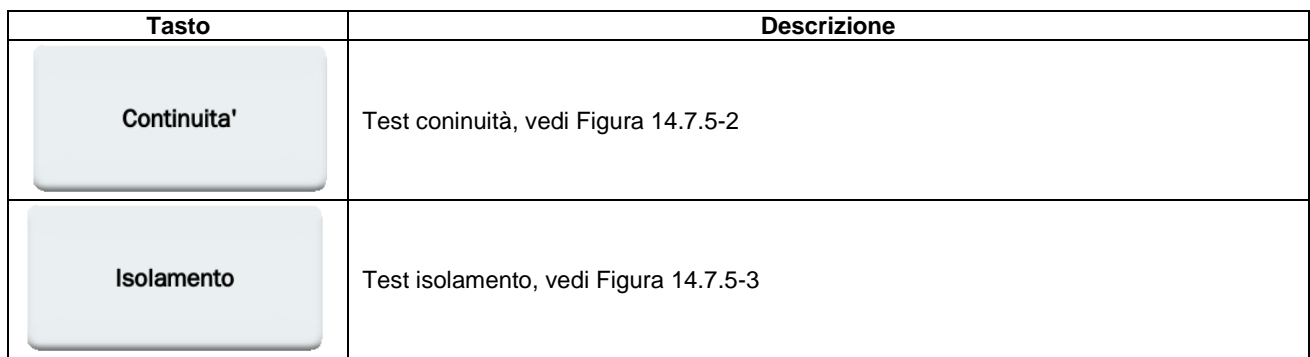

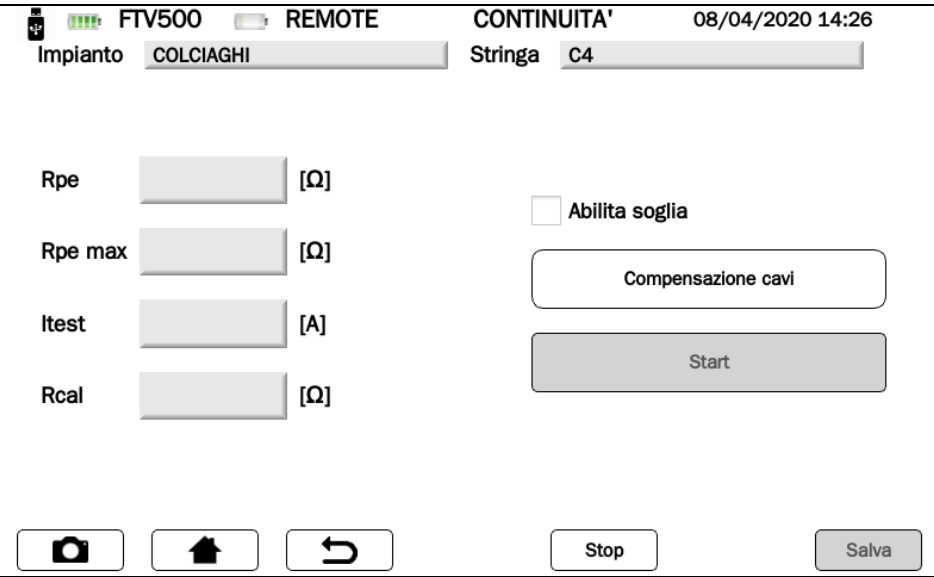

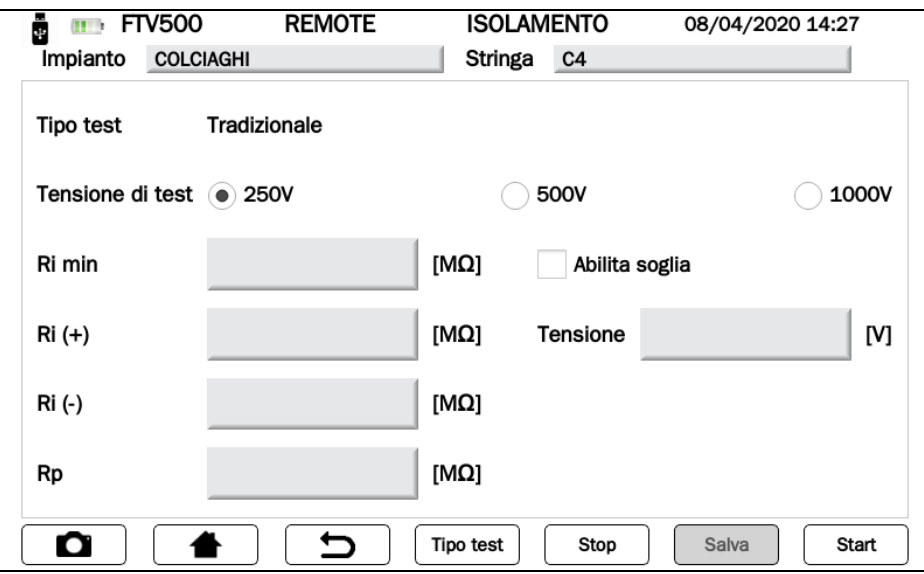

Figura 14.7.5-3 Schermata misura Isolamento

### **14.7.5.1 TEST ISOLAMENTO**

Questo test viene effettuato per valutare la resistenza di isolamento di moduli e campi FV e valutarne quindi l'efficienza di un campo fotovoltaico, secondo la norma IEC/EN 62446. IEC/EN 61557-4, CEI 64-8/6.

Inoltre è possibile anche eseguire il test dell'isolamento dei circuiti elettrici dalle masse; lo scopo è quello di accertare che la resistenza di isolamento dell'impianto sia adeguata ai valori prescritti dalla Norma CEI 64-8/6; la misura deve essere eseguita tra ogni conduttore attivo, oppure ciascun gruppo completo di conduttori attivi, e l'impianto di terra con una tensione in continua (250-500-1000Vdc.).

#### **COME PROGRAMMARE IL TEST DI ISOLAMENTO:**

➢ Selezionare la tensione di test da utilizzare durante la misura: il valore a scelta tra 250-500-1000Vdc deve essere superiore alla tensione DC presente nell'impianto collegato (esempio: tensione stringa 450Vdc, selezionare tensione di test 500Vdc)

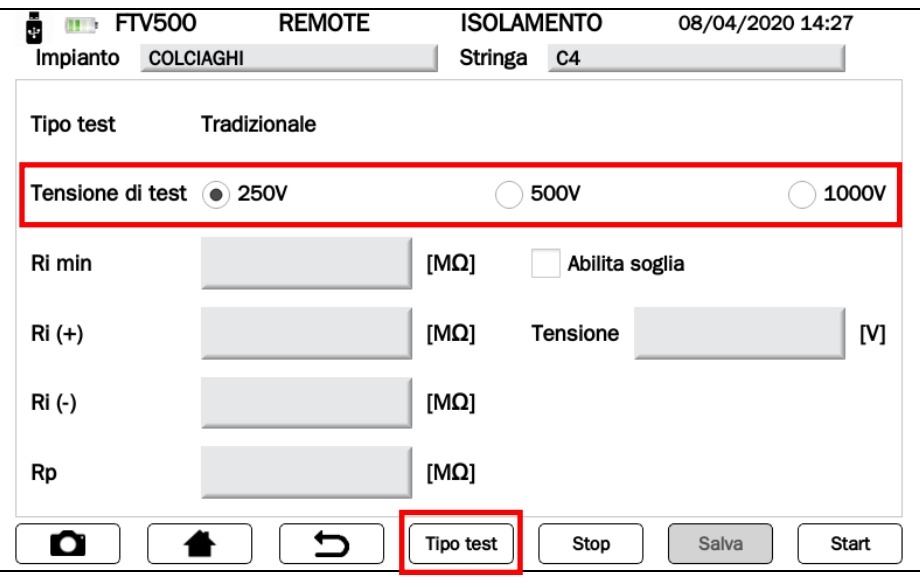

Figura 14.7.5-1 Schermata misura Isolamento

➢ Selezionare la modalità di esecuzione del Test (premere il tasto **Tipo Test**):

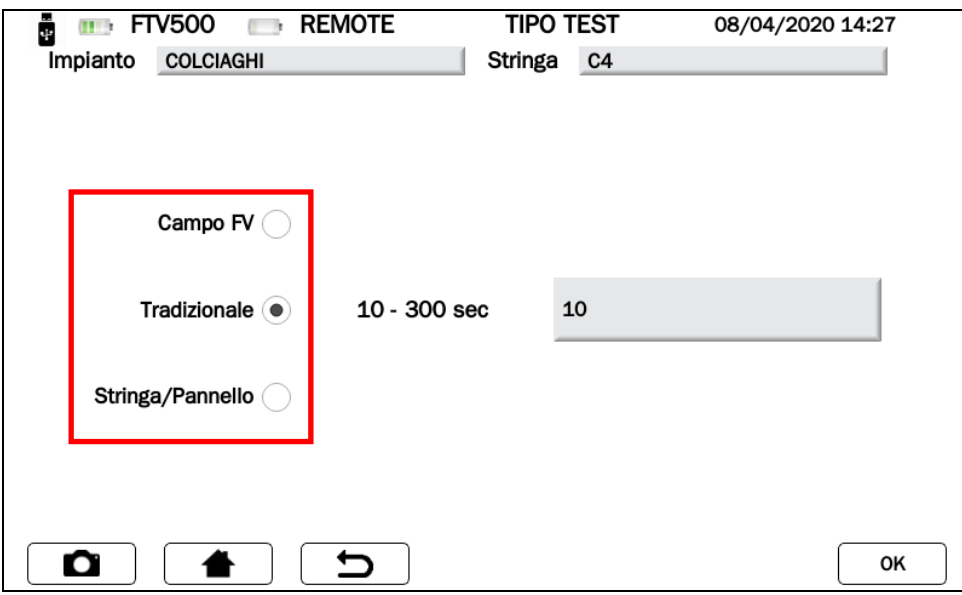

#### Figura 14.7.5-2 Schermata Tipo Test

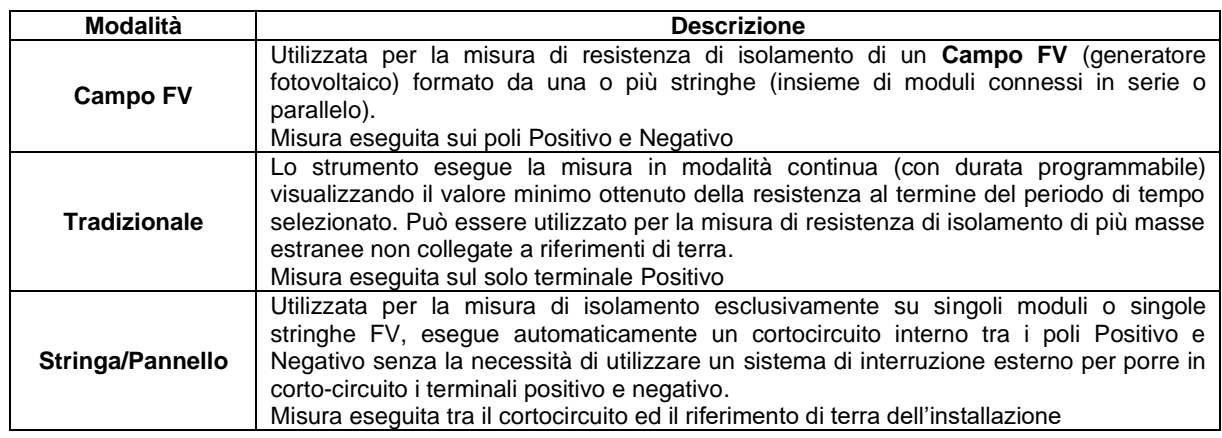

➢ Per avere al termine del test un esito della misura (OK/NO) inserire, il valore limite di soglia minima (MΩ) nel campo

Conferma Ri min, cliccando per accedere alla tastiera numerica, e confermando il valore premendo il tasto

➢ Abilitare la soglia di riferimento inserita, cliccando su

**NOTA**:La scelta dell'inserimento della soglia è facoltativo, è possibile eseguire i Test anche senza esito finale

|        | 1 | $\overline{2}$ | 3        |
|--------|---|----------------|----------|
| 50     | 4 | 5              | 6        |
|        | 7 | 8              | 9        |
|        |   | $\mathbf 0$    | ٠        |
| O<br>∽ |   |                | Conferma |

Figura 14.7.5-3 Schermata Tastiera Soglia

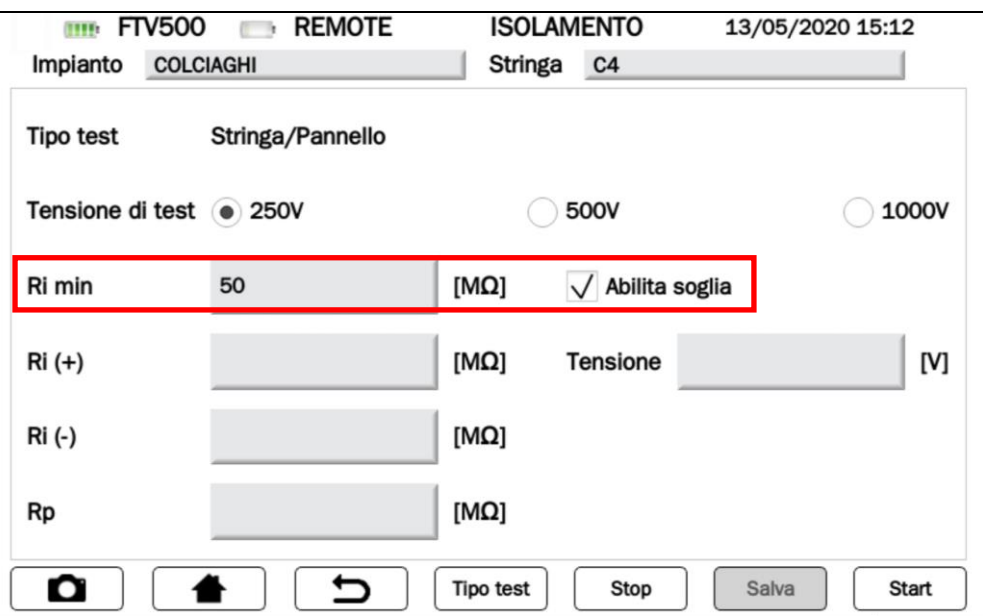

Figura 14.7.5-4 Schermata Inserimento e Abilitazione Soglia

Al termine del test il risultato del test sarà visibile nell'angolo in basso a destra della schermata del risultato della misura:

| <b>FTV500</b><br>11.3        | <b>REMOTE</b>    |                  | <b>ISOLAMENTO</b> | 29/04/2020 16:53 |              | <b>FTV500</b><br>作りつ         | <b>REMOTE</b><br>$\Box$ |                  | <b>ISOLAMENTO</b>                   | 29/04/2020 16:54 |
|------------------------------|------------------|------------------|-------------------|------------------|--------------|------------------------------|-------------------------|------------------|-------------------------------------|------------------|
| <b>COLCIAGHI</b><br>Impianto |                  | Modulo           |                   | EU-M72007/185    |              | <b>COLCIAGHI</b><br>Impianto |                         | Modulo           | EU-M72007/185                       |                  |
| <b>Tipo test</b>             | Stringa/Pannello |                  |                   |                  |              | <b>Tipo test</b>             | Stringa/Pannello        |                  |                                     |                  |
| Tensione di test @ 250V      |                  |                  | <b>500V</b>       |                  | 1000V        | Tensione di test @ 250V      |                         |                  | 500V                                | 1000V            |
| Ri min                       | 300              | $[M\Omega]$      | √ Abilita soglia  |                  |              | Ri min                       | 700                     | $[M\Omega]$      | $\sqrt{\phantom{a}}$ Abilita soglia |                  |
| $Ri (+)$                     |                  | $[M\Omega]$      | Tensione 277      |                  | [N]          | $Ri (+)$                     |                         | $[M\Omega]$      | Tensione 1                          | M                |
| $Ri(-)$                      |                  | $[M\Omega]$      |                   | OK               |              | Ri(-)                        |                         | $[M\Omega]$      |                                     | <b>NO</b>        |
| <b>Rp</b>                    | >100             | [ $M\Omega$ ]    |                   |                  |              | Rp                           | 0.00                    | $[M\Omega]$      |                                     |                  |
| Ο                            | ∽                | <b>Tipo test</b> | Stop              | Salva            | <b>Start</b> | ο                            | ∽                       | <b>Tipo test</b> | Stop                                | Start<br>Salva   |

Figura 14.7.5-5 Schermate Esito Test

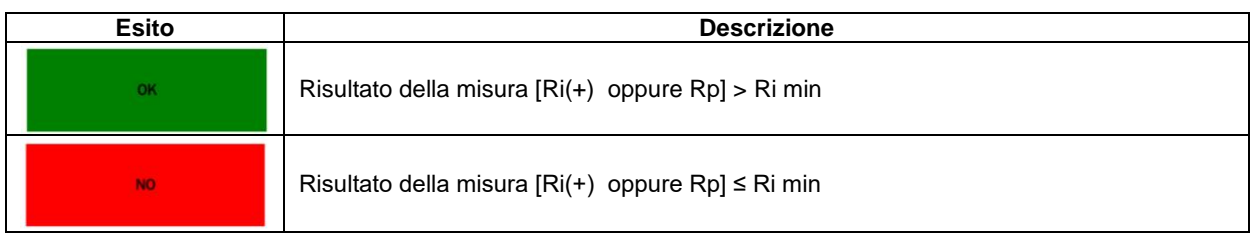

➢ Siete pronti per eseguire i Vostri Test di Isolamento.

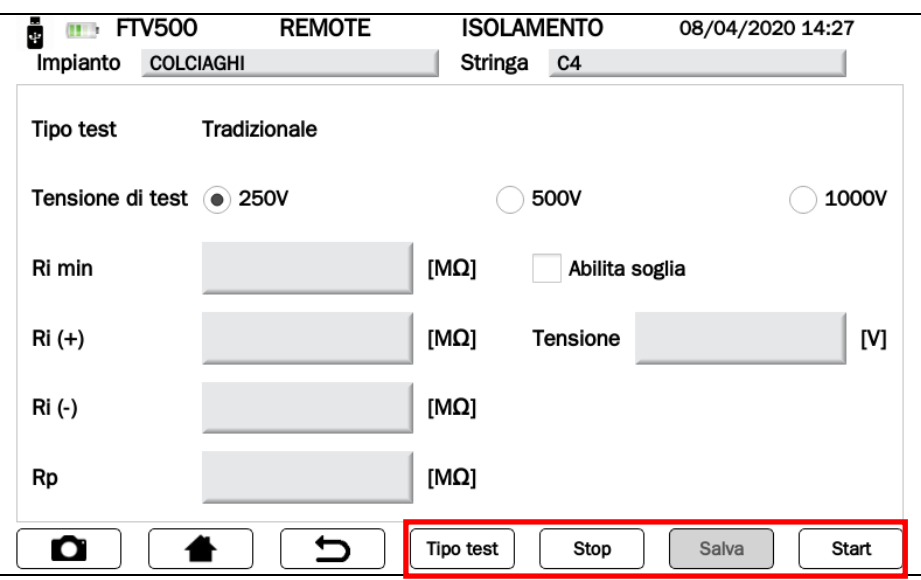

Figura 14.7.5-6 Schermata misura Start Isolamento

I tasti presenti nella schermata di Figura 14.7.5-6 hanno le seguenti funzioni:

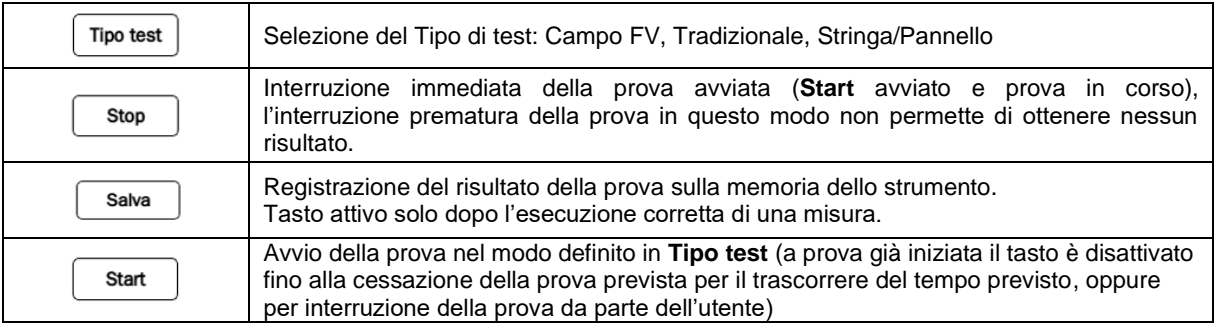

Premere il tasto **start** per avviare la misura

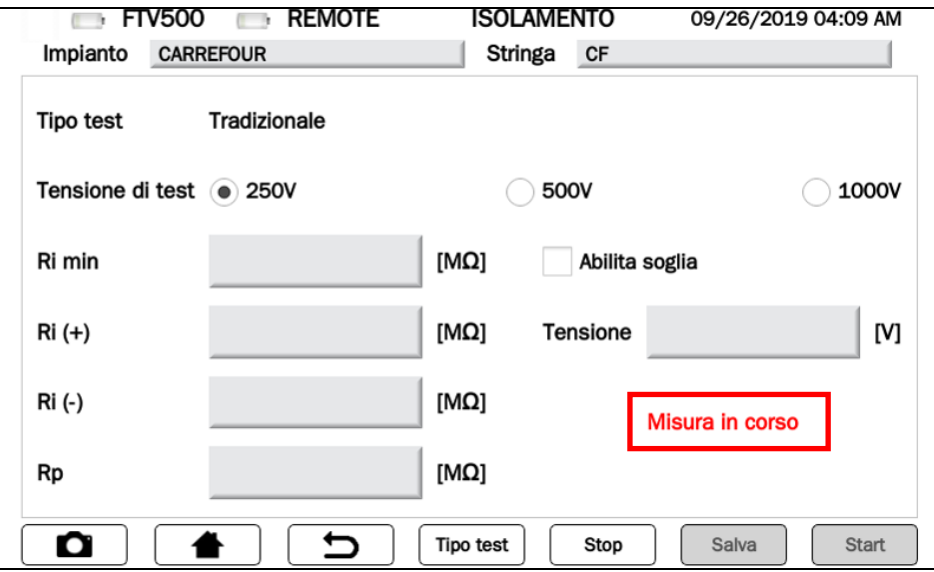

Figura 14.7.5-7 Schermata misura in corso

I parametri visibili in questa finestra sono:

### **LEGENDA MENU' MISURA « ISOLAMENTO»**

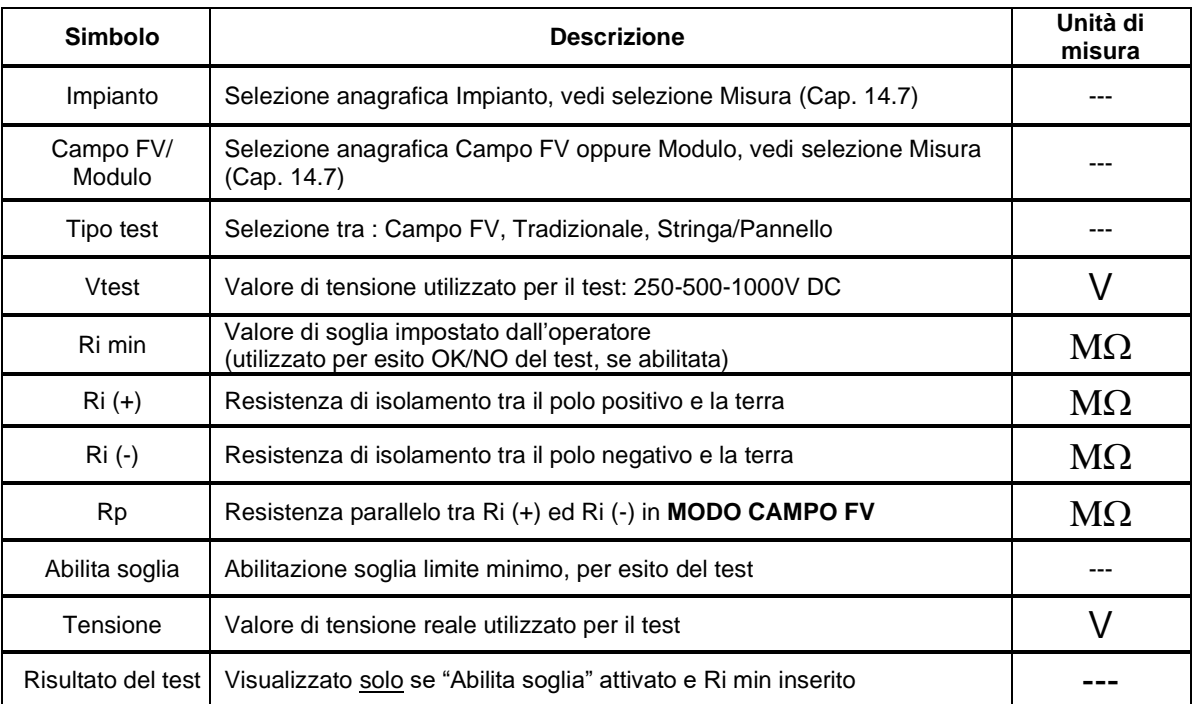

### **COME ESEGUIRE IL TEST DI ISOLAMENTO (per i collegamenti vedere Allegato B):**

### ➢ **MODO CAMPO FV**

Collegare i terminali +, - e G ed avviare il test premendo il tasto start

Modalità utilizzata per la misura di resistenza di isolamento di un **Campo FV** (generatore fotovoltaico) formato da una o più stringhe (insieme di moduli connessi in serie o parallelo).

Lo strumento esegue le misure:

- Tra il polo Positivo del campo FV ed il riferimento di terra, identificata da Ri (+)
- Tra il polo Negativo del campo FV ed il riferimento di terra, identificata da Ri (-)
- Visualizza il valore di Rp: parallelo di Ri(+) ed Ri(-)

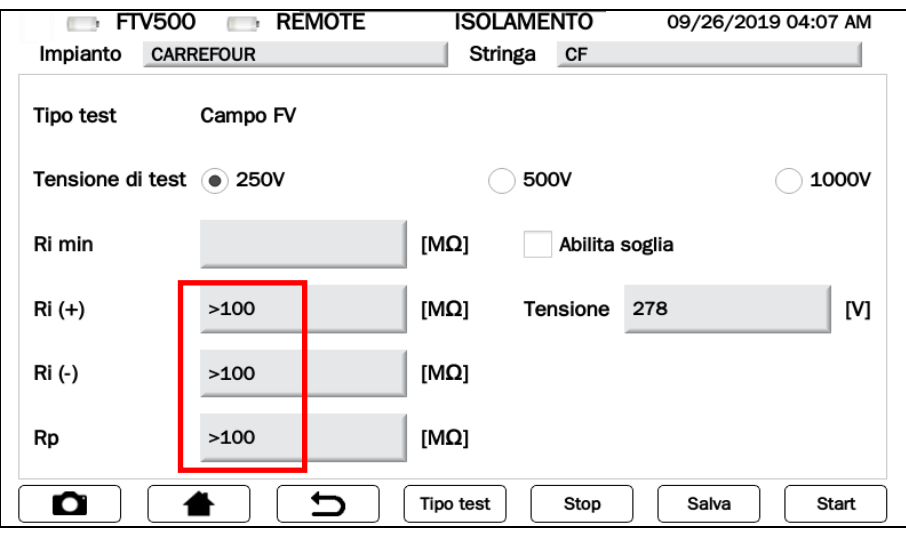

Figura 14.7.5-8 Schermata misura isolamento CAMPO FV

I risultati visualizzati sono:

- Ri (+), Ri (-) = Valore misurato se resistenza misurata compresa tra 0 e 100 MΩ
- Ri (+), Ri (-)>100 MΩ se resistenza misurata oltre la portata
- Rp= Valore calcolato (parallelo di Ri(+) e se resistenza misurata compresa tra 0 e 100 M $\Omega$
- Rp >100 MΩ se resistenza misurata oltre la portata

**NOTA**: è possibile ottenere l'esito del test (OK/NO) seguendo le istruzioni dalla Figura 14.7.5-6 su come inserire ed abilitare il limite minimo di soglia

**ATTENZIONE**: con **Misura in corso** (vedi Figura 14.7.5-7) presenza di tensione pericolosa ai terminali

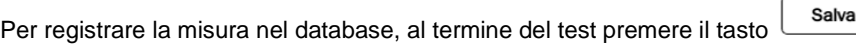

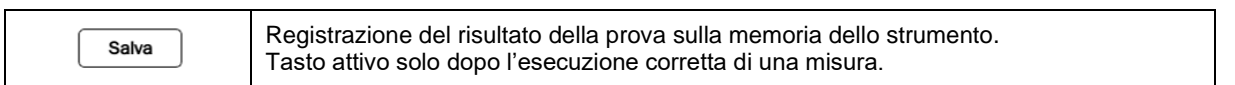

#### ➢ **MODO TRADIZIONALE**

Collegare i terminali + e G ed avviare il test premendo il tasto

Si tratta della misura classica di isolamento con programmazione della durata del test.

Lo strumento esegue la misura in modalità continua (con durata programmabile) visualizzando il valore minimo ottenuto della resistenza al termine del periodo di tempo selezionato. Può essere utilizzato per la misura di resistenza di isolamento di più masse estranee non collegate a riferimenti di terra.

Lo strumento esegue la misura:

• Tra il polo Positivo del campo FV ed il riferimento di terra, identificata da Ri (+)

Questa modalità di misura prevede la programmazione della durata, vedi Figura 14.7.5-9.

Premere sul campo del tempo (s) per accedere alla tastiera numerica, e confermare il valore inserito premendo il tasto

Conferma , Figura 14.7.5-9

OK Premere quindi il tasto per validare le scelte e tornare alla schermata principale della misura di isolamento, Figura 14.7.5-8

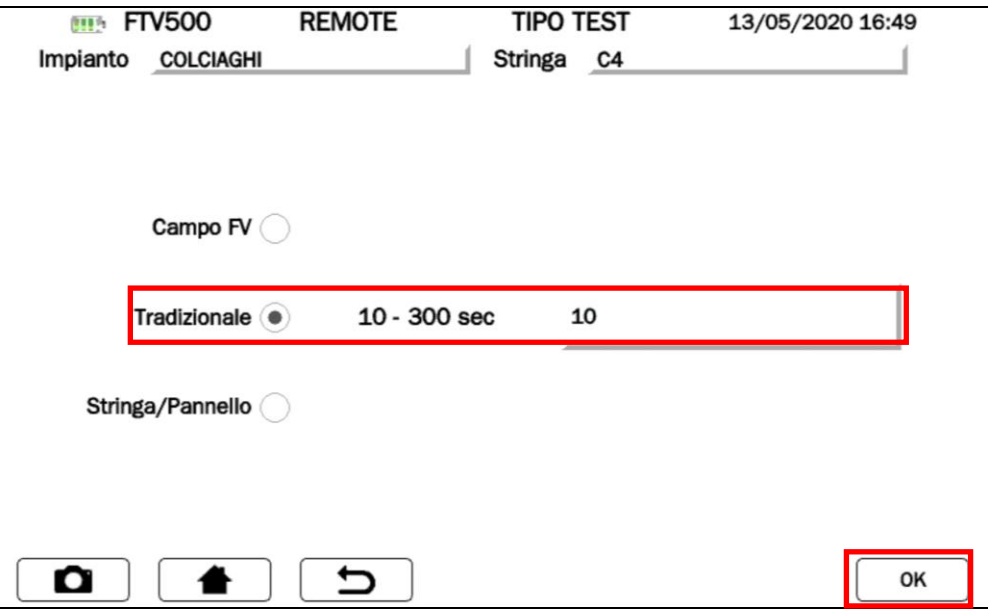

Figura 14.7.5-9 Schermata programmazione Tradizionale

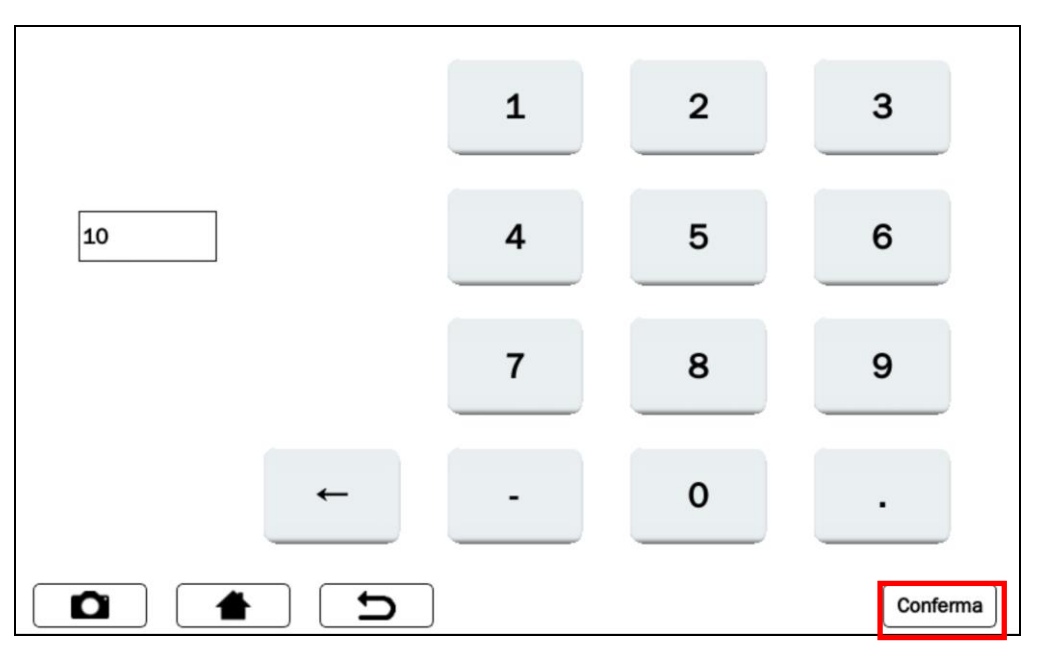

Figura 14.7.5-10 Schermata programmazione tempo

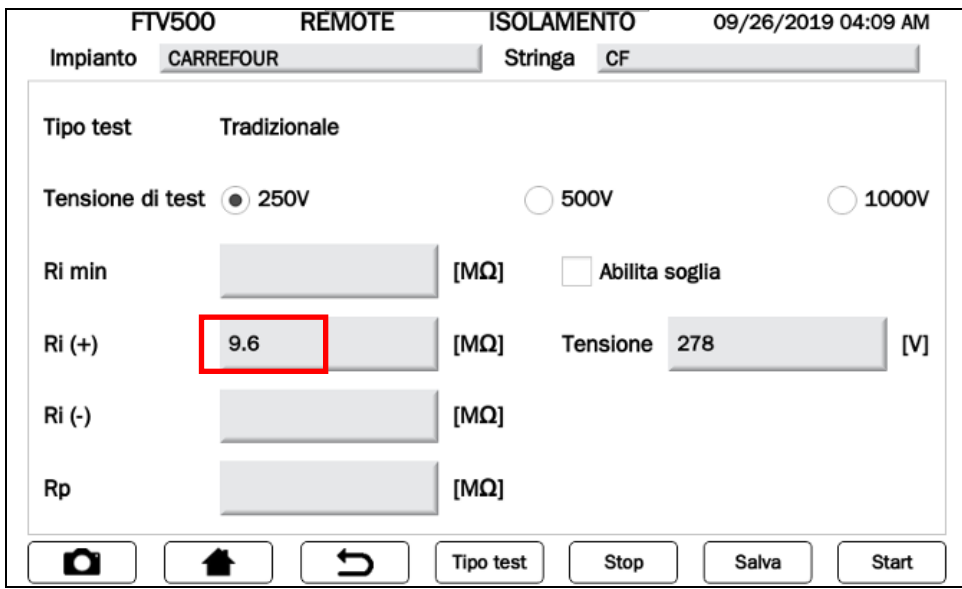

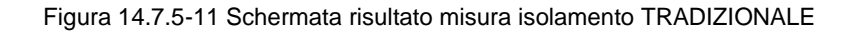

Il risultato visualizzato è:

- Ri (+)= Valore misurato se resistenza misurata compresa tra 0 e 100 MΩ
- Ri  $(+)$  >100 MΩ se resistenza misurata oltre la portata

**NOTA**: è possibile ottenere l'esito del test (OK/NO) seguendo le istruzioni dalla Figura 14.7.5-6 su come inserire ed abilitare il limite minimo di soglia

**ATTENZIONE**: con **Misura in corso** (vedi Figura 14.7.5-7) presenza di tensione pericolosa ai terminali

Salva Per registrare la misura nel database, al termine del test premere il tasto

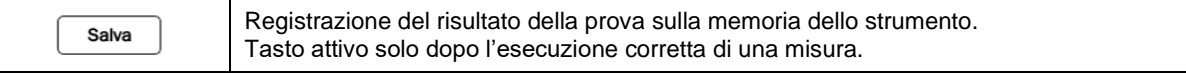

#### ➢ **MODO STRINGA/PANNELLO**

Collegare i terminali +,  $\cdot$  e G ed avviare il test premendo il tasto  $\overline{\phantom{0}}$  start

Modalità utilizzata per la misura di isolamento esclusivamente su singoli moduli o singole stringhe FV, esegue automaticamente un cortocircuito interno tra i poli Positivo (**+**) e Negativo (**-**) (senza la necessità di utilizzare un sistema di interruzione esterno per porre in corto-circuito i terminali positivo e negativo) ed effettua la misura tra questo punto di cortocircuito e il riferimento di terra dell'installazione.

Lo strumento esegue le misure:

- Corto-circuito tra il polo Positivo (+) e polo Negativo (-) del modulo o stringa
- Misura tra il punto di corto-circuito ed il riferimento di terra

Il risultato visualizzato è:

- a. Rp = Valore misurato se resistenza misurata compresa tra 0 e 100 MΩ
- b. Rp >100 MΩ se resistenza misurata compresa maggiore di 100 MΩ

**NOTA**: è possibile ottenere l'esito del test (OK/NO) seguendo le istruzioni dalla Figura 14.7.5-6 su come inserire ed abilitare il limite minimo di soglia

**ATTENZIONE**: con Misura in corso (vedi Figura 14.7.5-7) presenza di tensione pericolosa ai terminali

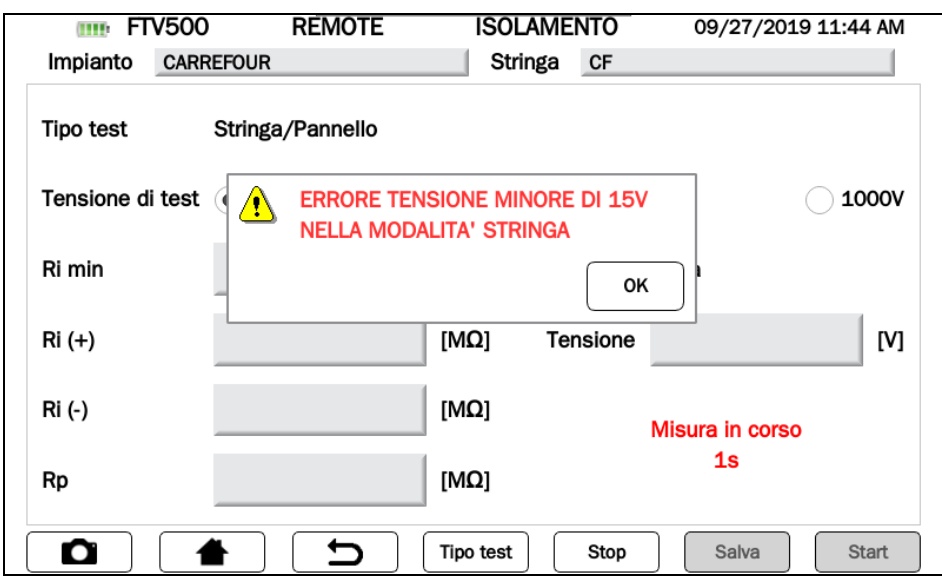

Figura 14.7.5-13: Schermata Errore tensione <15V

**ATTENZIONE**: Questa prova può essere effettuata solo su moduli o stringhe con tensione > 15V DC, nel caso la tensione non fosse rilevata dallo strumento verrà visualizzato il messaggio in Figura 14.7.5-13 e il test non verrà eseguito

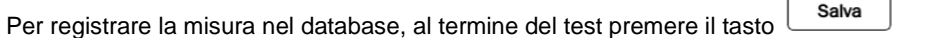

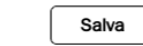

Registrazione del risultato della prova sulla memoria dello strumento. Tasto attivo solo dopo l'esecuzione corretta di una misura.

## **14.7.5.2 TEST CONTINUITA'**

Lo scopo di questa misura è l'esecuzione del test di continuità dei conduttori di protezione ed equipotenziali e dei conduttori di messa a terra degli scaricatori sulle installazioni FV.

Il test deve essere eseguito utilizzando una corrente di prova > 200mA in accordo alle prescrizioni della Guida CEI 82-25, delle normative CEI 64-8-7, EN 62446.

Per eseguire il test scegliere CONTINUITA' dal menù principale della misura CONTINUITA' E ISOLAMENTO della schermata di Fig. 14.7.4-1.

Il menu principale della misura di continuità è il seguente:

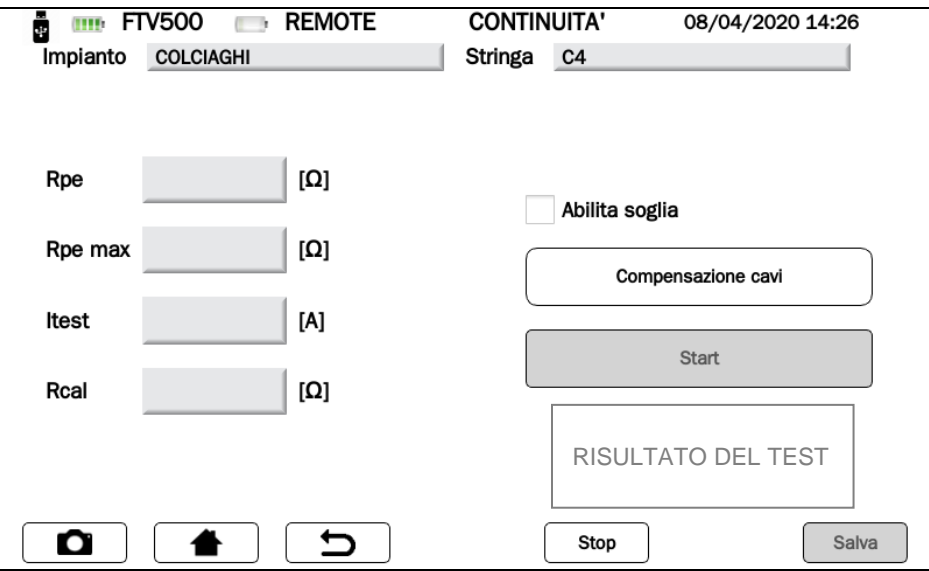

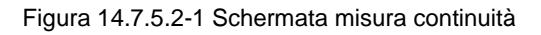

I parametri visibili in questa finestra sono:

# **LEGENDA MENU' MISURA « CONTINUITA'»**

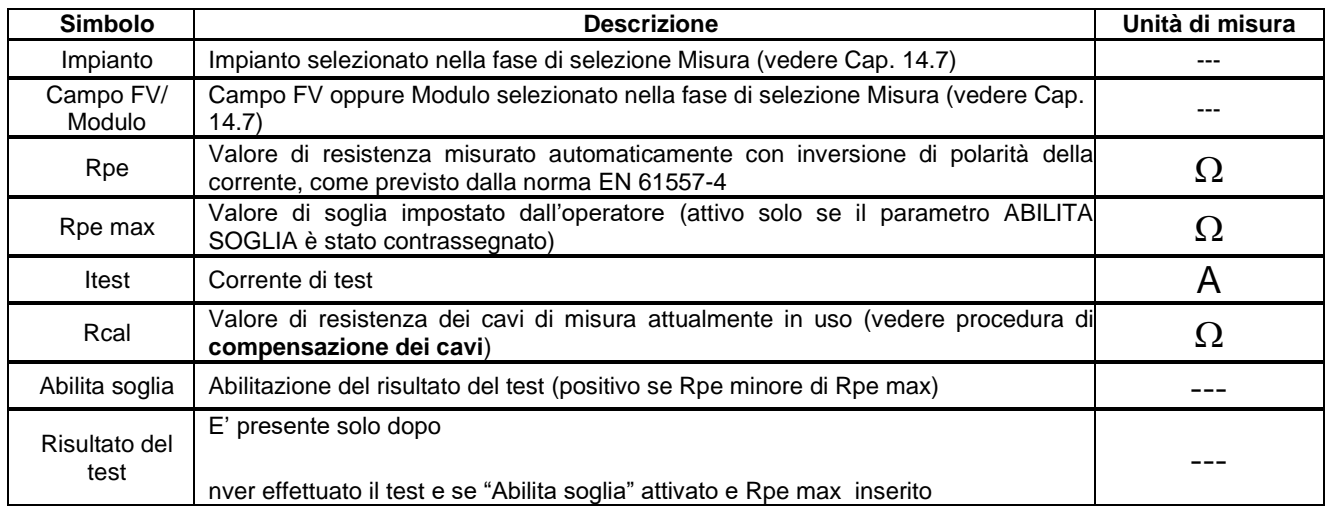

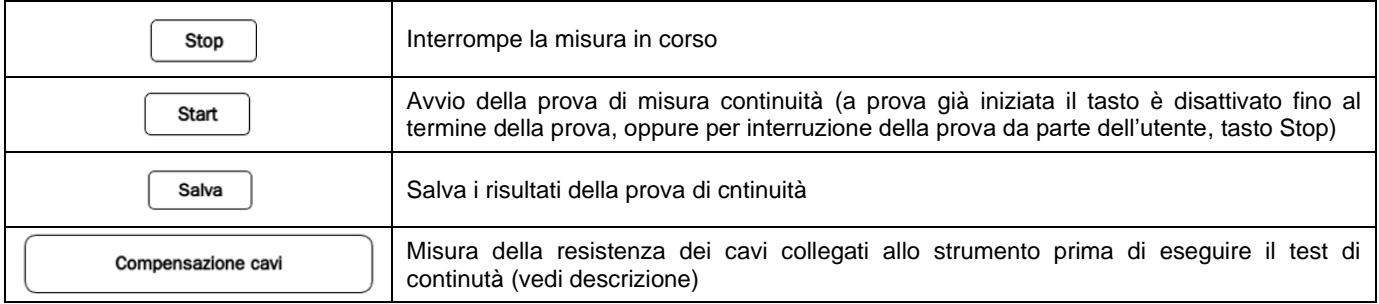

### **COME ESEGUIRE LA MISURA DI CONTINUITA'**

➢ La prima operazione è la **COMPENSAZIONE DEI CAVI**

Ciò è necessario perché i cavi utilizzati per fare la misura di continuità, oppure i puntali utilizzati per connettersi ai punti di misura, possono variare la loro resistenza nelle varie condizioni di utilizzo nel tempo (temperatura, umidità, invecchiamento dei cavi, etc.); oppure perché ad un certo punto si utilizzano altri accessori (cavi e/o puntali) da una misura all'altra. Per questo motivo è necessario togliere in corrispondenza di ogni misura il contributo di questi ultimi per visualizzare nella misura solamente il valore effettivamente misurato.

La compensazione dei cavi deve essere eseguita prima di ogni serie di misure di continuità oppure se durante le stesse vengono sostituiti gli accessori di misura (cavi e/o puntali).

Per effettuare la compensazione è necessario collegare i cavi utilizzati nelle boccole di misura della continuità dello strumento (vedi figura) e cortocircuitarli.

Il risultato della compensazione viene visualizzato tramite misurazione effettuata nella casella **Rcal**:

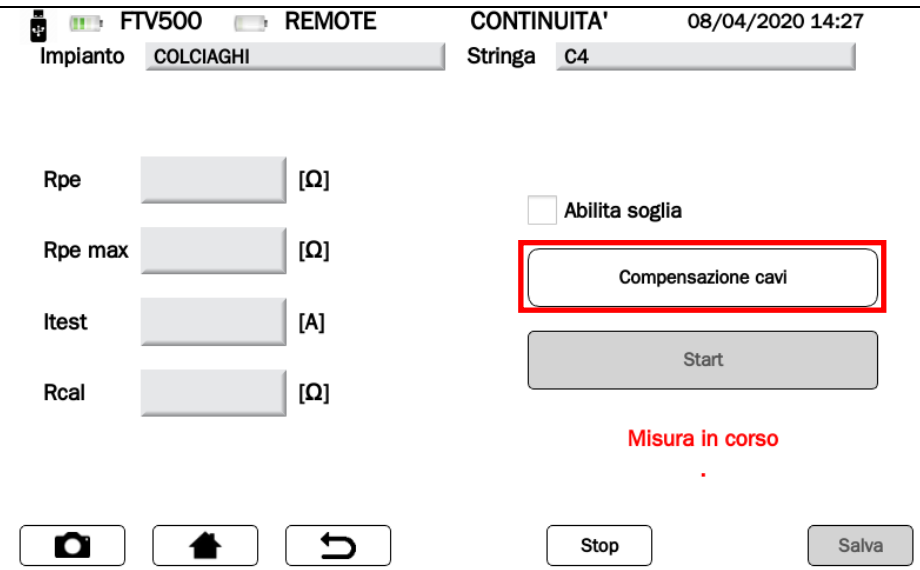

Figura 14.7.5.2-2 Schermata di misura in corso compensazione cavi

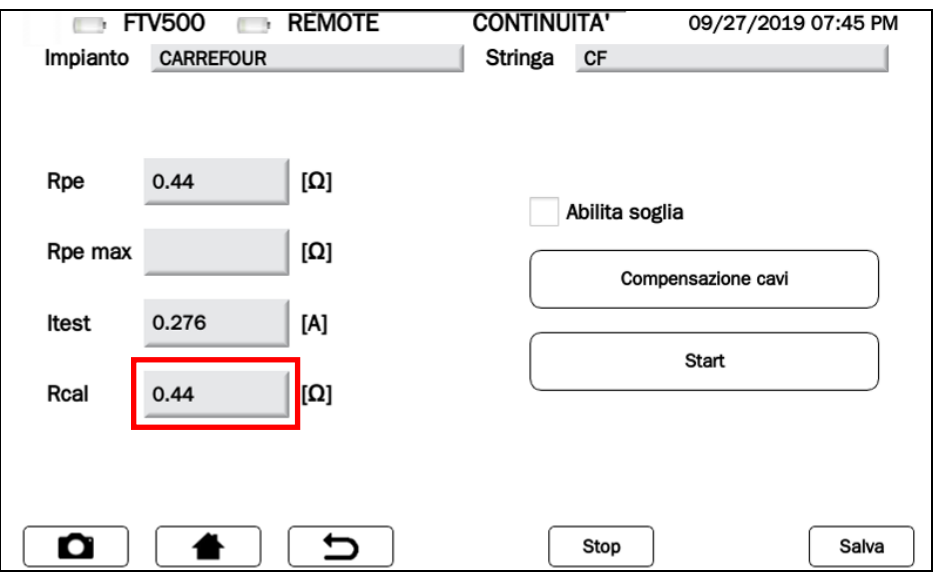

Figura 14.7.5.2-3 Schermata compensazione cavi avvenuta

➢ Premere il tasto **Start** per avviare il test di continuità

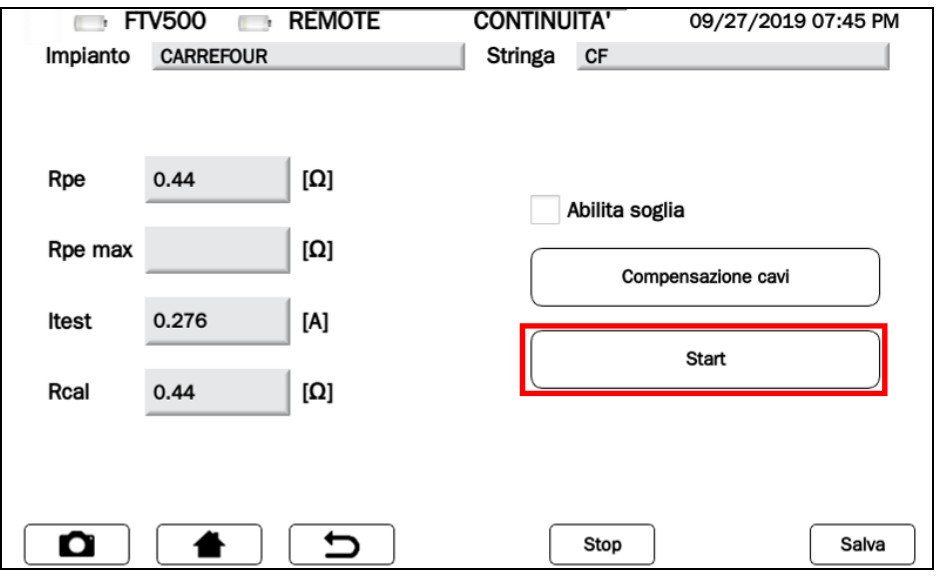

Figura 14.7.5.2-4 Schermata Start test continuità

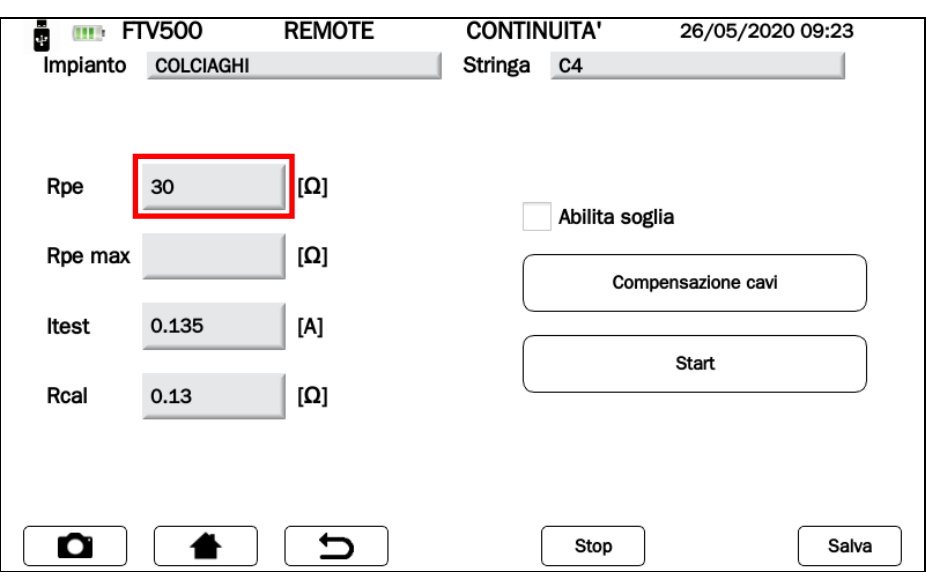

Figura 14.7.5.2-5 Schermata risultato test continuità

#### **COME ABILITARE LA SOGLIA DI MISURA**, per ottenere l'immediato esito del test di continuità:

- selezionare **Abilita soglia** (cliccando sul quadrato come indicato in Figura)
- premere nel campo **Rpe max**, ed utilizzare la tastiera numerica che viene visualizzata per inserire il valore desiderato
- premere **Conferma** per inserire il valore:

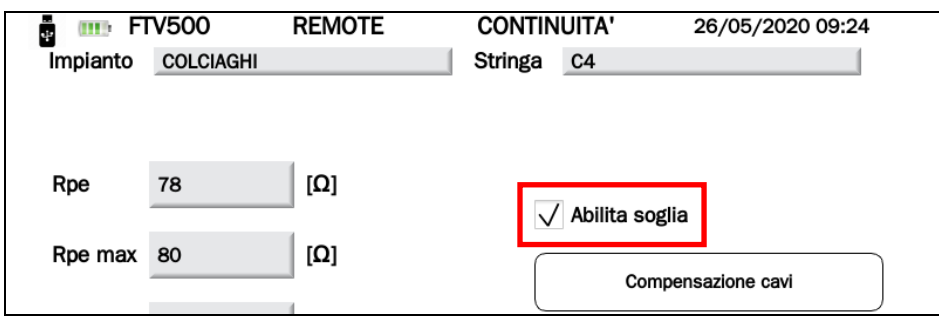

Figura 14.7.5.2-6 Schermata Abilita Soglia

L'esito del test sarà visibile nell'angolo in basso a destra della schermata, così identificato:

i. **OK** (casella verde): Risultato della misura Rpe < Rpe max

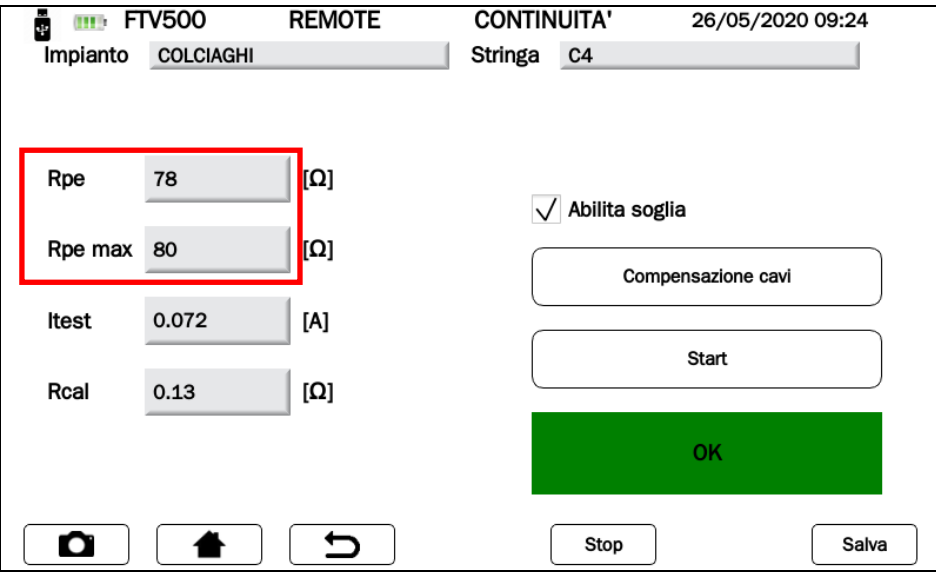

Figura 14.7.5.2-7 Schermata Esito OK test continuità

ii. **NO** (casella rossa): Risultato della misura Rpe ≥ Rpe max

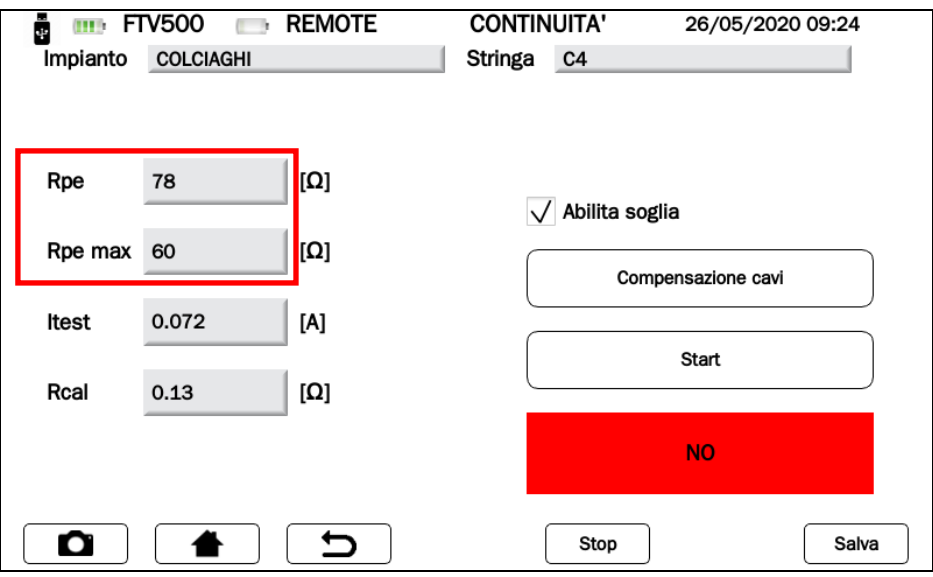

Figura 14.7.5.2-8 Schermata Esito NO test continuità

➢ l'operatore può premere sul tasto per salvare la misura nel database interno, vedi figure seguenti:

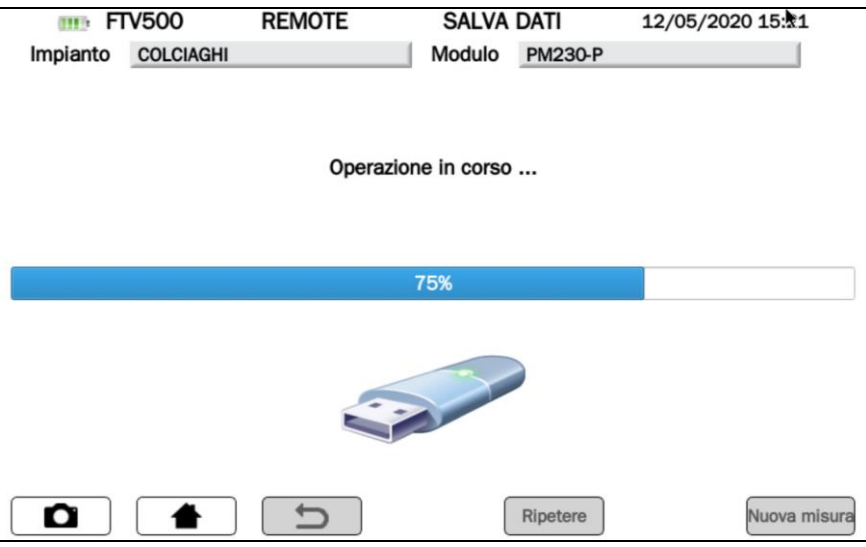

Figura 14.7.5.2-8 Schermata Salvatagggio in corso

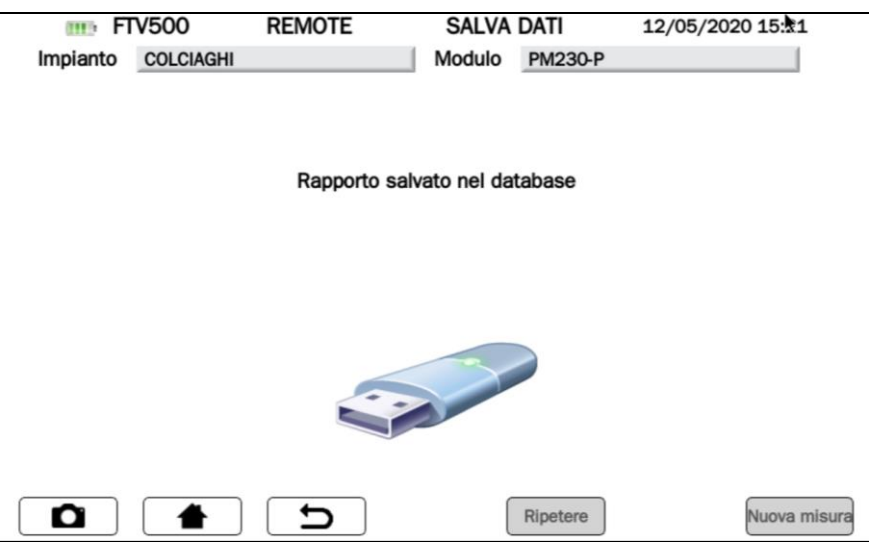

Figura 14.7.5.2-9 Schermata Salvatagggio dei dati nel database

## **14.8 DATABASE MISURE**

Abbiamo visto precedentemente che, a seguito dell'effettuazione delle varie misure, queste potevano essere salvate dopo la loro esecuzione nella memoria dello strumento.

Questo permette alle misure di essere salvate singolarmente per utilizzarle successivamente nei report automatici (opportunamente orodatate, ossia con data e ora di effettuazione, oltre che con l'associazione all'impianto e componenti su cui la serie di misure è stata effettuata). I template della reportistica sono visibili nell'Allegato C.

Il salvataggio delle misure effettuate in un singolo giorno su un singolo impianto produce una sessione di misure, ossia una serie di misure anche di tipo diverso, ma che hanno in comune, come detto, la data e l'impianto di riferimento.

Per consultare l'archivio è necessario premere il tasto **Database Misure** nella schermata Home:

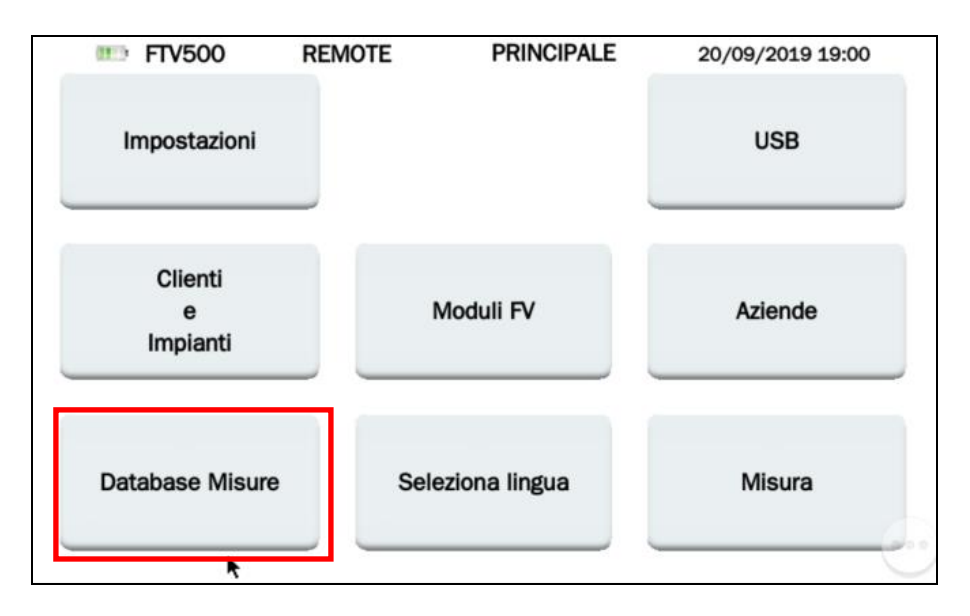

Figura 14.8-1 Schermata Home: selezione Database Misure

La schermata successiva renderà visibile tutte le misure salvate, consultabili attraverso la barra laterale, e attualmente presenti nella memoria dello strumento:

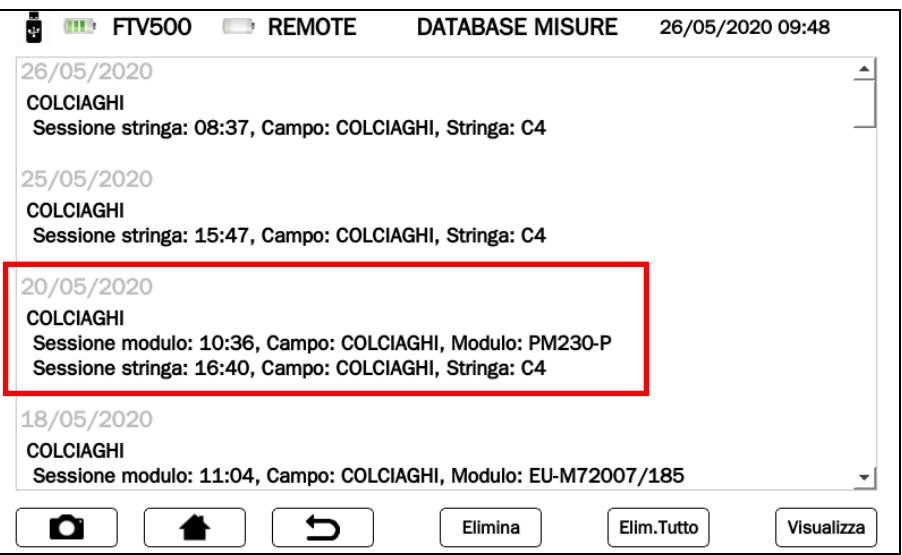

Figura 14.8-2 Schermata Database Elenco misure

Ciascuna misura è identificata da (vedi Figura 14.8-2):

- 1. Data di esecuzione (in colore grigio, comune a tutte le sessioni di misura effettuate nello stesso giorno)
	- 2. Identificativo impianto definito in anagrafica
	- 3. Tipologia di Sessione eseguita (modulo, campo FV)

Le misure si trovano in ordine cronologico. Se una o più misure sono state eseguite su impianti differenti (anche se nella stessa data) queste saranno opportunamente separate dal nome dell'impianto, come visibile in Figura 14.8-2.

Sessioni di misura effettuate sullo stesso impianto ma con differente TIPO (campo FV oppure modulo) oppure orario di effettuazione vengono inserite come sessione differenti sotto lo stesso impianto e la stessa data.

Ciascuna sessione di misura contiene i seguenti dati (vedere nell'esempio riportato di seguito):

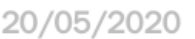

**COLCIAGHI** Sessione modulo: 10:36, Campo: COLCIAGHI, Modulo: PM230-P Sessione stringa: 16:40, Campo: COLCIAGHI, Stringa: C4

- ➢ Data di esecuzione della misura (valida per tutte le sessioni di quella data)
- ➢ Nome dell'impianto
- ➢ Tipo di sessione (campo FV oppure modulo)
- ➢ Ora di salvataggio della prima misura
- $\triangleright$  Impianto: nome dell'impianto<br>  $\triangleright$  Denominazione del campo F ➢ Denominazione del campo FV oppure del modulo (a seconda del tipo di sessione)

Ciascuna sessione di misura può contenere una o più misure (anche di tipo differente):

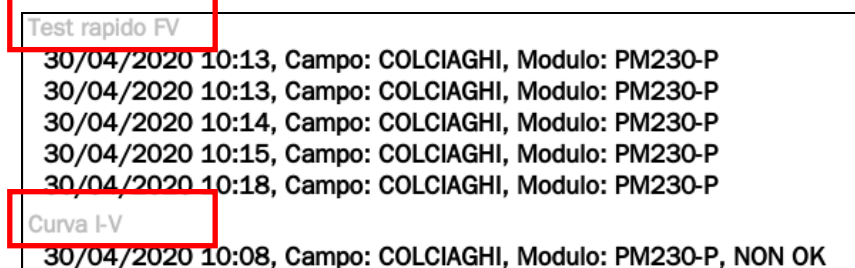

Tasti presenti sulla Schermata Database misure:

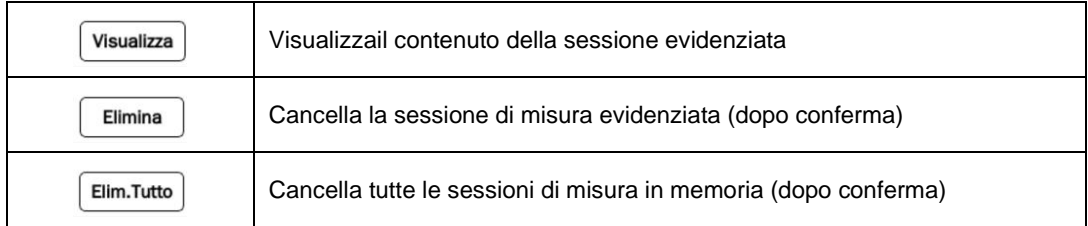

➢ Tasto **Visualizza**: evidenziare la sessione di interesse e premere il tasto per visualizzare le misure contenute, come in Figura seguente:

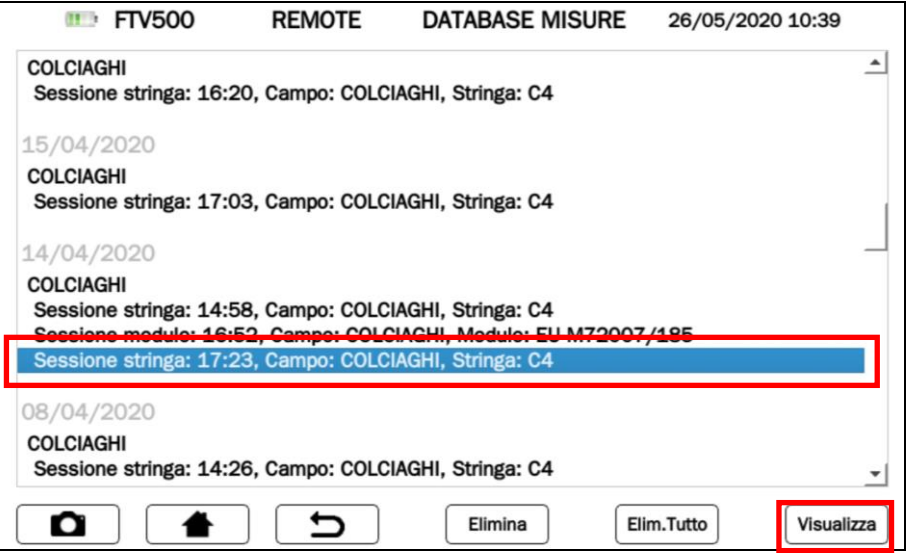

Figura 14.8-3 Schermata Selezione di una sessione di misura

La selezione della sessione di misura, seguita dal tasto **Visualizza**, mostra tutte le misure associate in ordine cronologico, come nella seguente Figura:

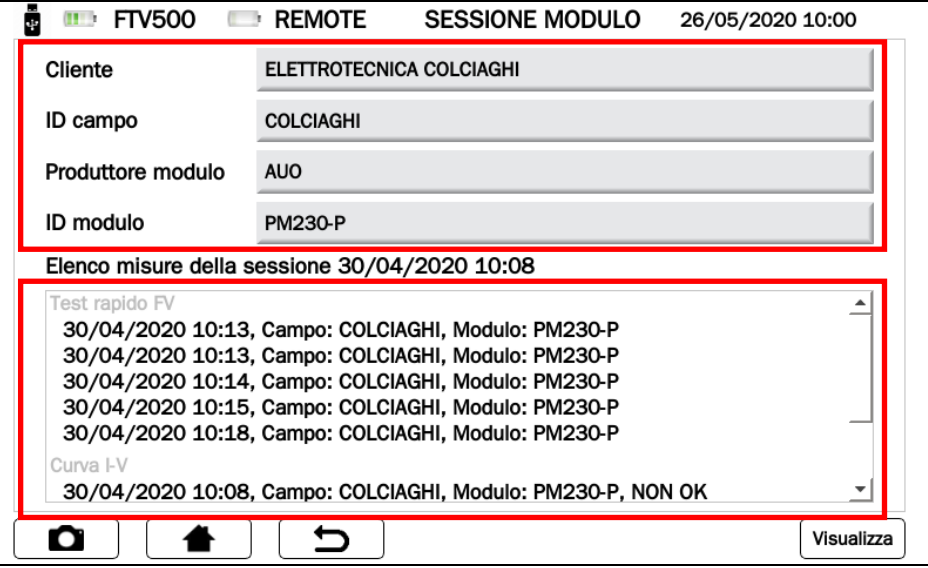

Figura 14.8-4 Schermata visualizzazione elenco misure di una sessione

Ciascun elenco di misure è associato (vedi parte superiore della Figura 14.8-4) all'anagrafica (**Cliente**, **Impianto, Produttore modulo** e **ID modulo**).

Le misure sono identificate per tipologia (Curva I-V, Efficienza, Isolamento,Continuità, Test Rapido FV) ed in ordine cronologico crescente. Anche in questo elenco le misure sono accompagnate dai seguenti dati:

- ➢ Data di salvataggio della misura (identica per tutte le misure)
- $\geq$  Ora di salvataggio della misura<br>  $\geq$  Nome dell'impianto
- $\triangleright$  Nome dell'impianto<br> $\triangleright$  Nome del modulo o
- ➢ Nome del modulo o campo FV su cui si è fatta la misura
- ➢ Esito del test (OK/ NON OK) \*

**\* ATTENZIONE** L'esito del test è presente se si sono rispettati i criteri di programmazione di ciscuna misura (vedi singoli capitoli Efficienza, Curva I-V, Isolamento, Continuità).

**\* NOTA**: l'esito del test non è possibile per le misure di Rapid Test, Logging

Per richiamare le misure contenute nella sessione, evidenziare la riga corrispondente e premere il Tasto **Visualizza**, come in Figura seguente:

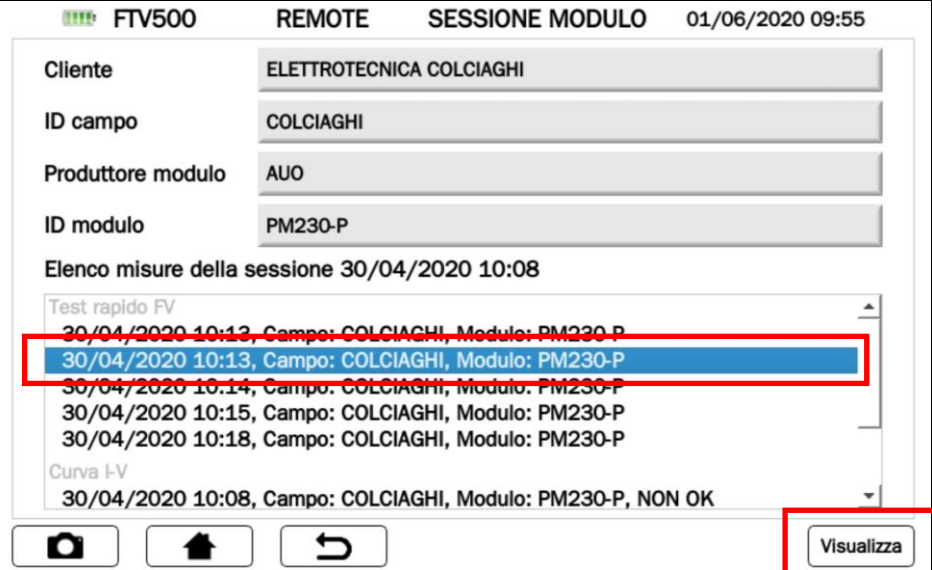

Figura 14.8-5 Schermata visualizzazione singole misure di una sessione

Verranno visualizzate le singole misure come all'atto della memorizzazione

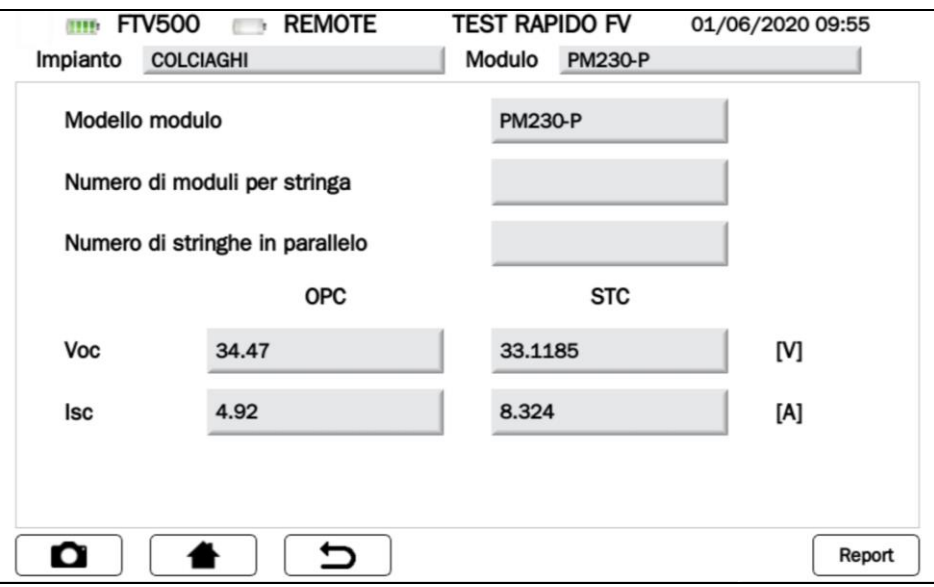

Figura 14.8-6 Schermata Visualizzazione di una misura dall'elenco della sessione di misura

**NOTA** Il tasto **Report** presente nella schermata vi permette di realizzare immediatamente la stampa su file del report della misura visualizzata (vedi capitolo 14.9)

➢ Tasto **Elimina**: evidenziare la sessione di interesse e premere il tasto per cancellare (dopo opportuna conferma):

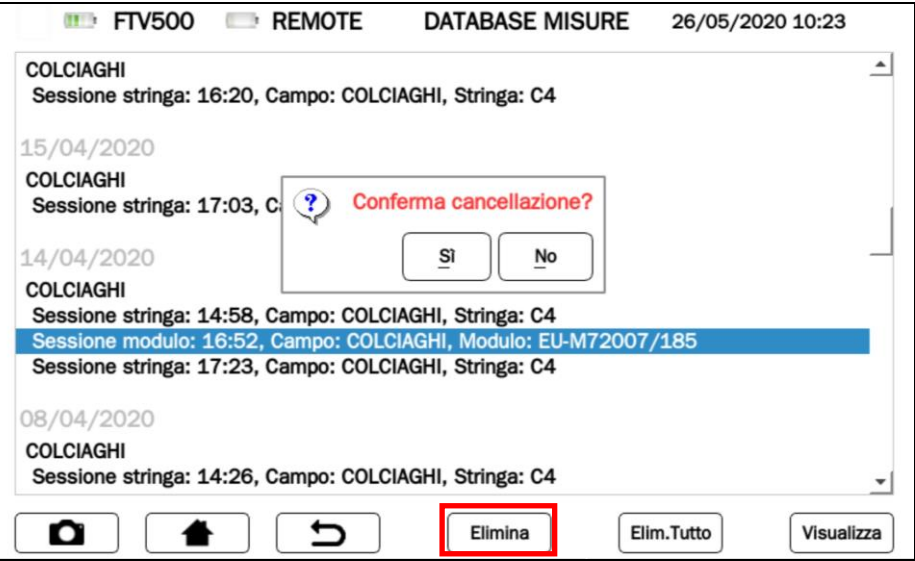

Figura 14.8-7 Schermata Cancellazione di una sessione di misura

➢ Tasto **Elim. Tutto**: premere il tasto per cancellare tutta la memoria delle sessioni di misura (dopo opportuna conferma):

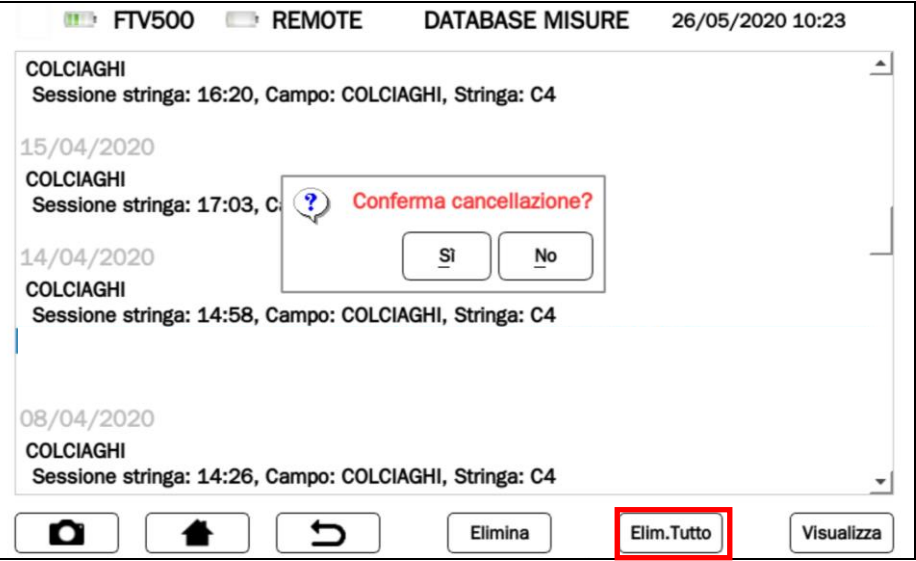

Figura 14.8-8 Schermata Cancellazione di tutte le sessioni di misura

# **ATTENZIONE Il tasto Elim. Tutto cancella definitivamente tutte le misure presenti nel database, senza possibilità di recupero**

# **14.9 CREAZIONE & MEMORIZZAZIONE REPORT DI MISURA**

Lo strumento PHOTOVOLTAIC TEST FTV500 consente di salvare per ciascuna misura un report dettagliato e personalizzato (vedi capitolo inserimento logo cliente), per poterlo successivamente analizzare su un PC e stampare per la consegna al cliente. È necessario inserire una USB-Key nell'apposito slot USB dello strumento ed attendere il suo corretto riconoscimento (vedere cap. **[14.6](#page-41-0)** per maggiori dettagli): assicurarsi che la USB-Key abbia spazio a disposizione per il salvataggio dei report

Seguire i passaggi descritti in sequenza nelle Figure successive:

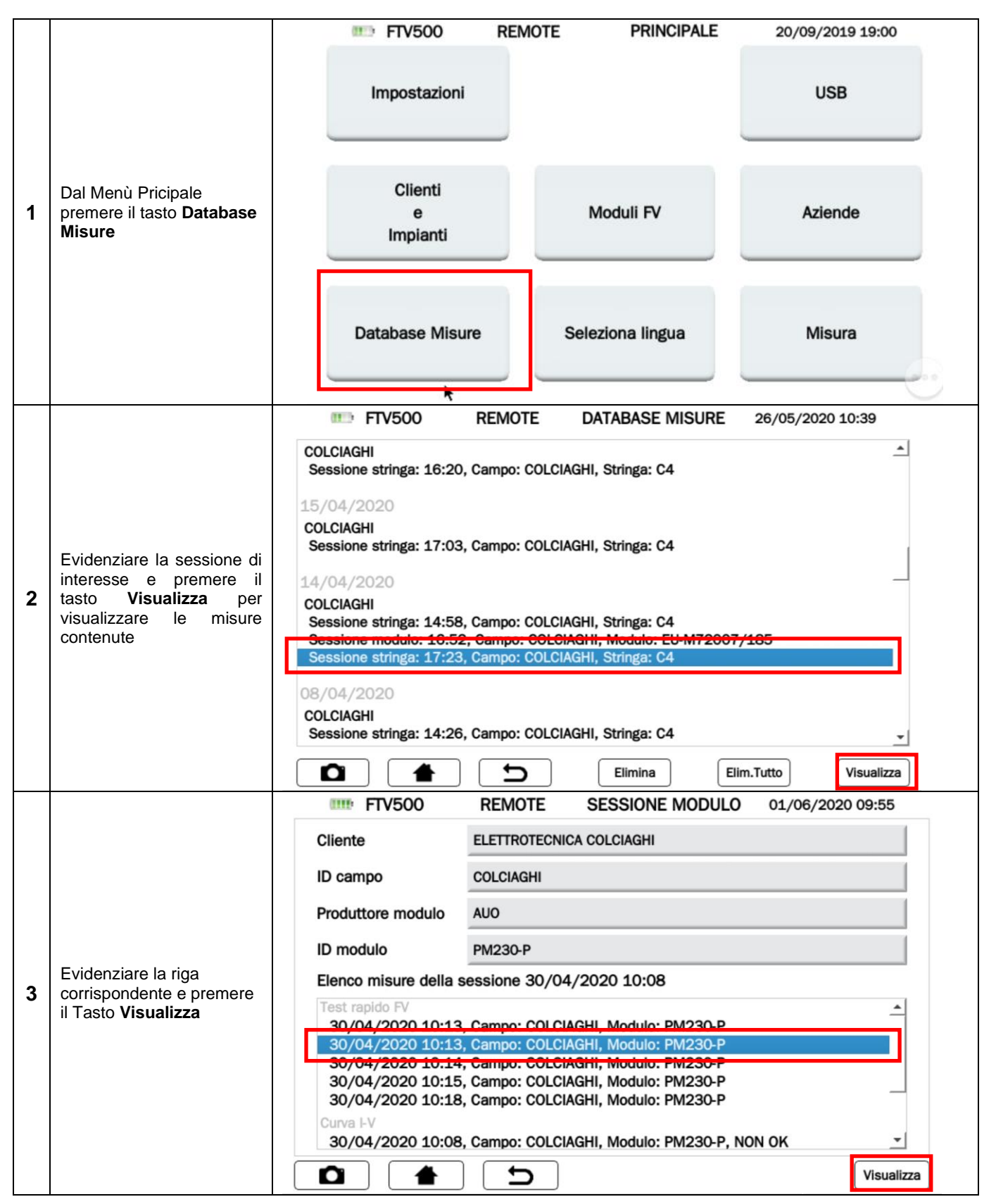

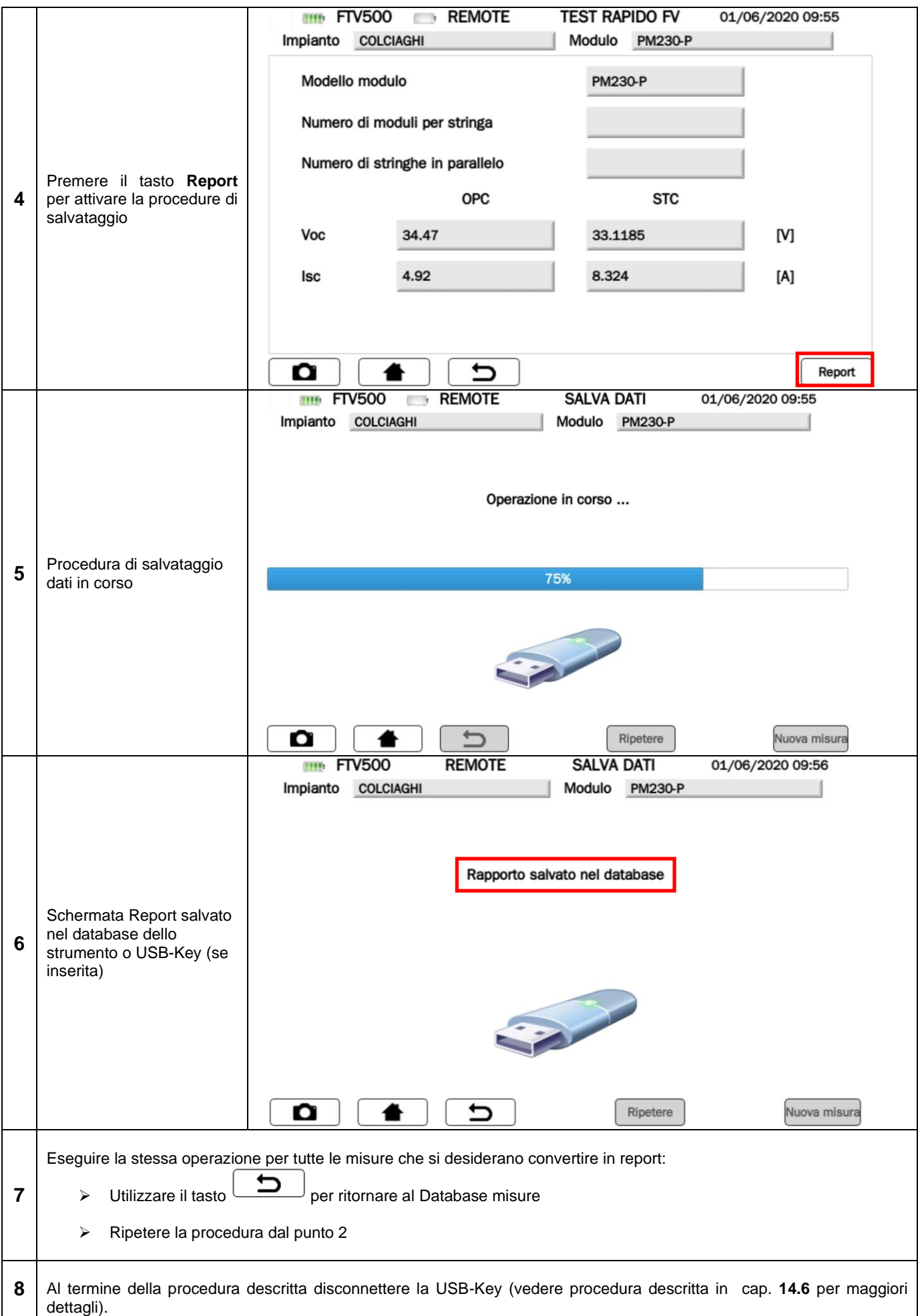

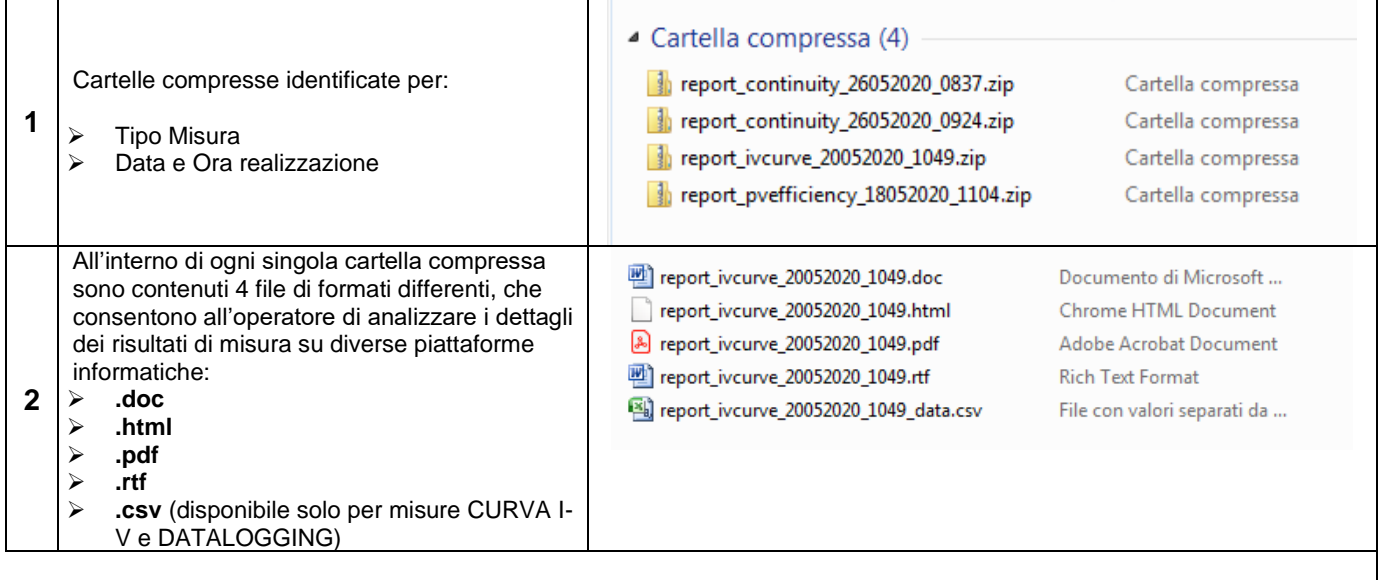

# **14. MANUTENZIONE**

 **Lo strumento non comporta pezzi sostituibili da personale non formato e non autorizzato. Qualsiasi intervento non autorizzato o qualsiasi sostituzione di pezzi rischai di compromettere gravemente la sicurezza. Il produttore non è responsabile dei guasti dovuti alle riparazioni effettuate fuori dal suo Servizio Clientela o da riparatori non autorizzati.**

### **15.1 CALIBRAZIONE PERIODICA**

È essenziale che tutti gli strumenti di misura siano calibrati regolarmente onde garantire le loro caratteristiche tecniche indicate in questo manuale. Si consiglia una calibrazione annuale che verrà effettuata solo da un personale tecnico autorizzato. L'operazione non è coperta dalla garanzia.

### **15.2 PULIZIA**

Disinserire completamente lo strumento e spegnerlo.

Utilizzate un panno soffice e leggermente inumidito con acqua saponata, sciacquare con un panno umido e asciugare rapidamente utilizzando un panno o dell'aria compressa. Non utilizzare alcool, soventi o idrocarburi. Lasciate asciugare completamente lo strumento prima di utilizzarlo.

### **15.3 MANUTENZIONE DEI SENSORI**

I sensori di corrente richiedono una regolare manutenzione:

- Pulire con una spugna inumidita con acqua saponata, sciacquare sempre con la spugna e acqua corrente e, infine, asciugare rapidamente. Non utilizzare alcool, soventi o idrocarburi.
- Conservare i traferri delle pinze PAC in perfette condizioni di pulizia (utilizzare un panno). Lubrificare leggermente le parti metalliche visibili per evitare la ruggine

### **15.4 RIPARAZIONE**

Per qualsiasi intervento da effettuare in garanzia o fuori garanzia, si prega d'inviare lo strumento al vostro distributore o alla filiale di competenza

### **15.5 AGGIORNAMENTO DEL FIRMWARE/SOFTWARE INTEGRATO**

Nell'intento costante di fornire il miglior servizio possibile in termini di prestazioni e d'evoluzione tecnica, Chauvin Arnoux vi offre la possibilità di aggiornare il firmware/software integrato nell'apparecchio scaricando gratuitamente la nuova versione disponibile sul ns sito internet.

L'aggiornamento del firmware/software integrato è condizionato dalla sua compatibilità con la versione hardware dello strumento (chiedete sempre conferma al vostro distributore o alla filiale di competenza).

**ATTENZIONE**: l'aggionamento del firmware/software potrebbe causare la rimozione involontaria di tutti i dati presenti nella memoria. Prima di eseguire l'operazione è consigliabile fare un backup delle informazioni.

## **15.6 GARANZIA**

La nostra garanzia è valida, salvo stipulazioni espresse preventivamente, per **dodici mesi** dalla data di disponibilità del materiale (estratto dalle nostre Condizioni Generali di Vendita disponibili su richiesta)

La garanzia non si applica in seguito a:

- ➢ Utilizzo inappropriato dell'attrezzatura o utilizzo con materiale incompatibile;
- ➢ Modifiche apportate alla fornitura senza l'autorizzazione esplicita del servizio tecnico del fabbricante;
- ➢ Lavori effettuati sullo strumento da una persona non autorizzata dal fabbricante;
- ➢ Adattamento ad un'applicazione particolare, non prevista dalla progettazione del materiale o non indicata nel manuale d'uso;
- ➢ Danni dovuti ad urti, cadute o a fortuito contatto con l'acqua.

# **15. PER ORDINARE**

#### **PHOTOVOLTAIC TEST FTV500 P01129600**

#### **Lo strumento è fornito:**

- Borsa di trasporto accessori
- Alimentatore/ caricabatteria da rete 2p+T
- Unità remota + cavo + alimentazione/caricabatteria usb
- Pinza AC miniflex MA500 (x3)
- Pinza DC PAC500 (x3)
- Cavi di misura 2mt R/N (x6)
- Cavi di misura I-V R/N
- Pinza coccodrillo R/N (x2)
- Test point flex R/N (x6)
- Inclinometro
- Certificato di verifica FTV500 e Unità Remota
- Manuale d'uso

### **UNITÀ REMOTA FTV500 P01102184**

#### **ACCESSORI E RICAMBI**

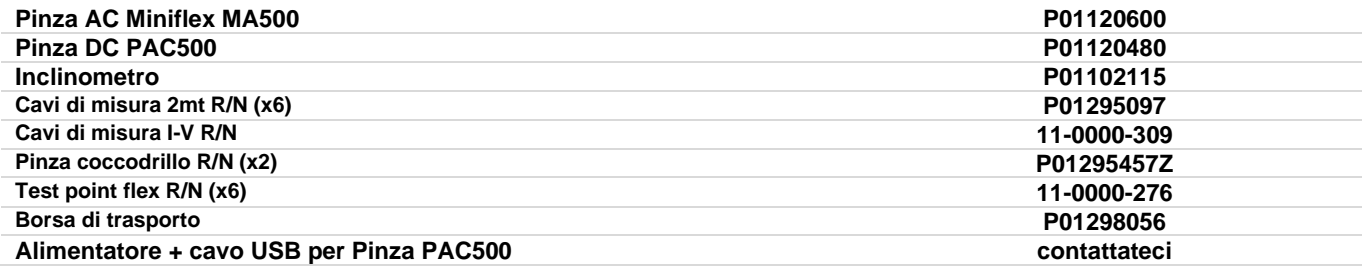
# **16. ALLEGATO A – RICHIAMI TEORICI**

### *EFFICIENZA IMPIANTO / REGISTRAZIONE LOGGING*

### Estratto Guida CEI 82-25;V1 del 2011-10 (nomenclatura adattatata allo strumento FTV500)

#### **15.8 Verifica del corretto funzionamento dell'impianto fotovoltaico**

Questa verifica consiste nell'esaminare il corretto funzionamento dell'impianto fotovoltaico nelle diverse condizioni di potenza generata e nelle varie modalità previste dal gruppo di condizionamento e controllo della potenza (accensione, spegnimento, protezione in caso di mancanza della rete del distributore, riavvio automatico dell'impianto al ritorno della tensione di rete, ecc.).

In particolare, una verifica che accerti le funzioni di protezione di interfaccia deve almeno provare il loro intervento in caso di mancanza della rete del distributore.

#### **15.9 Verifica delle prestazioni dell'impianto fotovoltaico senza concentrazione solare**

#### **15.9.1 Definizioni**

- **Pdc** potenza (in kW) in uscita dal generatore fotovoltaico, misurata ai terminali di ingresso dell'inverter, con incertezza non superiore al 2%;
- **Pac** potenza attiva (in kW) prodotta in corrente alternata dall'impianto fotovoltaico, con incertezza non superiore al 2%;
- **Pnom** potenza nominale (in kWp) del generatore fotovoltaico, determinata come somma delle singole potenze dei
- moduli desunte dai fogli di dati rilasciati dal costruttore;
- **Irr** irraggiamento solare globale (in W/m2) misurato sul piano dei moduli con incertezza di misura del sensore solare non superiore al 3% e con incertezza di misura della tensione in uscita dal sensore solare non superiore all'1%;
- **GSTC** irraggiamento solare in STC (pari a 1 000 W/m2).

#### **15.9.3 Valutazione delle prestazioni degli impianti fotovoltaici in fase di normale esercizio**

La valutazione delle prestazioni degli impianti fotovoltaici **in fase di normale esercizio** viene effettuata con le modalità indicate nella Norma CEI EN 61724, cioè determinando il fattore di prestazione *PR* (vedi par. 15.9.2) in un dato periodo (giornaliero, mensile o annuale).

#### **15.9.4 Valutazione delle prestazioni degli impianti fotovoltaici in fase di avvio dell'impianto**

La valutazione delle prestazioni degli impianti fotovoltaici **in fase di avvio** dell'impianto viene effettuata o in termini di energia (con misure relative ad un dato periodo) o in termini di potenza (con misure istantanee) con le modalità di seguito indicate.

#### **15.9.4.2 Valutazione delle prestazioni in potenza**

La verifica prestazionale degli impianti fotovoltaici **in fase di avvio dell'impianto** viene effettuata in termini di potenza valutando l'indice di prestazione *PRp* (o indice di prestazione in potenza, corretto in temperatura).

L'indice di prestazione *PRp* evidenzia l'effetto complessivo delle perdite sulla potenza generata in corrente alternata dall'impianto fotovoltaico, dovute allo sfruttamento incompleto dell'irraggiamento solare, al rendimento di conversione dell'inverter e alle inefficienze o guasti dei componenti (inclusi il disaccoppiamento fra le stringhe e gli eventuali ombreggiamenti sui moduli).

Analogamente la verifica delle prestazioni in potenza di un impianto fotovoltaico è effettuata controllando che siano soddisfatti i seguenti vincoli nelle condizioni di funzionamento sotto riportate:

**PRp = Pac / (Rfv2 \* (Irr / GSTC) \* Pnom)**

PRp > 0,78 (se Pinv ≤ 20 kW) e PRp > 0,80 (se Pinv > 20 kW)

\*Pinv : Potenza inverter inserita nella configurazione del test (vedere Figura 14.7.1-5)

### *IMPORTANTE*

Le condizioni di funzionamento dell'impianto fotovoltaico per la verifica dell'indice prestazionale *PR*p in fase di avvio dell'impianto sono le seguenti:

- irraggiamento sul piano dei moduli (*Gp*) superiore a 600 W/m²;
- velocità del vento non rilevante, in riferimento al piranometro utilizzato;
- rete del distributore disponibile;
- in servizio tutti gli inverter dell'impianto o della sezione in esame.
- La verifica dell'indice prestazionale *PRp* viene effettuata operando su tutto l'impianto, se tutte le sue sezioni hanno caratteristiche identiche, o su sezioni dello stesso caratterizzate da:
- stessa inclinazione e orientazione dei moduli:
- stessa classe di potenza dell'inverter (*Pinv* > 20 kW o *Pinv* ≤ 20 kW);
- stesso tipologia di modulo (e quindi stesso valore del coefficiente di temperatura di potenza gamma);
- stessa tipologia di installazione dei moduli (e quindi analoga *Tpan*).

### **15.9.7 Misure dell'irraggiamento solare e della temperatura di lavoro dei moduli**

### **15.9.7.1 Misura dell'irraggiamento solare**

Ai fini della verifica di *PR* o di *PRcc* o di *PRe* o di *PRp* o di *PRcce* o di *PRccp*, la misura dell'irraggiamento solare sul piano dei moduli (*Gp*) dovrà essere effettuata in modo che il valore ottenuto risulti rappresentativo dell'irraggiamento sull'intero impianto o sulla sezione d'impianto in esame.

Nel caso di impianti fotovoltaici installati in area di ampia estensione, è opportuno misurare contemporaneamente l'irraggiamento con più sensori adeguatamente dislocati su tutta l'area di installazione (indicativamente uno ogni 20000 m2) e assumere la media delle misurazioni

attendibili come valore di *Gp*.

La misura viene effettuata con un sensore solare (o solarimetro) che può adottare differenti principi di funzionamento. A questo scopo, sono usualmente utilizzati il solarimetro a termopila (o piranometro) e il solarimetro ad effetto fotovoltaico (chiamato anche PV reference solar device, vedi la Norma CEI EN 60904-4), come indicato più dettagliatamente in Allegato C par.1.2.

Il solarimetro va posizionato in condizioni di non ombreggiamento dagli ostacoli vicini. In particolare, nel caso di impianto con più filari di moduli, il solarimetro non va posizionato sulla parte inferiore dei filari.

Nel caso di impianti ad inseguimento solare (con o senza concentrazione) il sensore di irraggiamento va installato sul piano ad inseguimento solare.

### **15.9.7.2 Misura della temperatura della cella fotovoltaica**

La temperatura della cella fotovoltaica *Tcel* può essere determinata mediante uno dei seguenti metodi:

a) misura diretta con un sensore a contatto (termoresistivo o a termocoppia) applicato sul retro del modulo.

NOTA Per effettuare una misura rappresentativa della temperatura delle celle, il sensore va applicato ad un modulo scelto secondo le modalità indicate nelle Norme CEI EN 61724 e CEI EN 61829, adottando opportuni

accorgimenti:

- tenere conto dell'inerzia termica del sensore; pertanto prima di effettuare la misura è necessarioaspettare che la temperatura si sia stabilizzata;
- posizionare il sensore in corrispondenza di una cella fotovoltaica nella zona centrale del modulo;
- posizionare il sensore saldato o collegato al modulo per mezzo di opportuno adesivo termoconduttivo;
- posizionare il sensore in corrispondenza di un modulo rappresentativo del funzionamento medio del campo fotovoltaico o della sezione in esame;
- b) misura della tensione a vuoto del modulo e calcolo della corrispondente *Tpan* secondo la Norma CEI EN 60904-5.
- c) misura della temperatura ambiente *Tamb* e calcolo della corrispondente *Tpan* secondo la formula:

*Tpan* = *Tamb* + (*NOCT o NMOT* – *20*) *\* Irr / 800*

NOTA quest'ultima metodologia non è applicabile quando la velocità del vento è superiore a 1 m/s oppure quando il modulo non è soggetto a ventilazione naturale sulla sua superficie posteriore (ad esempio, nel caso di modulo integrato architettonicamente).

La misura della temperatura della cella fotovoltaica *Tpan* viene effettuata con un sensore la cui incertezza tipo è non superiore a 1°C.

### *CURVA I-V*

### **Maximum Power Point Tracker (MPPT)**

L'irraggiamento solare su una superficie quale può essere quella di un impianto fotovoltaico ha caratteristiche fortemente variabili, essendo dipendente dalla posizione del sole rispetto alla superficie dei moduli e dalle caratteristiche dell'atmosfera (presenza di nuvole). Un modulo fotovoltaico presenta, per vari valori dell'irraggiamento solare, e per vari valori della temperatura, una serie di curve caratteristiche del tipo indicato nella seguente figura.

In particolare in essa sono rappresentate tre curve I-V (in grassetto) corrispondenti a tre valori (1000, 800, 600W/m2) di irraggiamento solare.

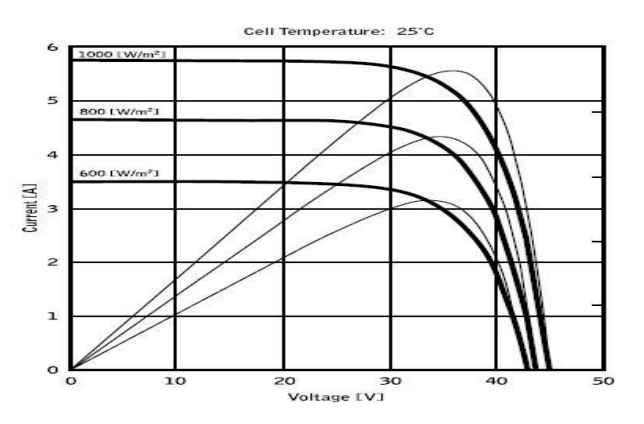

Su ogni curva caratteristica esiste uno ed un solo punto tale per cui è massimizzato il trasferimento di potenza verso un ipotetico carico alimentato dal modulo fotovoltaico. Il punto di massima potenza corrisponde alla coppia tensione-corrente tale per cui è massimo il prodotto V\*I, dove V è il valore della tensione ai morsetti del modulo e I è la corrente che circola nel circuito ottenuto chiudendo il modulo su un ipotetico carico.

Sempre con riferimento alla figura precedente, il prodotto V\*I è rappresentato per i tre valori dell'irraggiamento solare di cui sopra, tramite le tre curve a tratto più sottile.

Come si vede, in accordo con quanto detto prima, tali curve esibiscono un solo massimo.

Ad es. per 1000W/m2, il punto di massima potenza corrisponde ad un valore di tensione pari a circa 36V e corrente di circa 5,5A.

Chiaramente, se si riesce a massimizzare la potenza erogata dall'impianto, si riesce a sfruttarlo al meglio, sia che questo sia connesso alla rete, sia stand-alone.

L' MPPT è un dispositivo integrato negli inverter che, tipicamente, ad ogni istante legge i valori di tensione e corrente, ne calcola il prodotto (cioè la potenza in Watt) e, provocando piccole variazioni nei parametri di conversione (dutycycle), è in grado di stabilire per confronto se il modulo fotovoltaico sta lavorando in condizioni di massima potenza oppure no. A seconda del "responso" agisce ancora sul circuito per portare l'impianto in tale

condizione ottimale.

Il motivo per cui gli MPPT sono utilizzati è semplice: un impianto fotovoltaico senza MPPT può funzionare comunque, ma a parità di irraggiamento solare fornisce meno energia.

Sul mercato esistono inverter con 1 ,2 o anche 3 MPPT integrati al loro interno.

Tipicamente gli inverter con più di un MPPT sono impiegati negli impianti in cui:

- I vari campi fotovoltaici che lo compongono hanno "forzatamente" inclinazioni o orientamenti diversi. In questo modo ogni singolo MPPT gestisce il proprio campo fotovoltaico massimizzandone il rendimento per le caratteristiche di irraggiamento e temperature corrispondenti (senza essere influenzato dagli altri campi fotovoltaici).
- Sia ricercata una maggior continuità di servizio. Con più MPPT può essere messo fuori servizio un solo campo fotovoltaico mentre gli altri continuano a produrre energia verso i restanti MPPT.

### **Misura della caratteristica I-V del modulo/stringa e della Resistenza Serie del modulo**

Lo strumento è progettato per eseguire test e misure su **moduli FV** formati da un opportuno numero di **celle FV** al fine di rilevare la loro caratteristica I-V (Corrente- Tensione) e la Resistenza Serie Rs, parametri caratteristici che li identificano costruttivamente, sulla base della normativa di riferimento IEC/EN60891

I test sono eseguibili sia su singoli moduli sia su una **stringa FV** (insieme di moduli FV), il cui insieme costituisce ciò che viene comunemente detto "generatore fotovoltaico", parte integrante di una installazione FV Monofase o Trifase

### **Caratteristica I-V**

Il test sulla caratteristica I-V avviene nel modo seguente:

- Lo strumento esegue la misura della caratteristica I-V sul modulo ad esso collegato, oltre alla misura di irraggiamento e di temperatura del modulo
- Il risultato della misura viene automaticamente "traslato" alle condizioni Standard STC (Standard Test Condition) di irraggiamento pari a **1000W/m2** e temperatura modulo pari a **25°C**.
- Viene eseguito il controllo fra la potenza nominale massima, con il margine di tolleranza percentuale dichiarato dal costruttore del modulo e inserito nel tipo di modulo in precedenza selezionato sullo strumento ed il valore misurato
- Se il controllo rientra nel margine di tolleranza dichiarato, l'esito della prova sarà "OK" oppure "NO" in caso contrario con conseguenza che il modulo FV non soddisfa le prescrizioni dichiarate dal

### **Resistenza Serie Rs**

Il test della Resistenza Serie Rs è utilizzato per eseguire una misura esatta di questo parametro in tempo reale sul modulo FV in esame e quindi aggiungere questo valore nella definizione del database ad esso relativo, in accordo alla procedura prevista dalla normativa IEC/EN60891

I parametri misurati dallo strumento sono di seguito descritti

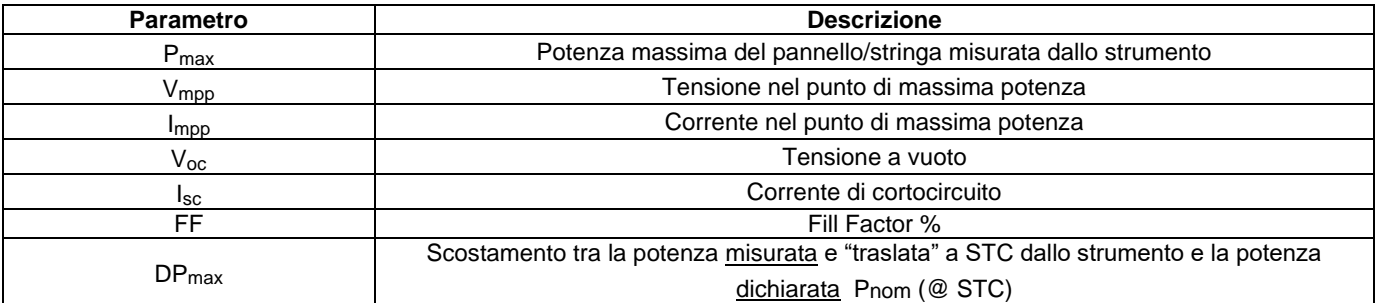

### **Esito delle misure**

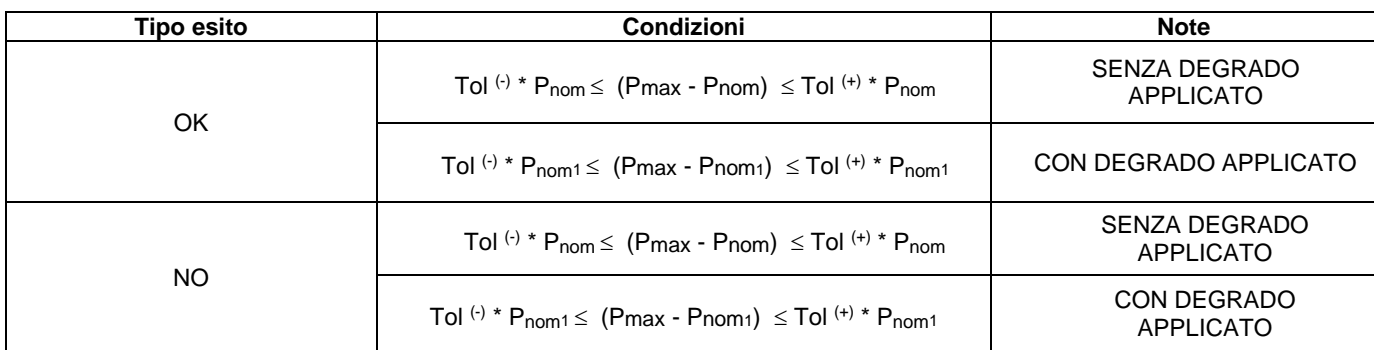

Dove:

(Pmax - Pnom) → DPmax (senza degrado)  $(Pmax - Pnom1) \rightarrow DPmax$  (con degrado) Tol (c) (%) \* P nom = Tolleranza negativa dichiarata dal costruttore (senza degrado) Tol <sup>(-)</sup> (%) \* P<sub>nom1</sub> = Tolleranza negativa dichiarata dal costruttore (con degrado) Tol  $(+)$  (%)  $*$  P nom = Tolleranza positiva dichiarata dal costruttore (senza degrado) Tol  $(+)$  (%) \* Pnom1 = Tolleranza positiva dichiarata dal costruttore (con degrado)

# **DPmax:**

J )  $\overline{\phantom{a}}$ L  $=100 * \left(\frac{P \max - Pr_0}{P \cap m_1}\right)$  $max = 100 * | \frac{P max - P nom_1}{P max - P}$ *Pnom*  $DP$   $max = 100 * \left(\frac{P \max - P nom_1}{P \max - P} \right)$  Parametro di controllo  $con$  degrado (definisce l'esito del test per le misure su modulo)

I I J  $\backslash$ I  $\mathsf{I}$ J  $=100 * \left(\frac{P \max - P_i}{P \}$ *P Pnom*  $DP$  max  $= 100$   $\ast \left( \frac{P \max - P \textit{nom}}{P \max - P} \right)$  Parametro di controllo **senza** degrado (definisce l'esito del test per le misure su modulo)

# **Fill Factor:**

 $FF = 100 * [(V_{\text{mpp}} \cdot V_{\text{mpp}}) / (V_{\text{oc}} \cdot V_{\text{sc}})]$ 

Rappresenta l'ipotetico "rendimento" del modulo/stringa dato dal confronto tra la potenza massima misurata e la potenza a vuoto

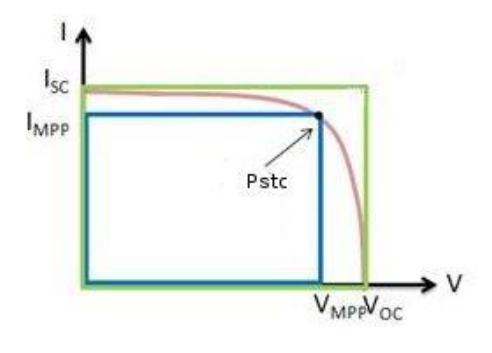

# **Degrado Modulo:**

Per una migliore precisione della comparazione, vengono richiesti l'età in anni del modulo moltiplicati per il degrado annuo del modulo ( vedi Fig. 14.7.3-13).

*Esempio: Anni 5 – Degrado 2%/anno – Inserire 5 \* 2 = 10%* 

### *LEGENDA:*

*Pnom1 = Pnom \* (1 - Deg \* Inv) = Potenza nominale del modulo calcolata con eventuale degrado (se applicato)*

*Pnom = Potenza nominale del modulo (@ STC) Deg. = Degrado (%) Inv. = Numero anni del modulo Se Deg = 0 oppure Inv = 0 allora Pnom<sup>1</sup> = Pnom*

### *ISOLAMENTO*

#### **Estratto norma CEI EN 62446-1 2016-11 Sistemi fotovoltaici - Prescrizioni per le prove, la documentazione e la manutenzione**

*6.7 Test di resistenza di isolamento del campo fotovoltaico*

### *6.7.1 Generale*

I circuiti DC array fotovoltaici sono attivi durante la luce del giorno e, diversamente da un circuito AC convenzionale, non possono essere isolati prima di eseguire questo test. L'esecuzione di questo test presenta un potenziale rischio di scossa elettrica; pertanto, è importante comprendere appieno la procedura prima di iniziare qualsiasi lavoro.

Seguire le seguenti misure di sicurezza di base:

- Limitare l'accesso all'area di lavoro.
- Non toccare ed impedire ad altre persone di toccare metalli superficie durante l'esecuzione del test di isolamento.
- Non toccare ed impedire ad altre persone di toccare la parte posteriore di i terminali del modulo / laminato o del modulo / laminato durante l'esecuzione del test di isolamento.
- Ogni volta che il dispositivo di test di isolamento viene attivato, c'è tensione nell'area di test. Attendere che lo strumento autoscarichi automaticamente altermine del test.
- Indossare indumenti / dispositivi di protezione individuale adeguati per tutta la durata del test.

Laddove i risultati del test sono discutibili o dove si verificano guasti di isolamento dovuti all'installazione o si sospettano difetti di fabbricazione, un test di isolamento dell'array umido può essere appropriato e può aiutare a individuare la posizione di un guasto - vedere cap. 8.3.

Laddove gli SPD o altre apparecchiature possano influenzare il test di verifica o essere danneggiati, tale apparecchiatura deve essere temporaneamente scollegata prima di eseguire il test di resistenza d'isolamento.

#### *6.7.2 Test di resistenza di isolamento del campo fotovoltaico - Metodo di prova*

Il test deve essere ripetuto, come minimo, per ciascun array FV o sotto-array (dove applicabile). È anche possibile testare singole stringhe, se necessario.

METODO DI PROVA 1 - Test tra array negativo e terra seguito da un test tra array positivo e terra. METODO DI PROVA 2 - Test tra terra e array cortocircuitato positivo e negativo.

Laddove la struttura / il telaio siano collegati a terra, la connessione di terra può essere fatta a qualsiasi collegamento a terra o al telaio dell'array (dove viene utilizzato il telaio dell'array, assicurare un buon contatto ed assicurarsi che ci sia continuità su tutto il telaio metallico).

Per i sistemi in cui il frame array non è collegato a terra (ad es. dove esiste una classe II d'installazione) un tecnico addetto alla messa in servizio può scegliere di eseguire due prove:

- 1. tra i cavi dell'array e la terra e un ulteriore test
- 2. tra i cavi dell'array e il telaio

Per le matrici che non hanno parti conduttive accessibili (ad es. tegole fotovoltaiche) la prova deve essere tra i cavi dell'array e la terra dell'edificio.

Laddove viene adottato il metodo di prova 2, per ridurre al minimo il rischio derivante da archi elettrici, l'array positivo e i cavi negativi devono essere cortocircuitati in modo sicuro.

In genere questo è ottenuto da un apposito box di cortocircuito. Tale dispositivo comprende un'interruzione del carico interruttore DC nominale che può effettuare e interrompere in modo sicuro la connessione di corto circuito - dopo l'array

i cavi sono stati collegati in modo sicuro nel dispositivo.

La procedura di prova deve essere progettata per garantire che la tensione di picco non superi il modulo, interruttore, limitatore di sovratensione o altri valori nominali dei componenti del sistema.

### **NOTA: utilizzando la modalità di test "Stringa/Modulo" lo strumento PHOTOVOLTAIC TEST FTV500 esegue automaticamente un cortocircuito interno tra i poli Positivo e Negativo senza la necessità di utilizzare un sistema di interruzione esterno per porre in corto-circuito i terminali positivo e negativo.**

*6.7.3 Resistenza di isolamento del campo fotovoltaico - Procedura di prova*

### *6.7.3.1 Generale*

Prima di iniziare il test:

• limitare l'accesso da parte di personale non autorizzato;

• isolare l'array fotovoltaico dall'inverter (in genere sul sezionatore dell'interruttore dell'array); e scollegare qualsiasi apparecchiatura che potrebbe avere un impatto sulla misura dell'isolamento (ovvero protezione da sovratensione) nella scatola di giunzione o combinata.

Laddove viene utilizzata una scatola di interruttori di corto circuito per testare il metodo 2, i cavi dell'array dovrebbero essere saldamente collegati al dispositivo di cortocircuito prima che l'interruttore di cortocircuito sia attivato. Il dispositivo di prova della resistenza di isolamento deve essere collegato tra la terra e i cavi dell'array o barra del combinatore - a seconda del metodo di prova adottato.

I puntali devono essere posizionati sicuro prima di eseguire il test.

Seguire le istruzioni del dispositivo di prova della resistenza di isolamento per assicurarsi che la tensione di prova sia conforme alla Tabella 1 e letture in megaohm.

Assicurarsi che il sistema sia diseccitato prima di rimuovere i cavi di prova o toccare qualsiasi parte conduttore.

### *6.7.3.2 Resistenza di isolamento - array fotovoltaici fino a 10 kWp*

Per array FV fino a 10 kWp, la resistenza di isolamento deve essere misurata con la tensione indicata nella Tabella 2. Il risultato è soddisfacente se ogni circuito ha una resistenza di isolamento non inferiore al valore appropriato indicato nella tabella 2.

### *Tabella 2 - Valori minimi di resistenza di isolamento - array fotovoltaici fino a 10 kWp*

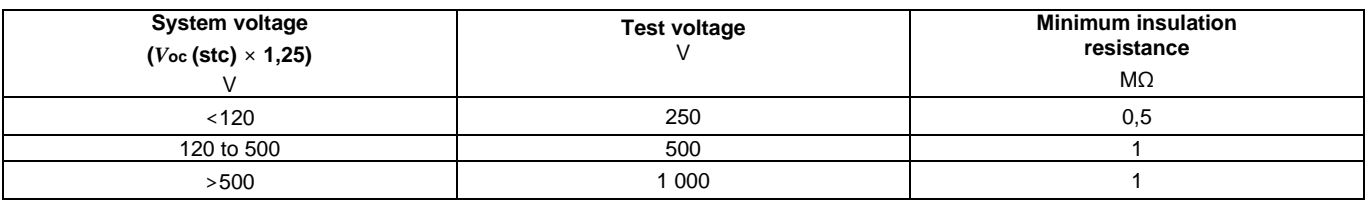

*6.7.3.3 Resistenza di isolamento - array fotovoltaici superiori a 10 kWp*

Per array fotovoltaici di oltre 10 kWp, deve essere seguito uno dei due seguenti metodi di prova.

### *Metodo A*

- Eseguire il test di resistenza di isolamento su:
	- stringhe individuali; o stringhe combinate, dove la capacità totale combinata non supera i 10 kWp.

La resistenza di isolamento deve essere misurata con la tensione di prova indicata nella tabella 2. Il risultato è soddisfacente se la resistenza di isolamento non è inferiore al valore appropriato dato nella tabella 2.

### *Metodo B*

Il metodo B è un'alternativa che consente di testare un intero array (o sub-array) anche se è superiore a 10 kWp. Le matrici di dimensioni superiori a 10 kWp possono superare i requisiti della tabella 2; quindi il metodo B prevede il test eseguito su sottosezioni secondo il Metodo A.

La resistenza di isolamento deve essere misurata con la tensione di prova indicata nella tabella 2. Il il risultato è soddisfacente se la resistenza di isolamento non è inferiore al valore appropriato dato nella tabella 2.

Se la misurazione scende al di sotto del valore appropriato indicato nella Tabella 2, il sistema dovrebbe essere testato nuovamente utilizzando meno stringhe nel circuito di prova.

*8.3 Campo fotovoltaico - Test di resistenza di isolamento bagnato*

### *8.3.1 Generale*

Il test di resistenza di isolamento a umido è principalmente utile come parte di un esercizio di ricerca guasti.

Il test di resistenza di isolamento a umido valuta l'isolamento elettrico del campo fotovoltaico a condizioni operative umide. Questo test simula la pioggia o la rugiada sull'array e il suo cablaggio e verifica che l'umidità non entrerà nelle parti attive dei circuiti elettrici dell'array dove potrebbe migliorare la corrosione, causare guasti a terra o costituire un pericolo per la sicurezza elettrica del personale o attrezzature.

Questo test è particolarmente efficace per la ricerca di difetti fuori terra come danni al cablaggio, coperture della scatola di giunzione non adeguatamente protette e altri problemi di installazione simili. Potrebbe anche essere utilizzato per rilevare difetti di fabbricazione e progettazione, comprese forature del substrato polimerico, scatole di giunzione incrinate, scatole di diodi sigillate in modo inadeguato e inadeguate (classe interna) connettori.

Un test di isolamento a umido verrebbe in genere implementato quando i risultati di un test (nominale) a secco sono discutibili o dove sono presenti difetti di isolamento dovuti a difetti di installazione o di fabbricazione sospettato.

Il test può essere applicato a un intero array o su sistemi più grandi a parti selezionate (a specifiche componenti o sottosezioni dell'array). Dove vengono testate solo parti dell'array, questi sono in genere selezionati a causa di un problema noto o sospetto identificato durante altri test.

In alcune circostanze, il test di isolamento a umido può essere richiesto su una proporzione del campione di l'array.

#### *8.3.2 Procedura di prova dell'isolamento a umido*

La procedura da seguire deve essere la stessa descritta nell'isolamento standard prova ma con un ulteriore passo iniziale di bagnare l'array.

Prima del test, la sezione dell'array in prova deve essere completamente bagnata con una miscela di acqua e tensioattivo. La miscela deve essere spruzzata su tutte le parti dell'array in prova.

Prima del test, l'area dell'array in prova deve essere controllata per assicurarsi che tutte le parti lo siano bagnato, compresi i moduli anteriore, posteriore e i bordi, insieme a tutte le scatole di derivazione e cavi.

L'esecuzione di questo test presenta un potenziale rischio di scossa elettrica e le precauzioni di sicurezza descritto per un test di isolamento standard deve essere seguito. Considerare la tipologia di ambiente per la selezione del personale e dei dispositivi di protezione da indossare durante la prova.

Si consiglia un minimo di due persone per eseguire questo test (poiché l'umidità si asciuga rapidamente nel campo con conseguente grande variazione dei risultati) - una persona per condurre la misurazione immediatamente dopo che la seconda persona ha completato la bagnatura dell'area di interesse e ha dato l'approvazione per testare.

### *CONTINUITA'*

### **Estratto norma CEI EN 62446-1 2016-11 Sistemi fotovoltaici - Prescrizioni per le prove, la documentazione e la manutenzione**

*6 Procedure di prova - Categoria 1*

*6.1 Continuità dei conduttori di terra di protezione e di collegamento equipotenziale*

Laddove sul lato CC siano installati conduttori di terra di protezione e / o di collegamento equipotenziale, come l'incollaggio del telaio dell'array, deve essere effettuato un test di continuità elettrica su tutto ciò conduttori. Anche il collegamento al terminale di terra principale deve essere verificato.

# **17. ALLEGATO B – COLLEGAMENTI ELETTRICI**

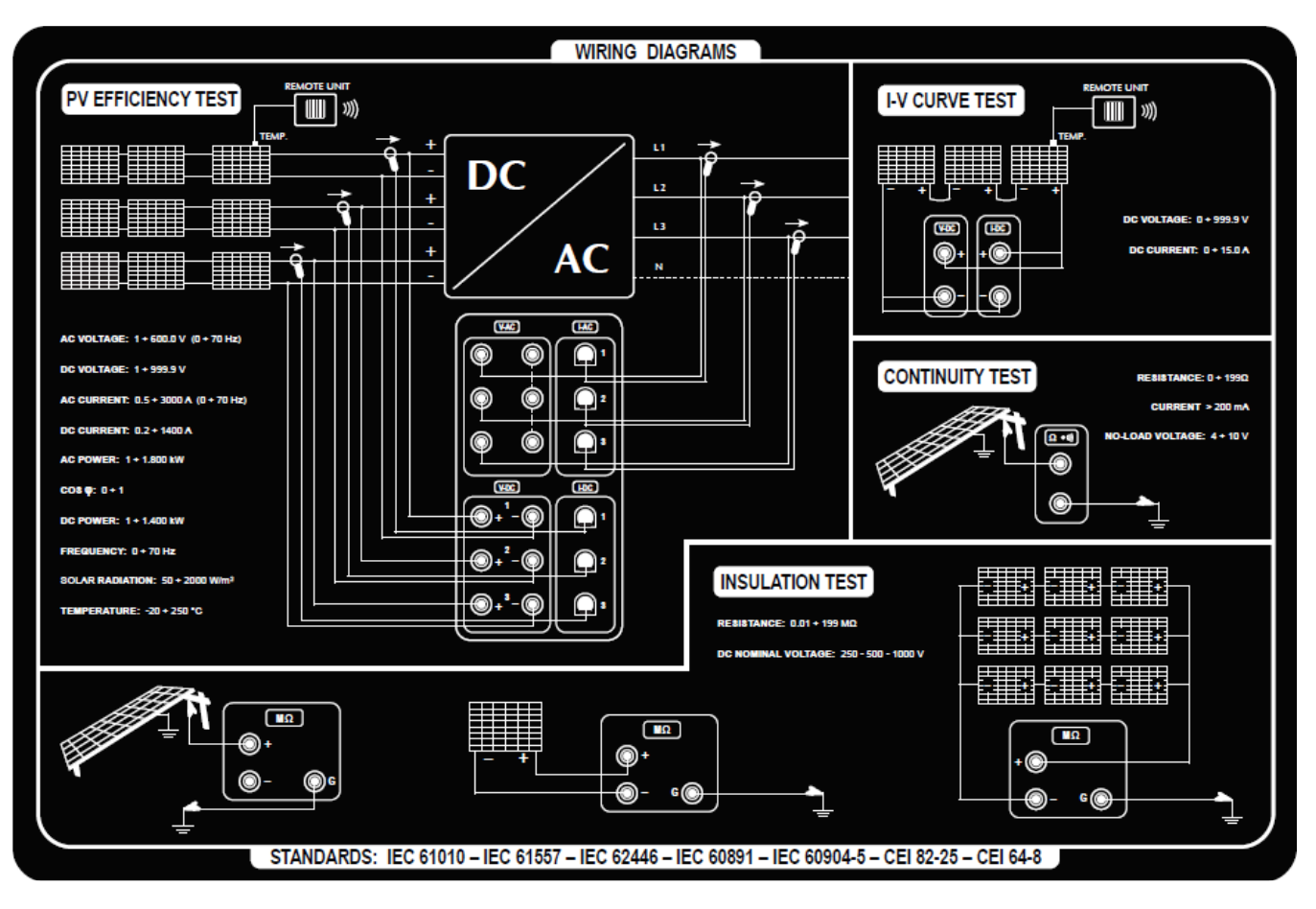

### **MISURA DI EFFICIENZA IMPIANTO - DATALOGGING**

NOTA : Se è presente il neutro i morsetti di colore nero V-AC devono essere collegati al neutro dell'impianto. Se non è presente il neutro devono essere solamente collegati tra di loro.

### **MISURA DI CONTINUITA'**

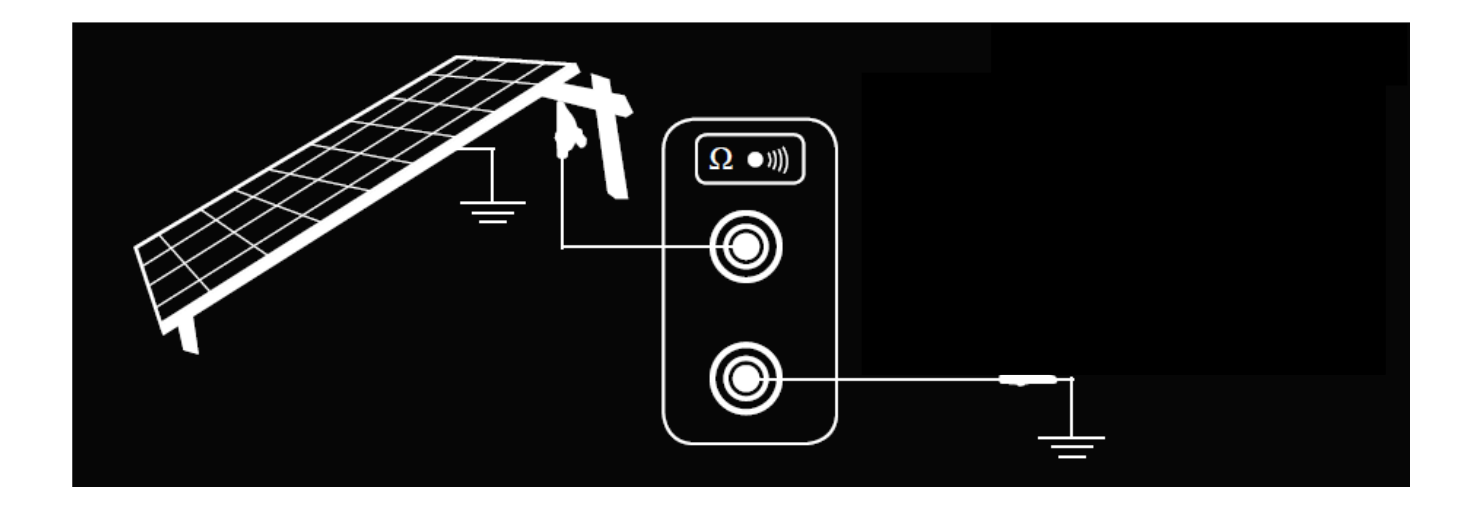

### **MISURA DI CURVA I-V - TEST RAPIDO**

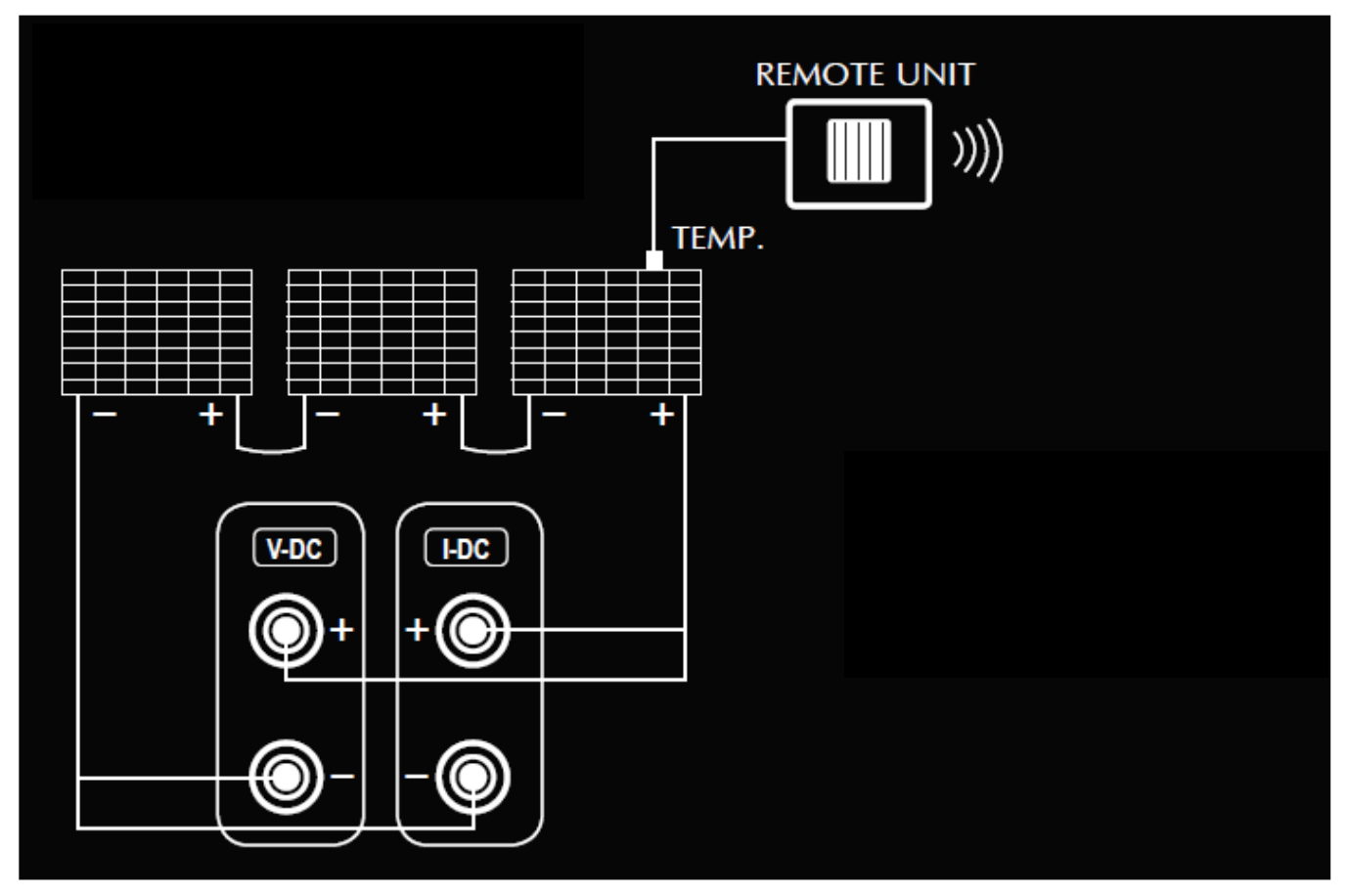

### **MISURA DI ISOLAMENTO**

### **Modo Stringa**

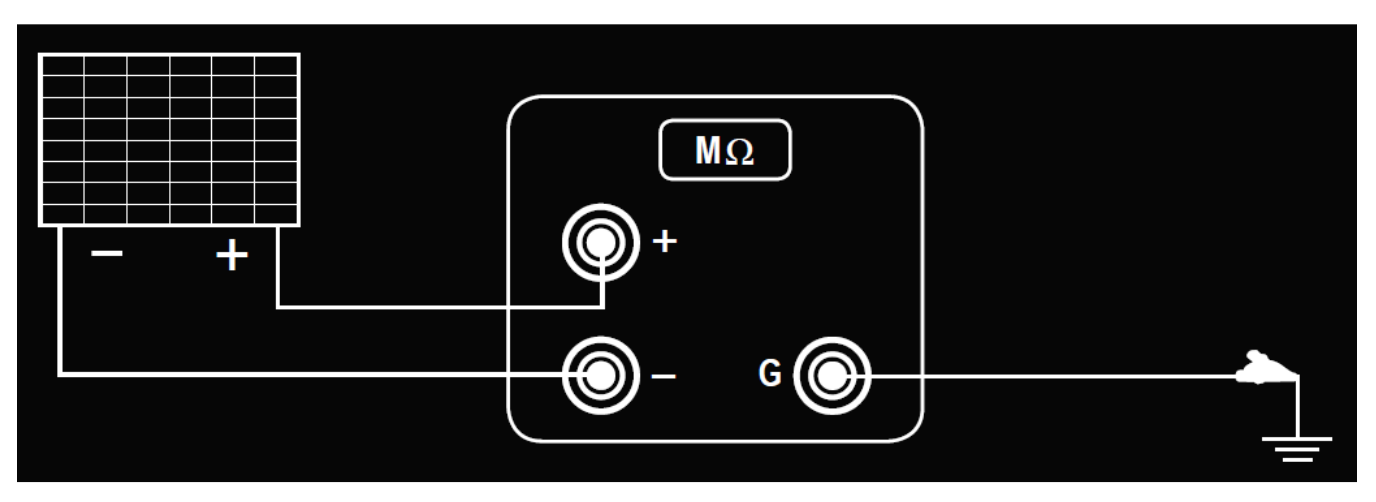

### *Modo Campo FV*

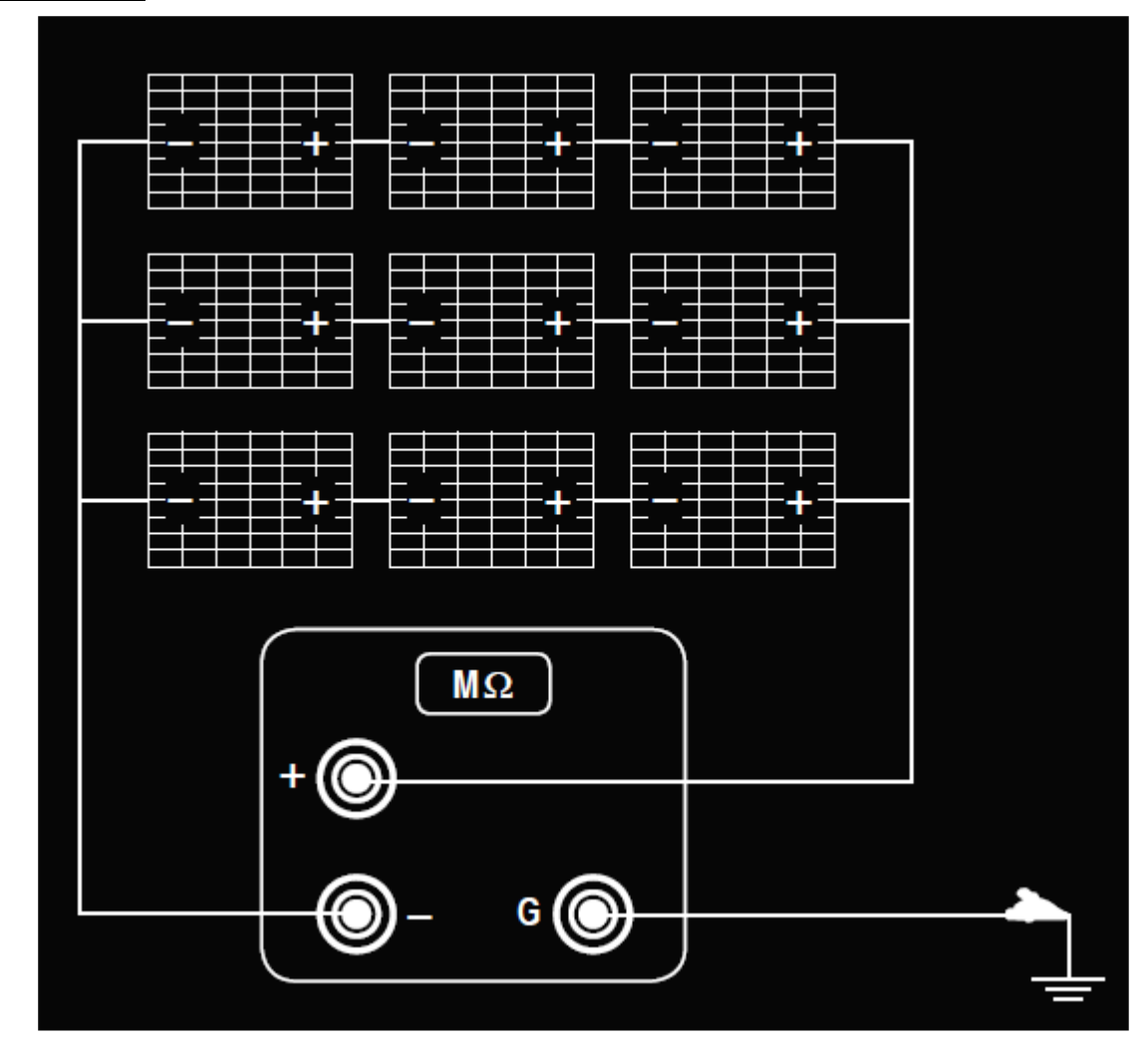

*Modo Tradizionale*

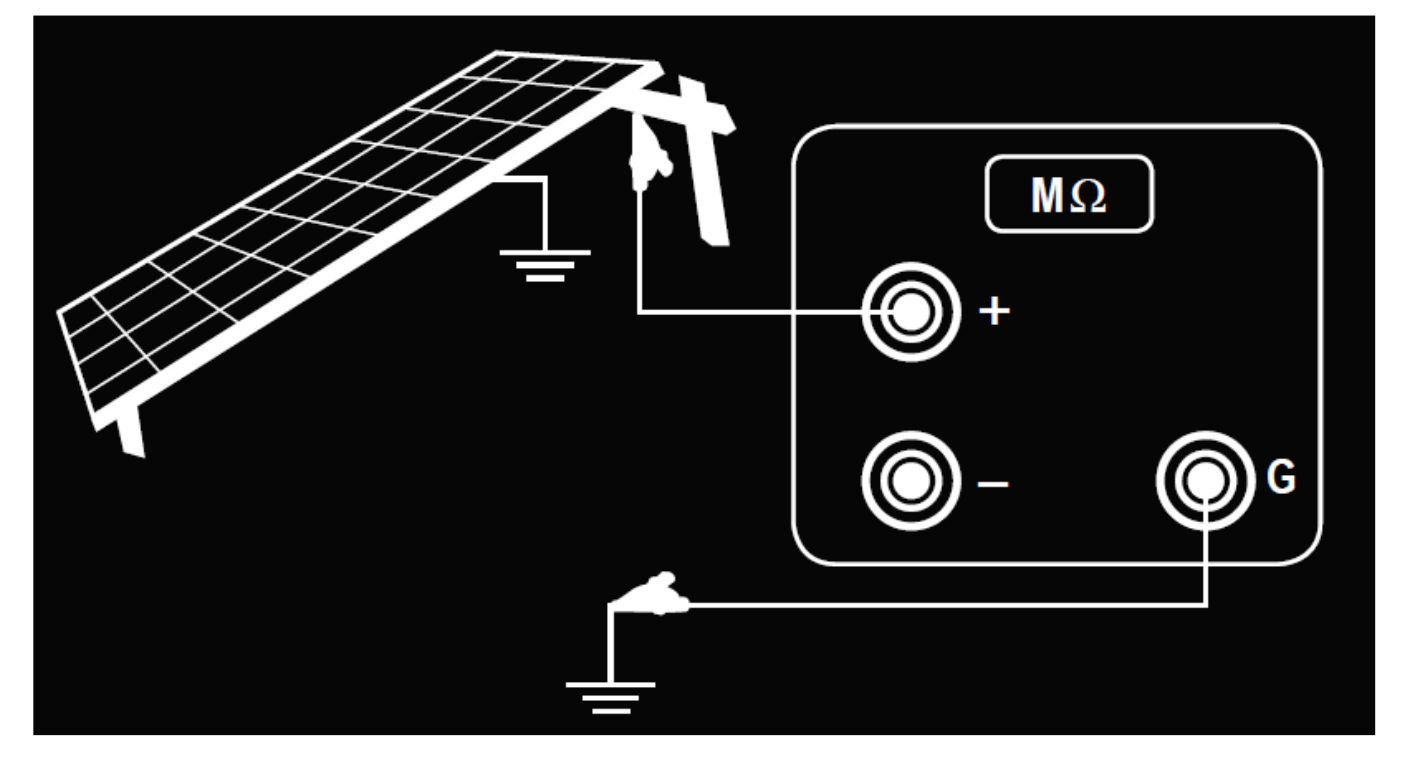

#### **ALLEGATO C - ESEMPI REPORT** 18.

## **REPORT EFFICIENCY**

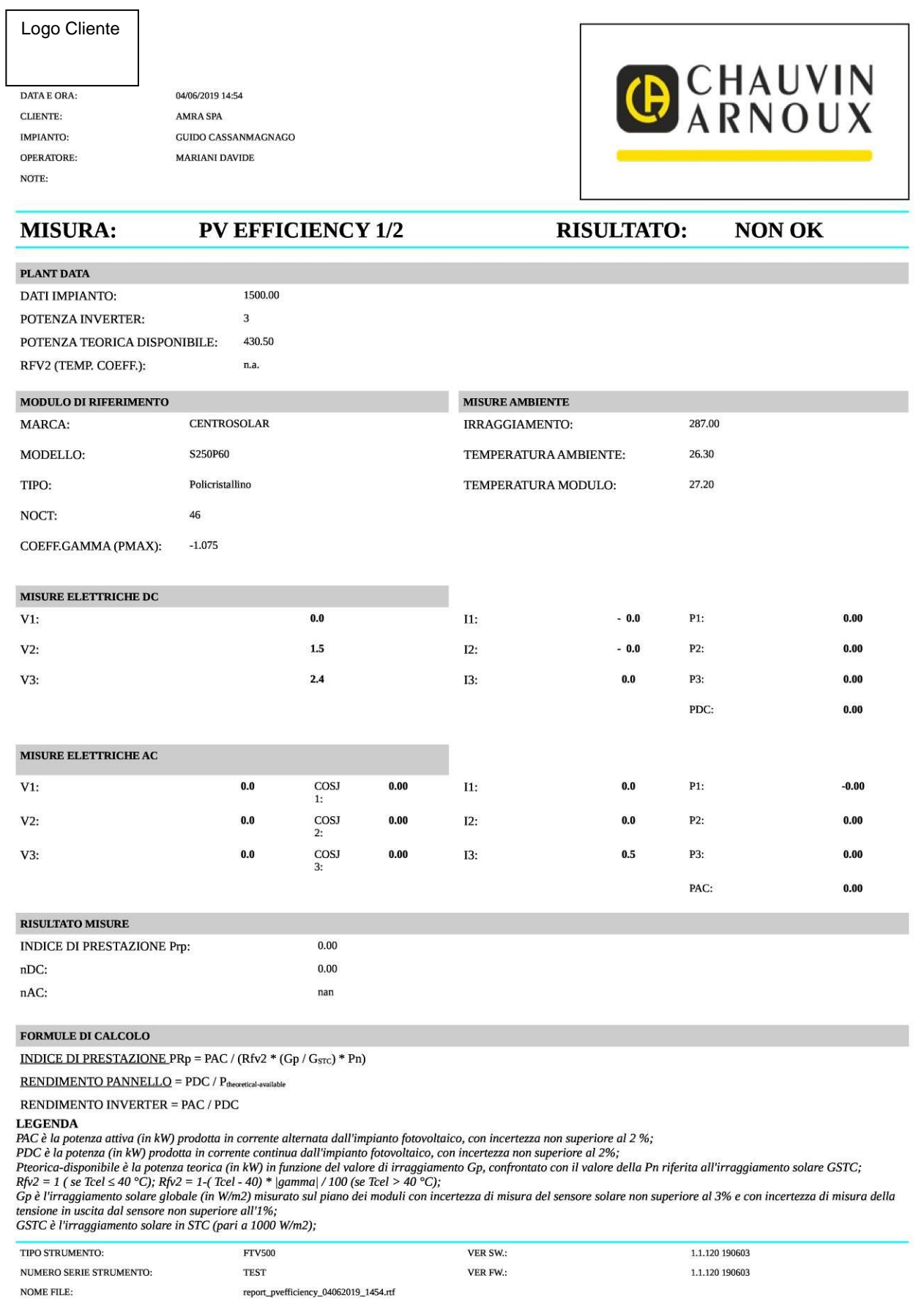

### Logo Cliente

DATA E ORA: CLIENTE: IMPIANTO: OPERATORE:

NOTE:

04/06/2019 14:54 AMRA SPA GUIDO CASSANMAGNAGO **MARIANI DAVIDE** 

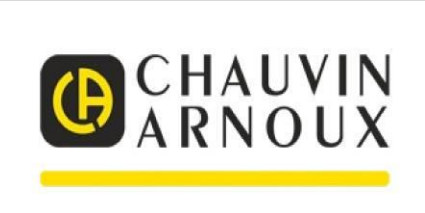

Pn è la potenza nominale (in kWp) del generatore fotovoltaico, determinata come somma delle singole potenze dei moduli desunte dai fogli rilasciati dal costruttore;<br>nDC: rendimento inverter<br>nAC: rendimento inverter

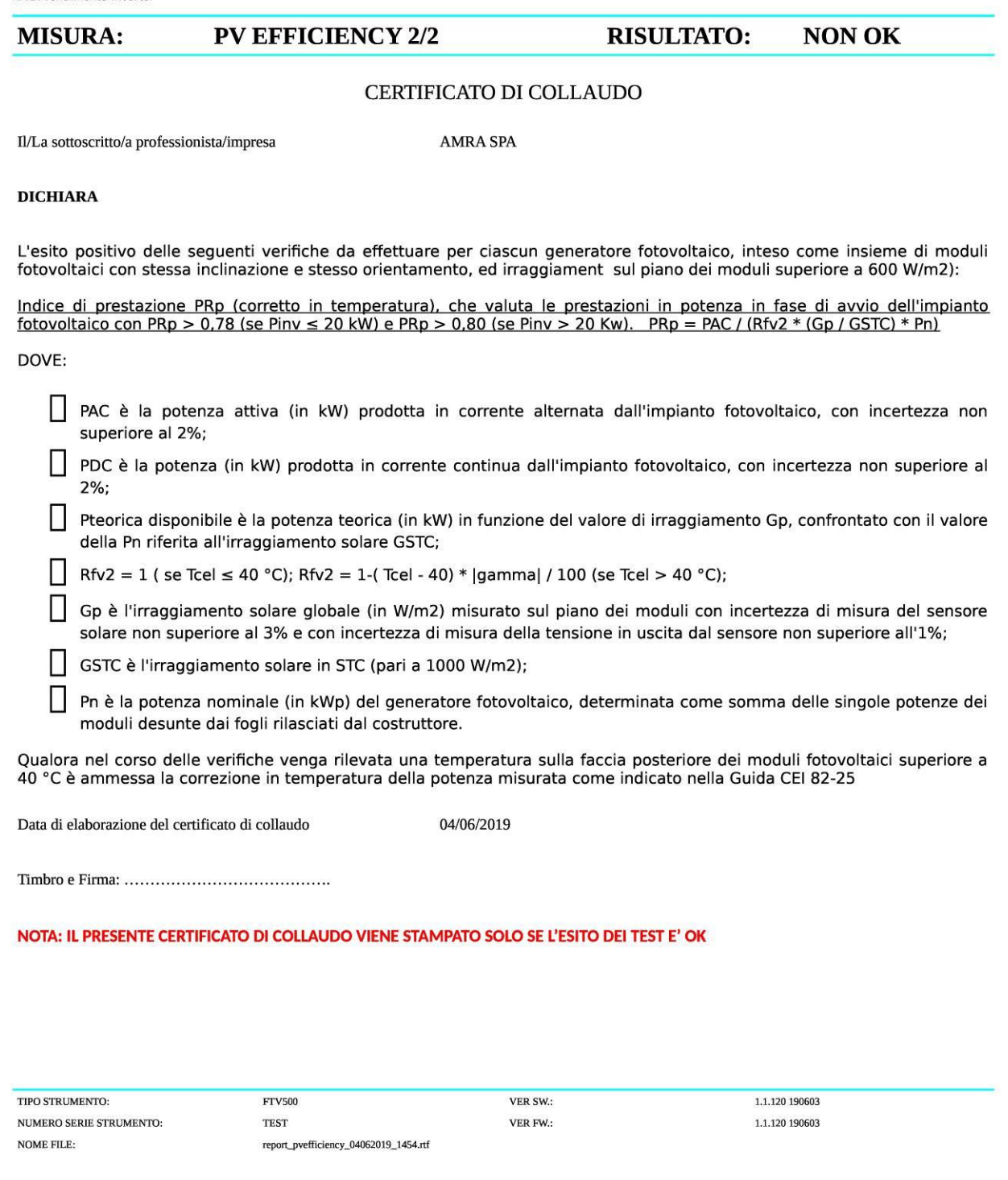

### **REPORT CURVA I-V**

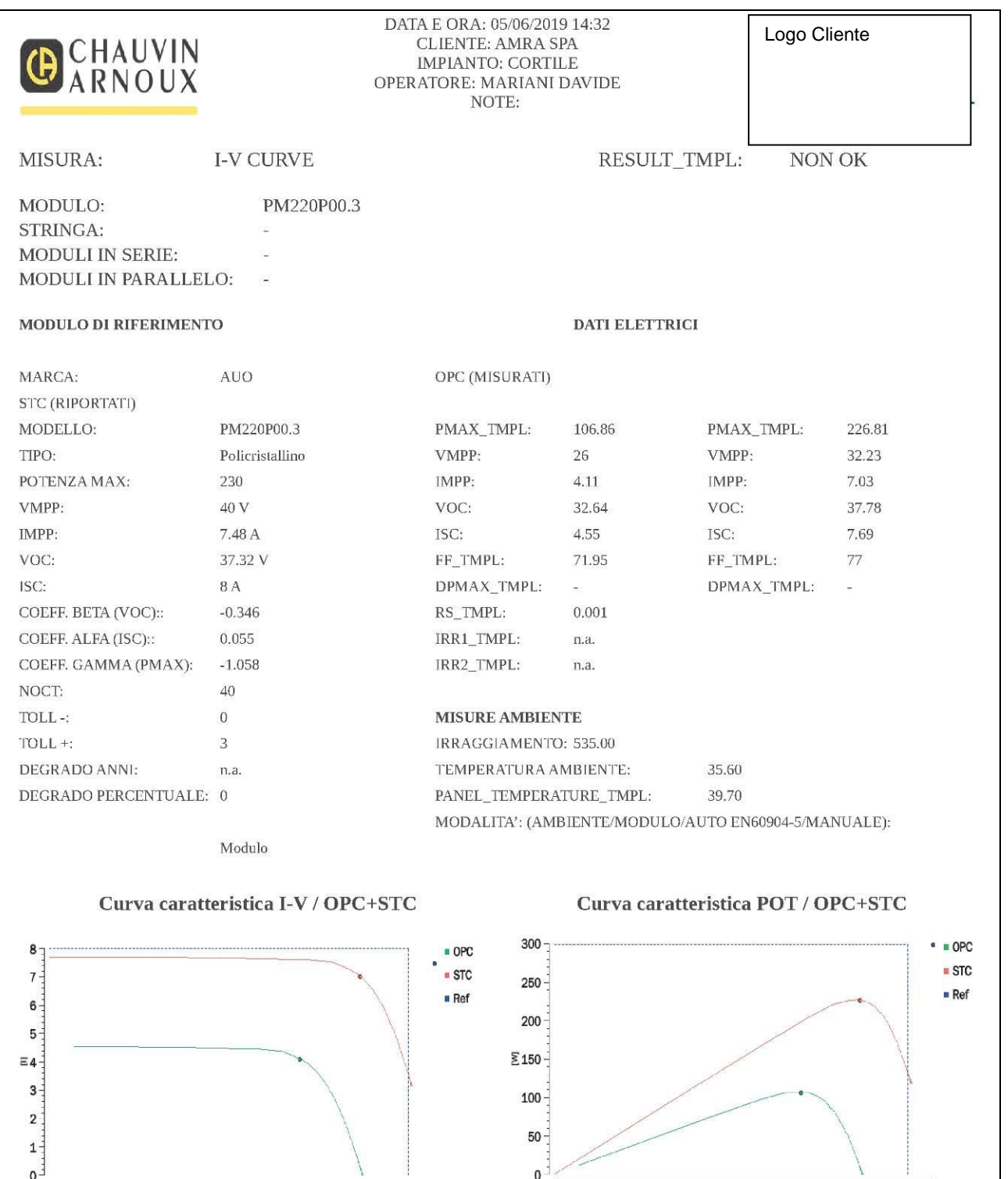

 $\ddot{\circ}$ 

 $\overline{5}$ 

 $10$ 

 $15$ 

 $\frac{20}{N}$ 

 $25$ 

 $30$ 

 $35$ 

**Legend**<br>FF: Fill Factor = (VMPP x IMPP)/(VOC x ISC) : Fill Factor = (VMPPx IMPP) /(VOC x ISC).<br>DPMAX: Scostamento % della potenza max misurata dalla potenza nominale (@ STC). DPMAX= 100 x ABS [(Pmax – Pnom) / Pnom]: Gap%

 $\ddot{\circ}$ 

 $\overline{5}$ 

 $10$ 

15

 $\frac{20}{N}$ 

 $25$ 

30

35

40

40

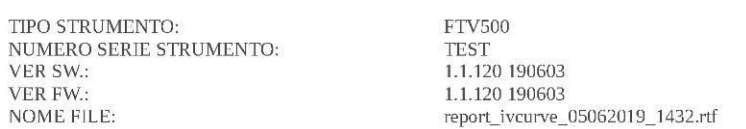

### **REPORT I-V RAPID TEST**

### Logo Cliente

05/06/2019 15:57 AMRA SPA  $\mbox{CONTILE}$ MARIANI DAVIDE

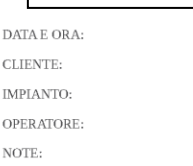

GCHAUVIN

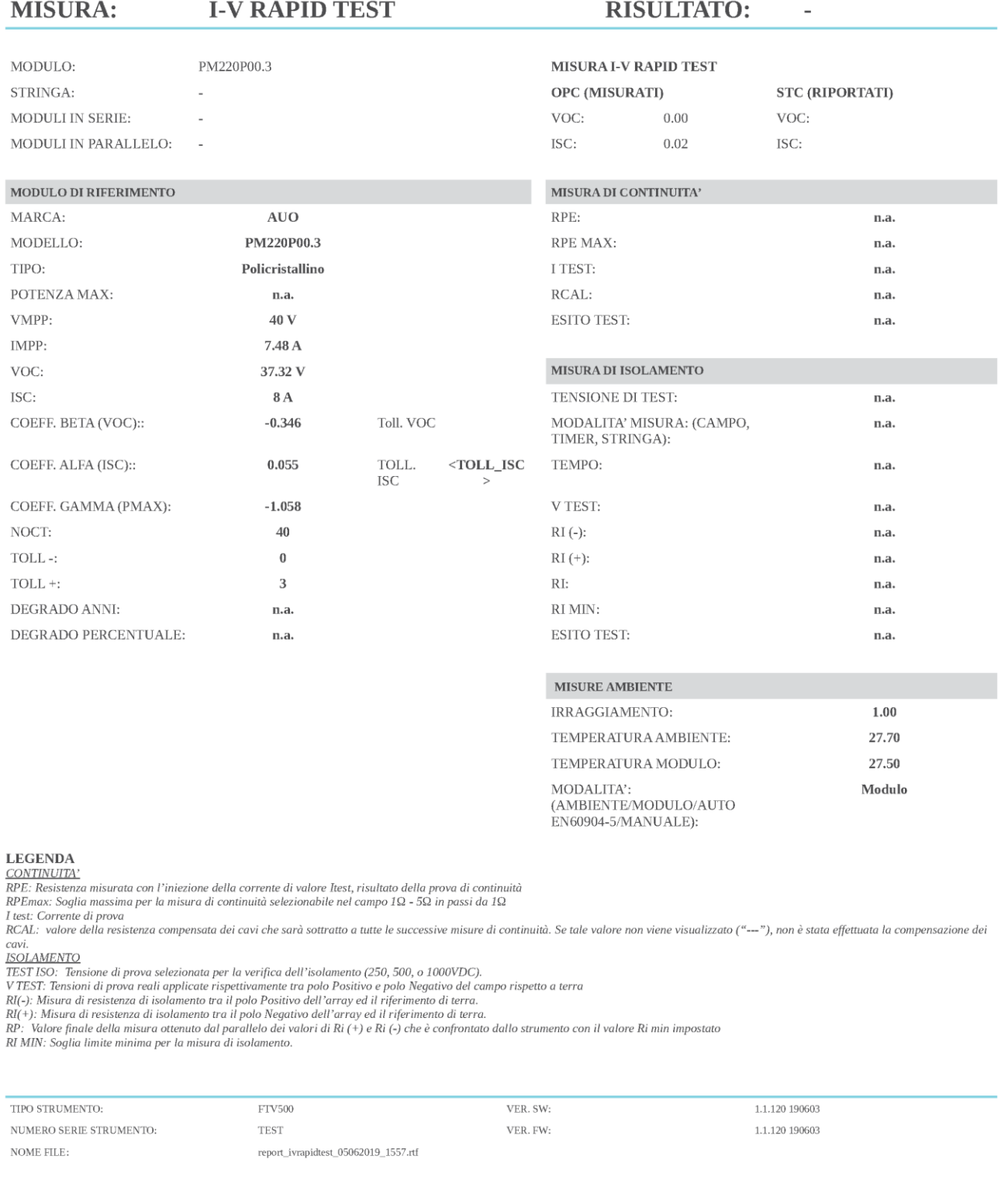

### **REPORT DATALOGGING**

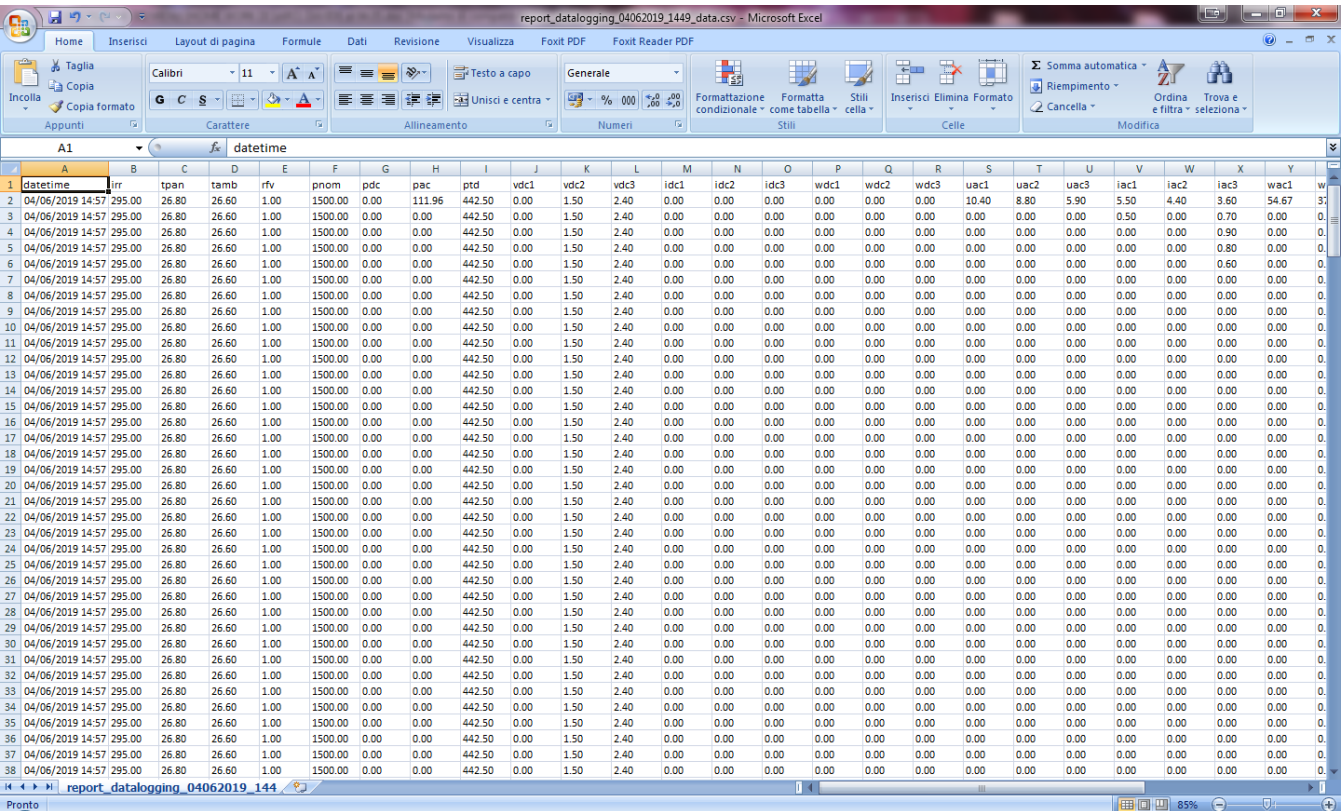

### **REPORT CONTINUITA'**

### Logo Cliente 04/06/2019 14:49 **DATA E ORA** CLIENTE: AMRA SPA IMPIANTO: GUIDO CASSANMAGNAGO **OPERATORE:** MARIANI DAVIDE NOTE:

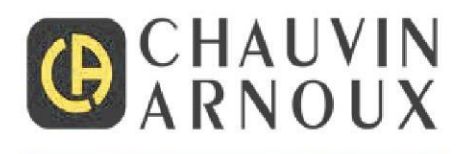

ù.

 $0.00 \Omega$ 

 $\Omega$ 

#### **CONTINUITA' MISURA**

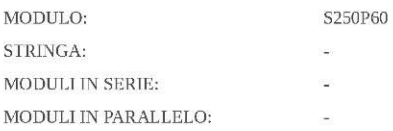

#### MODULO DI RIFERIMENTO

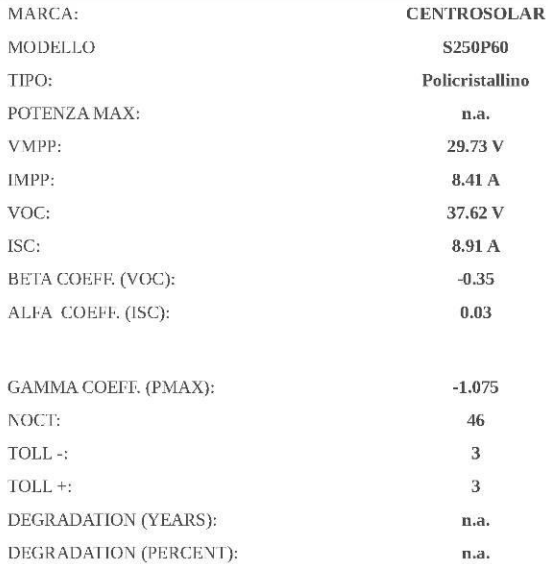

# **RISULTATO**

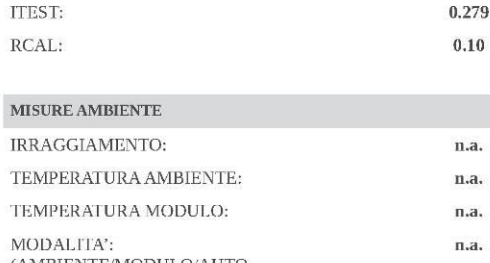

 $\begin{array}{lll} \text{(AMBIENTEMODULO/AUTO)}\\ \text{EN60904-5/MANUALE)}: \end{array}$ 

MISURA DI CONTINUITA'

RPE:

RPE MAX:

#### LEGENDA:

RPE: Resistenza misurata con l'iniezione della corrente di valore Itest, risultato della prova di continuità:.

RPEmax: Soglia massima per la misura di continuità selezionabile nel campo 1Ω - 5Ω in passi da 1Ω:<br>Il test: Corrente di prova:

RCAL: valore della resistenza compensata dei cavi che sarà sottratto a tutte le successive misure di continuità. Se tale valore non viene visualizzato (---), non è stata effettuata la compensazione dei cavi.:

TIPO STRUMENTO: NUMERO SERIE STRUMENTO: **NOME FILE:** 

**FTV500 TEST** 

report\_continuity\_04062019\_1449.rtf

VER. SW: VER. FW:

 $1.1.120$  190603 1.1.120 190603

### **File DATALOGGING**

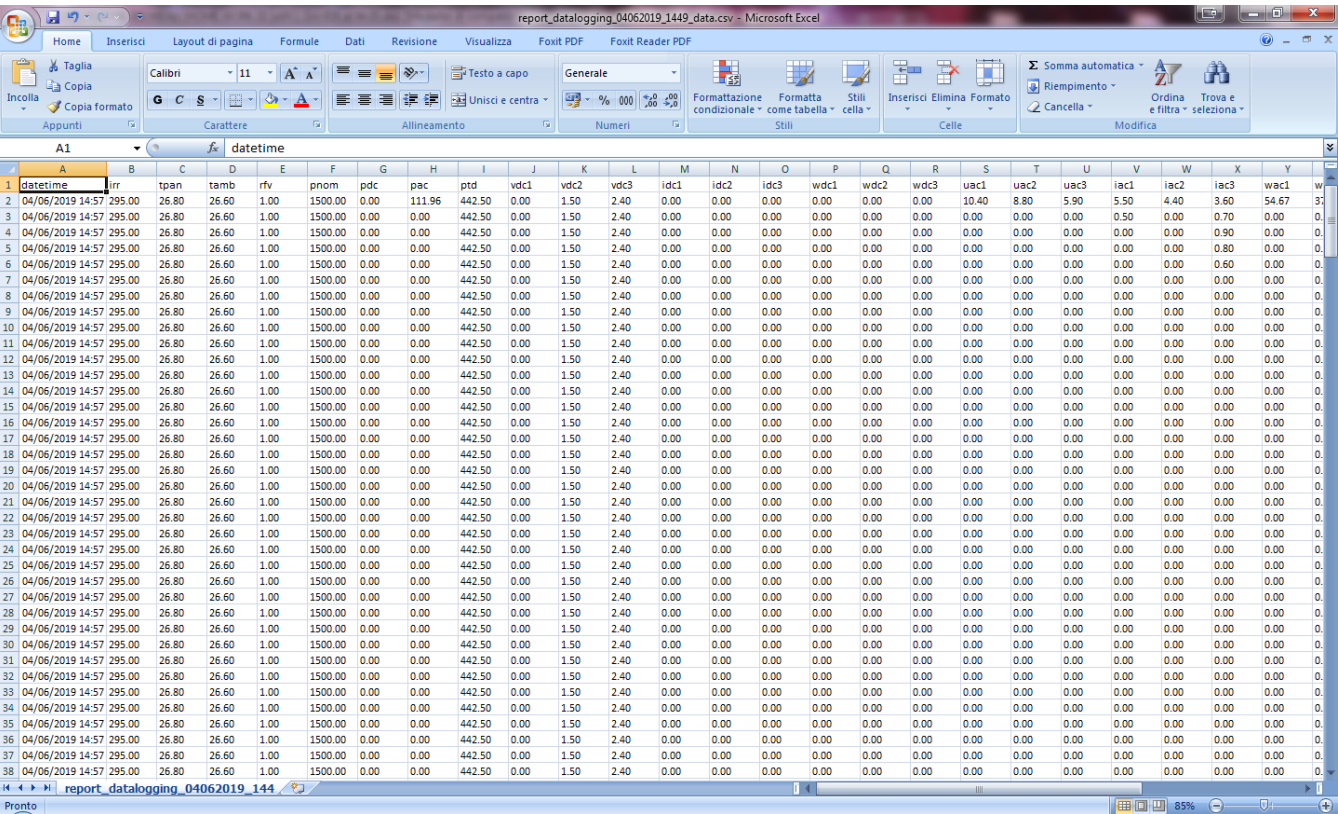

### **REPORT ISOLAMENTO**

### Logo Cliente

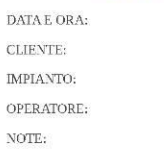

04/06/2019 14:46 AMRA SPA GUIDO CASSANMAGNAGO MARIANI DAVIDE

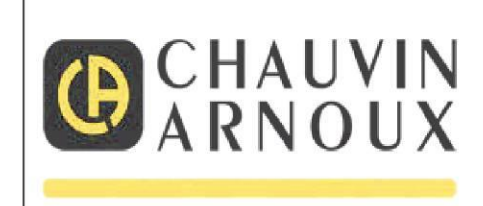

#### **MISURA: ISOLAMENTO** RISULTATO: W) MODULO: S250P60

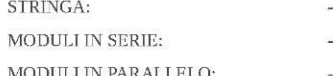

#### MODULO DI RIFERIMENTO

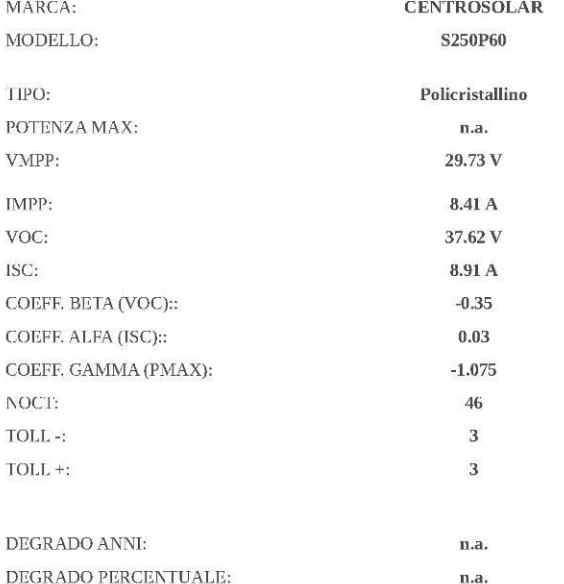

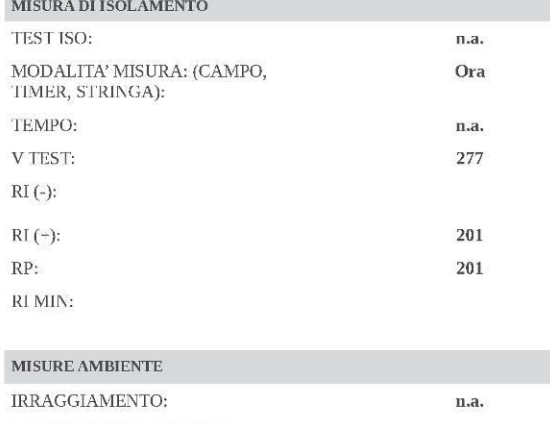

n.a.

n.a.

 $n.a.$ 

# TEMPERATURA AMBIENTE: TEMPERATURA MODULO:  $\begin{array}{ll} \text{MODALITA'};\\ \text{(AMBIENTEMODULO/AUTO}\\ \text{EN60904-5/MANUALE)}; \end{array}$

#### **LEGENDA**

TEST ISO: Tensione di prova selezionata per la verifica dell'isolamento (250, 500, o 1000VDC).

V TEST: Tensioni di prova reali applicate rispettivamente tra polo Positivo e polo Negativo del campo rispetto a terra<br>RI(-): Misura di resistenza di isolamento tra il polo Positivo dell'array ed il riferimento di terra.<br>R RI MIN: Soglia limite minima per la misura di isolamento.

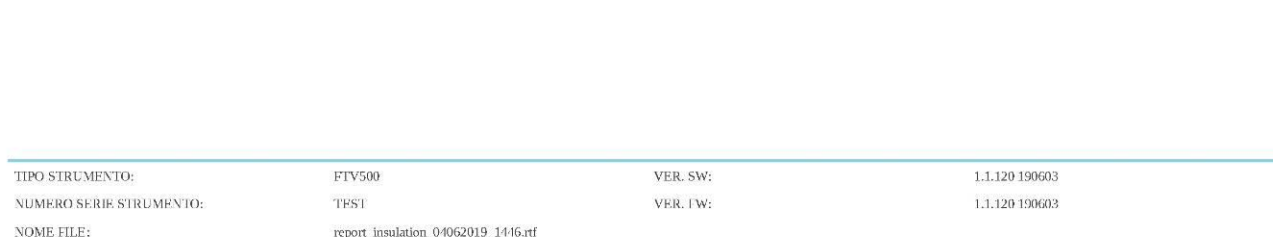

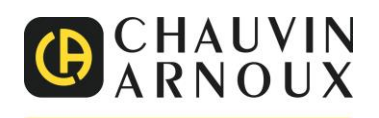

### **ITALIA**

**A.M.R.A. SpA** Via Sant'Ambrogio 23 20846 Macherio MB Tel: +39 039 2457545 Fax: +39 039 481561 **[info@amra-chauvin-arnoux.it](mailto:info@amra-chauvin-arnoux.it) [www.chauvin-arnoux.it](http://www.chauvin-arnoux.it/)**

**INTERNATIONAL CHAUVIN ARNOUX** Tél : +33 144 854485

Fax : +33 146279569

**[Our](http://www.chauvin-arnoux.com/) international contacts** www.chauvin-arnoux.com/contacts